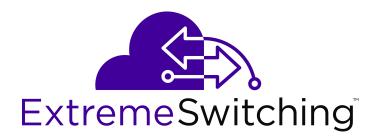

# Configuring Systems on Ethernet Routing Switch 4900 and 5900 Series

Release 7.5 NN47211-501 Issue 08.01 December 2017

### Notice

While reasonable efforts have been made to ensure that the information in this document is complete and accurate at the time of printing, Extreme Networks, Inc. assumes no liability for any errors. Extreme Networks, Inc. reserves the right to make changes and corrections to the information in this document without the obligation to notify any person or organization of such changes.

### **Documentation disclaimer**

"Documentation" means information published in varying mediums which may include product information, operating instructions and performance specifications that are generally made available to users of products. Documentation does not include marketing materials. Extreme Networks shall not be responsible for any modifications, additions, or deletions to the original published version of Documentation unless such modifications, additions, or deletions were performed by or on the express behalf of Extreme Networks. End User agrees to indemnify and hold harmless Extreme Networks. Extreme Networks' agents, servants and employees against all claims, lawsuits, demands and judgments arising out of, or in connection with, subsequent modifications, additions or deletions to this documentation, to the extent made by End User.

### Link disclaimer

Extreme Networks is not responsible for the contents or reliability of any linked websites referenced within this site or Documentation provided by Extreme Networks. Extreme Networks is not responsible for the accuracy of any information, statement or content provided on these sites and does not necessarily endorse the products, services, or information described or offered within them. Extreme Networks does not guarantee that these links will work all the time and has no control over the availability of the linked pages.

### Warranty

Extreme Networks provides a limited warranty on Extreme Networks hardware and software. Refer to your sales agreement to establish the terms of the limited warranty. In addition, Extreme Networks' standard warranty language, as well as information regarding support for this product while under warranty is available to Extreme Networks customers and other parties through the Extreme Networks Support website: <a href="http://www.extremenetworks.com/support">http://www.extremenetworks.com/support</a> under the link ""Policies" or such successor site as designated by Extreme Networks. Please note that if You acquired the product(s) from an authorized Extreme Networks Channel Partner outside of the United States and Canada, the warranty is provided to You by said Extreme Networks Channel Partner and not by Extreme Networks.

"Hosted Service" means an Extreme Networks hosted service subscription that You acquire from either Extreme Networks or an authorized Extreme Networks Channel Partner (as applicable) and which is described further in Hosted SAS or other service description documentation regarding the applicable hosted service. If You purchase a Hosted Service subscription, the foregoing limited warranty may not apply but You may be entitled to support services in connection with the Hosted Service as described further in your service description documents for the applicable Hosted Service. Contact Extreme Networks or Extreme Networks Channel Partner (as applicable) for more information.

### **Hosted Service**

THE FOLLOWING APPLIES ONLY IF YOU PURCHASE AN EXTREME NETWORKS HOSTED SERVICE SUBSCRIPTION FROM EXTREME NETWORKS OR AN EXTREME NETWORKS CHANNEL PARTNER (AS APPLICABLE), THE TERMS OF USE FOR HOSTED SERVICES ARE AVAILABLE ON THE EXTREME NETWORKS WEBSITE, <u>https://extremeportal.force.com</u> OR SUCH SUCCESSOR SITE AS DESIGNATED BY EXTREME NETWORKS, AND ARE APPLICABLE TO ANYONE WHO ACCESSES OR USES THE HOSTED SERVICE. BY ACCESSING OR USING THE HOSTED SERVICE, OR AUTHORIZING OTHERS TO DO SO, YOU, ON BEHALF OF YOURSELF AND THE ENTITY FOR WHOM YOU ARE DOING SO (HEREINAFTER REFERRED TO INTERCHANGEABLY AS "YOU" AND "END USER"), AGREE TO THE TERMS OF USE. IF YOU ARE ACCEPTING THE TERMS OF USE ON BEHALF A COMPANY OR OTHER LEGAL ENTITY, YOU REPRESENT THAT YOU HAVE THE AUTHORITY TO BIND SUCH ENTITY TO THESE TERMS OF USE. IF YOU DO NOT HAVE SUCH AUTHORITY, OR IF YOU DO NOT WISH TO ACCEPT THESE TERMS OF USE, YOU MUST NOT ACCESS OR USE THE HOSTED SERVICE OR AUTHORIZE ANYONE TO ACCESS OR USE THE HOSTED SERVICE.

### Licenses

THE SOFTWARE LICENSE TERMS AVAILABLE ON THE EXTREME NETWORKS WEBSITE, https://extremeportal.force.com OR SUCH SUCCESSOR SITE AS DESIGNATED BY EXTREME NETWORKS, ARE APPLICABLE TO ANYONE WHO DOWNLOADS, USES AND/OR INSTALLS EXTREME NETWORKS SOFTWARE, PURCHASED FROM EXTREME NETWORKS, INC., ANY EXTREME NETWORKS AFFILIATE, OR AN EXTREME NETWORKS CHANNEL PARTNER (AS APPLICABLE) UNDER A COMMERCIAL AGREEMENT WITH EXTREME NETWORKS OR AN EXTREME NETWORKS CHANNEL PARTNER. UNLESS OTHERWISE AGREED TO BY EXTREME NETWORKS IN WRITING. EXTREME NETWORKS DOES NOT EXTEND THIS LICENSE IF THE SOFTWARE WAS OBTAINED FROM ANYONE OTHER THAN EXTREME NETWORKS, AN EXTREME NETWORKS AFFILIATE OR AN EXTREME NETWORKS CHANNEL PARTNER; EXTREME NETWORKS RESERVES THE RIGHT TO TAKE LEGAL ACTION AGAINST YOU AND ANYONE ELSE USING OR SELLING THE SOFTWARE WITHOUT A LICENSE. BY INSTALLING, DOWNLOADING OR USING THE SOFTWARE, OR AUTHORIZING OTHERS TO DO SO, YOU, ON BEHALF OF YOURSELF AND THE ENTITY FOR WHOM YOU ARE INSTALLING, DOWNLOADING OR USING THE SOFTWARE (HEREINAFTER REFERRED TO INTERCHANGEABLY AS "YOU" AND "END USER"), AGREE TO THESE TERMS AND CONDITIONS AND CREATE A BINDING CONTRACT BETWEEN YOU AND EXTREME NETWORKS, INC. OR THE APPLICABLE EXTREME NETWORKS AFFILIATE ("EXTREME NETWORKS").

Extreme Networks grants You a license within the scope of the license types described below. Where the order documentation does not expressly identify a license type, the applicable license will be a Designated System License as set forth below in the Designated System(s) License (DS) section as applicable. The applicable number of licenses and units of capacity for which the license is granted will be one (1), unless a different number of licenses or units of capacity is specified in the documentation or other materials available to You. "Software" means computer programs in object code, provided by Extreme Networks or an Extreme Networks Channel Partner, whether as stand-alone products, pre-installed on hardware products, and any upgrades, updates, patches, bug fixes, or modified versions thereto. "Designated Processor" means a single stand-alone computing device. "Server" means a set of Designated Processors that hosts (physically or virtually) a software application to be accessed by multiple users. "Instance" means a single copy of the Software executing at a particular time: (i) on one physical machine; or (ii) on one deployed software virtual machine ("VM") or similar deployment.

### License type(s)

Designated System(s) License (DS). End User may install and use each copy or an Instance of the Software only: 1) on a number of Designated Processors up to the number indicated in the order; or 2) up to the number of Instances of the Software as indicated in the order, Documentation, or as authorized by Extreme Networks in writing. Extreme Networks may require the Designated Processor(s) to be identified in the order by type, serial number, feature key, Instance, location or other specific designation, or to be provided by End User to Extreme Networks through electronic means established by Extreme Networks specifically for this purpose.

### Copyright

Except where expressly stated otherwise, no use should be made of materials on this site, the Documentation, Software, Hosted Service, or hardware provided by Extreme Networks. All content on this site, the documentation, Hosted Service, and the product provided by Extreme Networks including the selection, arrangement and design of the content is owned either by Extreme Networks or its licensors and is protected by copyright and other intellectual property laws including the sui generis rights relating to the protection of databases. You may not modify, copy, reproduce, republish, upload, post, transmit or distribute in any way any content, in whole or in part,

including any code and software unless expressly authorized by Extreme Networks. Unauthorized reproduction, transmission, dissemination, storage, and or use without the express written consent of Extreme Networks can be a criminal, as well as a civil offense under the applicable law.

### Virtualization

The following applies if the product is deployed on a virtual machine. Each product has its own ordering code and license types. Note, unless otherwise stated, that each Instance of a product must be separately licensed and ordered. For example, if the end user customer or Extreme Networks Channel Partner would like to install two Instances of the same type of products, then two products of that type must be ordered.

### Third Party Components

"Third Party Components" mean certain software programs or portions thereof included in the Software or Hosted Service may contain software (including open source software) distributed under third party agreements ("Third Party Components"), which contain terms regarding the rights to use certain portions of the Software ("Third Party Terms"). As required, information regarding distributed Linux OS source code (for those products that have distributed Linux OS source code) and identifying the copyright holders of the Third Party Components and the Third Party Terms that apply is available in the products, Documentation or on Extreme Networks' website at:http://www.extremenetworks.com/support/policies/software licensing or such successor site as designated by Extreme Networks. The open source software license terms provided as Third Party Terms are consistent with the license rights granted in these Software License Terms, and may contain additional rights benefiting You, such as modification and distribution of the open source software. The Third Party Terms shall take precedence over these Software License Terms, solely with respect to the applicable Third Party Components to the extent that these Software License Terms impose greater restrictions on You than the applicable Third Party Terms.

The following applies only if the H.264 (AVC) codec is distributed with the product. THIS PRODUCT IS LICENSED UNDER THE AVC PATENT PORTFOLIO LICENSE FOR THE PERSONAL USE OF A CONSUMER OR OTHER USES IN WHICH IT DOES NOT RECEIVE REMUNERATION TO (i) ENCODE VIDEO IN COMPLIANCE WITH THE AVC STANDARD ("AVC VIDEO") AND/OR (ii) DECODE AVC VIDEO THAT WAS ENCODED BY A CONSUMER ENGAGED IN A PERSONAL ACTIVITY AND/OR WAS OBTAINED FROM A VIDEO PROVIDER LICENSED TO PROVIDE AVC VIDEO. NO LICENSE IS GRANTED OR SHALL BE IMPLIED FOR ANY OTHER USE. ADDITIONAL INFORMATION MAY BE OBTAINED FROM MPEG LA, L.L.C. SEE <u>HTTP://WWW.MPEGLA.COM</u>.

### Service Provider

THE FOLLOWING APPLIES TO EXTREME NETWORKS CHANNEL PARTNER'S HOSTING OF EXTREME NETWORKS PRODUCTS OR SERVICES. THE PRODUCT OR HOSTED SERVICE MAY USE THIRD PARTY COMPONENTS SUBJECT TO THIRD PARTY TERMS AND REQUIRE A SERVICE PROVIDER TO BE INDEPENDENTLY LICENSED DIRECTLY FROM THE THIRD PARTY SUPPLIER. AN EXTREME NETWORKS CHANNEL PARTNER'S HOSTING OF EXTREME NETWORKS PRODUCTS MUST BE AUTHORIZED IN WRITING BY EXTREME NETWORKS AND IF THOSE HOSTED PRODUCTS USE OR EMBED CERTAIN THIRD PARTY SOFTWARE, INCLUDING BUT NOT LIMITED TO MICROSOFT SOFTWARE OR CODECS, THE EXTREME NETWORKS CHANNEL PARTNER IS REQUIRED TO INDEPENDENTLY OBTAIN ANY APPLICABLE LICENSE AGREEMENTS, AT THE EXTREME NETWORKS CHANNEL PARTNER'S EXPENSE, DIRECTLY FROM THE APPLICABLE THIRD PARTY SUPPLIER.

WITH RESPECT TO CODECS, IF THE EXTREME NETWORKS CHANNEL PARTNER IS HOSTING ANY PRODUCTS THAT USE OR EMBED THE G.729 CODEC, H.264 CODEC, OR H.265 CODEC, THE EXTREME NETWORKS CHANNEL PARTNER ACKNOWLEDGES AND AGREES THE EXTREME NETWORKS CHANNEL PARTNER IS RESPONSIBLE FOR ANY AND ALL RELATED FEES AND/OR ROYALTIES. THE G.729 CODEC IS LICENSED BY SIPRO LAB TELECOM INC. SEE WWW.SIPRO.COM/CONTACT.HTML. THE H.264 (AVC) CODEC IS LICENSED UNDER THE AVC PATENT PORTFOLIO LICENSE FOR THE PERSONAL USE OF A CONSUMER OR OTHER USES IN WHICH IT DOES NOT RECEIVE REMUNERATION TO: (I) ENCODE VIDEO IN COMPLIANCE WITH THE AVC STANDARD ("AVC VIDEO") AND/OR (II) DECODE AVC VIDEO THAT WAS ENCODED BY A CONSUMER ENGAGED IN A PERSONAL ACTIVITY AND/OR WAS OBTAINED FROM A VIDEO PROVIDER LICENSED TO PROVIDE AVC VIDEO. NO LICENSE IS GRANTED OR SHALL BE IMPLIED FOR ANY OTHER USE. ADDITIONAL INFORMATION FOR H.264 (AVC) AND H.265 (HEVC) CODECS MAY BE OBTAINED FROM MPEG LA, L.L.C. SEE <u>HTTP://</u> WWW.MPEGLA.COM.

### Compliance with Laws

You acknowledge and agree that it is Your responsibility for complying with any applicable laws and regulations, including, but not limited to laws and regulations related to call recording, data privacy, intellectual property, trade secret, fraud, and music performance rights, in the country or territory where the Extreme Networks product is used.

### **Preventing Toll Fraud**

"Toll Fraud" is the unauthorized use of your telecommunications system by an unauthorized party (for example, a person who is not a corporate employee, agent, subcontractor, or is not working on your company's behalf). Be aware that there can be a risk of Toll Fraud associated with your system and that, if Toll Fraud occurs, it can result in substantial additional charges for your telecommunications services.

### Security Vulnerabilities

Information about Extreme Networks' security support policies can be found in the Global Technical Assistance Center Knowledgebase at <a href="https://gtacknowledge.extremenetworks.com/">https://gtacknowledge.extremenetworks.com/</a>.

### **Downloading Documentation**

For the most current versions of Documentation, see the Extreme Networks Support website: <u>http://</u>

documentation.extremenetworks.com, or such successor site as designated by Extreme Networks.

### **Contact Extreme Networks Support**

See the Extreme Networks Support website:http:// www.extremenetworks.com/support for product or Hosted Service notices and articles, or to report a problem with your Extreme Networks product or Hosted Service. For a list of support telephone numbers and contact addresses, go to the Extreme Networks Support website:http://www.extremenetworks.com/support/contact/ (or such successor site as designated by Extreme Networks), scroll to the bottom of the page, and select Contact Extreme Networks Support.

### **Contact Avaya Support**

See the Avaya Support website: <u>https://support.avaya.com</u> for product or Hosted Service notices and articles, or to report a problem with your Avaya product or Hosted Service. For a list of support telephone numbers and contact addresses, go to the Avaya Support website: <u>https://support.avaya.com</u> (or such successor site as designated by Avaya), scroll to the bottom of the page, and select Contact Avaya Support.

### Trademarks

The trademarks, logos and service marks ("Marks") displayed in this site, the Documentation, Hosted Service(s), and product(s) provided by Extreme Networks are the registered or unregistered Marks of Extreme Networks, Inc., its affiliates, its licensors, its suppliers, or other third parties. Users are not permitted to use such Marks without prior written consent from Extreme Networks or such third party which may own the Mark. Nothing contained in this site, the Documentation, Hosted Service(s) and product(s) should be construed as granting, by implication, estoppel, or otherwise, any license or right in and to the Marks without the express written permission of Extreme Networks or the applicable third party.

Extreme Networks is a registered trademark of Extreme Networks, Inc.

All non-Extreme Networks trademarks are the property of their respective owners.  $Linux^{®}$  is the registered trademark of Linus Torvalds in the U.S. and other countries.

For additional information on Extreme Networks trademarks, please see: <a href="http://www.extremenetworks.com/company/legal/">http://www.extremenetworks.com/company/legal/</a>

## Contents

| Chapter 1: Preface                           |  |
|----------------------------------------------|--|
| Purpose                                      |  |
| Training                                     |  |
| Providing Feedback to Us                     |  |
| Getting Help                                 |  |
| Extreme Networks Documentation               |  |
| Subscribing to service notifications         |  |
| Chapter 2: New in this document              |  |
| Other changes                                |  |
| Chapter 3: System configuration fundamentals |  |
| CLI command modes                            |  |
| Feature licensing                            |  |
| Hardware features                            |  |
| Ethernet Routing Switch 4900 Series models   |  |
| Ethernet Routing Switch 5900 series models   |  |
| Stacking capabilities                        |  |
| Auto Unit Replacement                        |  |
| AUR function                                 |  |
| Agent Auto Unit Replacement                  |  |
| Diagnostic Auto Unit Replacement             |  |
| Stack Forced Mode                            |  |
| IPv6 Management                              |  |
| The IPv6 header                              |  |
| IPv6 addresses                               |  |
| Address formats                              |  |
| IPv6 extension headers                       |  |
| Comparison of IPv4 and IPv6                  |  |
| ICMPv6                                       |  |
| Neighbor discovery                           |  |
| Router discovery                             |  |
| Path MTU discovery                           |  |
| IPv6 First Hop Security                      |  |
| Jumbo frames                                 |  |
| Flash memory storage                         |  |
| Switch software image storage                |  |
| Configuration parameter storage              |  |
| Show FLASH                                   |  |
| Show FLASH History                           |  |
| Policy-enabled networking                    |  |

| Port mirroring                                                 | . 48 |
|----------------------------------------------------------------|------|
| Rate limiting.                                                 | . 49 |
| Auto-MDI/X                                                     | . 50 |
| Auto-polarity                                                  | 50   |
| Time Domain Reflectometer                                      |      |
| Autosensing and autonegotiation                                | . 51 |
| Oversubscription and 2.5 Gbps support                          |      |
| ASCII configuration file                                       |      |
| Sample ASCII configuration file                                |      |
| ASCII Download Log                                             |      |
| Backup configuration file.                                     |      |
| Booting with an ASCII configuration file from the local system |      |
| Displaying unit uptime                                         |      |
| Port naming                                                    |      |
| Port error summary                                             |      |
| IP address for each unit in a stack                            |      |
| BootP automatic IP configuration and MAC address               |      |
| Default BootP setting.                                         |      |
| DHCP client                                                    |      |
| Web Quick Start                                                |      |
| NTP fundamentals                                               |      |
| NTP terms                                                      | 61   |
| NTP system implementation model                                |      |
| Time distribution within a subnet                              |      |
| Synchronization                                                |      |
| NTP modes of operation                                         |      |
| NTP authentication                                             |      |
| Simple Network Time Protocol                                   |      |
| Link-state tracking                                            |      |
| sFlow                                                          |      |
| Ping enhancement                                               |      |
| New Unit Quick Configuration                                   |      |
| Updating switch software                                       |      |
| LED activity during software download                          |      |
| Agent and diagnostic software status display                   |      |
| Software download progress on EDM                              |      |
| Asset ID string configuration                                  | . 71 |
| Energy Saver                                                   |      |
| Secure Shell File Transfer Protocol (SFTP over SSH)            |      |
| EDM inactivity time-out                                        |      |
| Custom logon banner                                            |      |
| Run Scripts                                                    |      |
| Run IP Office script                                           | . 75 |

| Run ADAC script                                                                        |    |
|----------------------------------------------------------------------------------------|----|
| Run LLDP Script                                                                        | 77 |
| Chapter 4: Power over Ethernet                                                         |    |
| PoE overview                                                                           |    |
| PoE high inrush mode                                                                   | 79 |
| PoE power priority and limit for IP Phones                                             | 80 |
| LLDP support for PoE+                                                                  | 80 |
| Port power priority                                                                    | 81 |
| Viewing PoE ports using EDM                                                            | 82 |
| Chapter 5: Link Layer Discovery Protocol (802.1ab)                                     |    |
| Link Layer Discovery Protocol (IEEE 802.1AB) Overview                                  | 83 |
| LLDP operational modes                                                                 |    |
| Connectivity and management information                                                | 84 |
| Basic management TLV set                                                               | 85 |
| IEEE 802.1 organizational-specific TLVs                                                |    |
| IEEE 802.3 organizational-specific TLVs                                                |    |
| Organizational-specific TLVs for MED devices                                           |    |
| 802.1AB MED network policies                                                           |    |
| Transmitting LLDPDUs                                                                   |    |
| 802.1AB integration                                                                    |    |
| Fabric Attach LLDP Extensions                                                          |    |
| Chapter 6: System configuration using CLI                                              |    |
| Setting user access limitations                                                        |    |
| Setting the read-only and read/write passwords                                         |    |
| Enabling and disabling passwords                                                       |    |
| Configuring RADIUS authentication                                                      |    |
| Run script configuration                                                               |    |
| Configuring IP Office script                                                           |    |
| Configuring ADAC script using CLI                                                      |    |
| Configuring LLDP script using CLI                                                      |    |
| Changing switch software                                                               |    |
| Toggling the Dual Agent next boot image                                                |    |
| Setting TFTP parameters                                                                |    |
| Setting a default TFTP server                                                          |    |
| Displaying the TFTP server<br>Clearing the default TFTP server                         |    |
| •                                                                                      |    |
| SFTP configuration using CLI<br>Configuring a default SFTP server IP address using CLI |    |
| Clearing the default SFTP server IP address using CLI                                  |    |
| Displaying the default SFTP server IP address using CLI                                |    |
| Configuration files in CLI                                                             |    |
| Displaying the current configuration                                                   |    |
| Storing the current configuration in ASCII file                                        |    |
|                                                                                        |    |

| Storing configuration in binary file                                     | 119 |
|--------------------------------------------------------------------------|-----|
| Restoring configuration from an ASCII file                               | 121 |
| Displaying the ASCII configuration file status                           | 126 |
| Downloading an ASCII configuration file from a TFTP server or USB device | 126 |
| Restoring configuration from a binary file                               |     |
| Saving the current configuration                                         | 129 |
| Automatically downloading a configuration file                           | 130 |
| Viewing USB files                                                        | 133 |
| Viewing USB host port information                                        | 133 |
| Viewing FLASH files                                                      |     |
| Viewing FLASH History                                                    | 135 |
| Setting up a terminal                                                    | 136 |
| Setting telnet access                                                    | 137 |
| Setting boot parameters                                                  | 139 |
| Viewing the agent and image software load status                         | 140 |
| BootP configuration                                                      | 142 |
| Changing the BootP value                                                 | 142 |
| Disabling the BootP/DHCP server                                          | 143 |
| Resetting the BootP value                                                |     |
| Customizing the CLI logon banner                                         | 144 |
| Displaying the CLI banner                                                | 144 |
| Configuring the CLI logon banner                                         | 144 |
| Resetting the CLI logon banner                                           | 145 |
| Displaying help text on CLI commands                                     | 145 |
| Auto Unit Replacement                                                    | 146 |
| Configuring AUR                                                          | 147 |
| Configuring AUR automatic configuration saves                            | 147 |
| Agent Auto Unit Replacement                                              |     |
| Enabling AAUR                                                            | 148 |
| Disabling AAUR                                                           | 148 |
| Restoring default AAUR functionality                                     | 149 |
| Displaying the AAUR configuration                                        | 149 |
| Configuring Stack Forced Mode                                            | 150 |
| Displaying stack cable information                                       | 150 |
| Displaying complete GBIC information                                     | 151 |
| Displaying hardware information                                          | 151 |
| Shutting down a switch                                                   | 152 |
| Reloading remote devices                                                 |     |
| Restoring the factory default configuration                              | 154 |
| IPv4 socket information                                                  |     |
| Displaying information for TCP and UDP connections                       | 155 |
| Displaying information for TCP connections                               | 156 |
| Displaying information for UDP connections                               | 156 |

| IPv6 Configuration                                | 157 |
|---------------------------------------------------|-----|
| Enabling IPv6 interface on the management VLAN    | 157 |
| Configuring IPv6 interface on the management VLAN | 158 |
| Displaying the IPv6 interface information         | 158 |
| Displaying IPv6 interface addresses               | 159 |
| Configuring an IPv6 address for a switch or stack | 160 |
| Displaying the IPv6 address for a switch or stack |     |
| Configuring IPv6 interface properties             | 161 |
| Disabling IPv6 interface                          | 162 |
| Configuring global IPv6 routing status            | 163 |
| Displaying the global IPv6 configuration          |     |
| Configuring an IPv6 default gateway               | 164 |
| Deleting an IPv6 default gateway                  |     |
| Displaying the IPv6 default gateway               | 165 |
| Displaying the IPv6 default routers               | 166 |
| Displaying the IPv6 destination cache             | 166 |
| Configuring the IPv6 neighbor cache               | 166 |
| Deleting a static IPv6 neighbor                   | 167 |
| Displaying the IPv6 neighbor information          | 167 |
| Displaying IPv6 interface ICMP statistics         |     |
| Displaying IPv6 interface process-redirect        | 169 |
| Displaying IPv6 interface statistics              |     |
| Displaying IPv6 TCP statistics                    | 170 |
| Displaying IPv6 TCP connections                   | 171 |
| Displaying IPv6 TCP listeners                     | 171 |
| Displaying IPv6 UDP statistics                    | 171 |
| Displaying IPv6 UDP endpoints                     | 172 |
| Clearing IPv6 statistics                          | 172 |
| PoE configuration                                 | 173 |
| Enabling port power                               | 173 |
| Disabling port power                              | 173 |
| Setting port power priority                       | 174 |
| Setting power limit for channels                  | 175 |
| Configuring PoE power up mode                     | 175 |
| Displaying PoE main configuration                 | 176 |
| Setting a power usage threshold                   | 176 |
| Setting the method to detect power devices        | 177 |
| Displaying PoE port configuration                 | 178 |
| Displaying PoE power measurement                  | 178 |
| PoE configuration for IP phones using CLI         | 179 |
| Configuring PoE priority for IP Phone             | 179 |
| Disabling PoE priority and power limit            | 180 |
| NTP configuration using CLI                       | 180 |

| Prerequisites to NTP configuration                                               | 181   |
|----------------------------------------------------------------------------------|-------|
| NTP configuration procedures                                                     | 181   |
| System clock configuration                                                       | 182   |
| Enabling NTP globally                                                            | 184   |
| Creating authentication keys                                                     | 185   |
| Configuring an NTP server                                                        | 186   |
| Modifying options for an NTP server                                              | 186   |
| Displaying NTP settings                                                          | 187   |
| Link-state configuration                                                         | 188   |
| Enabling link-state tracking                                                     | 189   |
| Disabling link-state tracking                                                    | 189   |
| Assigning default values to link-state tracking                                  | 190   |
| Displaying link-state tracking                                                   |       |
| Job aid: sample configuration                                                    | 191   |
| General switch administration using CLI                                          | 192   |
| Multiple switch configurations                                                   |       |
| System IP addresses and boot mode configuration                                  | 193   |
| IP addresses configuration for specific units                                    | 200   |
| Displaying Interfaces                                                            | 201   |
| Displaying configuration information for ports                                   | 202   |
| Port speed configuration                                                         | 203   |
| Cable diagnostic test                                                            | 205   |
| Enterprise Autotopology protocol configuration                                   | 206   |
| Flow control configuration                                                       | 208   |
| sFlow configuration using CLI                                                    | 211   |
| Rate-limiting configuration                                                      | 216   |
| Simple Network Time Protocol configuration                                       | 218   |
| Configuring local time zone                                                      | 222   |
| Configuring daylight savings time                                                | . 223 |
| Configuring recurring daylight savings time                                      | 224   |
| Configuring LLDP using CLI                                                       | 237   |
| Setting LLDP transmission parameters                                             | 238   |
| Setting LLDP port parameters                                                     |       |
| Setting LLDP Media Endpoint Devices (MED)                                        | 239   |
| Setting the optional Management TLVs                                             | 240   |
| Setting the optional IEEE 802.1 organizationally-specifc TLVs                    | . 241 |
| Setting the optional IEEE 802.3 organizationally-specifc TLVs                    | . 242 |
| Setting the optional organizationally specific TLVs                              |       |
| Setting the LLDP transmission parameters to default values                       | 244   |
| Setting the port parameters to default values                                    | 244   |
| Setting the LLDP MED policies to default values                                  |       |
| Setting the LLDP Management TLVs to default values                               | . 246 |
| Setting the optional IEEE 802.1 organizationally specific TLVs to default values | 247   |

| Setting the optional IEEE 802.3 organizationally specifc TLVs to default values.       247         Setting the default values for the optional TLVs for MED devices.       248         Disabling LLDP features on the port.       249         Disabling LLDP MED policies for switch ports.       249         Disabling the optional Management TLVs.       250         Disabling the optional IEEE 802.3 TLVs.       251         Disabling the optional IEEE 802.3 TLVs.       252         Viewing the LLDP parameters.       252         Viewing the LLDP parameters.       255         Viewing the LLDP policy information.       257         Configuring the PoE conservation level request TLV       258         Viewing the switch PoE conservation level request TLV configuration.       260         Viewing PoE conservation level request TLV       261         Viewing the switch call server IP address TLV information.       262         Viewing the switch call server IP address TLV configuration.       262         Viewing IP phone call server IP address TLV information.       263         Viewing IP phone file server IP address TLV information.       264         Configuring the switch file server IP address TLV information.       263         Viewing IP phone file server IP address TLV information.       264         Configuring the 802.1Q framing TLV. |
|----------------------------------------------------------------------------------------------------|
| Disabling LLDP features on the port.249Disabling LLDP MED policies for switch ports.249Disabling the optional Management TLVs.250Disabling the optional IEEE 802.1 TLVs.251Disabling the optional IEEE 802.3 TLVs.251Disabling the optional LLDP MED TLVs.252Viewing the LLDP parameters.252Viewing the LLDP port parameters.255Viewing the LLDP MED policy information.257Configuring the PoE conservation level request TLV258Viewing PoE conservation level request TLV configuration.260Configuring the switch PoE conservation level request TLV configuration.260Viewing the switch call server IP address TLV configuration.261Viewing IP phone call server IP address TLV configuration.262Viewing the switch file server IP address TLV configuration.262Viewing the switch file server IP address TLV information.262Viewing the switch file server IP address TLV configuration.263Viewing IP phone call server IP address TLV information.263Viewing IP phone file server IP address TLV information.263Viewing IP phone file server IP address TLV information.264Viewing IP phone file server IP address TLV information.265Viewing IP phone 802.1Q Framing TLV configuration.265Viewing IP phone 802.1Q Framing TLV information.266Configuring TLV transmission flags.267Displaying TLV transmit flag status.268                                                             |
| Disabling LLDP MED policies for switch ports.249Disabling the optional Management TLVs.250Disabling the optional IEEE 802.1 TLVs.251Disabling the optional IEEE 802.3 TLVs.251Disabling the optional LLDP MED TLVs.252Viewing the LLDP parameters.252Viewing the LLDP port parameters.255Viewing the LLDP MED policy information.257Configuring the PoE conservation level request TLV258Viewing the switch PoE conservation level request TLV configuration.259Viewing PoE conservation level request TLV configuration.260Configuring the switch call server IP address TLV information.261Viewing IP phone call server IP address TLV configuration.262Configuring the switch file server IP address TLV information.262Viewing IP phone file server IP address TLV information.263Viewing IP phone file server IP address TLV information.264Configuring the switch file server IP address TLV information.264Viewing IP phone file server IP address TLV information.264Viewing IP phone file server IP address TLV information.264Viewing IP phone file server IP address TLV information.265Viewing IP phone 802.1Q Framing TLV configuration.265Viewing IP phone 802.1Q Framing TLV configuration.265Viewing IP phone 802.1Q Framing TLV information.266Configuring TLV transmission flags.267Displaying TLV transmit flag status.268                                               |
| Disabling the optional Management TLVs250Disabling the optional IEEE 802.1 TLVs251Disabling the optional IEEE 802.3 TLVs251Disabling the optional LLDP MED TLVs252Viewing the LLDP parameters252Viewing the LLDP port parameters255Viewing the LLDP MED policy information257Configuring the PoE conservation level request TLV258Viewing the switch PoE conservation level request TLV configuration259Viewing the switch call server IP address TLV260Configuring the switch call server IP address TLV configuration261Viewing IP phone call server IP address TLV configuration262Configuring the switch file server IP address TLV configuration263Viewing IP phone file server IP address TLV configuration264Configuring the 802.1Q framing TLV configuration264Viewing IP phone 802.1Q Framing TLV information265Viewing IP phone 802.1Q Framing TLV information266Configuring TLV transmit flag status268                                                                                                    |
| Disabling the optional IEEE 802.1 TLVs.251Disabling the optional IEEE 802.3 TLVs.251Disabling the optional LLDP MED TLVs.252Viewing the LLDP parameters.252Viewing the LLDP port parameters.255Viewing the LLDP MED policy information.257Configuring the PoE conservation level request TLV258Viewing the switch PoE conservation level request TLV configuration.259Viewing PoE conservation level support TLV information.260Configuring the switch call server IP address TLV260Viewing IP phone call server IP address TLV information.261Viewing the switch file server IP address TLV configuration.262Configuring the switch file server IP address TLV configuration.263Viewing IP phone file server IP address TLV configuration.264Configuring the 802.1Q framing TLV.264Viewing IP phone 802.1Q Framing TLV information.265Viewing IP phone 802.1Q Framing TLV information.265Viewing IP phone 802.1Q Framing TLV information.266Configuring TLV transmission flags.267Displaying TLV transmit flag status.268                                                                                                    |
| Disabling the optional IEEE 802.3 TLVs.251Disabling the optional LLDP MED TLVs.252Viewing the LLDP parameters.252Viewing the LLDP port parameters.255Viewing the LLDP MED policy information.257Configuring the POE conservation level request TLV258Viewing the switch PoE conservation level request TLV configuration.259Viewing the switch PoE conservation level request TLV configuration.260Configuring the switch call server IP address TLV260Viewing the switch call server IP address TLV configuration.261Viewing IP phone call server IP address TLV information.262Configuring the switch file server IP address TLV configuration.263Viewing IP phone file server IP address TLV configuration.263Viewing IP phone file server IP address TLV information.264Configuring the switch file server IP address TLV information.264Configuring the switch 802.1Q framing TLV configuration.265Viewing IP phone 802.1Q Framing TLV configuration.265Viewing IP phone 802.1Q Framing TLV information.266Configuring TLV transmission flags.267Displaying TLV transmit flag status.268                                                                                                    |
| Disabling the optional LLDP MED TLVs.252Viewing the LLDP parameters.252Viewing the LLDP port parameters.255Viewing the LLDP MED policy information.257Configuring the PoE conservation level request TLV258Viewing the switch PoE conservation level request TLV configuration.259Viewing PoE conservation level support TLV information.260Configuring the switch call server IP address TLV260Viewing the switch call server IP address TLV configuration.261Viewing IP phone call server IP address TLV information.262Configuring the switch file server IP address TLV configuration.262Viewing the switch file server IP address TLV configuration.263Viewing the switch file server IP address TLV configuration.263Viewing the switch file server IP address TLV configuration.264Configuring the switch file server IP address TLV information.264Viewing IP phone file server IP address TLV configuration.264Viewing the switch 802.1Q framing TLV.264Viewing the switch 802.1Q Framing TLV information.265Viewing TLV transmission flags.267Displaying TLV transmit flag status.268                                                                                                    |
| Viewing the LLDP parameters.252Viewing the LLDP port parameters.255Viewing the LLDP MED policy information.257Configuring the PoE conservation level request TLV258Viewing the switch PoE conservation level request TLV configuration.259Viewing PoE conservation level support TLV information.260Configuring the switch call server IP address TLV260Viewing the switch call server IP address TLV configuration.261Viewing IP phone call server IP address TLV information.262Configuring the switch file server IP address TLV configuration.262Viewing the switch file server IP address TLV configuration.263Viewing the switch file server IP address TLV configuration.264Configuring the switch file server IP address TLV information.264Viewing IP phone file server IP address TLV information.264Configuring the 802.1Q Framing TLV.264Viewing IP phone 802.1Q Framing TLV information.265Viewing IP phone 802.1Q Framing TLV information.265Viewing TLV transmission flags.267Displaying TLV transmit flag status.268                                                                                                    |
| Viewing the LLDP port parameters.255Viewing the LLDP MED policy information.257Configuring the PoE conservation level request TLV258Viewing the switch PoE conservation level request TLV configuration.259Viewing PoE conservation level support TLV information.260Configuring the switch call server IP address TLV260Viewing the switch call server IP address TLV configuration.261Viewing IP phone call server IP address TLV information.262Configuring the switch file server IP address TLV.262Viewing the switch file server IP address TLV configuration.263Viewing the switch file server IP address TLV configuration.263Viewing the switch file server IP address TLV information.264Configuring the 802.1Q framing TLV.264Viewing the switch 802.1Q Framing TLV configuration.265Viewing IP phone 802.1Q Framing TLV information.265Viewing TLV transmission flags.267Displaying TLV transmit flag status.268                                                                                                    |
| Viewing the LLDP MED policy information.257Configuring the PoE conservation level request TLV258Viewing the switch PoE conservation level request TLV configuration.259Viewing PoE conservation level support TLV information.260Configuring the switch call server IP address TLV260Viewing the switch call server IP address TLV configuration.261Viewing IP phone call server IP address TLV information.262Configuring the switch file server IP address TLV configuration.262Viewing the switch file server IP address TLV information.262Viewing the switch file server IP address TLV configuration.263Viewing the switch file server IP address TLV information.264Configuring the 802.1Q framing TLV.264Viewing the switch 802.1Q Framing TLV configuration.265Viewing IP phone 802.1Q Framing TLV information.266Configuring TLV transmission flags.267Displaying TLV transmit flag status.268                                                                                                    |
| Configuring the PoE conservation level request TLV258Viewing the switch PoE conservation level request TLV configuration.259Viewing PoE conservation level support TLV information.260Configuring the switch call server IP address TLV260Viewing the switch call server IP address TLV configuration.261Viewing IP phone call server IP address TLV information.262Configuring the switch file server IP address TLV.262Viewing the switch file server IP address TLV configuration.263Viewing the switch file server IP address TLV configuration.263Viewing IP phone file server IP address TLV information.264Configuring the switch 802.1Q framing TLV.264Viewing the switch 802.1Q Framing TLV configuration.265Viewing IP phone 802.1Q Framing TLV information.265Viewing IP phone 802.1Q Framing TLV information.266Configuring TLV transmission flags.267Displaying TLV transmit flag status.268                                                                                                    |
| Viewing the switch PoE conservation level request TLV configuration.259Viewing PoE conservation level support TLV information.260Configuring the switch call server IP address TLV260Viewing the switch call server IP address TLV configuration.261Viewing IP phone call server IP address TLV information.262Configuring the switch file server IP address TLV.262Viewing the switch file server IP address TLV.263Viewing the switch file server IP address TLV configuration.263Viewing IP phone file server IP address TLV information.264Configuring the 802.1Q framing TLV.264Viewing the switch 802.1Q Framing TLV configuration.265Viewing IP phone 802.1Q Framing TLV information.266Configuring TLV transmission flags.267Displaying TLV transmit flag status.268                                                                                                    |
| Viewing PoE conservation level support TLV information.260Configuring the switch call server IP address TLV260Viewing the switch call server IP address TLV configuration.261Viewing IP phone call server IP address TLV information.262Configuring the switch file server IP address TLV.262Viewing the switch file server IP address TLV configuration.263Viewing the switch file server IP address TLV configuration.263Viewing IP phone file server IP address TLV information.264Configuring the 802.1Q framing TLV.264Viewing the switch 802.1Q Framing TLV configuration.265Viewing IP phone 802.1Q Framing TLV information.266Configuring TLV transmission flags.267Displaying TLV transmit flag status.268                                                                                                    |
| Configuring the switch call server IP address TLV260Viewing the switch call server IP address TLV configuration.261Viewing IP phone call server IP address TLV information.262Configuring the switch file server IP address TLV.262Viewing the switch file server IP address TLV configuration.263Viewing IP phone file server IP address TLV information.264Configuring the 802.1Q framing TLV.264Viewing the switch 802.1Q Framing TLV configuration.265Viewing IP phone 802.1Q Framing TLV information.266Configuring TLV transmission flags.267Displaying TLV transmit flag status.268                                                                                                    |
| Viewing the switch call server IP address TLV configuration.261Viewing IP phone call server IP address TLV information.262Configuring the switch file server IP address TLV.262Viewing the switch file server IP address TLV configuration.263Viewing IP phone file server IP address TLV information.264Configuring the 802.1Q framing TLV.264Viewing the switch 802.1Q Framing TLV configuration.265Viewing IP phone 802.1Q Framing TLV information.265Displaying TLV transmission flags.267Displaying TLV transmit flag status.268                                                                                                    |
| Viewing IP phone call server IP address TLV information.262Configuring the switch file server IP address TLV.262Viewing the switch file server IP address TLV configuration.263Viewing IP phone file server IP address TLV information.264Configuring the 802.1Q framing TLV.264Viewing the switch 802.1Q Framing TLV configuration.265Viewing IP phone 802.1Q Framing TLV information.266Configuring TLV transmission flags.267Displaying TLV transmit flag status.268                                                                                                    |
| Configuring the switch file server IP address TLV.262Viewing the switch file server IP address TLV configuration.263Viewing IP phone file server IP address TLV information.264Configuring the 802.1Q framing TLV.264Viewing the switch 802.1Q Framing TLV configuration.265Viewing IP phone 802.1Q Framing TLV information.266Configuring TLV transmission flags.267Displaying TLV transmit flag status.268                                                                                                    |
| Viewing the switch file server IP address TLV configuration.263Viewing IP phone file server IP address TLV information.264Configuring the 802.1Q framing TLV.264Viewing the switch 802.1Q Framing TLV configuration.265Viewing IP phone 802.1Q Framing TLV information.266Configuring TLV transmission flags.267Displaying TLV transmit flag status.268                                                                                                    |
| Viewing IP phone file server IP address TLV information.264Configuring the 802.1Q framing TLV.264Viewing the switch 802.1Q Framing TLV configuration.265Viewing IP phone 802.1Q Framing TLV information.266Configuring TLV transmission flags.267Displaying TLV transmit flag status.268                                                                                                    |
| Configuring the 802.1Q framing TLV.264Viewing the switch 802.1Q Framing TLV configuration.265Viewing IP phone 802.1Q Framing TLV information.266Configuring TLV transmission flags.267Displaying TLV transmit flag status.268                                                                                                    |
| Viewing the switch 802.1Q Framing TLV configuration                                                                                                    |
| Viewing IP phone 802.1Q Framing TLV information                                                                                                    |
| Configuring TLV transmission flags                                                                                                    |
| Displaying TLV transmit flag status                                                                                                    |
|                                                                                                    |
|                                                                                                    |
| Displaying IP phone IP TLV configuration                                                                                                    |
| LLDP configuration example 269                                                                                                    |
| Detailed configuration commands 271                                                                                                    |
| Asset ID string configuration                                                                                                    |
| Configuring the Asset ID string 273                                                                                                    |
| Disabling the Asset ID string274                                                                                                    |
| Restoring the default Asset ID string 274                                                                                                    |
| Energy Saver configuration                                                                                                    |
| Configuring global Energy Saver 275                                                                                                    |
| Configuring port-based Energy Saver 276                                                                                                    |
| Activating or deactivating Energy Saver manually 277                                                                                                    |
| Configuring Energy Saver scheduling 277                                                                                                    |
| Disabling Energy Saver scheduling                                                                                                    |
| Configuring Energy Saver scheduling to default                                                                                                    |
| Viewing Energy Saver scheduling                                                                                                    |
| Viewing Energy Saver savings                                                                                                    |
| Viewing the global Energy Saver configuration                                                                                                    |
| Viewing port-based Energy Saver configuration                                                                                                    |

| Enabling or disabling UTC timestamp in CLI show command outputs   |     |
|-------------------------------------------------------------------|-----|
| Enabling the Web server for EDM                                   |     |
| Configuring the EDM inactivity time out using CLI                 |     |
| Configuring jumbo frames                                          |     |
| Configuring the size of jumbo frames                              |     |
| Chapter 7: System configuration using Enterprise Device Manager   |     |
| Configuring Quick Start using EDM                                 |     |
| Configuring out-of-band management using EDM                      |     |
| Configuring remote access using EDM                               |     |
| Configuring the IPv4 remote access list using EDM                 |     |
| Configuring the IPv6 remote access list using EDM                 |     |
| Customizing the EDM logon banner                                  |     |
| Customizing the logon banner using EDM                            |     |
| Configuring the logon banner in EDM                               |     |
| Run script configuration using EDM                                |     |
| Configuring IP Office script using EDM                            |     |
| Configuring ADAC Script using EDM                                 |     |
| Configuring LLDP Script using EDM                                 |     |
| Viewing switch unit information using EDM                         |     |
| Unit statistics management                                        |     |
| Displaying unit statistics                                        |     |
| Graphing unit statistics                                          |     |
| Managing PoE for a switch unit using EDM                          | 300 |
| Power management using EDM                                        |     |
| Viewing PoE for multiple switch units using EDM                   |     |
| Configuring PoE for multiple switch units using EDM               | 302 |
| Configuring system parameters using EDM                           |     |
| Configuring asset ID using EDM                                    | 306 |
| Configuring AUR using EDM                                         |     |
| Configuring a switch stack base unit using EDM                    | 308 |
| Renumbering stack switch units using EDM                          | 309 |
| Interface port management using EDM                               | 310 |
| Viewing switch interface port information using EDM               | 310 |
| Changing interface information for ports                          |     |
| Changing the configuration for specific interface ports using EDM | 314 |
| PoE configuration for switch ports using EDM                      | 317 |
| Viewing PoE information for specific switch ports using EDM       | 317 |
| Configuring PoE for specific switch unit ports using EDM          | 318 |
| Configuring PoE for switch or stack ports using EDM               | 320 |
| Configuring Rate Limiting using EDM                               | 322 |
| Viewing USB files                                                 |     |
| Managing switch software using EDM                                | 324 |
| ASCII configuration file management using EDM                     |     |

| Storing the current ASCII configuration file using EDM   | 327 |
|----------------------------------------------------------|-----|
| Retrieving an ASCII configuration file using EDM         | 328 |
| Automatically downloading a configuration file using EDM | 329 |
| Managing the license file using EDM.                     |     |
| Loading a license file from TFTP                         | 330 |
| Loading a license file from SFTP                         | 331 |
| Loading a license file from a USB drive                  | 332 |
| Saving the current configuration using EDM               | 332 |
| Viewing flash information using EDM                      | 333 |
| Configuring IPv6 global properties using EDM             | 334 |
| IPv6 interface management using EDM                      |     |
| Viewing IPv6 interfaces using EDM                        |     |
| Creating an IPv6 interface using EDM                     |     |
| Deleting an IPv6 interface using EDM                     |     |
| Graphing IPv6 Interface Statistics using EDM             |     |
| Graphing IPv6 interface ICMP statistics                  |     |
| Configuring an IPv6 address using EDM                    |     |
| Viewing the IPv6 routing table                           |     |
| Configuring an IPv6 discovery prefix                     | 345 |
| Configuring IPv6 router advertisement                    |     |
| IPv6 neighbor cache management using EDM                 | 349 |
| Viewing the IPv6 neighbor cache using EDM                | 349 |
| Configuring the IPv6 neighbor cache using EDM            |     |
| Deleting the IPv6 neighbor cache using EDM               | 351 |
| Graphing IPv6 interface ICMP statistics using EDM        | 352 |
| Viewing ICMP message statistics using EDM                | 352 |
| Displaying IPv6 TCP global properties using EDM          | 353 |
| Displaying IPv6 TCP connections using EDM                | 353 |
| Displaying IPv6 TCP listeners using EDM                  | 354 |
| Displaying IPv6 UDP endpoints using EDM                  | 355 |
| Viewing SFP GBIC ports using EDM                         | 355 |
| Viewing basic system bridge information using EDM        | 356 |
| Initiating a cable diagnostic test using EDM             | 356 |
| Viewing transparent bridge information using EDM         | 359 |
| Viewing forwarding bridge information using EDM          | 360 |
| Graphing port bridge statistics using EDM                | 361 |
| NTP configuration using Enterprise Device Manager        | 362 |
| Prerequisites to NTP configuration using EDM             | 362 |
| Enabling NTP globally using EDM                          | 363 |
| Adding or removing an NTP server using EDM               | 363 |
| Configuring authentication keys using EDM                | 365 |
| Configuring SNTP using EDM                               | 366 |
| Configuring the local time zone using EDM                | 367 |

| Configuring daylight savings time using EDM                       | 368             |
|-------------------------------------------------------------------|-----------------|
| Configuring recurring daylight saving time using EDM              | 370             |
| Link-state configuration using EDM                                | 372             |
| sFlow configuration using EDM                                     | 373             |
| Enabling sFlow globally                                           | 373             |
| Configuring sFlow collectors                                      | 374             |
| Configuring sFlow interfaces                                      | 374             |
| Viewing network topology information using EDM                    | 375             |
| Viewing the topology table using EDM                              |                 |
| LLDP configuration using EDM                                      | 377             |
| Configuring LLDP globally using EDM                               | 377             |
| Configuring port LLDP using EDM                                   | 379             |
| Viewing LLDP TX statistics using EDM                              |                 |
| Graphing LLDP transmit statistics using EDM                       |                 |
| Viewing LLDP RX statistics using EDM                              |                 |
| Graphing LLDP RX statistics using EDM                             | 384             |
| Viewing LLDP local system information using EDM                   |                 |
| Viewing LLDP local port information using EDM                     |                 |
| Viewing LLDP local management information using EDM               |                 |
| Viewing LLDP neighbor information using EDM                       |                 |
| Viewing LLDP neighbor management information using EDM            | 389             |
| Viewing LLDP unknown TLV information using EDM                    |                 |
| Viewing LLDP organizational defined information using EDM         |                 |
| LLDP Port dot1 configuration using EDM                            | 392             |
| Viewing local VLAN Id information using EDM                       | 392             |
| Viewing LLDP local protocol VLAN information using EDM            |                 |
| Viewing LLDP local VLAN name information using EDM                | 394             |
| Viewing LLDP local protocol information using EDM                 |                 |
| Viewing LLDP neighbor VLAN ID information using EDM               | 395             |
| Viewing LLDP neighbor protocol VLAN information using EDM         |                 |
| Viewing LLDP neighbor VLAN name information using EDM             |                 |
| Viewing LLDP neighbor protocol information using EDM              | 397             |
| LLDP Port dot3 configuration using EDM                            |                 |
| Viewing LLDP local port auto-negotiation information using EDM    | 398             |
| Viewing LLDP local PoE information using EDM                      | 399             |
| Viewing Local Link Aggregate tab using EDM 4                      | 100             |
| Viewing LLDP local maximum frame information using EDM            | 100             |
| Viewing LLDP neighbor port auto-negotiation information using EDM | <del>1</del> 01 |
| Viewing LLDP neighbor PoE information using EDM 4                 |                 |
| Viewing LLDP neighbor link aggregation information using EDM 4    |                 |
| Viewing LLDP neighbor maximum frame information using EDM         |                 |
| LLDP Port MED configuration using EDM                             | 104             |
| LLDP MED policy management using EDM 4                            | 104             |

| Local location information management using EDM                                       | 408   |
|---------------------------------------------------------------------------------------|-------|
| Viewing local PoE PSE information using EDM                                           | . 411 |
| Viewing neighbor capabilities using EDM                                               | 412   |
| Viewing neighbor policies using EDM                                                   | . 413 |
| Neighbor location information management using EDM                                    | . 414 |
| Viewing neighbor PoE information using EDM                                            | 416   |
| Viewing neighbor PoE PSE information using EDM                                        | . 416 |
| Viewing neighbor PoE PD information using EDM                                         | . 417 |
| Viewing neighbor inventory using EDM                                                  | 419   |
| Enabling or disabling TLV transmit flags using EDM                                    | 420   |
| Viewing the TLV transmit flag status using EDM                                        | . 421 |
| Configuring the PoE conservation level request TLV using EDM                          | 422   |
| Configuring the 802.1Q framing TLV using EDM                                          | 422   |
| Viewing the PoE conservation level request and 802.1Q framing TLV configuration using |       |
| EDM                                                                                   |       |
| Configuring the switch call server IP address TLV using EDM                           | 424   |
| Viewing the switch call server IP address TLV configuration using EDM                 | . 425 |
| Configuring the switch file server IP address TLV using EDM                           |       |
| Viewing the switch file server IP address TLV configuration using EDM                 | 426   |
| Viewing IP phone power level TLV information using EDM                                | . 427 |
| Viewing remote call server IP address TLV information using EDM                       |       |
| Viewing remote file server IP address TLV information using EDM                       |       |
| Viewing PoE conservation level support TLV information using EDM                      | 429   |
| Viewing remote 802.1Q Framing TLV information using EDM                               | 430   |
| Viewing remote IP TLV information using EDM                                           | 430   |
| Global Energy Saver configuration using EDM                                           | . 431 |
| Enabling global Energy Saver using EDM                                                |       |
| Disabling global Energy Saver using EDM                                               |       |
| Enabling global Energy Saver PoE power save mode using EDM                            |       |
| Disabling global Energy Saver PoE power save mode using EDM                           |       |
| Enabling Energy Saver efficiency mode using EDM                                       |       |
| Disabling Energy Saver efficiency mode using EDM                                      |       |
| Energy Saver schedule configuration using EDM                                         |       |
| Configuring the Energy Saver schedule off time using EDM                              |       |
| Modifying an Energy Saver schedule on and off time status using EDM                   |       |
| Port-based Energy Saver configuration using EDM                                       |       |
| Configuring Energy Saver on individual ports                                          |       |
| Viewing Energy Saver information using EDM                                            | 437   |
| Chapter 8: Configuration reference                                                    | 439   |
| Factory default configuration                                                         | 439   |
| Glossary                                                                              | . 444 |

# **Chapter 1: Preface**

# **Purpose**

This document provides procedures and conceptual information to configure security features on the following platforms:

- Extreme Networks Ethernet Routing Switch 4900 Series
- Extreme Networks Ethernet Routing Switch 5900 Series

The security function includes tasks related to product security such as the management and protection of resources from unauthorized or detrimental access and use. This document includes information that supports the configuration and ongoing management of the following:

- communications
- · data security
- user security
- access

Examples and network illustrations in this document may illustrate only one of the supported platforms. Unless otherwise noted, the concept illustrated applies to all supported platforms.

# Training

Ongoing product training is available. For more information or to register, you can access the Web site at <u>www.extremenetworks.com/education/</u>.

# **Providing Feedback to Us**

We are always striving to improve our documentation and help you work better, so we want to hear from you! We welcome all feedback but especially want to know about:

- · Content errors or confusing or conflicting information.
- Ideas for improvements to our documentation so you can find the information you need faster.

• Broken links or usability issues.

If you would like to provide feedback to the Extreme Networks Information Development team about this document, please contact us using our short <u>online feedback form</u>. You can also email us directly at <u>internalinfodev@extremenetworks.com</u>

# **Getting Help**

## **Product purchased from Extreme Networks**

If you purchased your product from Extreme Networks, use the following support contact information to get help.

If you require assistance, contact Extreme Networks using one of the following methods:

- GTAC (Global Technical Assistance Center) for Immediate Support
  - Phone: 1-800-998-2408 (toll-free in U.S. and Canada) or +1 408-579-2826. For the support phone number in your country, visit: <u>www.extremenetworks.com/support/contact</u>
  - Email: <u>support@extremenetworks.com</u>. To expedite your message, enter the product name or model number in the subject line.
- <u>GTAC Knowledge</u> Get on-demand and tested resolutions from the GTAC Knowledgebase, or create a help case if you need more guidance.
- <u>The Hub</u> A forum for Extreme customers to connect with one another, get questions answered, share ideas and feedback, and get problems solved. This community is monitored by Extreme Networks employees, but is not intended to replace specific guidance from GTAC.
- <u>Support Portal</u> Manage cases, downloads, service contracts, product licensing, and training and certifications.

Before contacting Extreme Networks for technical support, have the following information ready:

- Your Extreme Networks service contract number and/or serial numbers for all involved Extreme Networks products
- A description of the failure
- A description of any action(s) already taken to resolve the problem
- A description of your network environment (such as layout, cable type, other relevant environmental information)
- Network load at the time of trouble (if known)
- The device history (for example, if you have returned the device before, or if this is a recurring problem)
- Any related RMA (Return Material Authorization) numbers

## Product purchased from Avaya

If you purchased your product from Avaya, use the following support contact information to get help.

Go to the Avaya Support website at <u>http://support.avaya.com</u> for the most up-to-date documentation, product notices, and knowledge articles. You can also search for release notes,

downloads, and resolutions to issues. Use the online service request system to create a service request. Chat with live agents to get answers to questions, or request an agent to connect you to a support team if an issue requires additional expertise.

# **Extreme Networks Documentation**

To find Extreme Networks product guides, visit our documentation pages at:

Current Product Documentation Archived Documentation (for previous

versions and legacy products)

**Release Notes** 

www.extremenetworks.com/documentation/ www.extremenetworks.com/support/documentationarchives/

www.extremenetworks.com/support/release-notes

## **Open Source Declarations**

Some software files have been licensed under certain open source licenses. More information is available at: <a href="http://www.extremenetworks.com/support/policies/software-licensing">www.extremenetworks.com/support/policies/software-licensing</a>.

# Subscribing to service notifications

Subscribe to receive an email notification for product and software release announcements, Vulnerability Notices, and Service Notifications.

## About this task

You can modify your product selections at any time.

## Procedure

- 1. In an Internet browser, go to <u>http://www.extremenetworks.com/support/service-notification-form/</u>.
- 2. Type your first and last name.
- 3. Type the name of your company.
- 4. Type your email address.
- 5. Type your job title.
- 6. Select the industry in which your company operates.
- 7. Confirm your geographic information is correct.
- 8. Select the products for which you would like to receive notifications.
- 9. Click Submit.

# **Chapter 2: New in this document**

The following sections detail what is new in *Configuring Systems on Ethernet Routing Switch 4900* and 5900 Series.

## NTPv4 for IPv4 and IPv6

NTPv4 extends support for both IPv4 and IPv6 and is backward compatible with NTPv3.

For more information, see NTP fundamentals on page 60.

# **Other changes**

See the following section for information about changes that are not feature-related.

The Port ID TLV value changes from subtype 3 (port mac address) into subtype 5 interfaceName (<slot>/<port>).

Time Mark index in the IldpRemManAddrTable will return 0 value in the SNMP Get, GetNext and Walk interrogations.

# Chapter 3: System configuration fundamentals

This chapter describes the system configuration fundamentals for the switch.

# **CLI command modes**

Command Line Interface (CLI) provides the following command modes:

- User EXEC
- Privileged EXEC
- Global Configuration
- Interface Configuration
- Router Configuration
- Application Configuration
- DHCP Guard Configuration
- RA Guard Configuration

Mode access is determined by access permission levels and password protection.

If no password is set, you can enter CLI in User EXEC mode and use the **enable** command to move to the next level (Privileged EXEC mode). However, if you have read-only access, you cannot progress beyond User EXEC mode, the default mode. If you have read-write access you can progress from the default mode through all of the available modes.

With sufficient permission, you can use the rules in the following table to move between the command modes.

### Table 1: CLI command modes

| Command mode and sample prompt | Entrance commands                 | Exit commands |
|--------------------------------|-----------------------------------|---------------|
| User EXEC                      | No entrance command, default mode | exit          |

| Command mode and sample prompt              | Entrance commands                                                                     | Exit commands                                 |
|---------------------------------------------|---------------------------------------------------------------------------------------|-----------------------------------------------|
| Switch>                                     |                                                                                       | or                                            |
|                                             |                                                                                       | logout                                        |
| Privileged EXEC                             | enable                                                                                | exit                                          |
| Switch#                                     |                                                                                       | or                                            |
|                                             |                                                                                       | logout                                        |
| Global Configuration<br>Switch (config) #   | configure terminal                                                                    | To return to Privileged EXEC mode, enter      |
|                                             |                                                                                       | end                                           |
|                                             |                                                                                       | or                                            |
|                                             |                                                                                       | exit                                          |
|                                             |                                                                                       | To exit CLI completely, enter                 |
|                                             |                                                                                       | logout                                        |
| Interface Configuration                     | From Global Configuration mode:                                                       | To return to Global Configuration mode, enter |
| Switch(config-if)#                          | To configure a port, enter<br>interface ethernet <port< td=""><td>Exit</td></port<>   | Exit                                          |
| You can configure the following interfaces: | number>.                                                                              | To return to Privileged EXEC                  |
| Ethernet                                    | To configure a loopback, enter                                                        | mode, enter                                   |
| Loopback                                    | interface loopback                                                                    | end                                           |
| Management                                  |                                                                                       | To exit CLI completely, enter                 |
| • VLAN                                      | To configure a management, enter<br>interface mgmt <mgmt<br>number&gt;</mgmt<br>      | logout                                        |
|                                             | <b>To configure a VLAN, enter</b><br>interface vlan < <i>vlan</i><br><i>number</i> >. |                                               |
| Router Configuration                        | From Global or Interface                                                              | To return to Global Configuration             |
| Switch(configrouter)#                       | Configuration mode:                                                                   | mode, enter                                   |
| You can configure the following             | To configure RIP, enter router rip.                                                   | exit.                                         |
| routers:                                    | To configure OSPF, enter router                                                       | To return to Privileged EXEC mode, enter      |
| • RIP                                       | ospf.                                                                                 | end.                                          |
| • OSPF                                      | To configure VRRP, enter router                                                       | To exit CLI completely, enter                 |
| • VRRP                                      | vrrp.                                                                                 | logout.                                       |
| • ISIS                                      | To configure IS-IS, enter router                                                      |                                               |
|                                             | isis.                                                                                 | Table continues                               |

| Command mode and sample prompt                       | Entrance commands                                                                                                    | Exit commands                                                                                                    |
|------------------------------------------------------|----------------------------------------------------------------------------------------------------|----------------------------------------------------------------------------------------------------|
| Application Configuration<br>Switch(config-app)      | From Global, Interface or Router<br>Configuration mode, enter<br>application.                                                      | To return to Global Configuration<br>mode, enter<br>exit.<br>To return to Privileged EXEC<br>mode, enter<br>end.<br>To exit CLI completely, enter<br>logout. |
| DHCP Guard Configuration<br>Switch(config-dhcpguard) | From Global, Interface, Router,<br>Application Configuration mode,<br>enter ipv6 dhcp guard<br>policy <policy_name>.</policy_name> | To return to Global Configuration<br>mode, enter<br>exit.<br>To return to Privileged EXEC<br>mode, enter<br>end.<br>To exit CLI completely, enter<br>logout. |
| RA Guard Configuration<br>Switch(config-raguard)#    | From Global, Interface, Router,<br>Application Configuration mode,<br>enter ipv6 nd raguard<br>policy <policy_name>.</policy_name> | To return to Global Configuration<br>mode, enter<br>exit.<br>To return to Privileged EXEC<br>mode, enter<br>end.<br>To exit CLI completely, enter<br>logout. |

# **Feature licensing**

You require either an Advanced License or a Trial License to enable certain features. These software licenses support the following features:

- Open Shortest Path First (OSPF)
- Equal Cost Multi Path (ECMP)
- Virtual Router Redundancy Protocol (VRRP)
- Protocol Independent Multicast-Sparse mode (PIM-SM)

- IPv6 forwarding
- IP Shortcuts
- Routing Information Protocol next generation (RIPng)

For more information about license file generation and activating license entitlements, see *Getting Started with Avaya PLDS for Avaya Networking Products, NN46199-300.* 

😵 Note:

License acquisition model will transition over to Extreme Networks in 2018.

# **Hardware features**

This section provides information about the hardware features for the following switch platforms:

- Ethernet Routing Switch 4900 Series
- Ethernet Routing Switch 5900 Series

# **Ethernet Routing Switch 4900 Series models**

This section provides information about the switches in Ethernet Routing Switch 4900 Series.

## **Ethernet Routing Switch 4900 Series models**

The following table lists the different Ethernet Routing Switch 4900 Series models and the key features for each switch.

| Switch Model                       | Key features                                                                                                    | Part Number                                                          |
|------------------------------------|----------------------------------------------------------------------------------------------------|----------------------------------------------------------------------|
| Ethernet Routing<br>Switch 4926GTS | • 24 ports, 10/100/1000 Base-T Ethernet<br>with two ports of SFP+ (10 Gbps)<br>interfaces                                                    | AL4900x01-E6  Note:                                                  |
|                                    | Stackable Ethernet switch                                                                                                    | Replace the "x" with a country-<br>specific power cord code. See the |
|                                    | • Non-PoE                                                                                                    | footnote for details.                                                |
|                                    | • Supports two modular 250 W Power<br>Supply Units (PSU), where one PSU is<br>required for operation and the optional<br>second is redundant |                                                                      |
| Ethernet Routing                   | 24 ports 10/100/1000BaseT                                                                                                    | AL4900x02-E6                                                         |
| Switch 4926GTS-<br>PWR+            | Stackable Ethernet switch                                                                                                    | 😠 Note:                                                              |
|                                    | PoE                                                                                                    | Replace the "x" with a country-                                      |
|                                    | 1 rack unit high                                                                                                    | specific power cord code. See the footnote for details.              |

| Switch Model                                                                                                    | Key features                                                                                                    | Part Number                                                |  |
|----------------------------------------------------------------------------------------------------|----------------------------------------------------------------------------------------------------|------------------------------------------------------------|--|
|                                                                                                    | Uses modular power supply units and<br>has two field-serviceable power supply<br>receptacles, which support 250 W AC<br>power supply modules  |                                                            |  |
| Ethernet Routing                                                                                                    | 48 ports 10/100/1000BaseT                                                                                                    | AL4900x03-E61                                              |  |
| Switch 4950GTS                                                                                                    | Stackable Ethernet switch                                                                                                    | 😣 Note:                                                    |  |
|                                                                                                    | Non-PoE                                                                                                    | Replace the "x" with a country-                            |  |
|                                                                                                    | 1 rack unit high                                                                                                    | specific power cord code. See the<br>footnote for details. |  |
|                                                                                                    | Uses modular power supply units and<br>has two field-serviceable power supply<br>receptacles, which support 1025 W AC<br>power supply modules |                                                            |  |
| Ethernet Routing                                                                                                    | 48 ports 10/100/1000BaseT                                                                                                    | AL4900x04-E6                                               |  |
| Switch 4950GTS-<br>PWR+                                                                                                    | Stackable Ethernet switch                                                                                                    | ↔ Note:                                                    |  |
|                                                                                                    | PoE                                                                                                    | Replace the "x" with a country-                            |  |
|                                                                                                    | 1 rack unit high                                                                                                    | specific power cord code. See the<br>footnote for details. |  |
| h<br>re                                                                                                    | Uses modular power supply units and<br>has two field-serviceable power supply<br>receptacles, which support 1025 W AC<br>power supply modules |                                                            |  |
| *Note: The character (x) in the order number indicates the power cord code. Replace the "x" with the proper letter to indicate desired product nationalization. See the following for details: |                                                                                                    |                                                            |  |
| "A": No power cord inc                                                                                                    | luded.                                                                                                    |                                                            |  |
| "B": Includes Europear<br>Netherlands, Norway,                                                                                                    | n "Schuko" power cord common in Austria, E<br>and Sweden.                                                                                     | Belgium, Finland, France, Germany, The                     |  |
| "C": Includes power cord commonly used in the United Kingdom and Ireland.                                                                                                    |                                                                                                    |                                                            |  |
| "D": Includes power cord commonly used in Japan.                                                                                                    |                                                                                                    |                                                            |  |
| "E": Includes North American power cord.                                                                                                    |                                                                                                    |                                                            |  |
| "F": Includes Australian power cord.                                                                                                    |                                                                                                    |                                                            |  |
| Depending on the swit switches.                                                                                                    | ch model, a 250 W or 1025 W PSU and .5 r                                                                                                    | n stacking cable is provided for all                       |  |

# **Ethernet Routing Switch 5900 series models**

The following table lists the different Ethernet Routing Switch 5900 Series models and the key features for each switch.

### Table 2: 5900 Series Switch Platforms

| 5900 Series Switch Model                 | Key features                                                                                                    | Part Number                                                      |
|------------------------------------------|----------------------------------------------------------------------------------------------------|------------------------------------------------------------------|
| Ethernet Routing Switch 5928MTS-<br>uPWR | 24x 100/1000/2500Mbps full<br>duplex RJ45 Ethernet User<br>Ports supporting the 802.3at<br>Type II (POE+) Standard and<br>Non-Standard 60 Watts   | AL590009X-E6GS (no PSU, no PC)                                   |
|                                          |                                                                                                    | AL5900A9B-E6GS (No PC)                                           |
|                                          |                                                                                                    | AL5900A9F-E6GS (No PC)                                           |
|                                          | <ul> <li>Four SFP+ 1/10 Gbps uplink<br/>ports</li> </ul>                                                                                          | AL5900B9B-E6GS (EU PC)                                           |
|                                          |                                                                                                    | AL5900B9F-E6GS (EU PC)                                           |
|                                          | Layer 2/Layer 3                                                                                                    | AL5900C9B-E6GS (UK PC)                                           |
|                                          | Stackable Ethernet switch                                                                                                    | AL5900C9F-E6GS (UK PC)                                           |
|                                          | • 1 rack unit (U) high                                                                                                    | AL5900D9B-E6GS (JP PC)                                           |
|                                          | Uses modular power supply<br>units and has two field-                                                                                             | AL5900D9F-E6GS (JP PC)                                           |
|                                          | serviceable power supply                                                                                                    | AL5900E9B-E6GS (NA PC)                                           |
|                                          | receptacles, which support<br>1400 W AC power supply                                                                                              | AL5900E9F-E6GS (NA PC)                                           |
|                                          | modules.                                                                                                    | AL5900F9B-E6GS (AU PC)                                           |
|                                          |                                                                                                    | AL5900F9F-E6GS (AU PC)                                           |
| Ethernet Routing Switch 5928GTS          | • 24 10/100/1000 Base-T RJ-45 ports                                                                                                    | AL590001X-E6 (no power supply<br>unit (PSU), no power cord (PC)) |
|                                          | <ul> <li>Four SFP+ 1/10 Gbps uplink<br/>ports</li> <li>Non-PoE</li> </ul>                                                                         | AL5900A1B-E6 (no PC)                                             |
|                                          |                                                                                                    | AL5900A1F-E6 (no PC)                                             |
|                                          |                                                                                                    | AL5900B1B-E6 (EU PC)                                             |
|                                          | Layer 2/Layer 3                                                                                                    | AL5900B1F-E6 (EU PC)                                             |
|                                          | Stackable Ethernet switch                                                                                                    | AL5900C1B-E6 (UK PC)                                             |
|                                          | • 1 rack unit (U) high                                                                                                    | AL5900C1F-E6 (UK PC)                                             |
|                                          | Uses modular power supply<br>units and has two field-<br>serviceable power supply<br>receptacles, which support 450<br>W AC power supply modules. | AL5900D1B-E6 (Japan PC)                                          |
|                                          |                                                                                                    | AL5900D1F-E6 (Japan PC)                                          |
|                                          |                                                                                                    | AL5900E1B-E6 (NA PC)                                             |
|                                          |                                                                                                    | AL5900E1F-E6 (NA PC)                                             |
|                                          |                                                                                                    | AL5900F1B-E6 (ANZ PC)                                            |
|                                          |                                                                                                    | AL5900F1F-E6 (ANZ PC)                                            |
| Ethernet Routing Switch 5928GTS-         | <ul> <li>24 10/100/1000 Base-T RJ-45<br/>ports with 802.3at PoE+</li> <li>Four SFP+ 1/10 Gbps uplink<br/>ports</li> </ul>                         | AL590002X-E6 (no PSU, no PC)                                     |
| PWR+                                     |                                                                                                    | AL5900A2B-E6 (no PC)                                             |
|                                          |                                                                                                    | AL5900A2F-E6 (no PC)                                             |
|                                          | • Layer 2/Layer 3                                                                                                    | AL5900B2B-E6 (EU PC)                                             |

| 5900 Series Switch Model         | Key features                                                                                                    | Part Number                  |
|----------------------------------|----------------------------------------------------------------------------------------------------|------------------------------|
|                                  | Stackable Ethernet switch                                                                                                    | AL5900B2F-E6 (EU PC)         |
|                                  | <ul> <li>1 rack unit (U) high</li> </ul>                                                                                               | AL5900C2B-E6 (UK PC)         |
|                                  | Uses modular power supply                                                                                                    | AL5900C2F-E6 (UK PC)         |
|                                  | units and has two field-<br>serviceable power supply                                                                                   | AL5900D2B-E6 (Japan PC)      |
|                                  | receptacles, which support                                                                                                    | AL5900D2F-E6 (Japan PC)      |
|                                  | 1400 W AC power supply modules.                                                                                                    | AL5900E2B-E6 (NA PC)         |
|                                  |                                                                                                    | AL5900E2F-E6 (NA PC)         |
|                                  |                                                                                                    | AL5900F2B-E6 (ANZ PC)        |
|                                  |                                                                                                    | AL5900F2F-E6 (ANZ PC)        |
| Ethernet Routing Switch 5928GTS- | • 24 10/100/1000 Base-T RJ-45                                                                                                    | AL5900A7x-E6 (no PSU, no PC) |
| uPWR                             | ports with 802.3at PoE+                                                                                                    | AL5900A7B-E6 (No PC)         |
|                                  | <ul> <li>Four SFP+ 1/10 Gbps uplink<br/>ports</li> </ul>                                                                               | AL5900A7F-E6 (No PC)         |
|                                  | Layer 2/Layer 3                                                                                                    | AL5900B7B-E6 (EU PC          |
|                                  | Stackable Ethernet switch                                                                                                    | AL5900B7F-E6 (EU PC          |
|                                  | 1 rack unit (U) high                                                                                                    | AL5900C7B-E6 (UK PC)         |
|                                  | <ul> <li>Uses modular power supply<br/>units and has two field-<br/>serviceable power supply<br/>receptacles, which support</li> </ul> | AL5900C7F-E6 (UK PC)         |
|                                  |                                                                                                    | AL5900D7B-E6 (JP PC)         |
|                                  |                                                                                                    | AL5900D7F-E6 (JP PC)         |
|                                  | 1400 W AC power supply                                                                                                    | AL5900E7B-E6 (NA PC)         |
|                                  | modules.                                                                                                    | AL5900E7F-E6 (NA PC)         |
|                                  |                                                                                                    | AL5900F7B-E6 (ANZ PC)        |
|                                  |                                                                                                    | AL5900F7F-E6 (ANZ PC)        |
| Ethernet Routing Switch 5952GTS  | • 48 10/100/1000 Base-T RJ-45                                                                                                    | AL590003X-E6 (no PSU, no PC) |
|                                  | ports                                                                                                    | AL5900A3B-E6 (no PC)         |
|                                  | <ul> <li>Four SFP+ 1/10 Gbps uplink<br/>ports</li> </ul>                                                                               | AL5900A3F-E6 (no PC)         |
|                                  | • Non-PoE                                                                                                    | AL5900B3B-E6 (EU PC)         |
|                                  | Layer 2/Layer 3                                                                                                    | AL5900B3F-E6 (EU PC)         |
|                                  | Stackable Ethernet switch                                                                                                    | AL5900C3B-E6 (UK PC)         |
|                                  | 1 rack unit (U) high                                                                                                    | AL5900C3F-E6 (UK PC)         |
|                                  | Uses modular power supply                                                                                                    | AL5900D3B-E6 (Japan PC)      |
|                                  | units and has two field-                                                                                                    | AL5900D3F-E6 (Japan PC)      |
|                                  | serviceable power supply receptacles, which support 450                                                                                | AL5900E3B-E6 (NA PC)         |
|                                  | W AC power supply modules.                                                                                                    | AL5900E3F-E6 (NA PC)         |

| 5900 Series Switch Model          | Key features                                                                          | Part Number                  |
|-----------------------------------|---------------------------------------------------------------------------------------|------------------------------|
|                                   |                                                                                       | AL5900F3B-E6 (ANZ PC)        |
|                                   |                                                                                       | AL5900F3F-E6 (ANZ PC)        |
| Ethernet Routing Switch 5952GTS-  | <ul> <li>48 10/100/1000 Base-T RJ-45<br/>ports with 802.3at PoE+</li> </ul>           | AL590004X-E6 (no PSU, no PC) |
| PWR+                              |                                                                                       | AL5900A4B-E6 (no PC)         |
|                                   | <ul> <li>Four SFP+ 1/10 Gbps uplink<br/>ports</li> <li>Layer 2/Layer 3</li> </ul>     | AL5900A4F-E6 (no PC)         |
|                                   |                                                                                       | AL5900B4B-E6 (EU PC)         |
|                                   | Stackable Ethernet switch                                                             | AL5900B4F-E6 (EU PC)         |
|                                   | • 1 rack unit (U) high                                                                | AL5900C4B-E6 (UK PC)         |
|                                   | Uses modular power supply                                                             | AL5900C4F-E6 (UK PC)         |
|                                   | units and has two field-                                                              | AL5900D4B-E6 (Japan PC)      |
|                                   | serviceable power supply receptacles, which support                                   | AL5900D4F-E6 (Japan PC)      |
|                                   | 1400 W AC power supply                                                                | AL5900E4B-E6 (NA PC)         |
|                                   | modules.                                                                              | AL5900E4F-E6 (NA PC)         |
|                                   |                                                                                       | AL5900F4B-E6 (ANZ PC)        |
|                                   |                                                                                       | AL5900F4F-E6 (ANZ PC)        |
| Ethernet Routing Switch 59100GTS  | • 96 10/100/1000 Base-T RJ-45                                                         | AL5900A5x-E6 (no PSU, no PC) |
|                                   | <ul> <li>Ports</li> <li>Four SFP+ 1/10 Gbps uplink ports</li> </ul>                   | AL5900A5B-E6 (no PC)         |
|                                   |                                                                                       | AL5900A5F-E6 (no PC)         |
|                                   | Stackable Ethernet switch                                                             | AL5900B5B-E6 (EU PC)         |
|                                   | Layer 2/Layer 3                                                                       | AL5900B5F-E6 (EU PC)         |
|                                   | • Non-PoE                                                                             | AL5900C5B-E6 (UK PC)         |
|                                   | • 1 rack unit (U) high                                                                | AL5900C5F-E6 (UK PC)         |
|                                   | Uses modular power supply                                                             | AL5900D5B-E6 (JP PC)         |
|                                   | units and has four field-                                                             | AL5900D5F-E6 (JP PC)         |
|                                   | serviceable power supply<br>receptacles, which support 450                            | AL5900E5B-E6 (NA PC)         |
|                                   | W AC power supply modules.                                                            | AL5900E5F-E6 (NA PC)         |
|                                   |                                                                                       | AL5900F5B-E6 (ANZ PC)        |
|                                   |                                                                                       | AL5900F5F-E6 (ANZ PC)        |
| Ethernet Routing Switch 59100GTS- | • 96 10/100/1000 Base- T RJ45                                                         | AL5900A6x-E6 no PSU, no PC)  |
| PWR+                              | <ul> <li>ports with 802.3at PoE+</li> <li>Four SFP+ 1/10 Gbps uplink ports</li> </ul> | AL5900A6B-E6 (no PC)         |
|                                   |                                                                                       | AL5900A6F-E6 (no PC)         |
|                                   | Layer 2/Layer 3                                                                       | AL5900B6B-E6 (EU PC          |
|                                   |                                                                                       | AL5900B6F-E6 (EU PC          |

| 5900 Series Switch Model | Key features                                                                                                    | Part Number                |                      |
|--------------------------|----------------------------------------------------------------------------------------------------|----------------------------|----------------------|
|                          | Stackable Ethernet switch                                                                                                 | AL5900C6B-E6 (UK PC)       |                      |
|                          | • 1 rack unit (U) high                                                                                                    | AL5900C6F-E6 (UK PC)       |                      |
|                          | Uses modular power supply                                                                                                 | AL5900D6B-E6 (JP PC)       |                      |
|                          | units and has four field-<br>serviceable power supply<br>receptacles, which support<br>1400 W AC power supply<br>modules. | AL5900D6F-E6 (JP PC)       |                      |
|                          |                                                                                                    | receptacles, which support | AL5900E6B-E6 (NA PC) |
|                          |                                                                                                    | AL5900E6F-E6 (NA PC)       |                      |
|                          |                                                                                                    | AL5900F6B-E6 (ANZ PC)      |                      |
|                          |                                                                                                    | AL5900F6F-E6 (ANZ PC)      |                      |

### Note:

The **'B'** in the part number (e.g. AL5900E4**B**-E6) denotes Back to Front cooling, whereas **'F'** denotes Front to Back cooling (e.g. AL5900E4F-E6).

## **Cooling fans**

ERS 5900 Series switches support two field-replaceable fan trays and ERS 59100 support four field-replaceable fan trays for switch cooling.

When you install the switch, always allow enough space on both sides for adequate air flow.

## 😵 Note:

ERS 4900 does not support cooling fans.

For more information about installation, see Installing Ethernet Routing Switch 5900 Series.

# **Stacking capabilities**

You can use the switches in either of the following configurations:

- stand-alone
- stack

The switches have a built-in cascade port to stack up to eight units. The cascade port provides a 40 gigabit (Gb) cascading mechanism for the stacks.

A stack can consist of any combination of switches from the same switch series.

😵 Note:

You can stack only four units of ERS 59100GTS or ERS 59100GTS-PWR+.

## Important:

All units in the stack must use the same software version.

To set up a stack, perform the following procedure:

- 1. Power down all switches.
- 2. Set the Unit Select switch in the back of the non-base units to the off position.
- 3. Set the Unit Select switch in the back of the base unit to base position.
- 4. Ensure all the cascade cables are properly inserted and secure.
- 5. Power up the stack.

# **Auto Unit Replacement**

You can use the Auto Unit Replacement (AUR) feature to replace a unit from a stack while retaining the configuration of the unit. This feature requires the stack power to be on during the unit replacement.

The main feature of the AUR is the ability to retain the configuration (CFG) image of a unit in a stack during a unit replacement. In a non-based unit (NBU) replacement, the retained CFG image from the old unit is restored to the new unit. In a base-unit (BU) replacement, the CFG image of the BU is saved in the NBU and the CFG of the NBU is saved in the BU. Because retained CFG images are kept in the Dynamic Random-Access Memory (DRAM) of the stack, the stack power must be on during the procedure.

### Important:

For Auto Unit Replacement to function properly, the new unit and the existing units in the stack must all run the same version of software.

You can manually restore an associated configuration (same unit number) of a unit in a stack including base unit.

### Important:

If the base unit is reset before you restore the configuration, the base unit erases the saved configuration information for non-base units.

### Limitations

While replacing the base unit, ensure to check the following:

- The new unit must be the same hardware configuration as the old, including the same number of ports.
- If you add a new unit with a different hardware configuration, the configuration of this unit is used.
- If you add a new unit with the same hardware configuration, the previous configuration of the new unit is lost. The configuration is overwritten with the restored configuration from the stack.
- You can enable or disable this feature at any time using CLI. The default mode is Enable.
- Log messages are provided.

After installing the AUR and AAUR enhancement for base unit in two high stack, you cannot manually restore AUR on the base unit. Perform any of the following steps to restore the settings depending on the scenario:

• Save the configuration using the following command:

```
stack-auto unit replacement config save unit <id>
```

😵 Note:

The configuration cannot be restored for base unit.

- If the unit previously belonged to a different stack, power recycle the replacement unit before adding it to the stack.
- If the base unit is replaced with another unit that runs a different software image, the image must have AUR and AAUR two high stack enhancement. The reason is, replacement unit gets the image from the non-base unit.

If the software image is different in the replacement base unit and the image does not contain the AUR and AAUR two high stack enhancement, then AAUR behaves prior to this enhancement (non-base unit gets the image from the new base unit).

## **AUR** function

The CFG mirror image is a duplicate CFG image (stored in the flash drive) of a unit in a stack. The mirror image does not reside in the same unit with the CFG image. The unit that contains the CFG image is called the Associated Unit (AU) of the CFG mirror image. The MAC Address of the AU is called the Associated MAC Address (AMA) of the CFG mirror image.

An active CFG mirror image is a CFG mirror image that has its AU in the stack. An INACTIVE CFG Mirror Image is a CFG mirror image for which the associated AU is removed from the stack. When a CFG mirror image becomes INACTIVE, the INACTIVE CFG mirror image is copied to another unit.

The stack always keeps two copies of an INACTIVE CFG mirror image in the stack in case one unit is removed—the other unit can still provide the backup INACTIVE CFG mirror image.

## CFG mirror image process

The CFG mirror image process is triggered by specific events such as:

- A power cycle
- Adding a unit
- · Removing a non-base unit (NBU)
- Removing a base unit (BU)
- · Restoring a CFG image
- · Synchronizing with a CFG flash drive in the AU

## **Power Cycle**

After a power cycle, all the CFG images in a stack are mirrored. Figure 1: CFG mirror process in stack on page 31 illustrates the CFG mirror images in a three-unit stack after the stack is powered on. Unit 1 is the Base Unit (BU) and all other units are Non-Base Units (NBU).

- Unit 1 (BU) contains mirror images for unit 2 (CFG 2) and unit 3 (CFG 3).
- Unit 2 (NBU) is the TEMP-BU. It contains a mirror image of unit 1 (CFG 1), in case the BU (unit 1) is removed from the stack.
- All three mirror images (CFG 1, CFG 2, and CFG 3) are active.
- Unit 2 is the AU of the CFG 2 mirror image.
- The Mac Address 2 is the AMA of the CFG 2 mirror image.

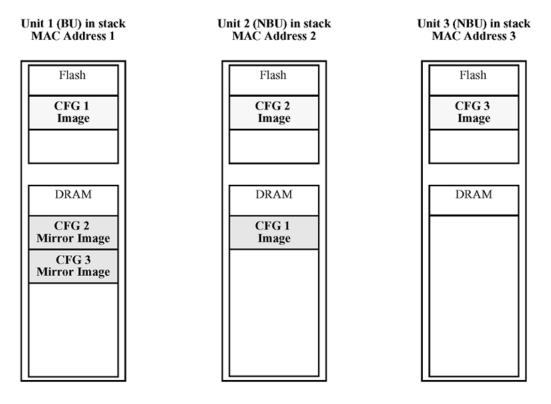

Figure 1: CFG mirror process in stack

## Adding a unit

In a stack that has no INACTIVE CFG mirror images, a new unit causes the CFG image of the new unit to be mirrored in the stack. For example, in Figure 2: CFG mirror images in the stack after adding unit 4 on page 32, after you add unit 4 to the stack, the CFG 4 mirror image is created in the BU (unit 1).

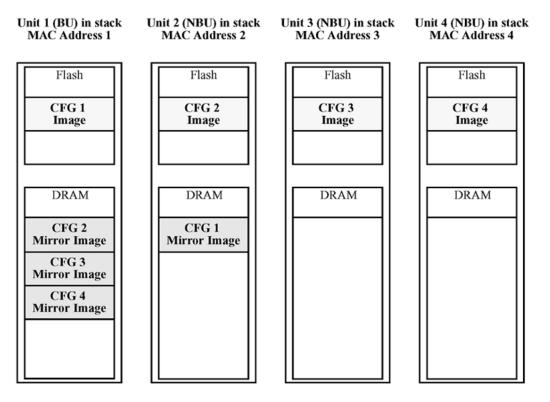

Figure 2: CFG mirror images in the stack after adding unit 4

## **Removing an NBU**

When you remove an NBU from a stack, the related CFG mirror image in the stack becomes INACTIVE.

The AUR feature ensures that the stack always has two copies of an INACTIVE CFG mirror image. These two copies must not reside in the same unit in the stack.

For example, after you remove unit 4 from the stack shown in <u>Figure 2: CFG mirror images in the</u> stack after adding unit 4 on page 32, the CFG 4 mirror image becomes INACTIVE (see <u>Figure 3:</u> <u>CFG mirror images after removing unit 4</u> on page 33). Another copy of the INACTIVE CFG 4 mirror image is also created in unit 2.

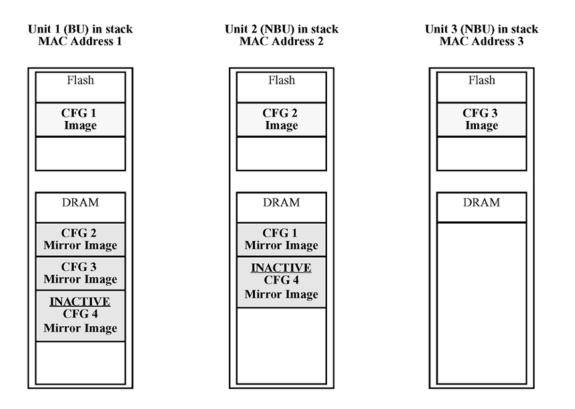

Figure 3: CFG mirror images after removing unit 4

## Removing a BU

When you remove a BU, the TEMP-BU assumes the role of the BU. Because all the CFG mirror images of the NBUs reside in the removed BU, the TEMP-BU mirrors all the CFG images of the NBUs in the stack.

After you remove the BU from the stack shown in Figure 2: CFG mirror images in the stack after adding unit 4 on page 32, the TEMP-BU (unit 2) must mirror all the CFG images in the stack (see Figure 4: CFG mirror images in the stack after removing the BU (unit 1) on page 34). The feature also ensures that the stack always has two copies of an INACTIVE CFG mirror image.

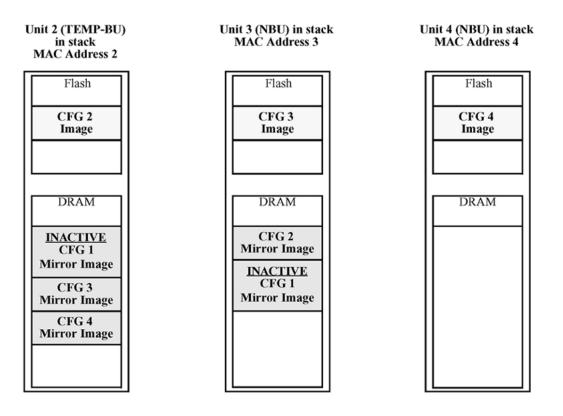

### Figure 4: CFG mirror images in the stack after removing the BU (unit 1)

As shown in Figure 4: CFG mirror images in the stack after removing the BU (unit 1) on page 34:

- Unit 2 becomes the TEMP-BU.
- The CFG 1 mirror image (residing in unit 2) becomes INACTIVE.
- A second copy of the INACTIVE CFG 1 mirror image is created in unit 3.
- The TEMP-BU (unit 2) contains all CFG mirror images of the NBUs in the stack.
- The CFG 2 mirror image is created in unit 3. Unit 3 becomes the next TEMP-BU in case you remove the current TEMP-BU.

## **Restoring a CFG image**

When you restore a CFG image, the system overwrites the CFG image of a new unit in a stack with an INACTIVE mirror image stored in the stack.

## Important:

You can restore a CFG image to a new unit happens only if you meet the following conditions:

- The AUR feature is enabled.
- At least one INACTIVE CFG mirror image exists in the stack.

• The MAC address of the new unit is different from all the AMA of the INACTIVE CFG mirror images in the stack.

When you add a new unit to a stack, the image restore process consists of the following steps.

- 1. If more than one INACTIVE CFG mirror image is in the stack, select the one with the smallest unit ID for restoration.
- 2. Send the INACTIVE CFG mirror image in the stack to the new unit. The INACTIVE CFG mirror image becomes ACTIVE.

The new unit saves the received CFG image to the flash drive and resets itself.

For example, if you add a unit 5 (MAC address 5) to the stack shown in <u>Figure 4: CFG mirror</u> <u>images in the stack after removing the BU (unit 1)</u> on page 34, the following occurs (see <u>Figure 5:</u> <u>CFG mirror images in the stack after adding unit 5</u> on page 35):

- The INACTIVE CFG 1 mirror image is copied to the CFG 5 image. Unit 5 now has the configuration of Unit 1, which is no longer in the stack.
- The INACTIVE CFG 1 mirror image in Unit 2 becomes ACTIVE.
- The INACTIVE CFG 1 mirror image in Unit 3 is removed.
- The MAC address 5 of Unit 5 becomes the new AMA of the CFG 1 mirror image.

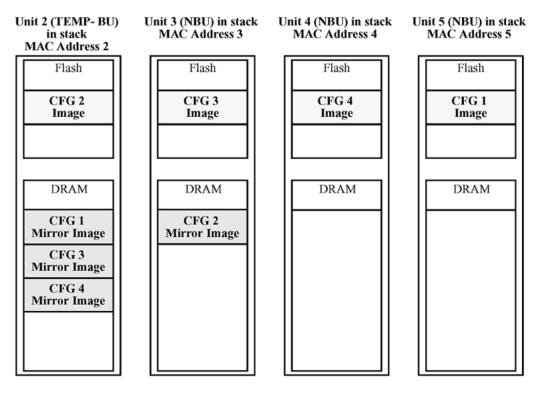

Figure 5: CFG mirror images in the stack after adding unit 5

## Synchronizing the CFG mirror images with CFG images

A CFG mirror image is updated whenever a CFG flash drive synchronization occurs in the AU.

## Agent Auto Unit Replacement

The Agent Auto Unit Replacement (AAUR), feature is an enhancement to the Auto Unit Replacement functionality. AAUR ensures that all units in a stack have the same software image by inspecting units joining a stack and downloading the stack software image to any unit that has a dissimilar image. AAUR is enabled by default.

Agent Auto Unit Replacement functions in the following manner:

- 1. When a stand-alone switch joins an AAUR-enabled stack, the switch software image is inspected.
- 2. If the switch software image differs from the stack software image, the AAUR functionality downloads the stack software image to the joining unit.
- 3. The joining unit is then reset and becomes a member of the stack upon a reboot.

The log file displays the following messages when AAUR completes successfully:

```
I 2 00:01:56:40 13 AAUR - Info: Receive request for agent image, start
transfer
I 2 00:01:56:48 14 AAUR - Info: Agent transfer finished
```

# **Diagnostic Auto Unit Replacement**

Diagnostic Auto Unit Replacement (DAUR) is an AUR enhancement, which enables the switch to update the diagnostic image of the non-base unit with the diagnostic image saved in the base unit of a stack. You must enable AAUR on the stack first.

DAUR updates the diagnostic image on added units in the same way that AAUR updates the agent software.

In an AAUR-enabled stack, the DAUR process starts if a unit with a different diagnostic image is connected to the stack. This process updates all the units in the stack.

When you enable or disable AAUR, you also enable or disable DAUR. There are no commands to separately enable or disable DAUR.

The log file displays the following messages when DAUR completes successfully:

```
I 2 00:02:01:20 18 DAUR - Info: Receive request for diag image, start
transfer
I 2 00:02:01:22 19 DAUR - Info: Diag transfer finished
```

# **Stack Forced Mode**

Stack Forced Mode allows one or both units to become stand-alone switches if a stack of two units breaks. The Stack Forced Mode allows you to manage one of the stand-alone devices from a broken stack of two with the previous stack IP address.

If you enable Stack Forced Mode on a stack, you enable Stack Forced Mode on all units in the stack. Stack Forced Mode becomes active only if the stack fails.

See <u>Configuring Stack Forced Mode</u> on page 150 or <u>Configuring system parameters using EDM</u> on page 303 for procedures to configure the Stack Forced Mode on a switch.

Stack Forced Mode applies to a stand-alone switch that is part of a stack of two units. When functioning in this mode, the stand-alone switch keeps the previous stack IP settings (IP address, netmask, gateway), and the administrator can reach the device through an IP connection by telnet or EDM.

If one unit fails, the remaining unit (base or non-base unit) keeps the previous stack IP settings. The remaining unit issues a gratuitous ARP packet when it enters Stack Forced Mode, in order for other devices on the network to update their ARP cache.

If the stack connection between the two units fails (a stack cable failure, for example), both standalone units retain the IP settings. To detect if the other stack partner is also using the previous stack IP settings, each device issues an ARP request on the IP address.

When a failure occurs in a stack of two units when Stack Forced Mode is enabled, the previous nonbase unit sends out a gratuitous ARP onto the management network so that the non-base unit of a failed two-unit stack can determine if the base unit is still operational and using the stack IP address. Such a failure situation in which both the base unit and non-base unit were operational, but not part of a stack, could be possible if the two units in a stack were connected by a single stack cable and that stack cable were then removed or failed. If the previous non-base unit receives a reply from the previous base unit of the stack, the previous non-base unit knows that the previous base unit is still operational and does not take over ownership of the stack IP address, but instead uses the local switch IP address if configured. If, on the other hand, the previous non-base unit does not receive a response from the previous base unit, the previous non-base unit now takes over ownership of the stack IP address and issues a gratuitous ARP with its own MAC address. This ensures that all devices on the management VLAN have their ARP caches appropriately updated.

Stack Forced Mode allows non-EAP clients connected to the device to still authenticate themselves and maintain connectivity to the network. Non-EAP clients authenticate by the device with RADIUS, which is based on the stack IP address. In Stack Forced Mode, the device retains the IP settings of the stack of two.

The functional unit stays in Stack Forced Mode until either a reboot or it joins a stack.

A settlement timer prevents several stack failures that occur at an interval of a few seconds to lead to a device entering Stack Forced Mode after it was part of a stack larger than two units. A device enters Stack Forced Mode if and only if it was part of a stack of two for 30 seconds or longer.

If the switch is in Stack Forced Mode and you want to set a switch IPv6 address, you must first delete the active IPv6 interface and then configure the switch IPv6 address. If you use telnet, SSH

or EDM to change the settings, the switch loses IPv6 connectivity to the switch. Extreme Networks recommends that you change the settings with the Console Interface to the switch or use an IPv4 address for management.

# **IPv6 Management**

This section provides information about the IPv6 Management feature of the switch platform.

IPv6 Management allows the user to configure an IPv6 address on the management VLAN. This enables IPv6 connectivity. The management VLAN can have both an IPv4 and an IPv6 address configured simultaneously (the switch functions as a dual stack network node).

IPv6 Management adds support for new standard MIBs (IP-MIB—RFC 4293, TCP-MIB—RFC 4022, UDP-MIB—RFC 4113) as well as the enterprise MIB rclpv6.

If the switch is in Stack Forced Mode and you want to configure a switch IPv6 address, you must first delete the active IPv6 interface and then configure the switch IPv6 address. If you use telnet, SSH, or EDM to change the settings, the switch loses IPv6 connectivity to the switch. Extreme Networks recommends that you change the settings with the Console Interface to the switch or use an IPv4 address for management.

### The IPv6 header

The IPv6 header contains the following fields:

- A 4-bit Internet Protocol version number, with a value of 6
- An 8-bit traffic class field, similar to Type of Service in IPv4
- A 20-bit flow label that identifies traffic flow for additional Quality of Service (QoS)
- · A 16-bit unsigned integer, the length of the IPv6 payload
- · An 8-bit next header selector that identifies the next header
- An 8-bit hop limit unsigned integer that decrements by 1 each time a node forwards the packet (nodes discard packets with hop limit values of 0)
- A 128-bit source address
- A 128-bit destination address

### IPv6 addresses

IPv6 addresses are 128 bits in length. The address identifies a single interface or multiple interfaces. IPv4 addresses, in comparison, are 32 bits in length. The increased number of possible addresses in IPv6 solves the inevitable IP address exhaustion inherent to IPv4.

The IPv6 address contains two parts: an address prefix and an IPv6 interface ID. The first three bits indicate the type of address that follows.

Figure 6: IPv6 address format on page 39 shows the IPv6 address format.

\_\_\_\_\_

| Туре | Address prefix | Interface ID (or token) |
|------|----------------|-------------------------|
| Type |                |                         |

#### Figure 6: IPv6 address format

An example of a unicast IPv6 address is 1080:0:0:0:8:8000:200C:417A.

#### Interface ID

The interface ID is a unique number that identifies an IPv6 node (a host or a router). For stateless autoconfiguration, the ID is 64 bits in length.

In IPv6 stateless autoconfiguration, the interface ID is derived by a formula that uses the link layer 48-bit MAC address. (In most cases, the interface ID is a 64-bit interface ID that contains the 48-bit MAC address.) The IPv6 interface ID is as unique as the MAC address.

If you manually configure interface IDs or MAC addresses (or both), no relationship between the MAC address and the interface ID is necessary. A manually configured interface ID can be longer or shorter than 64 bits.

### **Address formats**

The format for representing an IPv6 address is n:n:n:n:n:n:n:n n is the hexadecimal representation of 16 bits in the address.

An example is as follows: FF01:0:0:0:0:0:0:43

Each nonzero field must contain at least one numeral. Within a hexadecimal field, however, leading zeros are not required.

Certain classes of IPv6 addresses commonly include multiple contiguous fields containing hexadecimal 0. The following sample address includes five contiguous fields containing zeroes with a double colon (::): FF01::43

You can use a double colon to compress the leading zero fields in a hexadecimal address. A double colon can appear once in an address.

An IPv4-compatible address combines hexadecimal and decimal values as follows: x:x:x:x:x:d.d.d.d x:x:x:x:x is a hexadecimal representation of the six high-order 16-bit pieces of the address, and d.d.d.d is a decimal representation of the four 8-bit pieces of the address.

For example: 0:0:0:0:0:0:13.1.68.3

or

::13.1.68.3

### **IPv6** extension headers

IPv6 extension headers describe processing options. Each extension header contains a separate category of options. A packet can include zero or more extension headers. For more information, see Figure 7: IPv6 header and extension headers on page 40.

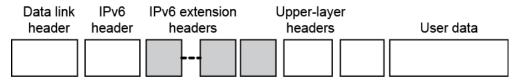

#### Figure 7: IPv6 header and extension headers

IPv6 examines the destination address in the main header of each packet it receives; this examination determines whether the router is the packet destination or an intermediate node in the packet data path. If the router is the destination of the packet, IPv6 examines the header extensions that contain options for destination processing. If the router is an intermediate node, IPv6 examines the header extensions the header extensions that contain forwarding options.

By examining only the extension headers that apply to the operations it performs, IPv6 reduces the amount of time and processing resources required to process a packet.

IPv6 defines the following extension headers:

- The hop-by-hop extension header contains optional information that all intermediate IPv6 routers examine between the source and the destination.
- The end-to-end extension header contains optional information for the destination node.
- The source routing extension header contains a list of one or more intermediate nodes that define a path for the packet to follow through the network, to its destination. The packet source creates this list. This function is similar to the IPv4 source routing options.
- An IPv6 source uses the fragment header to send a packet larger than fits in the path maximum transmission unit (MTU) to a destination. To send a packet that is too large to fit in the MTU of the path to a destination, a source node can divide the packet into fragments and send each fragment as a separate packet, to be reassembled at the receiver.
- The authentication extension header and the security encapsulation extension header, used singly or jointly, provide security services for IPv6 datagrams.

### **Comparison of IPv4 and IPv6**

The following table compares key differences between IPv4 and IPv6.

#### Table 3: IPv4 and IPv6 differences

| Feature                                         | IPv4              | IPv6                                     |  |  |
|-------------------------------------------------|-------------------|------------------------------------------|--|--|
| Address length                                  | 32 bits           | 128 bits                                 |  |  |
| IPsec support <sup>1</sup>                      | Optional          | Required                                 |  |  |
| QoS support                                     | Limited           | Improved                                 |  |  |
| Fragmentation                                   | Hosts and routers | Hosts only                               |  |  |
| Minimum MTU (packet size)                       | 576 bytes         | 1280 bytes                               |  |  |
| Checksum in header                              | Yes               | No                                       |  |  |
| Options in header                               | Yes               | No                                       |  |  |
| Link-layer address resolution                   | ARP (broadcast)   | Multicast Neighbor Discovery<br>Messages |  |  |
| Multicast membership                            | IGMP              | Multicast Listener Discovery<br>(MLD)    |  |  |
| Router discovery <sup>2</sup>                   | Optional          | Required                                 |  |  |
| Uses broadcasts                                 | Yes               | No                                       |  |  |
| Configuration                                   | Manual, DHCP      | Manual, AAA, DHCPv6                      |  |  |
| <sup>1</sup> The switch does not support IPsec. |                   |                                          |  |  |
|                                                 |                   |                                          |  |  |

<sup>2</sup>The switch does not perform Router discovery or advertise as a router.

### ICMPv6

Internet Control Message Protocol (ICMP) version 6 maintains and improves upon features from ICMP for IPv4. ICMPv6 reports the delivery of forwarding errors, such as destination unreachable, packet too big, time exceeded, and parameter problem. ICMPv6 also delivers information messages such as echo request and echo reply.

#### Important:

ICMPv6 plays an important role in IPv6 features such as neighbor discovery, Multicast Listener Discovery, and path MTU discovery.

### **Neighbor discovery**

IPv6 nodes (routers and hosts) on the same link use neighbor discovery (ND) to discover link layer addresses and to obtain and advertise various network parameters and reachability information. ND combines the services provided for IPv4 with the Address Resolution Protocol (ARP) and router discovery. Neighbor discovery replaces ARP in IPv6.

Hosts use ND to discover the routers in the network that you can use as the default routers, and to determine the link layer address of their neighbors attached on their local links. Routers also use ND to discover their neighbors and their link layer information. Neighbor discovery also updates the neighbor database with valid entries, invalid entries, and entries migrated to different locations.

Neighbor discovery protocol provides you with the following:

- Address and prefix discovery: hosts determine the set of addresses that are on-link for the given link. Nodes determine which addresses or prefixes are locally reachable or remote with address and prefix discovery.
- Router discovery: hosts discover neighboring routers with router discovery. Hosts establish neighbors as default packet-forwarding routers.
- Parameter discovery: host and routers discover link parameters such as the link MTU or the hop limit value placed in outgoing packets.
- Address autoconfiguration: nodes configure an address for an interface with address autoconfiguration.
- Duplicate address detection: hosts and nodes determine if an address is assigned to another router or a host.
- Address resolution: hosts determine link layer addresses (MAC for Ethernet) of the local neighbors (attached on the local network), provided the IP address is known.
- Next-hop determination: hosts determine how to forward local or remote traffic with next-hop determination. The next hop can be a local or remote router.
- Neighbor unreachability detection: hosts determine if the neighbor is unreachable, and address resolution must be performed again to update the database. For neighbors you use as routers, hosts attempt to forward traffic through alternate default routers.
- Redirect: routers inform the host of more efficient routes with redirect messages.

Neighbor discovery uses three components:

- host-router discovery
- · host-host communication component
- redirect

For more information, see <u>Figure 8: Neighbor discovery components</u> on page 42 for the ND components.

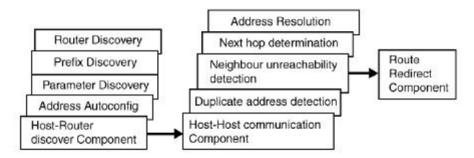

#### Figure 8: Neighbor discovery components

#### ND messages

The following table shows new ICMPv6 message types.

#### Table 4: IPv4 and IPv6 neighbor discovery comparison

| IPv4 neighbor function                     | IPv6 neighbor function          | Description                                                                                                    |
|--------------------------------------------|---------------------------------|----------------------------------------------------------------------------------------------------|
| ARP Request message                        | Neighbor solicitation message   | A node sends this message to<br>determine the link-layer address of<br>a neighbor or to verify that a<br>neighbor is still reachable through<br>a cached link-layer address. You<br>can also use neighbor solicitations<br>for duplicate address detection.                                                                                        |
| ARP Reply message                          | Neighbor advertisement          | A node sends this message either<br>in response to a received neighbor<br>solicitation message or to<br>communicate a link layer address<br>change.                                                                                                    |
| ARP cache                                  | Neighbor cache                  | The neighbor cache contains<br>information about neighbor types<br>on the network.                                                                                                    |
| Gratuitous ARP                             | Duplicate address detection     | A host or node sends a request<br>with its own IP address to<br>determine if another router or host<br>uses the same address. The<br>source receives a reply from the<br>duplicate device. Both hosts and<br>routers use this function.                                                                                                    |
| Router solicitation message<br>(optional)  | Router solicitation (required)  | The host sends this message<br>upon detecting a change in a<br>network interface operational<br>state. The message requests that<br>routers generate router<br>advertisement immediately rather<br>than at the scheduled time.                                                                                                    |
| Router advertisement message<br>(optional) | Router advertisement (required) | Routers send this message to<br>advertise their presence together<br>with various links and Internet<br>parameters either periodically or in<br>response to a router solicitation<br>message. Router advertisements<br>contain prefixes that you use for<br>on-link determination or address<br>configuration, and a suggested<br>hop limit value. |
| Redirect message                           | Redirect message                | Routers send this message to<br>inform hosts of a better first hop<br>for a destination.                                                                                                    |

### Neighbor discovery cache

The neighbor discovery cache lists information about neighbors in your network.

The neighbor discovery cache can contain the following types of neighbors:

- **Static**: a configured neighbor
- Local: a device on the local system
- Dynamic: a discovered neighbor

The following table describes neighbor cache states.

#### Table 5: Neighbor cache states

| State      | Description                                                                                                    |
|------------|----------------------------------------------------------------------------------------------------|
| Incomplete | A node sends a neighbor solicitation message to a multicast device. The multicast device sends no neighbor advertisement message in response.                                                                                                    |
| Reachable  | You receive positive confirmation within the last reachable time period.                                                                                                    |
| Stale      | A node receives no positive confirmation from the neighbor in the last reachable time period.                                                                                                    |
| Delay      | A time period longer than the reachable time period<br>passes since the node received the last positive<br>confirmation, and a packet was sent within the last<br>DELAY_FIRST_PROBE_TIME period. If no<br>reachability confirmation is received within<br>DELAY_FIRST_PROBE_TIME period of entering the<br>DELAY state, neighbor solicitation is sent and the<br>state is changed to PROBE. |
| Probe      | Reachability confirmation is sought from the device every retransmit timer period.                                                                                                    |

The following events involve Layer 2 and Layer 3 interaction when processing and affect the neighbor cache:

- Flushing the Virtual Local Area Network (VLAN) media access control (MAC)
- Removing a VLAN
- Performing an action on all VLANs
- Removing a port from a VLAN
- Removing a port from a spanning tree group (STG)
- · Removing a multi-link trunk group from a VLAN
- Removing an Multi-Link Trunking port from a VLAN
- Removing an Multi-Link Trunking port from an STG
- Performing an action that disables a VLAN, such as removing all ports from a VLAN
- Disabling a tagged port that is a member of multiple routable VLANs

### **Router discovery**

IPv6 nodes discover routers on the local link with router discovery. The IPv6 router discovery process uses the following messages:

- Router advertisement
- Router solicitation

#### **Router advertisement**

Configured interfaces on an IPv6 router send out router-advertisement messages. Routeradvertisements are also sent in response to router-solicitation messages from IPv6 nodes on the link.

#### **Router solicitation**

An IPv6 host without a configured unicast address sends router solicitation messages.

### Path MTU discovery

IPv6 routers do not fragment packets. The source node sends a packet equal in size to the maximum transmission unit (MTU) of the link layer. The packet travels through the network to the source. If the packet encounters a link to a smaller MTU, the router sends the source node an ICMP error message containing the MTU size of the next link.

The source IPv6 node then resends a packet equal to the size of the MTU included in the ICMP message.

The default MTU value for a regular interface is 1500.

### **IPv6 First Hop Security**

IPv6 is expected to coexist with and eventually replace IPv4. In most of the networks, IPv6 is increasingly getting deployed and success of the deployment depends on the network security and Quality of Service (QoS) that it offers compared to IPv4.

Enhancements in IPv6 provides security in certain areas, but some of these areas are still open to exploitation by the attackers. The attack can be address theft, spoofing, and remote address resolution cache exhaustion (denial of service attacks). These security breaches can severely disrupt Layer 2 domains and networks in general. IPv6 First Hop Security (FHS) solution protects networks by mitigating these types of attacks.

First Hop Security contains the majority of the RIPE 554 mandatory requirement for Layer 2 switches. This includes the following:

• DHCPv6-guard

- Router Advertisement guard
- · Dynamic IPv6 Neighbor solicitation or advertisement inspection
- Neighbor Unreachability Detection inspection
- Duplicate Address Detection inspection
- · IPv6 Source Guard

For more information about First Hop Security, see *Configuring Security on Ethernet Routing Switch* 4900 and 5900 Series.

### Jumbo frames

Jumbo frames are Ethernet frames larger than the maximum Ethernet frame size, or maximum transmission unit (MTU) specified in the IEEE 802.3 standard. For untagged frames, the maximum standard size is 1518 bytes. For tagged frames, the maximum standard size increases by 4 bytes to 1522 bytes.

Enabling jumbo frames on a switch sets the MTU size to 9216 bytes (9220 bytes for tagged frames). By default, the jumbo frames are enabled.

Jumbo frames are used to improve network throughput and decrease CPU load. The following are the benefits when jumbo frames are enabled:

- Each frame carries a larger payload as the header sizes remain the same.
- There are fewer interrupts on the server due to fewer frames and a smaller CPU load.
- Larger frames provide better buffer utilization and forwarding performance in switches.

# Flash memory storage

The following sections describe flash memory for software image upgrades.

### Switch software image storage

The switch software image storage uses FLASH memory to store the switch software image.

You can update the software image with a new version from FLASH memory.

You must have an in-band connection between the switch and the TFTP load host to the software image.

#### Important:

When you use the TFTP address parameter to perform copy or download commands, the system overwrites the TFTP server address.

### **Configuration parameter storage**

All configuration parameters in the configuration parameter storage are stored in FLASH memory.

These parameters are updated every 60 seconds if a change occurs, or upon execution of a reset command.

#### Important:

Do not power off the switch within 60 seconds of changing configuration parameters.

If the switch is powered down within 60 seconds, changes made to the configuration parameters can be lost.

### Show FLASH

The Show FLASH feature displays information about the FLASH capacity and current usage, including:

- Total FLASH capacity
- Size and version of boot image
- · Size and version of agent image
- · Size and version of diagnostic image
- Size and version of secondary agent image (if supported)
- Size of binary configuration
- Size of automatic backup configuration
- · Size of secondary configuration
- · Size of reserved space on FLASH
- Size of available space on FLASH

This feature is available on both single and stacked switches.

### **Show FLASH History**

The Show FLASH History feature displays information about the number of writes or modification to the following sections:

- · Diagnostics Image
- Primary Image
- Secondary Image
- Configuration Area 1
- Configuration Area 2
- · Auxiliary Configuration Area
- MCFG Block
- Audit Log Area

#### 😵 Note:

Recording of FLASH history begins after installing or upgrading the switch to a release with this feature. FLASH events that occurred prior to the release remain unknown.

# **Policy-enabled networking**

With policy-enabled networking, you can implement classes of services and assign priority levels to different types of traffic. You can also configure policies to monitor the characteristics of traffic.

For example, in policy-enabled networking, you can determine the sources, destinations, and protocols used by the traffic. You can also perform a controlling action on the traffic when certain user-defined characteristics match.

Policy-enabled networking supports Differentiated Services (DiffServ). DiffServ is a network architecture through which service providers and enterprise network environments can offer various levels of services for different types of data traffic.

You can use DiffServ Quality of Service (QoS) to designate a specific level of performance on a packet-by-packet basis. If you have applications that require high performance and reliable service, such as voice and video over IP, you can use DiffServ to give preferential treatment to this data over other traffic.

# **Port mirroring**

With port mirroring, also referred to as *conversation steering*, you can designate a single switch port as a traffic monitor for a specified port.

You can specify *port-based* mirroring for ingress and egress at a specific port, or address-based mirroring, either source or destination. You also can attach a probe device to the designated monitor port.

For more information about port mirroring, see *Configuring System Monitoring on Ethernet Routing Switch 4900 and 5900 Series.* 

#### Important:

Use CLI to configure port mirroring.

# **Rate limiting**

Rate limiting allows you to configure the threshold limits for broadcast and multicast packets ingressing on a port for a given time interval. The switch drops packets received above the threshold value if the traffic ingressing on the port exceeds the threshold.

When the volume of either packet type is high, placing severe strain on the network (often referred to as a storm), you can set the ingress rate of those packet types to not exceed a specified percentage of the total available bandwidth or a specified number of packets per second.

Rate Limiting counts packets from the beginning of each second. When the number of packets reaches the value of the rate limit, all remaining packets are dropped until the end of the second. As a result, the packets are not evenly distributed over the course of a second. For this reason, rate limiting utilization counters/calculations can appear to be inaccurate.

### 😵 Note:

Rate Limiting behaves differently when the egress (out) port speed is less than the ingress (in) port speed.

When rate limiting is enabled on an ingress port and the egress port operates at a slower speed, traffic is sent to the egress port at the ingress port (wire) speed. Egress rate limiting is done through a token bucket, and is not averaged over each second. After the token bucket is full, traffic is dropped, as indicated in the *Dropped on no Resources* counter. When rate limiting is enabled on an ingress port, this behavior can have an effect on unicast packets.

#### **Clarification of behavior**

Rate limit counts packets on the ingress port until the limit is reached and then drops everything until the end of the second. On a 1 Gbps ingress port, the first 10% of the 1 Gb (100 Mb) is allowed in the first tenth of the second and sent to the 100 Mbps egress port. However, the 100 Mbps port cannot handle 100 Mb in a tenth of a second, as it can only handle 10 Mb in a tenth of a second, and the rest is dropped.

#### 😵 Note:

If a packet with an unknown destination MAC is received (including during a FDB ageout) and rate limiting is set for either packet type of broadcast or both (broadcast and multicast), the rate limiting feature counts the unknown unicast packets in the same way as the broadcast packets. The system drops (filters) these unknown unicast packets.

The actual traffic received rate received during the following scenarios:

- rate-limiting is performed at 10% (or by setting any percent value threshold)
- the speed ratio between the inbound port and the client port is 10:1 (for example 10 Gbps inbound link and 1 Gbps client port link)
- inbound broadcast or multicast traffic throughput on the inbound link is more than 10% of the link-rate speed

The client port will receive 0.1 \* (inbound traffic rate) and not the expected 1 Gbps broadcast or multicast traffic. Following is an example:

- inbound port link rate = 10 Gbps, client outbound link rate = 1 Gbps, rate-limiting set to both at 10%
- inbound traffic rate = 3 Gbps broadcast traffic

The actual client traffic received rate = (0.1 \* 3 Gbps) and not the expected 1 Gbps.

# Auto-MDI/X

The term auto-MDI/X refers to automatic detection of transmit and receive twisted pairs.

When auto-MDI/X is active, straight or crossover Cat5 cables can provide connection to a port. If autonegotiation is disabled, auto-MDI/X is not active.

# **Auto-polarity**

Auto-polarity refers to the ability of the port to compensate for positive and negative signals being reversed on the receive cables.

With autonegotiation enabled, auto-polarity automatically reverses the polarity of a pair of pins from positive to negative or negative to positive. This corrects the polarity of the received data, if the port detects that the polarity of the data is reversed due to a wiring error. If autonegotiation is disabled, auto-polarity is not active.

# **Time Domain Reflectometer**

The Time Domain Reflectometer (TDR) is used to test Ethernet cables connected to switch ports for defects (such as short pin and pin open), and display the results.

When you use the TDR to test a cable with a 10/100 MB/s link, the link is interrupted for the duration of the test and restored when the test is complete. Because ports that operate at slower speeds do not use all of the connected pins, test results for a port with a 10/100 MB/s link can be less detailed than test results for a port with a 1Gb/s link.

You can use the TDR to test cables from 5 to 120 meters in length with a margin of accuracy between 3 and 5 meters.

The TDR cannot test fibre-optic cables.

### Autosensing and autonegotiation

The switches are autosensing and autonegotiating devices:

- The term autosense refers to the ability of a port to sense the speed of an attached device.
- The term autonegotiation refers to a standard protocol (IEEE 802.3u or 802.3z or 802.3ab) that exists between two IEEE-capable devices. Autonegotiation enables the switch to select the best speed and duplex modes.

Autosensing occurs when the attached device cannot autonegotiate or uses a form of autonegotiation that is not compatible with the IEEE 802.3z autonegotiation standard. If it is not possible to sense the duplex mode of the attached device, the switch reverts to half-duplex mode.

When autonegotiation-capable devices are attached to the switch, the ports negotiate down from 10000 Mb/s and full-duplex mode until the attached device acknowledges a supported speed and duplex mode.

#### 😵 Note:

If you connect ERS 4900 and 5900 Series with VSP 8000 Series, you must disable autonegotiation on the SFP+ port on the ERS4900 and ERS5900 Series in order to get a 1 Gbit fiber link. This is because the VSP 8000 Series is limited to work only with autonegotiation disabled on 1 Gbit fiber while the default setting for the ERS4900 and ERS5900 Series is autonegotiation enabled when using 1 Gbit fiber transceivers.

# **Custom AutoNegotiation Advertisement (CANA)**

Custom AutoNegotiation Advertisement offers improved control over the autonegotiation process. The system advertises all port capabilities that include 10 Mb/s, 100 Mb/s, 1000 Mb/s, 2500 Mb/s, 10000 Mb/s speeds, and duplex and half-duplex modes of operation. This advertisement results in autonegotiation between the local and remote end that settles on the highest common denominator. Custom AutoNegotiation Advertisement can advertise a user-defined subset of the capabilities that settle on a lower or particular capability.

# **Oversubscription and 2.5 Gbps support**

Oversubscription occurs when traffic that needs to exit the unit on a port exceeds available bandwidth.

If oversubscription occurs on a 1 Gb port of a 5928MTS unit, pause frames will be seen on show port-statistics output in the *Received* section and *Dropped On No Resources* in the *Transmitted* section. Pause frames are not sent or received on that port and do not influence traffic behavior. They only have internal port meaning. Lossless functionality is not supported.

Oversubscription on 1 Gb or 2.5 Gb port will not equally load balance all traffic from one queue if high drop precedence is used. Not all the flows will have equally load balanced bandwidth at egress in oversubscription case. Equally load balance can be achieved using low drop precedence. For example all traffic will be considered best effort in default qos untrusted group (using default QoS and VLAN priority settings). All flows will be assigned to the same queue with high drop precedence. To set low drop precedence for best effort (untrusted qos group of ports), use the following command: **qos egressmap ds 0 1p 0 dp low-drop**.

# **ASCII** configuration file

With the ASCII configuration file, you can download a user editable ASCII configuration file from a USB, TFTP or SFTP server.

Use the following sequence at the beginning of the ASCII file:

```
enable
configure terminal
```

#### Important:

When you use the TFTP or SFTP address parameter to perform copy or download commands, the system overwrites the TFTP or SFTP server address.

Load the ASCII configuration file automatically at boot time or on demand by using CLI.

#### **CLI Command syntax**

Switch#script ?

run Run an ASCII configuration script

```
upload Upload the current ASCII configuration using an entry in the ASCII configuration script table.
```

After you download the file, the configuration file automatically configures the switch or stack according to CLI commands in the file.

With this feature, you can generate command configuration files that can be used by several switches or stacks with minor modifications.

The maximum size for an ASCII configuration file is 500 KB; split large configuration files into multiple files.

Use a text editor to edit the ASCII configuration. The command format is the same as that of CLI.

Download the ASCII configuration file to the base unit by using CLI commands. The ASCII configuration script completes the process.

### Sample ASCII configuration file

This section shows a sample ASCII configuration file. This file is an example only and shows a basic configuration for a stand-alone switch that includes Multi-Link Trunking, VLANs, port speed and duplex, and SNMP configurations.

The following text represents a sample ASCII configuration file:

```
1 _____
! example script to configure different features from CLI
1
enable
configure terminal
1 _____
! add several MLTs and enable
| _____
mlt 3 name seg3 enable member 13-14
mlt 4 name seg4 enable member 15-16
mlt 5 name seg5 enable member 17-18
1 ____
     _____
! add vlans and ports
 _____
! create vlan portbased
vlan create 100 name vlan100 type port
! add Mlts created above to this VLAN
vlan members add 100 17
! create vlan ip protocol based
vlan create 150 name vlan150 type protocol-ipEther2
! add ports to this VLAN
! in this case all ports
vlan members add 150 ALL
vlan ports ALL priority 3
! igmp
! you could disable proxy on vlan 100
vlan igmp 100 proxy disable
                                -----
1
! Examples of changing interface parameters
1 _____
                 ------
! change speed of port 3
interface ethernet 3
speed 10
exit
! change speed of port 4
interface ethernet 4
speed auto
exit
!
```

```
! -----
! SNMP configuration
! ------
snmp-server host 192.168.100.125 private
snmp-server community private
!
!
exit
end
!
Finished
!
```

#### Important:

To add comments to the ASCII configuration file, add an exclamation point (!) to the beginning of the line.

### **ASCII Download Log**

The purpose of the ASCII Download Log feature is to log all the failed commands from the ASCII configuration file as informational customer messages.

1. Connection error (ACG\_DOWNLOAD\_ERROR)

The message describes the situation in which the connection failed, therefore the ASCII Configuration File could not be accessed or used. The IP address and the file name are in the message in case of a TFTP server usage, or the file name in case of a USB usage. The message also contains the cause of the error (the same as the one displayed to the CLI). An ACG\_DOWNLOAD\_ERROR error message is logged only in the following situations:

- Transfer Timed Out
- Invalid TFTP Server address
- · File not found
- · Configuration failed
- · Switch IP address not set
- · Stack IP address not set
- TFTP Server IP address not set
- Mask not set
- · File too large
- Invalid Configuration File
- Invalid Configuration File or File not found
- Error accessing USB/ASCII file

#### Note:

It does not matter from which interface you start the ASCII file download; the logged messages are the ones from the CLI.

#### Example message for TFTP server usage:

| Туре | Unit | Time        | Idx Src | Message                                                                                |
|------|------|-------------|---------|----------------------------------------------------------------------------------------|
| I    | 1    | 00:00:00:30 | 5       | ASCII<br>transfer failed, Addr:<br>10.3.2.137, File:<br>config.txt. File not<br>found. |

#### Example message for USB usage:

| Туре | Unit | Time        | Idx Src | Message                                                                                         |
|------|------|-------------|---------|-------------------------------------------------------------------------------------------------|
| I    | 1    | 00:00:00:30 | 6       | ASCII<br>transfer failed, from<br>USB, File: config.txt.<br>Error accessing USB/<br>ASCII file. |

2. Connection error on load on boot (ACG\_DOWNLOAD\_ERROR\_ON\_BOOT)

The message describes the situation in which the connection failed at load on boot; the ASCII Configuration File could not be accessed or used. The IP address and the file name are in the message in case of TFTP server usage, or the file name in case of USB usage. The message also contains the cause of the error ( the same as the one displayed to the CLI). If the IP number is unknown, the question mark (?) is used.

#### Example message for TFTP server usage:

| Туре                           | Unit | Time        | Idx Src | Message                                                                                                    |  |  |
|--------------------------------|------|-------------|---------|----------------------------------------------------------------------------------------------------|--|--|
| I                              | 1    | 00:00:00:30 | 5       | ASCII<br>transfer failed at load<br>on boot, Addr:<br>10.3.2.137, File:<br>config.txt. File not<br>found.         |  |  |
| Example message for USB usage: |      |             |         |                                                                                                    |  |  |
| Туре                           | Unit | Time        | Idx Src | Message                                                                                                    |  |  |
| I                              | 1    | 00:00:00:30 | 6       | ASCII<br>transfer failed at load<br>on boot, from USB, File:<br>config.txt. Error<br>accessing USB/ASCII<br>file. |  |  |

3. Connection OK (ACG\_DOWNLOAD\_OK)

The message describes the situation in which the connection was successful; the ASCII Configuration File could be accessed and used. The IP address and the file name are in the message in case of TFTP server usage, or the file name in case of USB usage.

#### Example message for TFTP server usage:

| Туре                           | Unit | Time        | Idx Src | Message                                                            |  |  |  |
|--------------------------------|------|-------------|---------|--------------------------------------------------------------------|--|--|--|
| I                              | 1    | 00:00:00:45 | 10      | ASCII<br>transfer OK, Addr:<br>10.3.2.137, Filename:<br>config.txt |  |  |  |
| Example message for USB usage: |      |             |         |                                                                    |  |  |  |
| Туре                           | Unit | Time        | Idx Src | Message                                                            |  |  |  |

| 21 |   |             |    | 2                      |
|----|---|-------------|----|------------------------|
| I  | 1 |             | 10 | ASCII                  |
|    |   | 00:00:00:45 |    | transfer OK, from USB, |
|    |   |             |    | Filename: config.txt   |

4. Connection OK on load on boot (ACG\_DOWNLOAD\_OK\_ON\_BOOT)

The message describes the situation in which the connection was successful at load on boot; the ASCII Configuration File could be accessed and used. The IP address and the file name are in the message in case of TFTP server usage, or the file name in case of USB usage.

#### Example message for TFTP server usage:

| Туре | Unit | Time        | Idx Src | Message                                                                            |
|------|------|-------------|---------|------------------------------------------------------------------------------------|
| I    | 1    | 00:00:00:45 | 10      | ASCII<br>transfer OK at load on<br>boot, Addr: 10.3.2.137,<br>Filename: config.txt |

#### Example message for USB usage:

| Туре | Unit | Time        | Idx Src | Message                                                                    |
|------|------|-------------|---------|----------------------------------------------------------------------------|
| I    | 1    | 00:00:00:45 | 10      | ASCII<br>transfer OK at load on<br>boot, from USB,<br>Filename: config.txt |

#### 5. Execution OK (ACG\_EXECUTION\_OK)

The message describes the situation in which the execution of the ASCII Configuration File was successful; no error occurred at any line.

#### Example message for both TFTP server usage and USB usage:

| Туре | Unit | Time        | Idx Src | Message                |
|------|------|-------------|---------|------------------------|
| I    | 1    |             | 10      | ASCII                  |
|      |      | 00:00:00:45 |         | finished successfully. |

#### 6. Execution OK on load on boot (ACG\_EXECUTION\_OK\_ON\_BOOT)

The message describes the situation in which the execution of the ASCII Configuration File was successful at load at boot; no error occurred at any line.

#### Example message for both TFTP server usage and USB usage:

| Туре | Unit | Time        | Idx Src | Message                                            |
|------|------|-------------|---------|----------------------------------------------------|
| I    | 1    | 00:00:00:45 | 10      | ASCII<br>finished successfully at<br>load on boot. |

#### 7. Failed command (ACG\_CMD\_ERR)

The message describes the situation in which a command from the ASCII Configuration File failed. The failed command text line number is in the message. If the cause of the error is one of the following, the cause is also given in the message: "Invalid input detected," "Ambiguous command," "Incomplete command," "Permission denied," "Not allowed on slave." In other words, if one of these messages is displayed in the CLI, it is in the ASCII\_CMD\_ERR message.

#### 😵 Note:

In some cases, the ASCII file download is programmed to stop when the first error is found. Therefore, only this error is logged.

#### Example error message:

| Туре | Unit | Time        | Idx Src | Message                                               |  |
|------|------|-------------|---------|-------------------------------------------------------|--|
| I    | 1    | 00:00:09:33 | 21      | ASCII<br>failed at line 4.<br>Invalid input detected. |  |

# **Backup configuration file**

When the switch writes a configuration file to FLASH, the switch writes to the primary configuration block, updates the CRC16 checksum in the multi-configuration area, and then saves the information to the auxiliary configuration block. This prevents the corruption of the configuration file if power failure occurs during the write process.

When you boot the switch, if the switch detects corruption in the primary configuration file (checksum mismatch), the switch sends a message to the system log. The switch then attempts to load the configuration file from the auxiliary configuration block if the checksum is correct, and sends a message to the system log. If both primary and auxiliary configurations blocks are corrupted, the switch resets the settings to default and sends a message to the system log.

The auxiliary configuration block is a mirror of the active configuration block. The backup configuration feature is transparent to the user.

You can check the system log for messages if you suspect corruption in a configuration file.

This feature is enabled by default. There are no configuration commands for this feature.

# Booting with an ASCII configuration file from the local system

This feature allows you to download an ASCII configuration file from a TFTP server or USB to the local file system and boot the system with the local ASCII configuration file. Two ASCII configuration files are supported, one in each block. When you download and save an ASCII configuration file to the local file system, the system deletes the old file in that block.

The maximum size of an ASCII configuration file is limited to 500 kilobytes.

Once the system boots successfully with an ASCII configuration file, the system configuration is saved to the binary configuration. If the boot fails, the system resets and boots with the current binary configuration.

#### 😵 Note:

Downgrading software from one major release to another (for example: Release 7.1 to 7.0) deletes all the ASCII files from the local ASCII file system, whereas downgrading from a minor release to another minor release (for example: Release 7.1.2 to 7.1.1) does not delete the ASCII files.

Additionally, using the **boot default** command does not delete the ASCII files from the ASCII file system.

# **Displaying unit uptime**

You can display the uptime for each unit in a stack. Unit stack uptime collects the stack uptime for each unit in a stack and reports this information when requested. You can determine how long each unit is connected to the stack. You can use CLI commands to display the unit uptimes.

# Port naming

You can name or specify a text string for each port. This feature provides easy identification of the connected users.

Use CLI or EDM to name ports.

### Port error summary

You can view all ports that have errors in an entire stack.

If a particular port has no errors, it is not displayed in the port error summary.

# IP address for each unit in a stack

You can assign an IP address to each unit in a stack. Use CLI to configure the IP addresses for each unit within a stack.

# **BootP automatic IP configuration and MAC address**

The switch supports the Bootstrap protocol (BootP).

You can use BootP to retrieve an ASCII configuration file name and configuration server address.

With a properly configured BootP server, the switch automatically learns its assigned IP address, its subnet mask, and the IP address of the default router (default gateway).

The switch has a unique 48-bit hardware address, or MAC address, that is printed on a label on the back panel. Use this MAC address when you configure the network BootP server to recognize the switch BootP requests.

The BootP modes supported by the switch are:

- BootP or Last Address mode
- BootP or Default IP
- BootP Always
- BootP Disabled

#### Important:

Whenever the switch is broadcasting BootP requests, the BootP process eventually times out if a reply is not received. When the process times out, the BootP request mode automatically changes to BootP or Default IP mode. To restart the BootP process, change the BootP request mode to any of the following modes:

- Always
- Disabled
- Last
- · Default-ip

### **Default BootP setting**

The default operational mode for BootP on the switch is BootP or Default IP. The switch requests an IP address from BootP only if one is not already set from the console terminal (or if the IP address is the default IP address: 192.168.1.1).

# **DHCP** client

The Dynamic Host Configuration Protocol (DHCP) client, uses either DHCP or BootP to assign an IPv4 address to the management VLAN. Using the DHCP client, the switch can retrieve IP address, netmask, default gateway, and Domain Name Server (DNS) information for a maximum of three DNS servers.

# Web Quick Start

You can use the Web Quick Start feature to enter the setup mode through a single screen.

This feature is supported only by the Web interface.

During the initial setup mode, all ports in the switch or stack are assigned to the default VLAN.

You can use the Web Quick Start screen to configure the following information:

- · Stack IP address
- Subnet mask
- Default gateway
- SNMP Read community
- SNMP Write community
- Quick Start VLAN

# **NTP** fundamentals

The Network Time Protocol (NTP) synchronizes the internal clocks of various network devices across large, diverse networks to universal standard time. NTP runs over the User Datagram Protocol (UDP), which in turn runs over IP.

NTPv4 is the current protocol version, which is documented in Request For Comments (RFC) 5905 and is backward compatible with version 3, specified in RFC 1305. NTPv4 supports IPv4 and IPv6.

Every network device relies on an internal system clock to maintain accurate time. On local devices, the internal system clock is usually set by eye or by a wristwatch to within a minute or two of the actual time and is rarely reset at regular intervals. Many local clocks are battery-backed devices that use room temperature clock oscillators that can drift as much as several seconds each day. Network Time Protocol solves this problem by automatically adjusting the time of the devices so that they are synchronized within a millisecond (ms) on LANs and up to a few tens of milliseconds on WANs relative to Coordinated Universal Time (UTC).

The current implementation of NTP supports only unicast client mode. In this mode, the NTP client sends NTP time requests to other remote time servers in an asynchronous fashion. The NTP client collects four samples of time from each remote time server. A clock selection algorithm determines the best server among the selected samples based on stratum, delay, dispersion and the last updated time of the remote server.

The System Clock is adjusted to the selected sample from the chosen server.

### **NTP terms**

A peer is a device that runs NTP software. However, this implementation of NTP refers to peers as remote time servers that provide time information to other time servers on the network and to the local NTP client. An NTP client refers to the local network device, a switch which accepts time information from other remote time servers.

### NTP system implementation model

NTP is based on a hierarchical model that consists of a local NTP client that runs on the switch and on remote time servers. The NTP client requests and receives time information from one or more remote time servers. The local NTP client reviews the time information from all available time servers and synchronizes its internal clock to the time server whose time is most accurate. The NTP client does not forward time information to other devices running NTP.

Two types of time servers exist in the NTP model: primary time servers and secondary time servers. A primary time server is directly synchronized to a primary reference source, usually a wire or radio clock that is synchronized to a radio station providing a standard time service.

The primary time server is the authoritative time source in the hierarchy, meaning that it is the one true time source to which the other NTP devices in the subnet synchronize their internal clocks.

A secondary time server uses a primary time server or one or more secondary time servers to synchronize its time, forming a synchronization subnet. A synchronization subnet is a self-organizing, hierarchical master-slave configuration with the primary servers at the root and secondary servers of decreasing accuracy at successive levels.

The following figure shows NTP time servers forming a synchronization subnet.

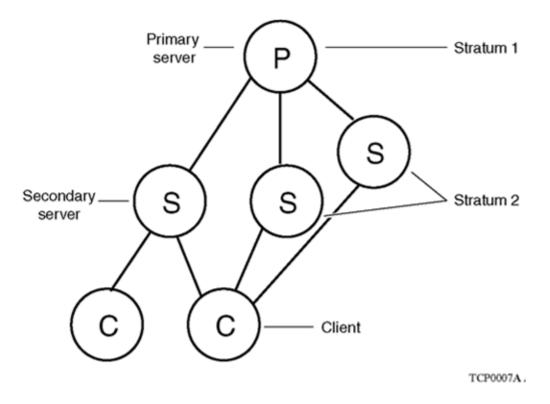

#### Figure 9: NTP time servers forming a synchronization subnet

In the NTP model, the synchronization subnet automatically reconfigures in a hierarchical primarysecondary (master-slave) configuration to produce accurate and reliable time, even if one or more primary time servers or the path between them fails. This feature applies where all the primary servers on a partitioned subnet fail, but one or more backup primary servers continue to operate. If all of the primary time servers in the subnet fail, the remaining secondary servers synchronize among themselves.

### Time distribution within a subnet

NTP distributes time through a hierarchy of primary and secondary servers, with each server adopting a stratum. A stratum defines how many NTP hops away a particular secondary time server is from an authoritative time source (primary time server) in the synchronization subnet. A stratum 1 time server is located at the top of the hierarchy and is directly attached to an external time source, typically a wire or radio clock; a stratum 2 time server receives its time through NTP from a stratum 1 time server; a stratum 3 time server receives its time through NTP from a stratum 2 time server, and so forth.

Each NTP client in the synchronization subnet chooses as its time source the server with the lowest stratum number with which it is configured to communicate through NTP. This strategy effectively builds a self-organizing tree of NTP speakers. The number of strata is limited to 15 to avoid long synchronization loops.

NTP avoids synchronizing to a remote time server whose time is inaccurate. NTP never synchronizes to a remote time server that is not itself synchronized. NTP compares the times reported by several remote time servers.

### Synchronization

Unlike other time synchronization protocols, NTP does not attempt to synchronize the internal clocks of the remote time servers to each other. Rather, NTP synchronizes the clocks to universal standard time, using the best available time source and transmission paths to that time source.

NTP uses the following criteria to determine the time server whose time is best:

- The time server with the lowest stratum.
- The time server closest in proximity to the primary time server (reduces network delays).
- The time server offering the highest claimed precision.

NTP accesses several (at least three) servers at the lower stratum level because it can apply an agreement algorithm to detect a problem on the time source.

### NTP modes of operation

NTP uses unicast client mode to enable time servers and NTP clients to communicate in the synchronization subnet. The switch supports only unicast client mode.

After you configure a set of remote time servers (peers), NTP creates a list that includes each time server IP address. The NTP client uses this list to determine the remote time servers to query for time information.

After the NTP client queries the remote time servers, the servers respond with various timestamps, along with information about their clocks, such as stratum, precision, and time reference.

The NTP client reviews the list of responses from all available servers and chooses one as the best available time source from which to synchronize its internal clock.

The following figure shows how NTP time servers operate in unicast mode.

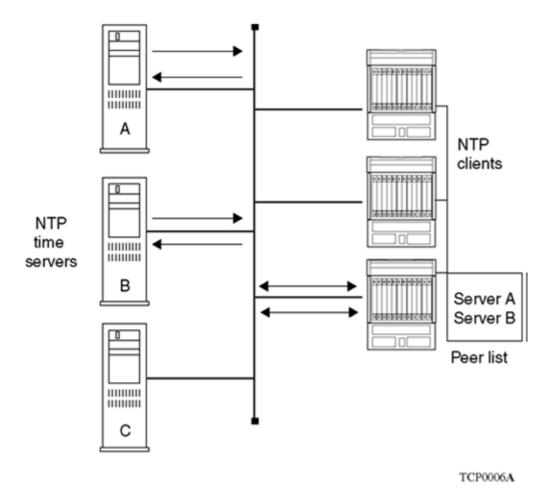

Figure 10: NTP time servers operating in unicast client mode

### **NTP** authentication

You can authenticate time synchronization to ensure that the local time server obtains its time services only from known sources. NTP authentication adds a level of security to your NTP configuration. By default, network time synchronization is not authenticated.

If you select authentication, the switch uses the Message Digest 5 (MD5) or Secure Hash Algorithm (SHA1) to produce a message digest of the key. The message digest is created using the key and the message, but the key itself is not sent. The MD5 or SHA1 algorithms verifies the integrity of the communication, authenticates the origin, and checks for timeliness.

To authenticate the message, the client authentication key must match that of the time server. Therefore, the authentication key must be securely distributed in advance (the client administrator must obtain the key from the server administrator and configure it on the client). While a server can know many keys (identified by many key IDs) it is possible to declare only a subset of these as trusted. The time server uses this feature to share keys with a client that requires authenticated time and that trusts the server, but that is not trusted by the time server.

# **Simple Network Time Protocol**

The Simple Network Time Protocol (SNTP) feature synchronizes the Universal Coordinated Time (UTC) to an accuracy within 1 second. This feature adheres to the IEEE RFC 2030 (MIB is the s5agent). With this feature, the system can obtain the time from any RFC 2030-compliant NTP/ SNTP server.

Use SNTP to provide a real-time timestamp for the software, shown as Greenwich Mean Time (GMT).

If you run SNTP, the system synchronizes with the configured NTP server at boot-up and at userconfigurable periods thereafter (the default synchronization interval is 24 hours). The first synchronization does not occur until network connectivity is established.

SNTP supports primary and secondary NTP servers. The system tries the secondary NTP server only if the primary NTP server is unresponsive.

For more information, see Using Simple Network Time Protocol on page 218.

# Link-state tracking

Link-state tracking (LST) binds the link state of multiple interfaces. The Link-state tracking feature identifies the upstream and downstream interfaces. The associations between these two interfaces form a link-state tracking group.

To enable link-state tracking, create a link-state group, and specify the interfaces that are assigned to the link-state group. An interface can be an aggregation of ports, multi-link trunks (MLT) or link aggregation groups (LAG). In a link-state group, these interfaces are bundled together. The downstream interfaces are bound to the upstream interfaces. Interfaces connected to servers are referred to as downstream interfaces, and interfaces connected to distribution switches and network devices are referred to as upstream interfaces.

For example, in an application, link-state tracking can provide redundancy in the network with two separate switches or stacks when used with server NIC adapter teaming. The following diagram is a sample scenario. If interface 1 is unavailable on either switch, the server continues to send traffic through interface 2 and the traffic is dropped. If interfaces 1 and 2 are coupled in a link-state group (as upstream and downstream ports respectively), when interface 1 is unavailable, interface 2 is disabled, prompting the server to choose the other path as the target.

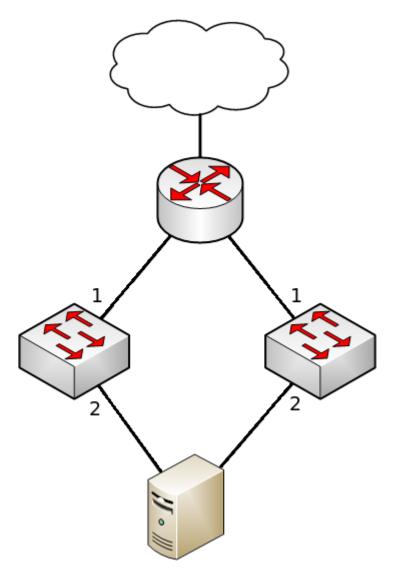

Figure 11: Sample scenario for link-state tracking

In a link-state group, the upstream ports become unavailable or lose connectivity when the Virtual Link Aggregation Control Protocol (VLACP) is disabled, cables are disconnected, or the link is lost.

The following are the interactions between the downstream and upstream interfaces when link-state tracking is enabled:

- If any of the upstream interfaces are in link-up state, the downstream interfaces are in link-up state.
- If all of the upstream interfaces become unavailable, link-state tracking automatically disables the downstream interfaces.

The following table provides an overview about the link-state feature interactions with other features:

| Feature                                    | Interaction                                                                                                    |
|--------------------------------------------|----------------------------------------------------------------------------------------------------|
| Interface link status                      | The show interface command displays the link status for ports or trunk members.                                                                                                    |
|                                            | For upstream interfaces with VLACP disabled, the link status is identical to the one kept by link-state tracking. A port with a link and a trunk with at least one link among its members are considered up.                                                                                                    |
| Interface administrative status            | • An administrator can enable or disable interfaces that are in the link-state tracking downstream set by issuing shutdown or no shutdown commands.                                                                                                    |
|                                            | <ul> <li>Link-state tracking does not enable ports which are administratively<br/>disabled.</li> </ul>                                                                                                    |
|                                            | • If a port is disabled by link-state tracking, an administrator cannot enable the port and only the administrative status changes. The port can be recovered either by LST (convergence) or by removing the port from the downstream set.                                                                                                    |
| STP BPDU-Filtering, Mac<br>Security        | <ul> <li>Link-state tracking managed interfaces can be configured with Spanning<br/>Tree Protocol (STP) Bridge Protocol Data Units (BPDU) Filtering or Mac<br/>Security Intrusion Detection.</li> </ul>                                                                                                    |
|                                            | <ul> <li>The port can be enabled or disabled administratively, similar to the<br/>interface administrative status feature.</li> </ul>                                                                                                    |
|                                            | • The port is enabled only if it is enabled in both LST and BPDU-Filtering or Mac Security. If one of them is disabled, the port is not operational and does not link up.                                                                                                    |
| SLPP-Guard                                 | <ul> <li>Link-state tracking managed interfaces can be configured with Simple<br/>Loop Prevention Protocol (SLPP) Guard.</li> </ul>                                                                                                    |
|                                            | • When link-state tracking disables a port that is already disabled by SLPP-<br>Guard, the interface is unblocked by SLPP-Guard and the blocking timer<br>is cleared. The show slpp-guard command displays the details.                                                                                                    |
| VLACP                                      | If enabled on interfaces, VLACP displays the upstream interface link status.                                                                                                    |
| MLT                                        | Multi-link trunks are valid members of tracking groups. However, a disabled trunk cannot be added or disabled when it is a member of a tracking group. This could allow the trunk to change its member list and can lead to various inconsistencies.                                                                                                    |
| LACP – LAGs as link-state tracking members | <ul> <li>LAG interfaces can be added to link-state tracking by specifying their<br/>trunk ID.</li> </ul>                                                                                                    |
|                                            | <ul> <li>If several LAGs de-aggregate, during re-aggregation they can get<br/>different IDs. For example, after switch or stack reset or after each stack<br/>composition change, the LAGs are not saved into binary or ASCII<br/>configurations and are removed from tracking groups whenever de-<br/>aggregation occurs. Also, when in downstream, LAG ports must be shut<br/>down according to their LACP operational key, which is not directly under<br/>user control. An administrative key to a trunk ID can be used to ensure<br/>LAGs are persistent and maintained in LST binary or ASCII configurations<br/>and to shut down the downstream LAG member ports.</li> </ul> |

Table continues...

| Feature | Interaction                                                                                                    |  |  |
|---------|----------------------------------------------------------------------------------------------------|--|--|
|         | Until the enhancement is implemented, you cannot add LAGs to link-state tracking groups.                                                                                                    |  |  |
| LACP    | You cannot add ports with link-aggregation enabled or enable link-<br>aggregation on ports which are already in a tracking group.                                                                                                    |  |  |
| Stack   | • When entering stack, the base unit sends the LST configuration to all units. The non-base units erase their own configuration and assume the base unit configuration.                                                                                                    |  |  |
|         | <ul> <li>When leaving the stack, the units keep a local version of LST<br/>configuration containing all trunks but only local ports.</li> </ul>                                                                                                    |  |  |
|         | • When a unit becomes inactive in stack, the local ports remain in a back-<br>up configuration and become visible if the unit rejoins or are replaced.<br>Adding or removing interfaces erases all back-up configuration. If a unit is<br>replaced in stack by another unit with fewer ports, the extra ports are<br>removed from LST configuration. |  |  |

#### Link-state tracking configuration guidelines

The following are the guidelines to avoid configuration problems:

- You can configure up to two link-state groups per switch.
- You can configure up to eight upstream members and 384 downstream members.
- An interface cannot be a member of more than one link-state group.
- A trunk-member port cannot be added to a link-state tracking group by itself.
- Only enabled trunks can be tracking group members. A trunk which is a tracking group member cannot be disabled. If you disable and change the membership, the system displays an error 6 message.
- Ports with link aggregation enabled cannot be added to a tracking group member port.
- Operational state for interfaces or tracking groups is not saved in binary or ASCII configuration; they are dynamically determined during switch operation.

# sFlow

sFlow monitors traffic in a data network. sFlow monitors routers and switches in a network and captures traffic statistics about these devices. sFlow also detects and traces unauthorized network activity.

#### Sampling

sFlow consists of multiple devices performing the following types of samplings:

- Packet sampling
- · Periodic counter sampling

Packet sampling uses a counter to determine if the packet is sampled. Each packet that an interface receives, and that a filter does not drop, reduces the counter by one. After the counter reaches zero,

the agent takes a sample. The default sampling rate is 0 packets. Packet sampling is performed by Application-Specific Integrated Circuit (ASIC), providing wire-speed performance.

Periodic counter sampling periodically polls and exports counters for a configured interface. The default polling interval is 0 seconds. A polling interval defines how often the network device checks various counters on sFlow enabled interfaces. Those counters are copied in a sFlow datagram. The sFlow datagram is sent to the assigned collector when its size is near to the configured max-header-size. sFlow counter sampling is more efficient than SNMP polling when monitoring a large number of interfaces.

#### Components

Following are the two primary sFlow components:

- sFlow agent. Exists on the network device to be monitored.
- sFlow collector. Exists on a central server.

sFlow agent combines interface counters and flow samples into sFlow datagrams that are sent across the network to an sFlow collector. sFlow collector analyzes the sFlow datagrams to produce a rich, real-time, network-wide view of traffic flows.

The following figure shows the basic elements of the sFlow system.

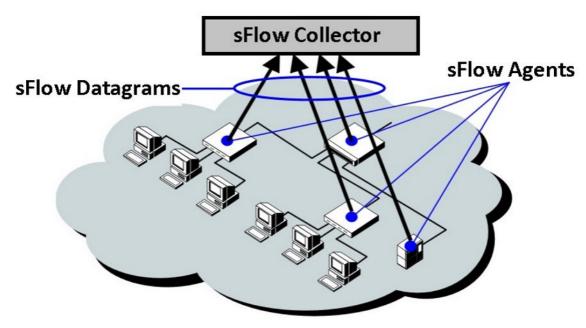

Figure 12: Basic elements of sFlow system

#### 😵 Note:

All sFlow samples are processed by the CPU. If you observe an unusual load on the CPU, increase the sFlow sampling rate.

# **Ping enhancement**

Using CLI, you can specify ping parameters, including the number of Internet Control Message Protocol (ICMP) packets to be sent, the packet size, the interval between packets, and the time-out. You can also set ping to continuous, or you can set a debug flag to obtain extra debug information.

You can specify any source IPv4 address for the outgoing ICMP requests if the source address is one of the router's active layer 3 interfaces. This feature is useful for testing all routing functionality between two routers from a single place.

For more information about the ping command, see <u>Using the ping command to test communication</u> with another switch on page 231.

# **New Unit Quick Configuration**

Use the New Unit Quick Configuration feature to create a default configuration to apply to any new unit entering a stack configuration. You can add new units to the stack without resetting the stack.

For more information about New Unit Quick Configuration, see *Installing Ethernet Routing Switch* 5900 Series.

# Updating switch software

Updating switch software is a necessary part of switch configuration and maintenance. You can update the version of software running on the switch through either EDM or CLI.

Before you attempt to change the switch software, ensure that the following prerequisites are in place:

- · The switch has a valid IP address.
- A Trivial File Transfer Protocol (TFTP) server is on the network that is accessible by the switch and that has the desired software version loaded.
- If you change the switch software on a switch using a USB Mass Storage Device, ensure that the Mass Storage Device has the desired software version and is inserted into the front panel USB port.
- If you use CLI, ensure that CLI is in Privileged EXEC mode.
- If you use EDM, ensure that Simple Network Management Protocol (SNMP) is enabled.

#### Important:

When you use the TFTP address parameter to perform copy or download commands, the system overwrites the TFTP server address.

### LED activity during software download

During the software download, the port LEDs light one after another in a chasing pattern, except for ports 35, 36, 47, and 48 on an ERS 5952GTS.

This chasing pattern is initially fast as the software image is downloaded but gradually slows as the switch erases the flash memory. This pattern speeds up again as the switch programs the new image into the flash memory.

When the process is complete, the port LEDs are no longer lit and the switch resets.

For more information, see *Installing Ethernet Routing Switch 5900 Series* and *Installing Ethernet Routing Switch 4900 Series*.

# Agent and diagnostic software status display

You can display the currently-loaded and operational switch or stack software status for both agent and diagnostic loads. With the show boot CLI command and variables, you can view the agent or diagnostic load status individually, or together. The Boot Image EDM tab displays agent and diagnostic load status information together.

### Software download progress on EDM

EDM displays the following status messages while downloading a software:

- Software download progress percentage to indicate the time taken to download the software to the switch.
- Transferring download progress percentage to indicate the time taken to transfer the software to stack units.
- Programming percentage to indicate the time taken to write the software on the switch.
- If you are downloading software using the **NoReset** option, the Status field is updated to "success" after software download.
- Estimated remaining time until the EDM interface is operational again after switch restart. The EDM interface tries to reconnect to the switch after the estimated time has elapsed. If it is not able to reconnect immediately, the estimated reattempt time is displayed. For example, the time to reattempt to connect the to the switch can be 30 seconds.

# Asset ID string configuration

You can define an Asset ID, which provides inventory information for the switch, stack, or each unit within a stack. An asset ID consists of an alphanumeric string up to 32 characters in length for the

switch or stack. An Asset ID is useful for recording your company-specific asset tracking information, such as an asset tag affixed to the switch. The switch allows you to configure the asset-ID through either CLI commands or EDM.

# **Energy Saver**

You can use Extreme Networks Energy Saver to reduce network infrastructure power consumption without impacting network connectivity. Energy Saver uses intelligent-switching capacity reduction in off-peak mode to reduce direct power consumption by up to 40%. Energy Saver can also use Power over Ethernet (PoE) port-power priority levels to shut down low-priority PoE ports and provide more power savings.

The power consumption savings of each switch is determined by the number of ports with Energy Saver enabled and by the power consumption of PoE ports that are powered off. If Energy Saver for a port is set to Disabled, the port is not powered off, irrespective of the PoE configuration. Energy Saver turns off the power to a port only when PoE is enabled globally, the port Energy Saver is enabled, and the PoE priority for the port is configured to Low.

You can schedule Energy Saver to enter lower power states during multiple specific time periods. These time periods (a maximum of 84) can be as short as one minute, or last a complete week, complete weekend, or individual days.

#### Important:

If a switch is reset while Energy Saver is activated, the PoE power-saving calculation might not accurately reflect the power saving, and in some cases might display zero savings. This problem occurs because the switch did not have sufficient time to record PoE usage between the reset of the switch and Energy Saver being reactivated. When Energy Saver is next activated, the PoE power saving calculation is correctly updated.

When Energy Saver is active and you replace a unit, that unit will not be in Energy Saver mode. At the next deactivate/activate cycle, the unit will be in the correct state. You can issue the Energy Saver deactivate and activate command directly after replacing a unit to place the unit into the appropriate energy-savings mode.

#### Table 6: Energy savings for ERS 5900

| Switch model              | Typical power<br>consumption in<br>Normal Mode (in<br>watts) | Typical power<br>consumption in<br>Energy Saver (in<br>watts) | Savings per<br>switch (in watts) | Savings per port<br>(in watts) |
|---------------------------|--------------------------------------------------------------|---------------------------------------------------------------|----------------------------------|--------------------------------|
| 5928GTS                   | 77                                                           | 74                                                            | 3                                | 0.125                          |
| 5928GTS-PWR <sup>1</sup>  | 62                                                           | 58                                                            | 4                                | 0.167                          |
| 5952GTS                   | 90                                                           | 83                                                            | 7                                | 0.146                          |
| 59252GTS-PWR <sup>1</sup> | 75                                                           | 69                                                            | 6                                | 0.115                          |
| 5928GTS-uPWR <sup>1</sup> | 67                                                           | 64                                                            | 3                                | 0.125                          |

Table continues...

| Switch model                                                                                                    | Typical power<br>consumption in<br>Normal Mode (in<br>watts) | Typical power<br>consumption in<br>Energy Saver (in<br>watts) | Savings per<br>switch (in watts) | Savings per port<br>(in watts) |
|----------------------------------------------------------------------------------------------------|--------------------------------------------------------------|---------------------------------------------------------------|----------------------------------|--------------------------------|
| 59100GTS                                                                                                    | 187                                                          | 171                                                           | 16                               | 0.167                          |
| 59100GTS-PWR 1                                                                                                    | 157                                                          | 142                                                           | 15                               | 0.156                          |
| AC in = 220V, 50Hz, 2PSU, 2FAN tray                                                                                                    |                                                              |                                                               |                                  |                                |
| <sup>1</sup> The power consumption values in this table can vary by up to 10%. Power consumption values can differ if a switch operates at different voltages. Power supplies operating at higher voltages are generally more |                                                              |                                                               |                                  |                                |

Table 7: Energy savings for ERS 4900

efficient.

| Switch model             | Typical power<br>consumption in<br>Normal Mode (in<br>watts) | Typical power<br>consumption in<br>Energy Saver (in<br>watts) | Savings per<br>switch (in watts)             | Savings per port<br>(in watts) |
|--------------------------|--------------------------------------------------------------|---------------------------------------------------------------|----------------------------------------------|--------------------------------|
| 4926GTS                  | 44                                                           | 41                                                            | 3                                            | 0.125                          |
| 4926GTS-PWR <sup>1</sup> | 71                                                           | 67                                                            | 4                                            | 0.167                          |
| 4950GTS                  | 56                                                           | 50                                                            | 6                                            | 0.125                          |
| 4950GTS-PWR <sup>1</sup> | 84                                                           | 77                                                            | 7                                            | 0.135                          |
| AC in= 220V, 50Hz, 2PSU  |                                                              |                                                               |                                              |                                |
| •                        |                                                              |                                                               | 0%. Power consumption at higher voltages are |                                |

a switch operates at different voltages. Power supplies operating at higher voltages are generally more efficient.

# Secure Shell File Transfer Protocol (SFTP over SSH)

With this feature, you can securely transfer a configuration file from a switch or stack to an SFTP server or from an SFTP server to the switch or stack using the SFTP protocol with SSH version 2.

The switch supports the following SFTP features:

- A binary configuration file upload to an SFTP server
- A binary configuration file download from an SFTP server
- · ASCII configuration file upload to an SFTP server
- ASCII configuration file download from an SFTP server
- DSA-key authentication support
- RSA-key authentication support
- · Password authentication support

- Host key generation support
- 1024-bit DSA-key use for authentication
- 1024–2048-bit RSA-key use for authentication
- · Agent and diagnostic software download from an SFTP server
- SNMP and EDM support

# EDM inactivity time-out

A session becomes inactive if there is no interaction with the EDM interface for more than the 15 minutes. After the session becomes inactive, you must log in again with your user name and password.

Using the CLI command edm inactivity-timeout, you can configure the time period for which an EDM session remains active. After the specified time period, the EDM session becomes inactive. The EDM inactivity time-out period configuration does not affect the open EDM sessions. The configuration is applied only on the future EDM sessions. By default, an EDM session becomes inactive after 15 minutes. You can configure inactivity time-out with a value between 30 and 65535 seconds.

# **Custom logon banner**

You can configure the banner that is presented when a user logs on through CLI or EDM to a userdefined value. The banner cannot exceed 1539 bytes, or 19 rows by 80 columns plus line termination characters.

The banner control setting is saved to NVRAM, and both the banner file and control setting are distributed to all units within a stack.

For more information, see the following sections:

- <u>Customizing the CLI logon banner</u> on page 144
- <u>Customizing the EDM logon banner</u> on page 291

# **Run Scripts**

You can use scripts to configure the parameters for an Extreme Networks stackable Ethernet switch.

The script executes a set of CLI commands in either a fully automated or user-prompted configuration. In a fully-automated or non-verbose mode, the scripts are executed with the

predefined default values. In a user-prompted or the verbose mode, the script guides you to configure the values.

While executing the script using EDM, do not run other commands while the script is in progress, because this slows down the execution. EDM can time out while waiting for a response; even when a time-out occurs, the script execution continues on the switch.

The run scripts delete the VLANs with the name Voice or Data, the specified IDs 42 or 44, or the IDs specified in the verbose mode, and the default routes that were applied during the previous script execution or settings applied on the switch.

### 😵 Note:

Currently, only IPv4 configuration is supported.

The run script commands are only available from the base unit. If you use the telnet or SSH connection, you can lose the connection if the Management IP address is changed during the script execution.

Run scripts are available in both verbose and non-verbose mode for IP Office, and only verbose mode is available for Link Layer Discovery Protocol (LLDP), Auto Detect Auto Configuration (ADAC) and Shortest Path Bridging MAC (SPBM).

For more information about SPBM run script, see *Configuring Fabric Connect on Ethernet Routing Switch 4900 and 5900 Series.* 

# **Run IP Office script**

The Run IP Office script can be used to configure parameters for the switch. You can execute the script in any of the following two modes using CLI or EDM:

- · Non-verbose mode—configures the switch using predetermined parameters
- Verbose mode—configures the switch using the parameters provided through CLI prompts

The configuration is optimized for solutions with Run IP Office that support a maximum of 250 users. You can quickly set up a switch with IP Office.

The script sets VLAN IDs, IP addresses, QoS rules and tagging modes on switch ports to specific values, and sets PoE priorities for PWR units. The LLDP for IP Phone detection is set automatically and switch ports are configured for the Run IP Office call server to connect.

### Note:

The default subnet mask created by the Run IP Office script supports only 252 hosts. You can use the verbose mode to change the subnet mask to 255.255.254.0 to allow 508 hosts for each subnet.

#### Table 8: Default parameters for Run IP Office script

| Voice VLAN ID | 42 |
|---------------|----|
|---------------|----|

Table continues...

| Voice VLAN 42 gateway IP                        | 192.168.42.254            |
|-------------------------------------------------|---------------------------|
| Voice VLAN Gateway IP/mask                      | 255.255.255.0             |
| Data VLAN ID                                    | 44                        |
| Data VLAN 44 gateway IP                         | 192.168.44.254            |
| Data VLAN Gateway IP/mask                       | 255.255.255.0             |
| IP Route to Gateway Modem-Router (Internet/WAN) | 192.168.44.2              |
| IP Office Call server address                   | 192.168.42.1              |
| IP Office File server address                   | 192.168.42.1              |
| Switch port 1 (or base_unit/1)                  | IP Office                 |
| Switch port 2 (or base_unit/2)                  | Gateway Modem-Router port |

# **Run ADAC script**

The Run Auto Detect Auto Configuration (ADAC) script optimizes the switch configuration for IP Telephony and Unified Communications solutions to support any number of users. The Run ADAC script reduces the time required to set up the best-practice configuration of the switching parameters in a setup where:

- ADAC is used for detection and provisioning of IP Phones connected to an Ethernet switch or stack.
- LLDP is used for all configurations for voice communications over the data network.

Use the Run ADAC script to detect IP Phones using ADAC call server communication. LLDP-based detection is also possible using the Run ADAC script. ADAC is able to detect IP Phones using MAC address range detection; ADAC can also configure IP Phones as long as the IP Phones send LLDPDUs.

The ADAC script prompts the user for the Uplink, Call-Server and Telephony ports. Some of the VLAN tagging settings, LLDP network policy parameters for voice, or QoS rules are configured in the background by ADAC.

The following configurations can be completed using the Run ADAC script:

- Configuring VLAN ID information (for Voice and Data VLANs).
- Setting the DSCP values for Voice data and control plane (signaling).
- Applying VLAN tagging modes on switch ports to specific values for accommodating tagged (IP Phone) and untagged VLAN (laptop or desktop computer) behind the IP Phone.
- Setting call server and file server IP address to provision on the IP Phone.
- Setting ADAC Uplink, Call-Server and Telephony ports and enabling ADAC in Tagged-Frames operating mode.

# **Run LLDP Script**

The Run LLDP script optimizes the switch configuration for IP Telephony and Unified Communications solutions to support any number of users. The Run LLDP script reduces the time required to set up the best practice configuration of the switching parameters in a setup where LLDP is used for detection and provisioning of IP Phones connected to an Ethernet switch or stack.

Use the Run LLDP script to optimize the switch configuration for a specific deployment that does not use ADAC. ADAC-based detection is not enabled using the Run LLDP script.

The following configurations can be completed using the Run LLDP script:

- Configuring VLAN ID information (for Voice and Data VLANs).
- Setting the port trust mode.
- Setting the DSCP values for Voice data and control plane (signaling).
- Applying VLAN tagging modes on switch ports to specific values for accommodating tagged (IP Phone) and untagged VLAN (laptop or desktop PC device) behind the IP Phone.
- Setting call server and file server IP address to provision on the IP Phone.

# **Chapter 4: Power over Ethernet**

The Power over Ethernet routing switches in ERS 5900 and ERS 4900 Series provide IEEE 802.3at-compliant power or PoE+ on all 10/100/1000 RJ-45 ports. The uPOE model, ERS 5928GTS-uPWR supports 60W.

The PoE+ capable devices can deliver between 3 and 32 watts and uPOE model, ERS 5928GTSuPWR can deliver up to 60 watts. These devices have the added ability to detect IEEE 802.3at and legacy devices.

PoE refers to the ability of the switch to power network devices over an Ethernet cable. Some of these devices include IP Phones, Wireless LAN Access Points, security cameras, and access control points.

Power over Ethernet (uPOE) is for emerging IoT deployments such as smart lighting, medical systems and high-end video surveillance

For more information about power supplies, see and Installing Ethernet Routing Switch 4900 Series.

You can configure PoE from the Command Line Interface (CLI), Enterprise Device Manager (EDM), and SNMP. For details, see the following sections.

# **PoE overview**

The ERS 5900 PWR+ models (59100 GTS-PWR+, 5928 GTS-PWR+ and 5952 GTS-PWR+) and ERS 4900 PWR+ models (4926 GTS-PWR+ and 4950 GTS-PWR+) are ideal to use with IP phones, hubs, and wireless access points. The ERS 5928 GTS-uPWR and ERS 5928 MTS-uPWR are ideal to use for emerging IoT deployments, such as smart lighting, medical systems, and high-end video surveillance. You can use these switches with all network devices.

By using the switch series PWR+ units, you can plug any IEEE802.3at-compliant powered device into a front-panel port and receive power in that port. Data also can pass simultaneously on that port. This capability is called PoE.

For more information about PoE and power supplies, see *Installing Ethernet Routing Switch 5900 Series*.

The ERS 5900 and ERS 4900 PWR+ models automatically detect any IEEE 802.3at-compliant powered device attached to any PoE front panel port and immediately send power to that appliance. UPoE capable ports support 802.1af and 802.1at capable powered devices, and UPoE capable devices that have 2 two-pair circuits, where each two-pair circuit operates as an 802.1at capable powered device.

The power detection function of the switch series PWR+ models, operate independent of the data link status. A device that is already operating the link for data or a device that is not yet operational can request power. That is, the switches provide power to a requesting device even if the data link for that port is disabled. The switches monitor the connection and automatically disconnect power from a port when you remove or change the device, as well as when a short circuit occurs.

The switches automatically detect devices that require no power connections from them, such as laptop computers or other switching devices, and sends no power to those devices. You control the supply of power to specific ports by setting the maximum allowed power to each port in 1 watt increments, from 3 watts to 32 watts for PWR+ models and 60 watts for uPoE model.

#### Important:

Allow few seconds between unplugging and replugging an IP device to the switch to enable the port to discharge. If you attempt to connect earlier, the switch may not detect the IP device.

The Data Link Layer (DLL) classification provides finer power resolution and the ability for Power Sourcing Equipment (PSE) and Powered Device (PD) to participate in dynamic power allocation. This is ability is enabled by configuring the PoE PD detection type (802.3at or 802.3at\_and\_legacy) to support a DLL classification for communication.

The PWR+ devices support the IEEE 802.3at-2009 standard for an Link Layer Discovery Protocol (LLDP) configuration with a PD. The LLDP support for PoE+ is added by extending the existing standard LLDP DOT3 Power through MDI TLV defined by the IEEE 802.1ab with the new fields and values defined in the IEEE 802.3at-2009 standard.

For more information, see <u>LLDP support for PoE+</u> on page 80.

#### 😵 Note:

The LLDP support for the PoE+ feature is available only on the PWR+ models.

The switch provides the capability to configure a PoE power threshold, which lets you set a percentage of the total PoE power usage at which the switch sends a warning trap message. If the PoE power usage exceeds the threshold and SNMP traps are appropriately configured, the switch sends the **pethMainPowerUsageOnNotification** trap. If the power consumption exceeds and then falls below the threshold, the switch sends the **pethMainPowerUsageOffNotification** trap.

# PoE high inrush mode

Some non-standard Powered Devices (PD) require more than 15W at power up. For such devices, the power up mode can be configured to high inrush on the specific port that the PD connects to.

# **PoE power priority and limit for IP Phones**

The switch allows the provisioning of PoE priority levels and power limits when an IP Phone is discovered. Before connecting any phone to the switch, you have the option to configure two global PoE variables: the IP Phone port power limit and the IP Phone port power priority. After the switch detects an IP Phone, the PoE priority and the power limit settings are configured dynamically with the predefined values (if present). The dynamic settings are applied regardless of the discovery mechanism for IP Phones (ADAC, 802.1ab, 802.1x or any other future discovery mechanism). The dynamic settings are not applied without a proper configured IP Phone discovery method.

You can configure the power limit for the IP Phone in the range of 3 to 32 watts. The actual power allocated, however, is limited by the power available from the system power pool.

Once the system applies the IP Phone dynamic values, they are read-only until the IP Phone disconnects from the supplying power port. You can change the global IP Phone settings for the next IP Phone connection or the PoE settings of the port for the next consuming power device. The port settings are kept, even it they are not applied, while an IP Phone is connected on the particular port.

### 😮 Note:

The dynamic values of IP Phone power priority and power limit per port are available only if an IP Phone is connected on the port. When the IP Phone disconnects, the PoE port power priority and power limit return to previously-configured values.

# LLDP support for PoE+

LLDP is a link (point-to-point) MAC protocol which is used to allow switches and routers to automatically discover a network topology. Under IEEE 802.3at, LLDP is extended to perform a link configuration function related to power negotiation between a PSE and PD.

The DLL scheme uses a PoE-specific LLDP specified in the Clause 79 (IEEE 802.3) with additional protocol rules defined in Clause 33 (IEEE 802.3at). According to Clause 33, there are two power entities, PD and PSE. These entities allow devices to draw or supply power over the sample generic cabling as used for data transmission.

You can configure the PoE PD detection type (802.3at or 802.3at\_and\_legacy) to support a DLL classification for communication. The Data Link Layer classification provides finer power resolution and the ability for PSE and PD to participate in dynamic power allocation. The allocated power to the PD can change one or more times during PD operation.

The following configurations must be enabled on a PoE-capable port for applying LLDP support for PoE+:

- Link Layer Discovery Protocol Data Units (LLDPDUs) for transmission and reception
- Power-via-MDI TLV transmit flag
- PD detection type must be 802.3at or 802.3at\_and\_legacy

By default, the LLDPU transmission and reception are enabled on all device under test (DUT) ports.

For more information about the power through MDI TLV, see <u>802</u> on page 88.

#### **Class PoE Management Mode**

In class PoE management mode, the maximum power for an interface is determined by the class of the connected powered device.

The following table lists the classes of powered devices and associated power levels.

| Standard                                      | Class | Maximum power<br>delivered by PoE port | Power range of<br>powered device |
|-----------------------------------------------|-------|----------------------------------------|----------------------------------|
| IEEE 802.3af (PoE) and<br>IEEE 802.3at (PoE+) | 0     | 15.4 watts                             | 0.44 through 12.95 watts         |
|                                               | 1     | 4.0 watts                              | 0.44 through 3.84 watts          |
|                                               | 2     | 7.0 watts                              | 3.84 through 6.49 watts          |
|                                               | 3     | 15.4 watts                             | 6.49 through 12.95 watts         |
| IEEE 802.3at (PoE+)                           | 4     | 30.0 watts                             | 12.95 through 25.5 watts         |
| uPoE                                          | 4     | 60.0 watts                             | 25.5 through 55.5 watts          |

Due to line loss, the power range of the PD is less than the maximum power delivered at the PoE port for each class. Line loss is influenced by cable length, quality, and other factors and is typically around 10 to 25 percent.

The powered device communicates to the PoE controller which class it belongs to when it is connected. The PoE controller then allocates to the interface the maximum power required by the class. It does not allocate power to an interface until a powered device is connected. Class 0 is the default class for powered devices that do not provide class information. Class 4 powered devices are supported only by PoE ports that support IEEE 802.3at (PoE+) and uPoE.

The default detection type for PWR+ models is 802.3at\_and\_legacy.

# Port power priority

You can configure the power priority of each port by choosing low, high, or critical power priority settings.

The switch automatically drops low-priority ports when the power requirements exceed the available power budget. When the power requirements becomes lower than the switch power budget, the power returns to the dropped port. When several ports have the same priority and the power budget is exceeded, the ports with the highest interface number are dropped until the consumption is within the power budget.

For example, assume the following scenario:

- Ports 1 to 40 are configured as low priority.
- Port 41 is configured as high priority.

• Ports 1 to 41 are connected to powered devices.

The devices connected to the ports consume the available switch power. The device connected to port 41 requests power from the switch. The switch provides the required power, as port 41 is configured as high priority. However, to maintain the power budget, the switch powers off one of the ports configured as low priority. In this case, the switch powers off port 40 and provides power to port 41. If another port drops power, the system automatically reinstates power to port 40.

# Viewing PoE ports using EDM

The front panel view of Enterprise Device Manager (EDM) provides additional information for PoE ports on the PoE switch. This additional information is in the form of a colored **P** that appears inside the graphic representation of the port. This colored P represents the current power aspect of the PoE port.

<u>Table 9: Power Aspect color codes</u> on page 82 explains the different colors displayed by the power aspect.

#### Table 9: Power Aspect color codes

| Color      | Description                                                                                               |
|------------|----------------------------------------------------------------------------------------------------|
| Green      | The port is currently delivering power.                                                                   |
| Red        | The power and detection mechanism for the port is disabled.                                               |
| Orange     | The power and detection mechanism for the port is enabled.<br>The port is not currently delivering power. |
| White/Gray | The power and detection mechanism for the port is unknown.                                                |

#### Important:

The data and power aspect coloring schemes are independent of each other. You can view the initial status for both data and power aspect for the port. To refresh the power status, right-click the unit, and select **Refresh PoE Status** from the shortcut menu.

# Chapter 5: Link Layer Discovery Protocol (802.1ab)

This chapter describes the Link Layer Discovery Protocol (LLDP) (IEEE 802.1ab).

# Link Layer Discovery Protocol (IEEE 802.1AB) Overview

The switch software supports the Link Layer Discovery Protocol (LLDP) (IEEE 802.1AB), which enables stations connected to a LAN to advertise their capabilities to each other, enabling the discovery of physical topology information for network management. LLDP-compatible stations can consist of any interconnection device including computers, IP Phones, switches, and routers. Each LLDP station stores LLDP information in a standard Management Information Base (MIB), making it possible for a network management system (NMS) or application to access the information.

Each LLDP station:

- Advertises connectivity and management information about the local station to adjacent stations on the same 802 LAN (802.3 Ethernet with the switch).
- Receives network management information from adjacent stations on the same LAN.

LLDP also makes it possible to discover certain configuration inconsistencies or malfunctions that can result in impaired communications at higher layers. For example, it can be used to discover duplex mismatches between an IP Phone and the connected switch.

LLDP is compatible with IETF PROTO MIB (IETF RFC 2922).

Figure 13: How LLDP works on page 84 shows an example of how LLDP works in a network.

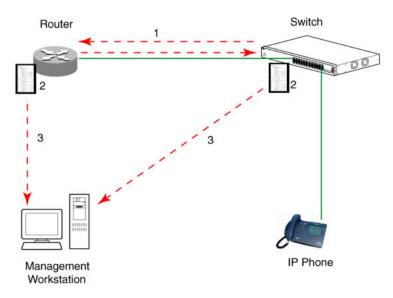

#### Figure 13: How LLDP works

- 1. The switch and LLDP-enabled router advertise chassis/port IDs and system descriptions to each other.
- 2. The devices store the information about each other in local MIB databases, accessible by using SNMP.
- 3. A network management system retrieves the data stored by each device and builds a network topology map.

# LLDP operational modes

LLDP is a one-way protocol. An LLDP agent can transmit information about the capabilities and current status of the system associated with its MAC service access point (MSAP) identifier. The LLDP agent also can receive information about the capabilities and current status of the system associated with a remote MSAP identifier. However, LLDP agents cannot solicit information from each other.

You can set the local LLDP agent to transmit only, receive only, or to both transmit and receive LLDP information. You can configure the state for LLDP reception and transmission using SNMP or CLI commands.

# **Connectivity and management information**

The information fields in each LLDP frame are in a Link Layer Discovery Protocol Data Unit (LLDPDU) as a sequence of short, variable-length information elements known as TLVs (type, length, value).

Each LLDPDU includes the following four mandatory TLVs:

- Chassis ID TLV
- Port ID TLV
- Time To Live TLV
- End Of LLDPDU TLV

### 😵 Note:

Starting with Release 7.4.1, the Port ID TLV value changes from subtype 3 (port mac address) into subtype 5 interfaceName (<slot>/<port>).

The chassis ID value is concatenated to form a logical MSAP identifier that the recipient uses to identify the sending LLDP agent.

A non-zero value in the Time to Live (TTL) field of the TTL TLV indicates to the receiving LLDP agent how long the LLDPDU information from the MSAP identifier remains valid. The receiving LLDP agent automatically discards all LLDPDU information, if the sender fails to update it in a timely manner. A zero value in the TTL field of the Time to Live TLV tells the receiving LLDP agent to discard the information associated with the LLDPDU MSAP identifier.

In addition to the four mandatory TLVs, switch software supports the TLV extension set consisting of Management TLVs and organizational-specific TLVs. Organizational-specific TLVs are defined by either the professional organizations or the individual vendors that are involved with the particular functionality being implemented. You can specify which of these optional TLVs to include in the transmitted LLDPDUs for each port.

# **Basic management TLV set**

The basic management TLV set contains the following TLVs:

- Port Description TLV
- System Name TLV
- System Description TLV
- System Capabilities TLV—indicates both the capabilities and current primary network function of the system, such as end station, bridge, or router.
- Management Address TLV

The switch supports IPv4 and IPv6 in band management addresses TLV and the transmission of all TLVs from the basic management TLV set is enabled by default.

The switch does not support out of band management addresses in local management address TLV. If the switch does not have active in band IPv4 or IPv6 addresses then the switch sends the MAC address in management address TLV.

# IEEE 802.1 organizational-specific TLVs

The optional IEEE 802.1 organizational-specifc TLVs are:

- Port VLAN ID TLV—Contains the local port PVID.
- Port And Protocol VLAN ID TLV—Contains the VLAN IDs of the port and protocol VLANs that contain the local port.
- VLAN Name TLV—Contains the VLAN names of the VLANs that contain the local port.
- Protocol Identity TLV—Advertises the protocol supported. The following values are used for supported protocols on the switch:
  - Stp protocol {0x00,0x26,0x42,0x42,0x03, 0x00, 0x00, 0x00}
  - Rstp protocol string {0x00,0x27,0x42,0x42,0x03, 0x00, 0x00, 0x02}
  - Mstp protocol string {0x00,0x69,0x42,0x42,0x03, 0x00, 0x00, 0x03}
  - Eap protocol string {0x88, 0x8E, 0x01}
  - Lldp protocol string {0x88, 0xCC}

# IEEE 802.3 organizational-specific TLVs

The optional IEEE 802.3 organizational-specifc TLVs are:

- MAC/PHY Configuration/Status TLV—Indicates the autonegotiation capability and the speed and duplex status of IEEE 802.3 MAC/PHYs.
- Power-Via-MDI TLV—Indicates the capabilities and current status of IEEE 802.3 PMDs that either require or can provide power over twisted-pair copper links.
- Link Aggregation TLV—Indicates the current link aggregation status of IEEE 802.3 MACs.
- Maximum Frame Size TLV—Indicates the maximum supported 802.3 frame size.

# **Organizational-specific TLVs for MED devices**

The optional organizational-specific TLVs for use by Media Endpoint Devices (MED) and MED network connectivity devices are:

- Capabilities TLV—Enables a network element to advertise the LLDP-MED TLVs it is capable of supporting.
- Network Policy Discovery TLV–A fixed length TLV that enables both network connectivity devices and endpoints to advertise VLAN type, VLAN identifier (VID), and Layer 2 and Layer 3 priorities associated with a specific set of applications on a port. In addition, an LLDP-MED endpoint advertises this TLV for supported application types to enable the discovery of specific policy information and the diagnosis of network policy configuration mismatch issues.

- Location Identification TLV—Allows network connectivity devices to advertise the appropriate location identifier information for an endpoint to use in the context of location-based applications. The Location Identification Discovery extension enables the advertisement of location identifier information to Communication Endpoint Devices (Class III), based on the configuration of the Network Connectivity Device to which it is connected. This is expected to be related to wiremap or similar network topology data, such that the configuration of the Network Connectivity Device can uniquely identify the physical location of the connected MED Endpoint, and hence the correct location identifier information for it to use.
- Extended Power-via-MDI TLV—Enables advanced power management between an LLDP-MED endpoint and network connectivity devices. The Extended Power-via-MDI TLV enables the advertisement of fine grained power requirement details, endpoint power priority, and power status for both endpoint and network connectivity devices.
- Inventory TLVs—Important in managed VoIP networks. Administrative tasks in these networks are made easier by access to inventory information about VoIP entities. The LLDP Inventory TLVs consist of the following:
  - LLDP-MED Hardware Revision TLV allows the device to advertise its hardware revision.
  - LLDP-MED Firmware Revision TLV allows the device to advertise its firmware revision.
  - LLDP-MED Software Revision TLV allows the device to advertise its software revision.
  - LLDP-MED Serial Number TLV allows the device to advertise its serial number.
  - LLDP-MED Manufacturer Name TLV allows the device to advertise the name of its manufacturer.
  - LLDP-MED Model Name TLV allows the device to advertise its model name
  - LLDP-MED Asset ID TLV allows the device to advertise its asset ID

# 802.1AB MED network policies

You can configure 802.1AB MED network policies to dynamically configure voice VLAN, DSCP, priority, and VLAN tagging on the switch for voice traffic received from an IP phone. When you enable LLDP and configure the MED network policies on the switch, the switch sends the network policies to the IP Phone. The IP phone processes the data in the LLDP PDU and transmits the voice traffic with the appropriate VLAN ID, VLAN tagging, DSCP and priority information.

You can configure MED network policies on a switch port that has ADAC enabled. The network policies that you configure have priority over automatically configured ADAC network policies on a port.

# Transmitting LLDPDUs

When a transmit cycle is initiated, the LLDP manager extracts the managed objects from the LLDP local system MIB and formats this information into TLVs. TLVs are inserted into the LLDPDU.

LLDPDU are regularly transmitted at a user-configurable transmit interval (*tx-interval*) or when any of the variables in the LLPDU is modified on the local system (such as system name or management address).

*Tx-delay* is the minimum delay between successive LLDP frame transmissions.

Beginning in Release 5.7, the transmission and reception of LLDPDUs on all Device Under Testing (DUT) ports are enabled by default.

### **TLV system MIBs**

The LLDP local system MIB stores the information for constructing the various TLVs to be sent. The LLDP remote systems MIB stores the information received from remote LLDP agents.

### LLDPDU and TLV error handling

LLDPDUs and TLVs that contain detectable errors are discarded. TLVs that are not recognized, but that also contain no basic format errors, are assumed to be validated and are stored for possible later retrieval by network management.

# 802.1AB integration

802.1AB integration provides a set of LLDP TLVs for IP phone support.

You can select which IP Phone support TLVs can be transmitted from individual switch ports by enabling or disabling TLV transmit flags for the port. The TLV transmit flags and TLV configuration operate independently of each other. Therefore, you must enable the transmit flag on a switch port for a specific TLV, before the port can transmit that TLV to an IP Phone.

A switch port does not transmit IP Phone support TLVs unless the port detects a connected IP Phone.

### PoE conservation level request TLV

With the PoE conservation level request TLV, you can configure the switch to request that an IP Phone, connected to a switch port, operate at a specific power conservation level. The requested conservation level value for the switch can range from 0 to 255, but an IP Phone can support only maximum 243 levels. If you request a power conservation level higher than the maximum conservation level an IP Phone can support, the phone reverts to its maximum supported power conservation level. If you select a value of 0 for the PoE conservation level request, the switch does not request a power conservation level for an IP Phone.

If you set the PoE conservation level request TLV on a port and you enable Energy Saver for the port, the TLV value is temporarily modified for maximum power savings by the switch. When you disable Energy Saver for the port, the switch automatically restores the power conservation level request TLV to the previous value.

If you set the PoE conservation level on a port while Energy Saver is active on the port and the maximum PoE Conservation level for the switch is 255, the switch replaces the PoE conservation level stored for Energy Saver restoration with the new value you set for the port.

By default, the transmission of PoE conservation level request TLV is enabled on all PoE capable switch ports.

You can only configure the PoE conservation level request TLV on switches that support PoE.

### PoE conservation level support TLV

With the PoE conservation level support TLV, an IP Phone transmits information about current power save level, typical power consumption, maximum power consumption, and power conservation level of the IP Phone to a switch port.

### Call server TLV

With the call server TLV, you can configure the switch to advertise the IP addresses of a maximum of eight call servers to connected IP Phones. IP Phones use the IP address information to connect to a call server.

IP Phones use the call server TLV to report which call server it is connected to back to the switch.

The call server TLV supports IPv4 addresses only.

By default, the transmission of the call server TLV is enabled for all ports.

#### File server TLV

With the file server TLV, you can configure the switch to advertise the IP addresses of a maximum of 4 file servers to connected IP Phones. IP Phones use the IP address information to connect to a file server.

IP Phones use the call server TLV to report which file server it is connected to back to the switch.

The file server TLV supports IPv4 addresses only.

By default, the transmission of the file server TLV is enabled for all ports.

### 😵 Note:

If your IP Phone uses SIP, 802.1AB (LLDP) TLVs do not provide all information for the IP Phone. You must specify a fileserver IP address TLV so the IP Phone can download the SIP configuration information, because the IP Phone retrieves information related to the SIP domain, port number and transport protocol from the file server.

### 802.1Q framing TLV

With the 802.1Q framing TLV, you can configure the switch to exchange Layer 2 priority tagging information with IP Phones.

Because the 802.1Q framing TLV operates as an extension of the LLDP Network Policy TLV, you must enable the LLDP MED Capabilities and LLDP MED Network Policy TLVs for the 802.1Q framing TLV to function.

By default, the transmission of the 802.1Q Framing TLV is enabled for all ports.

### Phone IP TLV

IP Phones use the phone IP TLV to advertise IP Phone IP address configuration information to the switch.

The phone IP TLV supports IPv4 addresses only.

#### Power via MDI TLV

The Power via MDI TLV allows network management to advertise and discover the MDI power support capabilities. Beginning in Release 5.7, this TLV also performs Data Link Layer classification

using PoE-specific LLDP specified in the Clause 79 of IEEE 802.3 with additional protocol rules defined in Clause 33 (IEEE 802.3at). Clause 33 defines two power entities, Powered Device (PD) and Power Sourcing Equipment (PSE). These entities allow devices to draw or supply power over the sample generic cabling as used for data transmission.

The following fields are added to provide Data Link Layer classification capabilities:

- Power type/source/priority—Contains the power type, power source, and priority bit-map. The power type is set according to the device generating the LLDPPDU. The power source describes the different definitions for PD and PSE. Power priority indicates the configured PoE priority. When the power type is PD, this field is set to the power priority configured for the device. If a PD is unable to determine its power priority or it is not configured, then this field is set to 00.
- PD Requested Power—Contains the PD requested power value. The PD requested power value is the maximum input average power which the PD wants to draw and as measured at the input to the PD.
- PSE Allocated Power—Contains the PSE allocated power value. The PSE allocated power value is the maximum input average power which the PSE expects the PD to draw at the input to the PD.

# Fabric Attach LLDP Extensions

The Fabric Attach (FA) agent advertises its capabilities through LLDP packets. New organizationalspecific TLVs are used to export FA element data to directly-connected network components. The new TLVs use TLV type 127 as described in the 802.1ab (LLDP) standard.

For more information about FA, see *Configuring Fabric Connect on Ethernet Routing Switch 4900* and 5900 Series .

### **FA Element TLV**

With the FA Element TLV, FA elements advertise their FA capabilities. This data forms the basis for FA element discovery and determines the state machine used by FA entities. This information is received, processed, and stored by the receiving device so that it is immediately accessible for internal applications.

FA Element TLV data integrity and source validation is supported through the use of the HMAC-SHA256 message authentication algorithm.

The Organizationally Specific FA Element TLV contains the following data:

- FA Element Type indicates element capabilities
- FA Element Management VLAN identifies the management VLAN
- FA Element State Data supports the exchange of element state information
- FA Element System ID unique system identifier used to support element discovery and tracking.

The FA Element TLV is included in all LLDPDUs when the FA service is enabled and when the perport transmission flags associated with this TLV are enabled. FA port settings can only be viewed and not modified through the LLDP CLI interface. FA port settings must be updated using the FA CLI support. For more information, see *Configuring Fabric Connect on Ethernet Routing Switch 4900* and 5900 Series .

With the FA service enabled, LLDPDUs containing proprietary TLVs are transmitted on links that may or may not have components at the far end. Since the LLDP standard dictates that unrecognized but well-formed TLVs in received LLDPDUs should be ignored, this should not cause any issues.

### 😵 Note:

This behavior is different from the way other proprietary LLDP TLVs are handled. The other proprietary TLVs are only included in LLDPDUs generated on links that have recognized elements, specifically telephony gear, at the far end.

### FA I-SID/VLAN Assignment TLV

With the FA I-SID/VLAN Assignment TLV, an FA Proxy or FA Client distributes I-SID/VLAN assignments that it would like installed by an FA Server. This information is received, processed, and stored by the receiving device so that it is immediately accessible for internal applications. An FA Server uses FA I-SID/VLAN Assignment TLV to provide feedback about the requested bindings to the originating FA device.

I-SID/VLAN Assignment TLV data integrity and source validation is supported through the use of the HMAC-SHA256 message authentication algorithm.

I-SID/VLAN assignment requests can be accepted (activated) or rejected by an FA Server.

The FA I-SID/VLAN Assignment TLV is only included in a LLDPDU when complementary FA element devices (FA Proxy, FA Server or FA Client) are directly connected. The associated per-port transmit flags must be enabled as well.

The Organizationally Specific FA I-SID/VLAN Assignment TLV contains the following data:

- VLAN ID Identifies the VLAN component of the I-SID/VLAN mapping.
- I-SID Identifies the I-SID component of the I-SID/VLAN mapping.
- Status Contains information related to the processing of the I-SID/VLAN mapping.

Multiple I-SID/VLAN assignments can be included in a single TLV.

All I-SID/VLAN assignments defined on an FA Proxy, as well as those received from FA Clients when external client proxy operation is enabled, start in the *pending* state. This state is updated based on feedback received from the FA Server. If an assignment is accepted by the FA Server, its state is updated to *active*. A server can also reject proposed I-SID/VLAN assignments. In this case, the assignment state is updated to *rejected*.

### **TLV Transmit Flags**

With the transmit flags you can choose on a per-port basis which LLDP TLVs (including the TLVs, such as Call Server TLV or FA TLVs) to include in transmitted LLDPDUs, and which to exclude. These flags are independent of the configured TLV data. Therefore, even if data for a specific TLV is configured, the TLV is only included in LLDPDUs on ports for which the TLV is enabled for transmission.

By default, the transmit flags are set to *enabled* for non-FA TLVs (the PoE Conservation Levels TLV default depends on the device's PoE support) on all ports. The transmit flags for the FA Element and FA I-SID/VLAN Assignment TLVs default to *enabled* on a FA Proxy and *disabled* on an FA Server,

on all ports. The transmit flag values for the FA TLVs can only be manipulated through the FA support (with the fa port-enable CLI command).

# **Chapter 6: System configuration using CLI**

This chapter provides procedures to configure the switch or stack with Command Line Interface (CLI).

# Setting user access limitations

The administrator can use CLI to limit user access by creating and maintaining passwords for web, telnet, and console access. This is a two-step process that requires that you first create the password and then enable it.

Ensure that you enter Global Configuration mode in CLI before you start these tasks.

### Setting the read-only and read/write passwords

To require password authentication when a user logs in to a switch, you must edit the password configuration.

#### About this task

Follow this procedure to edit the password configuration.

#### Procedure

1. Enter Global Configuration mode:

enable

configure terminal

2. Enter the following command:

cli password {read-only | read-write} <password>

3. Press Enter.

### Variable definitions

The following table describes the parameters for the cli password command.

| Variable                 | Definition                                                                                                    |
|--------------------------|----------------------------------------------------------------------------------------------------|
| {read-only   read-write} | Specify whether the password change is for read-only access or read-write access.                                                                                                    |
| <password></password>    | Specify password length. If password security is disabled, the password length can be 1 to 15 characters. If password security is enabled, the range for the password length is 10 to 15 characters. |

# **Enabling and disabling passwords**

After you set the read-only and read-write passwords, you can individually enable or disable them for the various switch-access methods.

### About this task

Follow this procedure to enable or disable a password for a specific access method.

#### Procedure

1. Enter Global Configuration mode:

enable

configure terminal

2. Enter the following command:

```
cli password {telnet | serial} {none | local | radius | tacacs}
```

3. Press Enter.

### Variable definitions

The following table describes the variables for the cli password command.

| Variable                       | Definition                                                                                                    |
|--------------------------------|----------------------------------------------------------------------------------------------------|
| {telnet   serial}              | Specify whether the password is enabled or disabled for telnet<br>or the console. Telnet and web access are connected so that<br>enabling or disabling passwords for one enables or disables<br>passwords for the other. |
| none   local   radius   tacacs | Specify the password type to modify:                                                                                                    |
|                                | none: disables the password.                                                                                                    |
|                                | <ul> <li>local: uses the locally defined password for serial console or<br/>telnet access.</li> </ul>                                                                                                    |
|                                | <ul> <li>radius: uses RADIUS authentication for serial console or telnet access.</li> </ul>                                                                                                    |
|                                | <ul> <li>tacacs: uses TACACS+ authentication, authorization and<br/>accounting (AAA) services for serial console or telnet access.</li> </ul>                                                                            |

# **Configuring RADIUS authentication**

The Remote Authentication Dial-In User Service (RADIUS) protocol is a means to authenticate users through a dedicated network resource. This network resource contains a list of eligible user names and passwords and their associated access rights. When RADIUS is used to authenticate access to a switch, the user supplies a user name and password and this information is checked against the existing list. If the user credentials are valid they can access the switch.

If you select RADIUS Authentication when you set up passwords through CLI, you must specify the RADIUS server settings to complete the process.

#### About this task

Use this procedure to enable RADIUS authentication through CLI,

#### Procedure

1. Enter Global Configuration mode:

enable

configure terminal

2. At the command prompt, enter the following command to configure the server settings:

```
radius-server host <address> [secondary-host <address>] port <num>
key <string> [password fallback] timeout
```

3. From the command prompt, enter the following command to enable Change Radius Password:

radius-server encapsulation <MS-CHAP-V2>

### Variable definitions

| Parameter                            | Description                                                                                                    |
|--------------------------------------|----------------------------------------------------------------------------------------------------|
| host <address></address>             | The IPv6 or IP address of the RADIUS server that is used for authentication.                                                                                                  |
| [secondary-host <address>]</address> | The secondary-host <address> parameter is optional. If you specify a backup RADIUS server, include this parameter with the IPv6 or IP address of the backup server.</address> |
| port <num></num>                     | The UDP port number the RADIUS server uses to listen for requests.                                                                                                    |
| key <string></string>                | A secret text string that is shared between the switch and the RADIUS server. Enter the secret string, which is a string up to 16 characters in length.                       |
| [password fallback]                  | An optional parameter that enables the password fallback feature on the RADIUS server. This option is disabled by default.                                                    |

Use the data in the following table to use the **radius-server** command.

Table continues...

| Parameter                               | Description                                                                                                    |  |
|-----------------------------------------|----------------------------------------------------------------------------------------------------|--|
| timeout                                 | The RADIUS time-out period.                                                                                                    |  |
| encapsulation <ms-chap-v2></ms-chap-v2> | Enables Microsoft Challenge-Handshake Authentication Protocol version 2 (MS-CHAP-V2). MSCHAP-V2 provides an authenticator controlled password change mechanism also known as the change RADIUS password function. |  |
|                                         | DEFAULT: disabled                                                                                                    |  |
|                                         | 😵 Note:                                                                                                    |  |
|                                         | Change RADIUS Password is available only in secure software builds.                                                                                                    |  |
|                                         | 🛞 Note:                                                                                                    |  |
|                                         | When you disable MS-CHAP-V2, RADIUS encapsulation is set to password authentication protocol (PAP) by default. PAP is not considered a secure encapsulation.                                                      |  |

### **Related RADIUS Commands**

When you configure RADIUS authentication, three other CLI commands are useful to the process:

1. show radius-server

The command has no parameters and displays the current RADIUS server configuration.

2. no radius-server

This command has no parameters and clears any previously configured RADIUS server settings.

3. radius-server password fallback

This command has no parameters and enables the password fallback RADIUS option if it you did not set the option when you initially configured the RADIUS server.

# **Run script configuration**

Use the procedures in this section to configure IP Office, LLDP, and ADAC Run scripts.

# **Configuring IP Office script**

### About this task

IP Office script automatically configures or modifies the VLAN IDs and port memberships, VLAN IP addresses, default route, QoS, and LLDP settings.

#### 😵 Note:

Extreme Networks recommends that you execute the CLI command **run ipoffice** on a switch operating in a factory default state.

#### Procedure

- 1. Log on to CLI to enter User EXEC mode.
- 2. At the command prompt, enter the following command:

```
run ipoffice [verbose]
```

#### Example

The following is a sample output of the run ipoffice command script.

```
Switch>enable
Switch#run ipoffice
% The Voice VLAN ID has been set to 2
% The Voice VLAN Gateway IP address has been set to 192.0.2.24
% The Voice VLAN Gateway IP network mask has been set to 255.255.255.0
% The Data VLAN ID has been set to 3
% The Data VLAN IP address has been set to 192.0.3.24
% The Data VLAN IP network mask has been set to 255.255.255.0
% IP Offie LAN port is set to plug into switch port 1
% Gateway Modem-Router port is set to plug into switch port 2
% Default IP Route set to 192.0.2.2 (Gateway Modem-Router interface)
% IP Office Call-Server IP address is set to 192.0.2.4
% IP Office File-Server IP address is set to 192.0.2.4
% ** Switch QoS and Unified Communications policies setup and saved **
% ** IP Office solution automated switch setup complete and saved **
% To manage this Extreme switch, enter 192.0.0.24 in your Web browser.
```

The following is sample output of the run ipoffice verbose command script.

Switch# run ipoffice verbose

```
*** This script will guide you through configuring the ***
*** Extreme switch for optimal operation with IP Office. ***
* * *
*** The values in [] are the default values, you can ***
*** input alternative values at any of the prompts.
                                                    * * *
*** Warning: This script may delete previous settings. ***
*** If you wish to terminate or exit this script
                                                    * * *
*** enter ^C <control-C> at any prompt.
                                                    * * *
                                    * * * •
               * * * * * * * * * * * * * * *
Voice VLAN ID [2] :
Voice VLAN Gateway IP Address [192.0.2.24] :203.0.113.2
Voice VLAN Gateway IP Mask [255.255.255.0] :
Data VLAN ID [3] :
Data VLAN Gateway IP Address [198.51.100.24] :203.0.133.24
Data VLAN Gateway IP Mask [255.255.255.0] :
IP Route to Gateway Modem-Router (Internet/WAN) [198.51.100.24] :203.0.113.15
IP Office Call-Server IP address [192.0.2.4] :203.0.113.20
IP Office File-Server IP address [192.0.2.4] :203.0.113.20
% The Voice VLAN ID has been set to 2
% The Voice VLAN Gateway IP address has been set to 203.0.113.2
```

% The Voice VLAN Gateway IP network mask has been set to 255.255.255.0 % The Data VLAN ID has been set to 3 % The Data VLAN IP address has been set to 203.0.113.24 % The Data VLAN IP network mask has been set to 255.255.255.0 % IP Office LAN port is set to plug into switch port 1 % Gateway Modem-Router port is set to plug into switch port 2 % Default IP Route set to 203.0.113.15 (Gateway Modem-Router interface) % IP Office Call-Server IP address is set to 203.0.113.20 % IP Office File-Server IP address is set to 203.0.113.20 % \*\* Switch QoS and Unified Communications policies setup and saved \*\* % \*\* IP Office solution automated switch setup complete and saved \*\* % To manage this Extreme switch, enter 203.0.133.24 in your Web browser. 8 \_\_\_\_\_ \_\_\_\_\_

### 😵 Note:

If there is an error, the script execution stops and the system displays an error message.

# **Configuring ADAC script using CLI**

#### About this task

Run ADAC script detects IP Phones using ADAC call server communication. Also, the script detects all the configurations for voice communications over the data network using LLDP.

The ADAC script prompts for the Uplink, Call-Server and Telephony ports. Some of the VLAN tagging settings, LLDP network policy parameters for voice, or QoS rules are configured in the background by ADAC.

### 😵 Note:

You cannot configure VLAN 1 (default) as the voice VLAN ID.

#### Procedure

- 1. Log on to CLI to enter User EXEC mode.
- 2. At the command prompt, enter the following command:

run adac

3. Enter the information requested at each prompt.

#### Example

The following is the sample output for run adac command script.

Switch# run adac

```
**** This script will guide you through configuring the ***
*** This script will guide you through configuring the ***
*** Extreme switch for optimal operation using ADAC. ***
*** Input required values at each prompts. ***
*** If you wish to terminate or exit this script ***
*** enter ^C <control-C> at any prompt. ***
*** Warning: This script may delete previous settings. ***
```

```
Data VLAN ID [2-4094 or Enter to skip]:
Do you want to use the Data VLAN as the management VLAN [yes/no]?
Default IP Route [A.B.C.D]:
Data VLAN Gateway IP address [A.B.C.D or Enter to skip]:
Data VLAN Gateway IP netmask [xxx.xxx.xxx.xxx/xx]:
Management IP address [A.B.C.D or Enter to skip]:
Management IP netmask [xxx.xxx.xxx.xxx or Enter to skip]:
Voice VLAN ID [2-4094]:
Voice VLAN Gateway IP address [A.B.C.D or Enter to skip]:
Voice VLAN Gateway IP netmask [xxx.xxx.xxx.xxx/xx]:
LLDP Call-Server IP address [A.B.C.D]:
LLDP File-Server IP address [A.B.C.D]:
Do you want to configure a MLT Trunk as Uplink port? [yes/no]
Uplink Trunk port members [slot/port,slot/port...]:
ADAC Uplink ports [slot/port,slot/port...]:
ADAC Call Server ports [slot/port,slot/port...]:
ADAC Telephony ports [slot/port, slot/port...]:
% The Data VLAN ID is set to [according to the provided input]
% The Data VLAN [according to the provided input] is set as Management VLAN
% The Default IP Route is set to [according to the provided input]
% The Data VLAN Gateway IP address is set to [according to the provided input]
% The Data VLAN Gateway IP netmask is set to [according to the provided input]
% The Management IP address is set to [according to the provided input]
% The Management IP netmask is set to [according to the provided input]
% The Voice VLAN ID is set to [according to the provided input]
% The Voice VLAN Gateway IP address is set to [according to the provided input]
% The Voice VLAN Gateway IP netmask is set to [according to the provided input]
% LLDP Call Server IP address is set to [according to the provided input]
% LLDP File Server IP address is set to [according to the provided input]
% The ADAC Uplink ports are set to [according to the provided input]
% The ADAC Call Server ports are set to [according to the provided input]
% The ADAC Telephony ports are set to [according to the provided input]
% ** ADAC operating mode is set to tagged frames **
% ** ADAC is now enabled **
\% ** Switch QoS and Unified Communications policies setup and saved **
% -----
                                         _____
% To manage this Extreme switch, enter [MGMT VLAN IP entry] in your Web browser.
```

# **Configuring LLDP script using CLI**

### About this task

Configures or modifies the LLDP and Voice VLAN using VLAN ID, IP addresses, LLDP MED policies, and QoS rules.

### Procedure

- 1. Log on to CLI to enter User EXEC mode.
- 2. At the command prompt, enter the following command:

run lldp

3. Enter the information requested at each prompt.

#### Example

The following is a sample output of the run lldp command script

```
*** This script will guide you through configuring the ***
*** Extreme switch for optimal operation using LLDP. ***
*** ___
                                                    ***
*** Input required values at each prompts. ***
*** If you wish to terminate or exit this script ***
*** enter ^C <control-C> at any prompt.
                                                     ***
*** Warning: This script may delete previous settings. ***
                                      ************
Data VLAN ID [2-4094 or Enter to skip]:
Do you want to use the Data VLAN as the management VLAN [yes/no]?
Default IP Route [A.B.C.D]:
Data VLAN Gateway IP address [A.B.C.D or Enter to skip]:
Data VLAN Gateway IP netmask [xxx.xxx.xxx.xxx/xx]:
Data VLAN Uplink ports [unit/port, unit/port..]:
Management IP address [A.B.C.D or Enter to skip]:
Management IP netmask [xxx.xxx.xxx.xxx/xx]:
Voice VLAN ID [2-4094]:
Voice VLAN Gateway IP address [A.B.C.D or Enter to skip]:
Voice VLAN Gateway IP netmask [xxx.xxx.xxx.xxx/xx]:
LLDP Call-Server IP address [A.B.C.D]:
LLDP File-Server IP address [A.B.C.D]:
% The Data VLAN ID is set to [according to the provided input]
% The Data VLAN [according to the provided input] is set as Management VLAN
% The Default IP Route is set to [according to the provided input]
% The Data VLAN Gateway IP address is set to [according to the provided input]
% The Data VLAN Gateway IP netmask is set to [according to the provided input]
% The Data VLAN Uplink ports [according to the provided input] tagging is set to tagAll
% The Management IP address is set to [according to the provided input]
% The Management IP netmask is set to [according to the provided input]
% The Voice VLAN ID is set to [according to the provided input]
% The Voice VLAN Gateway IP address is set to [according to the provided input]
% The Voice VLAN Gateway IP netmask is set to [according to the provided input]
% LLDP Call Server IP address is set to [according to the provided input]
% LLDP File Server IP address is set to [according to the provided input]
% ** Switch QoS and Unified Communications policies setup and saved **
                % To manage this Extreme switch, enter [MGMT VLAN IP entry] in your Web browser.
```

# **Changing switch software**

#### Important:

When you use the TFTP or SFTP address parameter to perform copy or download commands, the system overwrites the assigned default TFTP or SFTP server address.

#### About this task

The software download occurs automatically without user intervention. This process deletes the contents of the flash memory and replaces it with the desired software image. Do not interrupt the download. Depending on network conditions, this process can take up to 10 minutes.

When the download is complete, the switch automatically resets unless you used the no-reset parameter. The software image initiates a self-test and returns a message when the process is complete. The following is an example of this message.

```
Download Image [/]
Saving Image [-]
Finishing Upgrading Image
```

During the download, the switch is not operational.

You can track the progress of the download by observing the front panel LEDs. For more information about this topic, see <u>LED activity during software download</u> on page 71.

#### Procedure

- 1. Access CLI through the telnet protocol or through a console connection.
- 2. At the command prompt, enter the following command:

```
download [sftp] [address <A.B.C.D> | <WORD>] {image <image name> |
image-if-newer <image name> | diag <image name> | poe_module_image
<image name>} [no-reset] [usb] [primary] [secondary]
```

3. Press Enter.

# Variable definitions

The following table describes the parameters for the download command.

| Variable                                    | Definition                                                                                                    |
|---------------------------------------------|----------------------------------------------------------------------------------------------------|
| sftp                                        | Download from the SFTP server.                                                                                                    |
| address <a.b.c.d>   <word></word></a.b.c.d> | The IPv6 or IP address of the TFTP or SFTP server you use. The address <a.b.c.d>   <word> parameter is optional and if you omit it, the switch defaults to the TFTP or SFTP server specified by the tftp-server or sftp-server command unless software download is to occur using a USB Mass Storage Device.</word></a.b.c.d> |
| image <image name=""/>                      | The name of the software image to be downloaded from the TFTP or SFTP server.                                                                                                    |
| image-if-newer <image name=""/>             | This parameter is the name of the software image to be downloaded from the TFTP server if it is newer than the currently running image.                                                                                                    |
| diag <image name=""/>                       | The name of the diagnostic image to be downloaded from the TFTP or SFTP server.                                                                                                    |
| poe_module_image <image name=""/>           | The name of the Power over Ethernet module image to be<br>downloaded from the TFTP server. This option is available only for<br>switches that support Power Over Ethernet.                                                                                                    |
| no-reset                                    | This parameter forces the switch to not reset after the software download is complete.                                                                                                    |

Table continues...

| Variable                                                                                                    | Definition                                                                                                    |
|----------------------------------------------------------------------------------------------------|----------------------------------------------------------------------------------------------------|
| usb                                                                                                    | Specifies that the software download is performed using a USB Mass Storage Device and the front panel USB port. |
| primary                                                                                                    | Download the primary agent image from the TFTP or SFTP server.                                                  |
| secondary                                                                                                    | Download the secondary agent image from the TFTP or SFTP server.                                                |
| The image, image-if-newer, diag, and poe_module_image parameters are mutually exclusive; you can execute only one at a time. |                                                                                                    |

The address <ip> and usb parameters are mutually exclusive; you can execute only one at a time.

# **Toggling the Dual Agent next boot image**

Use this procedure to toggle the next boot image.

#### About this task

The Next Boot image in Dual Agent is an agent image that is stored in the flash memory to be used for the next boot. In Dual Agent, there are two agent images in the flash memory, but only one image is assigned as the Next Boot image at a time.

When an agent image is downloaded to the switch, the unit resets and boots up with the newly downloaded image regardless of the value of the Next Boot image indicator. If an agent image is downloaded to the switch without a reset of the unit, the newly downloaded image becomes the Next Boot image.

You can change the Next Boot image at any time. The Next Boot image indicator (a value to indicate which agent image in the flash memory is used in the next boot) is stored in the EEPROM. This value, combined with other factors in the stack discovery process, determines which Dual Agent image the switch uses.

#### Procedure

1. Enter Global Configuration mode:

enable

configure terminal

2. At the command prompt, enter the following command:

toggle-next-boot-image

### 😵 Note:

You must restart the switch or stack after this command to use the next boot image as the new primary image.

# **Setting TFTP parameters**

Many processes in the switch can use a Trivial File Transfer Protocol (TFTP) server. You can set a default TFTP server for the switch and clear these defaults through CLI.

### Important:

When you use the TFTP address parameter to perform copy or download commands, the system overwrites the assigned default TFTP server address.

# Setting a default TFTP server

To save time and prevent input errors, you can store a default TFTP server IP address on the switch so that the system can use that IP address automatically for the *tftp* parameter in TFTP server-related procedures, such as:

- Changing switch software using CLI.
- Copying running-config tftp command.
- Copying config tftp command.

#### About this task

Use this procedure to specify a default TFTP server for the switch.

#### Procedure

1. Enter Global Configuration mode:

```
enable
```

configure terminal

2. At the command prompt, enter the following command:

```
tftp-server [<A.B.C.D> | <WORD>]
```

3. Press Enter.

### Variable definitions

Use the data in the following table to use the tftp-server command.

| Variable | Definition                                 |
|----------|--------------------------------------------|
| A.B.C.D  | Specifies the IP address of TFTP server.   |
| WORD     | Specifies the IPv6 address of TFTP server. |

# **Displaying the TFTP server**

### About this task

Displays the default TFTP server configured for the switch.

### Procedure

1. Enter Privileged EXEC mode:

enable

2. Display the TFTP server configured for the switch:

show tftp-server

3. Press Enter.

# **Clearing the default TFTP server**

### About this task

Use this procedure to clear the default TFTP server from the switch and reset it to 0.0.0.0.

### Procedure

1. Enter Global Configuration mode:

enable

configure terminal

2. At the command prompt, enter one of the following commands:

```
no tftp-server
OR
default tftp-server
```

3. Press Enter.

# SFTP configuration using CLI

To save time and prevent input errors, you can store a default SFTP server IP address on the switch so that the system can use that address automatically for the *sftp* parameter in SFTP server-related procedures, such as:

- Changing switch software using CLI.
- Copying running-config sftp command.
- Copying config sftp command.

Use the information in this section to configure the switch to use an SFTP server.

# Configuring a default SFTP server IP address using CLI

### About this task

Use this procedure to specify a default SFTP server IP address.

### Procedure

1. Enter Global Configuration mode:

```
enable
configure terminal
```

2. At the command prompt, enter the following command:

```
sftp-server [<A.B.C.D> | <WORD>]
```

3. Press Enter.

### Variable definitions

Use the data in the following table to use the sftp-server command.

| Variable            | Definition                                   |
|---------------------|----------------------------------------------|
| <a.b.c.d></a.b.c.d> | Specify an IPv4 address for the SFTP server. |
| <word></word>       | Specify an IPv6 address for the SFTP server. |

# Clearing the default SFTP server IP address using CLI

### About this task

Use this procedure to clear the SFTP server IP address and reset it to 0.0.0.0.

### Procedure

1. Enter Global Configuration mode:

enable configure terminal

2. From the command prompt, enter the following command:

```
no sftp-server
OR
```

default sftp-server

3. Press Enter.

# Displaying the default SFTP server IP address using CLI

### About this task

Use this procedure to display the default SFTP server IP address configured for the switch.

### Procedure

1. Enter Global Configuration mode:

```
enable
configure terminal
```

2. At the command prompt, enter the following command:

```
show sftp-server
```

3. Press Enter.

# **Configuration files in CLI**

CLI provides many options for working with configuration files. Through CLI, you can display, store, and retrieve configuration files.

# **Displaying the current configuration**

### About this task

Use this procedure to display the current configuration of switch or a stack. You can use the command with or without parameters.

### Important:

If the switch CPU is busy performing other tasks, the output of the show running-config command can appear to intermittently stop and start. This is normal operation to ensure that other switch management tasks receive appropriate priority.

### Important:

The ASCII configuration generated by the show running-config command produces a file in which the IP address of the switch is inactive by being commented out using the '!' character. This enables customers to move the configuration between switches without causing issues with duplicate IP addresses.

### Procedure

1. Enter Privileged EXEC mode:

enable

2. At the command prompt, enter the following command:

show running-config [verbose] [module <value>]

😵 Note:

You can enter [module <value>] parameters individually or in combinations.

3. Press Enter.

#### Example

The following tables show sample output for variations of the **show running-config module** command.

Table 10: show running-config module mlt command output

Table 11: show running-config module ip mlt command output

```
Switch# show running-config module ip mlt
! Embedded ASCII Configuration Generator Script
! Model = Ethernet Routing Switch <Switch#>
Software version = vx.x.x.xx
1
! Displaying only parameters different to default
enable
configure terminal
1
! *** IP ***
T
ip default-gateway 192.0.2.24
ip address switch 192.0.2.15
ip address netmask 255.255.255.0
!
```

```
! *** MLT (Phase 1) ***
!
!
! *** MLT (Phase 2) ***
!
```

Table 12: show running-config command output

```
Switch# show running-config verbose
Switch(config) #show running-config verbose
! Embedded ASCII Configuration Generator Script
! Model = Ethernet Routing Switch <Switch#>
! Software version = vx.x.x.xx
I
! Displaying all switch parameters
! _____
enable
configure terminal
! *** AAA ***
password aging-time 0
password password-history 3
password complexity lower-case 0
password complexity numeric 0
password complexity special 0
password complexity upper-case 0
password min-length 8
password notifications 10
password check-sequential enable
password check-repeated enable
password delay-time 60
password password-change-rate-limiter 1
password password-change-on-first-login disable
password unlock-timer 7
no password login-failure-notification
! *** CORE (Phase 1) ***
!
tftp-server 172.16.3.2
!
! *** SNMP ***
1
I
! *** IP ***
L
ip default-gateway 192.0.2.24
ip address switch 192.0.2.15
```

Table continues...

```
! *** IP Manager ***
!
!
! *** ASSET ID ***
!
!
 *** IPFIX ***
!
!
!
 *** System Logging ***
!
!
1
1
  *** STACK ***
!
!
!
 *** Custom Banner ***
!
!
! *** SSH ***
!
1
  *** SSL ***
!
!
!
 *** SSHC ***
!
!
!
! *** MSTP (Phase 1) ***
!
1
! *** LACP (Phase 1) ***
!
!LACP mode is set to OFF on all interfaces to enable manipulation of
!ports with LACP enabled
interface Ethernet ALL
lacp mode port ALL off
exit
!
! *** VLAN ***
!
1
! *** 802.1ab ***
1
interface Ethernet ALL
lldp tx-tlv port ALL dot3 mac-phy-config-status
exit
1
! *** 802.1ab vendor-specific Extreme TLVs config ***
!
!
!
 *** 802.1AB MED Voice Network Policies ***
!
```

!

```
*** QOS ***
!
!
1
! *** RMON ***
1
!
! *** SPBM (Phase 1) ***
!
!spbm
!spbm reserved-port stack
router isis
overload
exit
!
! *** EAP ***
!
!
! *** EAP Guest VLAN ***
1
!
!
 *** EAP Fail Open VLAN ***
!
!
! *** EAP Voip VLAN ***
!
!
! *** Interface ***
1
!
!
  *** Rate-Limit ***
!
!
! *** MLT (Phase 1) ***
!
1
! *** MAC-Based Security ***
1
!
!
 *** LACP (Phase 2) ***
!
!
! *** ADAC ***
!
1
! *** MSTP (Phase 2) ***
1
!
!
 *** Port Mirroring ***
!
!
! *** VLAN Phase 2***
```

```
!
!
 *** MLT (Phase 2) ***
!
!
!
! *** PoE ***
!
!
! *** RTC ***
!
! clock set 09:04:36 19 August 2017
1
! *** Extreme Energy Saver ***
!
1
! *** AUR ***
!
!
! *** AAUR ***
!
!
! *** L3 ***
1
1
! --- ECMP ---
!
! No license for ECMP.
! Contact extremeportal.force.com/ to update Software license.
1
! *** Brouter Port ***
1
1
! *** CORE (Phase 2) ***
!
1
! *** IPV6 ***
interface vlan 1
ipv6 interface
exit
1
! *** MLD ***
!
interface vlan 1
ipv6 mld
exit
!
! *** FHS ***
!
1
! --- FHS Global settings ---
!
1
! --- IPV6 access list settings ---
```

!

! ! --- IPv6 mac access list settings ---! 1 ! --- IPV6 dhcp guard settings ---! ! ! --- IPV6 RA Guard settings ---1 I --- IPV6 Policy Port Map settings ---1 1 ! ! --- IPV6 FHS ND SBT Table settings ---! ! ! --- IPV6 Source Guard Interface settings ---1 ! ! \*\*\* RIPNG \*\*\* ! router rip router rip ipv6-enable ipv6 default-information enable exit interface vlan 1 ipv6 rip enable ipv6 rip default-information only ipv6 rip poison exit 1 ! \*\*\* VRRPV3 \*\*\* ! ! ! \*\*\* SPBM (Phase 2) \*\*\* ! ! ! \*\*\* VLACP \*\*\* ! ! ! \*\*\* DHCP Relay \*\*\* ! ! ! \*\*\* L3 Source Interface \*\*\* 1 ! ! ! \*\*\* L3 Protocols \*\*\* 1 ! ! --- IP Directed Broadcast ---!

```
1
! --- Proxy ARP ---
!
1
! --- UDP Broadcast Forwarding ---
!
! --- VRRP ---
1
!
! --- Route Policies ---
1
ip prefix-list "test" 1.1.1.1/0
route-map "test" 2
route-map "test" 2 enable
route-map "test" 2 match protocol direct
1
! --- OSPF ---
!
router ospf
router-id 198.51.100.0
accept adv-rtr 1.1.1.1 route-policy "test"
exit
1
! --- RIP ---
1
interface vlan 1
ip rip in-policy "test"
ip rip out-policy "test"
exit
!
! *** IP Forwarding Next-Hop ***
!
!
! *** DHCP SNOOPING ***
!
1
! *** ARP INSPECTION ***
1
1
! *** IP SOURCE GUARD ***
!
1
! *** IGMP ***
interface vlan 1
ip igmp snooping
ip igmp proxy
ip igmp version 3
ip igmp mrouter 4
exit
ip igmp profile 1
range 0.0.0.0
```

```
exit
!
  *** MVR ***
!
1
!
  *** STACK MONITOR ***
!
!
1
  *** SLPP-guard ***
!
!
!
  *** PIM ***
1
!
!
  *** CFM ***
!
!
!
!
  *** SLAMON ***
!
!
  *** STORM CONTROL ***
!
!
!
  *** LINK STATE TRACKING ***
!
!
!
  *** SFLOW ***
!
!
!
  *** Fabric Attach ***
!
1
```

### 😵 Note:

When the software is upgraded from a release that does not support Password complexity and Password aging and lockout, some of the default values change for the feature as follows:

```
password aging-time 90
password password-history 3
password complexity lower-case 2
password complexity numeric 2
password complexity special 2
password complexity upper-case 2
password min-length 10
password notifications 30
```

### Variable definitions

The following table defines optional parameters that you can enter after the **show running**-**config** command.

| Variable               | Definition                                                                                                    |
|------------------------|----------------------------------------------------------------------------------------------------|
| module <value></value> | Display configuration of an application for any of the following parameter values:                                                                                                    |
|                        | [802.1ab] [aaa] [aaur] [adac] [arp-inspection] [asset-<br>id] [aur] [banner] [brouter] [cfm] [core] [dhcp-relay]<br>[dhcp-snooping] [eap] [energy-saver] [fa] [igmp]<br>[interface] [ip ] [ip-source-guard] [ipfix] [ipmgr] [ ipv6 ]<br>[ipv6-fhs] [l3] [l3-protocols] [lacp] [link-state] [logging]<br>[mac-security] [mld] [mlt] [mvr] [pim] [port-mirroring]<br>[qos] [radius] [rate-limit] [ripng] [rmon] [rtc] [sflow]<br>[slamon] [slpp] [snmp] [spbm] [ssh] [sshc] [ssl] [stack]<br>[stkmon] [storm-control] [stp] [tacacs] [vlacp] [vlan]<br>[vrrpv3] |
| verbose                | Display entire configuration, including defaults and non-defaults.                                                                                                    |

# Storing the current configuration in ASCII file

You can store the current configuration into an ASCII file, on a TFTP server, SFTP server or USB Mass Storage Device (through the front panel USB drive).

#### Important:

When you use the TFTP or SFTP address parameter to perform copy or download commands, the system overwrites the TFTP or SFTP server address.

# Copying current configuration file to the TFTP server

#### About this task

Use this procedure to copy contents of the current configuration file to another file on the TFTP server.

You can enter [module <applicationModules>] parameters individually or in combinations.

#### 😵 Note:

You can execute this command in the Privileged EXEC command mode or the Global Configuration command mode.

#### Procedure

1. Enter Privileged EXEC mode:

enable

2. At the command prompt, enter the following command:

```
copy running-config tftp [verbose] [module <applicationModules>]
[filename <WORD>] [address {<A.B.C.D> | <WORD>}]
```

3. Press Enter.

#### Variable definitions

Use the data in the following table to use the copy running-config tftp command.

| Variable                                         | Definition                                                                                                    |
|--------------------------------------------------|----------------------------------------------------------------------------------------------------|
| address <a.b.c.d>   <word></word></a.b.c.d>      | Specify the IP address of the TFTP server.                                                                                                    |
|                                                  | A.B.C.D—Specify the IP address                                                                                                    |
|                                                  | WORD—Specify the IPv6 address                                                                                                    |
| filename <word></word>                           | Specify the file name to store configuration commands on the TFTP server.                                                                                                    |
| module <applicationmodules></applicationmodules> | Display configuration of an application for any of the following parameter values:                                                                                                    |
|                                                  | [802.1ab] [aaa] [aaur] [adac] [arp-inspection] [asset-id] [aur] [banner]<br>[brouter] [cfm] [core] [dhcp-relay] [dhcp-snooping] [eap] [energy-saver] [fa]<br>[igmp] [interface] [ip] [ip-source-guard] [ipfix] [ipmgr] [ipv6] [ipv6–fhs] [l3] [l3-<br>protocols] [lacp] [link-state] [logging] [mac-security] [mld] [mlt] [pim] [port-<br>mirroring] [qos] [radius] [rate-limit] [ripng] [rmon] [rtc] [slamon] [slpp] [snmp]<br>[spbm] [ssh] [sshc] [ssl] [stack] [stkmon] [storm-control] [stp] [tacacs] [vlacp]<br>[vlan] |
| verbose                                          | Copy the entire configuration, including defaults and non-defaults.                                                                                                    |

# Copying current configuration file to a USB device

#### About this task

Use this procedure to copy the contents of the current configuration file to a USB storage device.

You can enter [module <applicationModules>] parameters individually or in combinations.

#### Note:

You can also execute this command in the Global Configuration command mode.

#### Procedure

1. Enter Privileged EXEC mode:

enable

2. At the command prompt, enter the following command:

```
copy running-config usb [filename <WORD>] [module
<applicationModules>] [verbose]
```

3. Press Enter.

#### Variable definitions

Use the data in the following table to use the copy running-config usb command.

| Variable               | Definition                                                                |
|------------------------|---------------------------------------------------------------------------|
| filename <word></word> | Specify the file name to store configuration commands on the TFTP server. |

Table continues...

| Variable                                         | Definition                                                                                                    |
|--------------------------------------------------|----------------------------------------------------------------------------------------------------|
| module <applicationmodules></applicationmodules> | Display configuration of an application for any of the following parameter values:                                                                                                    |
|                                                  | [802.1ab] [aaa] [aaur] [adac] [arp-inspection] [asset-id] [aur] [banner]<br>[brouter] [cfm] [core] [dhcp-relay] [dhcp-snooping] [eap] [energy-saver] [fa]<br>[igmp] [interface] [ip] [ip-source-guard] [ipfix] [ipmgr] [ipv6] [ipv6–fhs] [l3] [l3-<br>protocols] [lacp] [link-state] [logging] [mac-security] [mld] [mlt] [pim] [port-<br>mirroring] [qos] [radius] [rate-limit] [ripng] [rmon] [rtc] [slamon] [slpp] [snmp]<br>[spbm] [ssh] [sshc] [ssl] [stack] [stkmon] [storm-control] [stp] [tacacs] [vlacp]<br>[vlan] |
| verbose                                          | Copy the entire configuration, including defaults and non-defaults.                                                                                                    |

# Copying current configuration file to SFTP server

#### About this task

Use this procedure to copy contents of the current configuration file to another file on the SFTP server.

You can enter [module <applicationModules>] parameters individually or in combinations.

#### 😵 Note:

You can also execute this command in the Global Configuration command mode.

#### Procedure

1. Enter Privileged EXEC mode:

enable

2. At the command prompt, enter the following command:

```
copy running-config sftp [verbose] [module <applicationModules >]
([address {<A.B.C.D> | <WORD> }]) filename <WORD> username <WORD>
[password]
```

3. Press Enter.

#### Variable definitions

Use the data in the following table to use the copy running-config sftp command.

| Variable                           | Definition                                                                                                    |
|------------------------------------|----------------------------------------------------------------------------------------------------|
| address <a.b.c.d>   &lt;</a.b.c.d> | Specify the address of the SFTP server to be used:                                                                                  |
| WORD>                              | <ul> <li>A.B.C.D—specify the IPv4 address.</li> </ul>                                                                               |
|                                    | <ul> <li>WORD—specify the IPv6 address.</li> </ul>                                                                                  |
| filename <word></word>             | Specify the name of the file that is created when the configuration is saved to the TFTP or SFTP server or USB Mass Storage Device. |
| username <word></word>             | Specify the user name.                                                                                                    |

Table continues...

| Variable                                         | Definition                                                                                                    |
|--------------------------------------------------|----------------------------------------------------------------------------------------------------|
| password                                         | If sshc password authentication is enabled, then the password parameter is mandatory.                                                                                                    |
| module <applicationmodules></applicationmodules> | Display the configuration of an application for any of the following parameter values:                                                                                                    |
|                                                  | [802.1ab] [aaur] [adac] [arp-inspection] [asset-id] [aur] [banner] [brouter]<br>[cfm] [core] [dhcp-relay] [dhcp-snooping] [eap] [energy-saver] [fa] [igmp]<br>[interface] [ip] [ip-source-guard] [ipfix] [ipmgr] [ipv6] [ipv6–fhs] [l3] [l3-<br>protocols] [lacp] [link-state] [logging] [mac-security] [mld] [mlt] [mvr] [pim]<br>[port-mirroring] [qos] [radius] [rate-limit] [rmon] [rtc] [sflow] [slamon] [slpp]<br>[snmp] [spbm] [ssh] [sshc] [ssl] [stack] [stkmon] [storm-control] [stp]<br>[tacacs] [vlacp] [vlan] |
| verbose                                          | Copy the entire configuration for the switch or stack (defaults and non-defaults).                                                                                                    |

# Creating an entry in the ASCII configuration script table

#### About this task

Use this procedure to create an entry (either a TFTP, an SFTP or a USB entry) in the ASCII configuration script table.

#### Important:

When you use the TFTP or SFTP address parameter to perform copy or download commands, the system overwrites the TFTP or SFTP server address

#### Procedure

1. Enter Global Configuration mode:

enable

configure terminal

2. At the command prompt, enter the following command:

```
script <1-127> {bootp | load-on-boot <1-127> | tftp <A.B.C.D >|
<WORD> <filename> | sftp <A.B.C.D> | <WORD> <filename> username
<WORD> [password]| usb [unit<1-8>] <filename>}
```

3. Press Enter.

#### Variable definitions

Use the data in the following table to use the script command.

| Variable | Definition                                                                            |
|----------|---------------------------------------------------------------------------------------|
| <1-127>  | The index of the entry to be used.                                                    |
| bootp    | Indicate script from the TFTP server, file name, and IP address obtained using BOOTP. |

Table continues...

| Variable                           | Definition                                                                                                    |
|------------------------------------|----------------------------------------------------------------------------------------------------|
| load-on-boot                       | Specify the load-on-boot priority. Values range from 1 to 127. If you omit this parameter, the entry is created or modified for manual upload and downloads only. |
| filename                           | The name of the file to be saved.                                                                                                    |
| tftp                               | Create a TFTP entry. Script from TFTP server.                                                                                                    |
| sftp                               | Create an SFTP entry. Script from SFTP server.                                                                                                    |
| <a.b.c.d>  <word></word></a.b.c.d> | Specify the hostname or IPv4 address, or the IPv6 address of the TFTP or SFTP server.                                                                             |
| username <word></word>             | Specify the user name.                                                                                                    |
| password                           | Specify the password.                                                                                                    |
| usb                                | Create a USB entry.                                                                                                    |
| unit <1-8>                         | The unit number in which the USB device is inserted in, if the unit is a part of the stack.                                                                       |

# Viewing status of entries in ASCII configuration script table

#### About this task

Use this procedure to view the status of one or all the entries in the ASCII configuration script table.

#### Procedure

1. Enter Privileged EXEC mode:

enable

2. At the command prompt, enter the following command:

```
show script status [<1-127>]
```

3. Press Enter.

#### Variable definitions

Use the data in the following table to use the show script status command.

| Variable | Definition                         |
|----------|------------------------------------|
| <1-127>  | The index of the entry to be used. |

# Storing configuration in binary file

You can store the current configuration into binary files, on a TFTP server, SFTP server or USB Mass Storage Device (through the front panel USB drive).

### Storing configuration to TFTP server

#### About this task

Use this procedure to store configuration in the binary file to a TFTP server.

#### Important:

When you use the TFTP address parameter to perform copy or download commands, the system overwrites the TFTP server address.

#### Procedure

1. Enter Privileged EXEC mode:

enable

2. At the command prompt, enter the following command:

```
copy config tftp {address <A.B.C.D> | <WORD> | filename <filename>}
```

3. Press Enter.

#### Variable definitions

The following table describes the variables for the copy config tftp command.

| Variable                                    | Description                                         |
|---------------------------------------------|-----------------------------------------------------|
| address <a.b.c.d>   <word></word></a.b.c.d> | Specifies the IP address of the TFTP server.        |
|                                             | A.B.C.D—specifies the IP address                    |
|                                             | <ul> <li>WORD—specifies the IPv6 address</li> </ul> |
| filename <filename></filename>              | The name of the file to be retrieved.               |

### Storing configuration to SFTP server

#### About this task

Use this procedure to store configuration in the binary file to a SFTP server.

#### Important:

When you use the SFTP address parameter to perform copy or download commands, the system overwrites the SFTP server address.

#### Procedure

1. Enter Privileged EXEC mode:

enable

2. At the command prompt, enter the following command:

```
copy config sftp address <A.B.C.D> | <WORD> filename <filename>
username <WORD> [password <WORD>]
```

3. Press Enter.

#### Variable definitions

The following table describes the variables for the copy config sftp command.

| Variable                                    | Description                                                                |
|---------------------------------------------|----------------------------------------------------------------------------|
| address <a.b.c.d>   <word></word></a.b.c.d> | Specifies the address of the SFTP server:                                  |
|                                             | A.B.C.D—specifies the IPv4 address.                                        |
|                                             | <ul> <li>WORD—specifies the IPv6 address.</li> </ul>                       |
| filename <filename></filename>              | Specifies the name of the configuration file on the SFTP server.           |
| username <word></word>                      | Specifies the username.                                                    |
| password <word></word>                      | Specifies the password — mandatory when password authentication is enabled |

### Storing configuration in a USB device

#### About this task

Use this procedure to store a configuration file to a USB Mass Storage Device.

#### Procedure

1. Enter Privileged EXEC mode:

enable

2. At the command prompt, enter the following command:

copy config usb {filename <filename> | unit <1-8>}

3. Press Enter.

#### Variable definitions

The following table describes the variables for the copy config usb command.

| Variable              | Description                                                                                  |
|-----------------------|----------------------------------------------------------------------------------------------|
| <filename></filename> | The name of the file to be retrieved.                                                        |
| <1-8>                 | The unit number in which the USB device is inserted in, if the unit is a part of the stack . |

# **Restoring configuration from an ASCII file**

You can restore the configuration from an ASCII file using the following commands:

- <u>Restoring\_configuration\_using\_the\_configure\_command</u> on page 122
- <u>Creating an entry in the ASCII configuration script table</u> on page 122

# Restoring configuration using the config command

#### About this task

Use this procedure to restore contents of the current configuration from an ASCII file using the configure {network | usb | sftp} command.

#### Procedure

1. Enter Privileged EXEC mode:

enable

2. At the command prompt, enter the following command:

```
configure {network [address <A.B.C.D> | <WORD>] filename <WORD> |
usb filename <WORD> [unit <1-8>] | sftp [address <A.B.C.D> | <WORD>]
filename <WORD> [username <WORD>] [password]}
```

3. Press Enter.

#### Variable definitions

The following table describes the variables for the configure {network | usb | sftp} command.

| Variable                                    | Description                                                                                 |
|---------------------------------------------|---------------------------------------------------------------------------------------------|
| network                                     | Retrieve the configuration from a TFTP server.                                              |
| usb                                         | Retrieve the configuration from an USB mass storage device.                                 |
| sftp                                        | Retrieve the configuration from a SFTP server.                                              |
| <1-8>                                       | The unit number in which the USB device is inserted in, if the unit is a part of the stack. |
| address <a.b.c.d>   <word></word></a.b.c.d> | Specifies the address of the SFTP server:                                                   |
|                                             | A.B.C.D—specifies the IP address                                                            |
|                                             | <ul> <li>WORD—specifies the IPv6 address</li> </ul>                                         |
| filename <word></word>                      | The name of the file to be retrieved.                                                       |
| username <word></word>                      | Specifies the username.                                                                     |
| password                                    | Specifies the password.                                                                     |

### Creating an entry in the ASCII configuration script table

#### About this task

Use this procedure to create an entry (either a TFTP, a SFTP or an USB entry) in the ASCII configuration script table.

#### Important:

When you use the TFTP or SFTP address parameter to perform copy or download commands, the system overwrites the TFTP or SFTP server address.

#### Procedure

1. Enter Global Configuration mode:

enable

configure terminal

2. At the command prompt, enter the following command:

```
script <1-127> {bootp | load-on-boot <1-127> | tftp <A.B.C.D >|
<WORD> <filename> | sftp <A.B.C.D> | <WORD> <filename> username
<WORD> [password]| usb [unit<1-8>] <filename>}
```

3. Press Enter.

#### Variable definitions

The following table describes the variables for the script command.

| Variable                  | Description                                                                                                    |
|---------------------------|----------------------------------------------------------------------------------------------------|
| <1-127>                   | The index of the entry to be restored.                                                                                                    |
| bootp                     | Indicates script from the TFTP server, filename, and IP address obtained using BOOTP.                                                                                        |
| load-on-boot              | Specifies the load-on-boot priority. Values range from<br>1 to 127. If you omit this parameter, the entry is<br>created or modified for manual upload and<br>downloads only. |
| filename                  | The name of the file to be restored.                                                                                                    |
| username <word></word>    | Specifies the username.                                                                                                    |
| tftp                      | Restores a TFTP entry                                                                                                    |
| sftp                      | Restores a SFTP server.                                                                                                    |
| A.B.C.D >   <word></word> | Specifies the address of the SFTP or TFTP server:                                                                                                    |
|                           | <ul> <li>A.B.C.D—specifies the IPv4 address.</li> </ul>                                                                                                    |
|                           | <ul> <li>WORD—specifies the IPv6 address.</li> </ul>                                                                                                    |
| usb                       | Restores an USB entry.                                                                                                    |
| unit <1-8>                | The unit number in which the USB device is inserted in, if the unit is a part of the stack.                                                                                  |

# Viewing status of entries in ASCII configuration script table

#### About this task

Use this procedure to view the status of one or all the entries.

Note:

By default, a script table index is present as a bootp entry. If a bootp server is connected to the stack or switch, you can automatically configure the switch using an ASCII file present on the bootp server.

#### Procedure

1. Enter Privileged EXEC mode:

enable

2. At the command prompt, enter the following command:

show script status [<1-127>]

3. Press Enter.

#### Example

The following is an example output for show script command:

```
Switch(config)#show script 2
Table index: 2
Load script on boot: Yes
Boot priority: 1
Script source: bootp://
```

#### Variable definitions

The following table describes the variables for the show script status command.

| Variable | Description                        |
|----------|------------------------------------|
| <1-127>  | The index of the entry to be used. |

### Loading the script from an ASCII file

#### About this task

Use this procedure to load the script from an ASCII file to a tftp server, sftp server, or USB Mass Storage Device.

#### Important:

When you use the TFTP or SFTP address parameter to perform copy or download commands, the system overwrites the TFTP or SFTP server address.

#### Procedure

1. Enter Privileged EXEC mode:

enable

2. At the command prompt, enter the following command:

```
script run { <1-127> | tftp <A.B.C.D> | <WORD> <filename> | sftp
<A.B.C.D> | <WORD> <filename> username <WORD> [password]| usb [unit
<1-8> <filename>]}
```

#### 3. Press Enter.

#### Variable definitions

The following table describes the variables for the script run command.

| Variable                            | Description                                                                                 |
|-------------------------------------|---------------------------------------------------------------------------------------------|
| <1-127>                             | The index of the ASCII configuration script table entry to be used.                         |
| <filename></filename>               | The name of the file to be restored.                                                        |
| username <word></word>              | Specifies the user name.                                                                    |
| unit <1-8>                          | The unit number in which the USB device is inserted in, if the unit is a part of the stack. |
| sftp                                | Restores a SFTP server.                                                                     |
| tftp                                | Restores a TFTP server.                                                                     |
| <a.b.c.d>   <word></word></a.b.c.d> | Specifies the address of the SFTP or TFTP server to load the script.                        |
|                                     | <ul> <li>A.B.C.D—specifies the IPv4 address.</li> </ul>                                     |
|                                     | WORD—specifies the IPv6 address.                                                            |

# Uploading the current ASCII configuration

#### About this task

Use this procedure to upload the current ASCII configuration using an entry in the ASCII configuration script table.

#### Important:

When you use the TFTP or SFTP address parameter to perform copy or download commands, the system overwrites the TFTP or SFTP server address.

#### Procedure

1. Enter Global Configuration mode:

enable

configure terminal

2. Upload the current ASCII configuration:

```
script upload <1-127> [module] {[802.1ab] [aaa] [aaur] [adac] [arp-
inspection] [asset-id] [aur] [banner] [brouter] [cfm] [core] [dhcp-
relay] [dhcp-snooping] [eap] [energy-saver] [fa] [igmp] [interface]
[ip] [ip-source-guard] [ipfix] [ipmgr] [ipv6] [ipv6-fhs] [13] [13-
protocols] [lacp] [link-state] [logging] [mac-security] [mld] [mlt]
[mvr] [pim] [port-mirroring] [qos] [radius] [rate-limit] [ripng]
[rmon] [rtc] [sflow] [slamon] [slpp] [snmp] [spbm] [ssh] [sshc]
[ssl] [stack] [stkmon] [storm-control] [stp] [tacacs] [vlacp]
[vlan]}
```

# **Displaying the ASCII configuration file status**

#### About this task

Use this procedure to view the status of the ASCII configuration file.

#### Procedure

1. Enter Privileged EXEC mode:

enable

2. At the command prompt, enter the following command:

show script block

3. Press Enter.

#### Example

Switch(config) #show script block

| Block | Name           | Last Used | Last Status |
|-------|----------------|-----------|-------------|
| 1     | script_block_1 | YES       | Pass        |
| 2     | script_block_2 | NO        | Fail        |

### Variable definitions

The following table describes the fields in the show script block command.

| Variables   | Description                                                                                                    |
|-------------|----------------------------------------------------------------------------------------------------|
| Block       | Specifies the block assigned to the ASCII configuration file when downloaded.                                                              |
| Name        | Specifies the name for the local ASCII configuration file. If no ASCII configuration files have been downloaded, this field remains blank. |
| Last Used   | Indicates whether an ASCII configuration file was used the last time the system was booted.                                                |
| Last Status | Indicates the status of the last execution, either Pass or Fail. If an ASCII configuration file was not used, this field displays Fail.    |

# Downloading an ASCII configuration file from a TFTP server or USB device

#### About this task

Use this procedure to download an ASCII configuration file from a TFTP server or USB device to the local ASCII file system. You can then boot the system from the local file system. In a stack, the downloaded ASCII configuration file will be saved in all units.

#### Procedure

1. Enter Global Configuration mode:

enable

configure terminal

2. To download from a TFTP server, enter the following command at the command prompt:

copy tftp script address <address> filename <filename> block <1-2>
[name <name>]

3. To download from a USB device, enter the following command at the command prompt:

copy usb script filename <filename> block <1-2> [name <name>]

#### **Next steps**

Proceed with the boot script command to boot the system with the local ASCII configuration file.

Once the system boots successfully with an ASCII configuration file, the system configuration is saved to the binary configuration. If the system boot fails, the system resets and boots with the current binary configuration.

For the boot command, see Setting boot parameters on page 139.

### Variable definitions

The following table describes the fields in the copy [tftp] [usb] script command.

| Variable                                    | Description                                                                                     |
|---------------------------------------------|-------------------------------------------------------------------------------------------------|
| address <a.b.c.d>   <word></word></a.b.c.d> | Specifies the address of the TFTP server to load the script.                                    |
|                                             | <ul> <li>A.B.C.D - specifies the IPv4 address</li> </ul>                                        |
|                                             | <ul> <li>WORD - specifies the IPv6 address</li> </ul>                                           |
| filename <word></word>                      | Specifies the name of the file to be retrieved.                                                 |
| block <1–2> [name <word>]</word>            | Specifies the block from which the ASCII configuration file is to be downloaded.                |
|                                             | If you do not specify a name for the block name, the default is the name of the file retrieved. |

# Restoring configuration from a binary file

You can restore the configuration from a binary file.

#### 😵 Note:

The IP of the management VLAN does not change after the binary configuration of the device. As a result, the VRRP configuration for the management VLAN will not be saved or retrieved from the binary configuration file.

# Restoring a configuration from a TFTP server

#### About this task

Use this procedure to restore a configuration from a binary file from a TFTP server. You can also use this command to copy the configuration of a switch in a stack to a stand-alone switch and to replace units in the stack.

#### Important:

When you use the TFTP address parameter to perform copy or download commands, the system overwrites the TFTP server address.

#### Procedure

1. Enter Privileged EXEC mode:

enable

2. At the command prompt, enter the following command:

```
copy tftp config address <XXX.XXX.XXX.XXX> filename <name> unit
<unit number>
```

3. Press Enter.

#### Variable definitions

The following table describes the variables for the copy tftp config command.

| Variable                                    | Description                           |
|---------------------------------------------|---------------------------------------|
| address <xxx.xxx.xxx.xxx></xxx.xxx.xxx.xxx> | The IP address of the TFTP server.    |
| filename <name></name>                      | The name of the file to be retrieved. |
| unit <unit number=""></unit>                | The number of the stack unit.         |

### Restoring a configuration from a SFTP server

#### About this task

Use this procedure to restore a configuration from a binary file from a SFTP server.

#### Important:

When you use the SFTP address parameter to perform copy or download commands, the system overwrites the SFTP server address.

#### Procedure

1. Enter Privileged EXEC mode:

enable

2. At the command prompt, enter the following command:

```
copy sftp config [ address <A.B.C.D>|<WORD>] filename <WORD>
username <WORD> [password]
```

3. Press Enter.

#### Variable definitions

The following table describes the variables for the copy sftp config command.

| Variable                                  | Description                                                          |
|-------------------------------------------|----------------------------------------------------------------------|
| address <a.b.c.d> <word></word></a.b.c.d> | Specifies the address of the SFTP or TFTP server to load the script. |
|                                           | <ul> <li>A.B.C.D—specifies the IPv4 address.</li> </ul>              |
|                                           | <ul> <li>WORD—specifies the IPv6 address.</li> </ul>                 |
| filename <word></word>                    | Specifies the name of the file to be retrieved.                      |
| username <word></word>                    | Specifies the username.                                              |
| password                                  | Specifies the password.                                              |

# Restoring a configuration file from a USB Mass Storage Device

#### About this task

Use this procedure to restore a configuration file from a USB Mass Storage Device. The only parameter for this command is the name of the file to be retrieved from the USB device.

#### Procedure

1. Enter Privileged EXEC mode:

enable

2. At the command prompt, enter the following command:

copy usb config filename <name>

3. Press Enter.

#### Variable definitions

The following table describes the variables for the copy usb config command.

| Variable                       | Description                                     |
|--------------------------------|-------------------------------------------------|
| filename <filename></filename> | Specifies the name of the file to be retrieved. |

# Saving the current configuration

The configuration currently in use on a switch is regularly saved to the flash memory automatically. However, you can manually initiate this process using the copy config nvram command. This command takes no parameters and you must run it in Privileged EXEC mode. If you have disabled the AutosaveToNvramEnabled function by removing the default check in the

AutosaveToNvRamEnabled field, the configuration is not automatically saved to the flash memory.

### Copying the current configuration to NVRAM using the write command

#### About this task

Use this procedure to copy the current configuration to NVRAM. This command has no parameters or variables.

#### Procedure

1. Enter Privileged EXEC mode:

enable

2. At the command prompt, enter the following command:

write memory

3. Press Enter.

### Copying the current configuration to NVRAM using the save command

#### About this task

Use this procedure to copy the current configuration to NVRAM. This command has no parameters or variables.

#### Procedure

1. Enter Privileged EXEC mode:

enable

2. At the command prompt, enter the following command:

save config

3. Press Enter.

# Automatically downloading a configuration file

Enable this feature through CLI by using the configure network and script load-on-boot command. Use these commands to immediately load and run a script and to configure parameters to automatically download a configuration file when the switch or stack is booted.

#### Important:

When you use the TFTP address parameter to perform copy or download commands, the system overwrites the TFTP server address.

# Loading a configuration file using the configure command

#### About this task

Use this procedure to immediately load the configure parameters to automatically download a configuration file when the switch or stack is booted.

#### Procedure

1. Enter Privileged EXEC mode:

enable

2. At the command prompt, enter the following command:

```
configure network load-on-boot {disable | use-bootp | use-config}
[address <A.B.C.D> | <WORD>] [filename <WORD>]
```

3. Enter the following command to view the current switch settings for this process:

```
show config-network
```

#### Variable definitions

The following table describes the variables for the configure network command.

| Variable                                            | Description                                                                                                    |
|-----------------------------------------------------|----------------------------------------------------------------------------------------------------|
| load-on-boot {disable   use-bootp   use-<br>config} | The settings to automatically load a configuration file when the system boots:                                                                                     |
|                                                     | disable: disable the automatic loading of config file                                                                                                    |
|                                                     | <ul> <li>use-bootp: load the ASCII configuration file at boot and use<br/>BootP to obtain values for the TFTP or SFTP address and file<br/>name</li> </ul>         |
|                                                     | <ul> <li>use-config: load the ASCII configuration file at boot and use<br/>the locally configured values for the TFTP or SFTP address<br/>and file name</li> </ul> |
|                                                     | Important:                                                                                                    |
|                                                     | If you omit this parameter, the system immediately downloads and runs the ASCII configuration file.                                                                |
| address <a.b.c.d word=""  =""></a.b.c.d>            | Specifies the address of the TFTP server:                                                                                                    |
|                                                     | <ul> <li>A.B.C.D—specifies the IPv4 address.</li> </ul>                                                                                                    |
|                                                     | <ul> <li>WORD—specifies the IPv6 address.</li> </ul>                                                                                                    |
| filename <word></word>                              | Specifies the name of the configuration file to use in this process.                                                                                               |

# Loading a configuration file using script command

#### About this task

Use this procedure to run a script to automatically download a configuration file when the switch or stack is booted.

#### Procedure

1. Enter Global Configuration mode:

enable

configure terminal

2. At the command prompt, enter the following command:

```
script <1-127> load-on-boot <1-127> [usb [unit <1-8>] <filename> |
tftp { <A.B.C.D> | <WORD>} <filename> | sftp {<A.B.C.D> | <WORD> }
filename <WORD> [username <WORD> [password]] | bootp]
```

3. Enter the following command to view the current switch settings for this process:

```
show script [status] <1-127>
```

#### Variable definitions

The following table describes the variables for the script command.

| Variable                                 | Description                                                                                                    |
|------------------------------------------|----------------------------------------------------------------------------------------------------|
| script <1-127>                           | The index of the ASCII configuration script table entry to be used.                                                                            |
| load-on-boot <1-127>                     | The boot priority of the ASCII configuration script table entry.                                                                               |
| [usb   tftp   sftp   bootp]              | The settings to automatically load a configuration file when the system boots:                                                                 |
|                                          | <ul> <li>usb: load the configuration file at boot from an<br/>USB mass storage device</li> </ul>                                               |
|                                          | <ul> <li>tftp: load the ASCII configuration file at boot from a<br/>TFTP server</li> </ul>                                                     |
|                                          | <ul> <li>sftp: load the ASCII configuration file at boot from<br/>a SFTP server</li> </ul>                                                     |
|                                          | <ul> <li>bootp: load the ASCII configuration file at boot and<br/>use BootP to obtain values for the TFTP address<br/>and file name</li> </ul> |
| unit <1-8>                               | The number of the unit in which the USB mass storage device is inserted in.                                                                    |
| tftp                                     | Retrieve the configuration from a TFTP server.                                                                                                 |
| sftp                                     | Retrieve the configuration from a SFTP server.                                                                                                 |
| address <a.b.c.d word=""  =""></a.b.c.d> | Specifies the address of the SFTP or TFTP server:                                                                                              |
|                                          | <ul> <li>A.B.C.D—specifies the IPv4 address.</li> </ul>                                                                                        |
|                                          | <ul> <li>WORD—specifies the IPv6 address.</li> </ul>                                                                                           |
| filename <word></word>                   | The name of the configuration file to use in this process.                                                                                     |
| username <word></word>                   | Specifies the username.                                                                                                    |

# Viewing USB files

#### About this task

Use this procedure to view the USB files. You can display configuration files stored on a USB device in a unit in a stack.

#### Procedure

- 1. Log on to CLI to enter User EXEC mode.
- 2. At the command prompt, enter the following command:

```
show usb-files [ascii <WORD> | binary <WORD> | dir <WORD> | tree |
unit <1-8>]
```

3. Press Enter.

### Variable definitions

The following table describes the variables for the show usb-files command.

| Variable             | Description                                                    |
|----------------------|----------------------------------------------------------------|
| ascii <word></word>  | Specifies to display the ASCII contents of a file.             |
| binary <unit></unit> | Specifies to display the binary contents of a file             |
| dir <word></word>    | Specifies a directory in which to locate USB files to display. |
| tree                 | Specifies subdirectories                                       |
| unit <1-8>           | The number of the switch unit within a stack.                  |

# Viewing USB host port information

#### About this task

Use this procedure to view USB host port information. You can display the USB host port information for a unit in a stack.

#### Procedure

1. Enter Privileged EXEC mode:

enable

2. At the command prompt, enter the following command:

```
show usb-host-port [unit <1-8>]
```

3. Press Enter.

### Variable definitions

The following table describes the variables for the show usb-host-port command.

| Variable   | Description                                                                |
|------------|----------------------------------------------------------------------------|
| unit <1-8> | Specifies a specific switch unit within a stack. Values range from 1 to 8. |

# **Viewing FLASH files**

Use this procedure to view information about the FLASH capacity and current usage. You can display FLASH information on both single and stacked switches. You can also display FLASH information for a specific unit.

#### Procedure

1. Enter global configuration mode:

enable

configure terminal

2. At the command prompt, enter the following command:

show flash [unit <1 - 8>]

3. Press Enter.

#### Example

The following is an example output for a single unit.

| FLASH Memory Usage : |                |            |                 |
|----------------------|----------------|------------|-----------------|
| Section              | Version        | Bytes Used | Bytes Allocated |
| Total Flash:         |                |            | 134217728       |
| Boot Image:          | ver. 0.0.0.2c  | 524288     | 524288          |
| Diag Image:          | ver. 0.0.0.2c  | 5802956    | 8388608         |
| Primary Image:       | ver. 7.0.0.090 | 16286508   | 33554432        |
| Secondary Image:     | ver. 7.0.0.076 | 16256040   | 33554432        |
| Binary Conf:         |                | 772096     | 4194304         |
| Auxiliary Conf:      |                | 772096     | 4194304         |
| Reserved Space:      |                |            | 36962304        |
| Available Space:     |                |            | 36962304        |

### Variable definitions

The following table describes the variables for the show flash command.

| Variable     | Description                                          |
|--------------|------------------------------------------------------|
| unit <1 _8 > | Provides information from the specified unit 1 to 8. |
|              | DEFAULT: 1                                           |

# **Viewing FLASH History**

Use this procedure to view information about the number of writes or modifications on the FLASH device. You can display FLASH information on both single and stacked switches. You can also display FLASH information for a specific unit.

#### Procedure

1. Enter global configuration mode:

enable

configure terminal

2. At the command prompt, enter the following command:

```
show flash history [unit <1 - 8>]
```

3. Press Enter.

Note:

The Flash History does not record programming done from the diagnostics or bootloader.

#### Example

The following is an example for the show flash history command for a single unit.

| FLASH Write History Unit: |                  |
|---------------------------|------------------|
| Section                   | Number of writes |
| Diagnostics Image:        | 7                |
| Primary Image:            | 44               |
| Secondary Image:          | 28               |
| Config Area 1:            | 1,345            |
| Config Area 2:            | 99               |
| Auxiliary Config Area:    | 1,444            |
| MCFG Block :              | 4,568            |
| Audit log Area:           | 77,123           |

#### Example

The following is an example for stacked units.

| Section                | Number of writes |
|------------------------|------------------|
| Diagnostics Image:     | 17               |
| Primary Image:         | 54               |
| Secondary Image:       | 10               |
| Config Area 1:         | 1,649            |
| Config Area 2:         | 199              |
| Auxiliary Config Area: | 1,848            |
| MCFG Block :           | 6,569            |
| Audit log Area:        | 68,345           |

| FLASH Write History Unit 2:                                                                                                    |                                                           |
|----------------------------------------------------------------------------------------------------|-----------------------------------------------------------|
| Section                                                                                                    | Number of writes                                          |
| Diagnostics Image:<br>Primary Image:<br>Secondary Image:<br>Config Area 1:<br>Config Area 2:<br>Auxiliary Config Area:<br>MCFG Block :<br>Audit log Area: | 10<br>24<br>19<br>2,567<br>20<br>2,587<br>5,179<br>98,978 |
| * Number of minimum guaranteed writes: 1                                                                                                    | .00 000                                                   |

### Variable definitions

The following table describes the variables for the show flash history command.

| Variable     | Description                                          |
|--------------|------------------------------------------------------|
| unit <1 –8 > | Provides information from the specified unit 1 to 8. |
|              | DEFAULT: 1                                           |

# Setting up a terminal

You can customize switch terminal settings to suit the preferences of a switch administrator.

#### About this task

Use this procedure to configure terminal settings. These settings include terminal length and terminal width.

#### Procedure

- 1. Log on to CLI to enter User EXEC mode.
- 2. At the command prompt, enter the following command:

```
terminal {length <0-132> | speed {[19200 | 38400 | 9600]} width <1-132>}
```

3. Press Enter.

```
Important:
```

Once you modify the terminal configuration, the new settings are applied to the current active session and to all future sessions (serial, telnet or ssh). Concurrent sessions already opened when the terminal configuration was changed, will not be affected.

The terminal setting are saved across login sessions. To change the terminal length and width to the default values, use the default terminal command from the Global Configuration command mode. The default terminal length command sets the

length to 23 lines, and the default terminal width command sets the width to 79 characters.

You can use the show terminal command at any time to display the current terminal settings. This command takes no parameters and you must run it in the EXEC command mode.

# Variable definitions

The following table describes the variables for the terminal command.

| Variable | Description                                                                                           |
|----------|----------------------------------------------------------------------------------------------------|
| length   | Set the length of the terminal display in lines; the default is 23.                                   |
|          | Important:                                                                                            |
|          | If you set the terminal length to 0, the pagination is disabled and the display scrolls continuously. |
| speed    | Set the transmit and receive speeds, the default is 9600.                                             |
| width    | Set the width of the terminal display in characters; the default is 79.                               |

# Setting telnet access

#### About this task

You can access CLI through a telnet session. To access CLI remotely, the management port must have an assigned IP address and remote access must be enabled.

#### Important:

Multiple users can simultaneously access CLI system through the serial port, a telnet session, and modems. The maximum number of simultaneous users is four, plus one each at the serial port for a total of 12 users on the stack. All users can configure the switch simultaneously.

#### Procedure

1. Enter Global Configuration mode:

enable

configure terminal

2. At the command prompt, enter the following command to configure telnet connection:

```
telnet-access [enable | disable] [login-timeout <1-10>] [retry
<1-100>] [inactive-timeout <0-60>] [logging {none | access |
failures | all}] [source-ip <1-50> <XXX.XXX.XXX.XXX> [mask
<XXX.XXX.XXX.XXX>]
```

3. **(Optional)** At the command prompt, enter the following command to disable the telnet connection:

```
no telnet-access [source-ip [<1-50>]]
```

4. **(Optional)** At the command prompt, enter the following command to set the telnet settings to the default values:

default telnet-access

# Variable definitions

The following table describes the variables for the telnet-access command.

| Variable                                                                                             | Description                                                                                                    |
|----------------------------------------------------------------------------------------------------|----------------------------------------------------------------------------------------------------|
| enable   disable                                                                                     | Enables or disable telnet connection.                                                                                                    |
| login-timeout <1-10>                                                                                 | Specifies the time in minutes for establishing the telnet connection after the user connects to the switch. Enter an integer from 1–10.                                                                                                    |
| retry <1-100>                                                                                        | Specifies the number of times the user can enter an incorrect password before the connection closes.<br>Enter an integer from 1–100. Default value is 0.                                                                                      |
| inactive-timeout <0-60>                                                                              | Specifies the duration in minutes before an inactive session terminates.                                                                                                    |
| logging {none   access   failures   all}                                                             | Specifies the events for which you want to store details in the event log:                                                                                                    |
|                                                                                                    | <ul> <li>none: Do not save access events in the log.</li> </ul>                                                                                                    |
|                                                                                                    | <ul> <li>access: Save only successful access events in the<br/>log.</li> </ul>                                                                                                    |
|                                                                                                    | <ul> <li>failure: Save failed access events in the log.</li> </ul>                                                                                                    |
|                                                                                                    | <ul> <li>all: Save all access events in the log.</li> </ul>                                                                                                    |
| [source-ip <1-50> <xxx.xxx.xxx.xxx> [mask<br/><xxx.xxx.xxx.xxx>]</xxx.xxx.xxx.xxx></xxx.xxx.xxx.xxx> | Specifies the source IP address from which<br>connections can occur. Enter the IP address in<br>dotted-decimal notation. Mask specifies the subnet<br>mask from which connections can occur. Enter the IP<br>mask in dotted-decimal notation. |

The following table describes the variables for the **no telnet-access** command.

| Variable           | Description                                                                                                    |
|--------------------|----------------------------------------------------------------------------------------------------|
| source-ip [<1-50>] | Disables the Telnet access.                                                                                                    |
|                    | When you do not use the optional parameter, the source-ip list is cleared, which means the first index is 0.0.0.0./0.0.0.0 and the second to fiftieth indexes are 255.255.255.255.255.255.255.255.255.255 |

| Variable | Description                                                                                                    |
|----------|----------------------------------------------------------------------------------------------------|
|          | specify a source-ip address, the specified pair is 255.255.255.255/255.255.255.255.                                             |
|          | Important:                                                                                                    |
|          | These same source IP addresses are in the IP<br>Manager list. For more information about the IP<br>Manager list, see Chapter 3. |

# Setting boot parameters

#### About this task

Use this procedure to boot the switch or stack and to set boot parameters. This command is used to perform a soft-boot of the switch or stack.

#### Procedure

1. Enter Privileged EXEC mode:

enable

2. At the command prompt, enter the following command:

```
boot [primary | secondary ] [default [unit <1-8> ] | nvram block <1-
2> | partial-default | script block <1-2> | unit <1-8>]
```

3. Press Enter.

#### Important:

When you reset the switch or stack to factory default, the switch or stack retains the stack operational mode, the last reset count, and the reason for the last reset. These three parameters are not reset to factory defaults.

#### Important:

When you reset the switch or stack to factory partial-default, the switch or stack retains the following settings from the previous configuration:

- IP information
  - IP address
  - subnet mask
  - default gateway
  - bootp mode
  - last bootp IP address
  - last bootp subnet mask

- last bootp gateway
- IPV6 management interface address
- IPV6 default gateway
- software license files
- passwords for console and Telnet/WEB
- SPBM Global Enable state

RADIUS and TACACS authentication settings are not retained. If the console password type is set to local, RADIUS, or TACACS+, after reset, the console password type is set to local.

# Variable definitions

The following table describes the variables for the boot command.

| Variables                | Description                                                                                                    |
|--------------------------|----------------------------------------------------------------------------------------------------|
| default                  | Restores switch or stack to factory-default settings after rebooting.                                                                                                    |
| nvram block <1–2>        | Reboots with the binary configuration data in NVRAM using the block specified.                                                                                                    |
| partial-default          | <ul> <li>Reboots the stack or switch and use factory partial-default configurations.</li> <li>Note:</li> <li>You can use the boot partial-default command on a standalone switch or on an entire stack. You cannot reset individual units in a stack to partial-default.</li> </ul> |
| primary                  | Reboots the stack or switch using the primary agent image.                                                                                                    |
| secondary                | Reboots the stack or switch using the secondary agent image.                                                                                                    |
| script block <1–2>       | Reboots with the ASCII configuration file using the binary configuration block specified.                                                                                                    |
| unit <unit no=""></unit> | Specifies which unit of the stack is rebooted. This command is available only in stack mode. Enter the unit number of the switch you want to reboot.                                                                                                    |

# Viewing the agent and image software load status

#### About this task

Use the following command to display the currently loaded and operational software status for agent and image loads, either individually or combined, for an individual switch or a stack.

#### Procedure

1. Log on to CLI to enter User EXEC mode.

2. At the command prompt, enter the following command:

show boot [diag | image [primary | secondary]]

3. Press Enter.

#### Example

The following is an example of the show boot command output.

```
Switch>show boot
Unit Agent Image Secondary Image Active Image Diag Image Active Diag
1* 7.0.0.042 7.0.0.076 7.0.0.076 0.0.0.2c 0.0.0.2c
* - Unit requires reboot for new Active Image to be made operational.
# - Unit requires reboot for new Diag to be made operational.
```

The following is an example of the show boot diag command output.

Switch>show boot diag

The following is an example of the show boot image command output.

The following is an example of the show boot image primary command output.

The following is an example of the show boot image secondary command output.

The following is an example of the show boot command output for a stack.

```
Switch>show boot

Unit Agent Image Secondary Image Active Image Diag Image Active Diag

1 7.0.0.101 7.0.0.075 7.0.0.101 7.0.0.26 7.0.0.26

2 7.0.0.101 7.0.0.075 7.0.0.101 7.0.0.26 7.0.0.26

3 7.0.0.101 7.0.0.075 7.0.0.101 7.0.0.26 7.0.0.26

4 7.0.0.101 7.0.0.075 7.0.0.101 7.0.0.26 7.0.0.26

* - Stack requires reboot for new Active Image to be made operational.

# - Stack requires reboot for new Diag to be made operational
```

# Variable definitions

Use the data in the following table to use the show boot command.

| Variable  | Definition                                  |
|-----------|---------------------------------------------|
| diag      | Displays information about the diag images. |
| image     | Displays information about images.          |
| primary   | Shows primary image software version.       |
| secondary | Shows secondary image software version.     |

# **BootP configuration**

BootP or Default IP mode (the default mode) operates as follows:

- After the switch is reset or power cycled, if the switch is configured with an IP address other than 0.0.0.0 or the default IP address, then the switch uses the configured IP address.
- If the configured IP address is 0.0.0.0 or the default IP address is 192.168.1.1/24, then the switch attempts BootP for 1 minute.
- If BootP succeeds, then the switch uses the IP information provided.
- If BootP fails and the configured IP address is the default, then the switch uses the default IP address (192.168.1.1/24).
- If BootP fails and the configured IP address is 0.0.0.0, then the switch retains this address.

Use the information in this section to configure BootP parameters.

# Changing the BootP value

#### About this task

Use this procedure to change the value of BootP from the default value, which is Default IP. The *ip* bootp server command configures BootP on the current instance of the switch or server.

#### Procedure

1. Enter Global Configuration mode:

```
enable
configure terminal
```

2. At the command prompt, enter the following command:

```
ip bootp server {always | disable | last | default-ip}
```

#### 3. Press Enter.

### Variable definitions

Use the data in the following table to use the ip bootp server command.

| Variable                                 | Definition                                                     |
|------------------------------------------|----------------------------------------------------------------|
| always   disable   last   default-<br>ip | Specify when to use BootP:                                     |
|                                          | <ul> <li>always: Always use BootP.</li> </ul>                  |
|                                          | disable: Never use BootP.                                      |
|                                          | <ul> <li>last: Use BootP or the last known address.</li> </ul> |
|                                          | default-ip: Use BootP or the default IP.                       |
|                                          | 😸 Note:                                                        |
|                                          | The default value is to use default-ip.                        |

# **Disabling the BootP/DHCP server**

#### About this task

Use this procedure to disable the BootP/DHCP server.

#### Procedure

1. Enter Global Configuration mode:

enable

configure terminal

2. At the command prompt, enter the following command:

no ip bootp server

3. Press Enter.

# **Resetting the BootP value**

#### About this task

Use this procedure to reset the BootP value to Default IP.

#### Procedure

1. Enter Global Configuration mode:

enable

configure terminal

2. At the command prompt, enter the following command:

default ip bootp server

3. Press Enter.

# **Customizing the CLI logon banner**

Use the information in this section to customize the CLI logon banner.

# **Displaying the CLI banner**

#### About this task

Use this procedure to display the CLI banner

#### Procedure

1. Enter Privileged EXEC mode:

enable

2. At the command prompt, enter the following command:

show banner [static | custom]

3. Press Enter.

### Variable definitions

Use the data in the following table to use the show banner command.

| Variable        | Definition                                             |
|-----------------|--------------------------------------------------------|
| static   custom | Specify which banner is currently set to be displayed: |
|                 | • static                                               |
|                 | • custom                                               |

# Configuring the CLI logon banner

#### About this task

Use this procedure to configure the CLI logon banner to display a warning message to users before authentication.

#### Procedure

1. Enter Global Configuration mode:

```
enable
configure terminal
```

2. At the command prompt, enter the following command:

```
banner {static | custom} <line number> "<LINE>" [disabled]
```

3. Press Enter.

### Variable definitions

Use the data in the following table to use the banner command.

| Variable                 | Definition                                                           |
|--------------------------|----------------------------------------------------------------------|
| static                   | Activates static banner.                                             |
| custom                   | Activates the custom banner.                                         |
| <li>line number&gt;</li> | Specifies the banner line number you are setting. The range is 1–19. |
| <line></line>            | Specifies the characters in the line number.                         |
| disabled                 | Skips the banner display.                                            |

# **Resetting the CLI logon banner**

#### About this task

Use this procedure to clear all lines of a previously stored custom banner and to set the banner type to the default setting (static).

#### Procedure

1. Enter Global Configuration mode:

enable

configure terminal

2. At the command prompt, enter the following command:

no banner

3. Press Enter.

# **Displaying help text on CLI commands**

### About this task

Use this procedure to obtain help on the navigation and use of the Command Line Interface (CLI). You can also request Help at any point by entering a question mark after a command, which shows the available options.

### Procedure

- 1. Log on to CLI to enter User EXEC mode.
- 2. At the command prompt, enter the following command:

```
help [commands mode][application | config | current | dhcp-guard |
exec | ifconfig | interface {Ethernet | loopback | mgmt | vlan} |
privExec |ra-guard | router {isis | ospf | rip | vrrp}] [modes]
```

😵 Note:

You can use this command in any mode.

3. Press Enter.

# Variable definitions

| Variable    | Definition                                                                                 |
|-------------|--------------------------------------------------------------------------------------------|
| commands    | Displays commands available by mode. A short explanation of each command is also included. |
| modes       | Displays available modes with information about how to enter each mode.                    |
| application | Displays commands available in Application Configuration Mode                              |
| config      | Displays commands available in Global Configuration Mode                                   |
| current     | Displays commands available in current configuration mode                                  |
| dhcp-guard  | Displays commands available in DHCP-Guard Mode                                             |
| exec        | Displays commands available in executive mode                                              |
| ifconfig    | Displays commands available in Interface Configuration Mode                                |
| interface   | Displays commands available in Interface Configuration Modes                               |
| privExec    | Displays commands available in Privileged Executive Mode                                   |
| ra-guard    | Displays commands available in RA-Guard Mode                                               |
| router      | Displays commands available in Router Configuration Modes                                  |

Use the data in the following table to use the help command.

# **Auto Unit Replacement**

Use the information in this section to configure Auto Unit Replacement (AUR).

# **Configuring AUR**

### About this task

Configure AUR on the switch.

### Procedure

- 1. Enter Global Configuration mode:
  - enable configure terminal
- 2. Enable AUR on the switch.

stack auto-unit-replacement enable

3. Display the AUR settings.

show stack auto-unit-replacement

- (Optional) Restoring default AUR settings.
   default stack auto-unit-replacement enable
- 5. (Optional) Disabling the AUR settings.

no stack auto-unit-replacement enable

# **Configuring AUR automatic configuration saves**

### About this task

Configure automatic configuration saves for non-base units.

### Procedure

1. Enter Global Configuration mode:

enable

configure terminal

2. Enable the automatic configuration saves.

stack auto-unit-replacement config save enable

3. Saving AUR configuration.

stack auto-unit-replacement config save unit <1-8>

4. (Optional) Disable AUR automatic configuration saves.

stack auto-unit-replacement config save disable

5. (Optional) Restore AUR saved configuration.

stack auto-unit-replacement config restore unit <1-8>

😵 Note:

Use the base unit console to enter this command.

# Agent Auto Unit Replacement

Use the information in this section to manage and configure Agent Auto Unit Replacement (AAUR). You can currently manage this functionality only through CLI.

# **Enabling AAUR**

#### About this task

Use this procedure to enable AAUR. Because AAUR is enabled by default, use this command only if this functionality was previously disabled.

Diagnostic Auto Unit Replacement (DAUR) is configured with AAUR. There are no commands to separately enable or disable DAUR.

#### Procedure

1. Enter Global Configuration mode:

enable

configure terminal

2. At the command prompt, enter the following command:

```
stack auto-unit-replacement-image enable
```

3. Press Enter.

# **Disabling AAUR**

#### About this task

Use this procedure to disable AAUR. Because AAUR is enabled by default, you must run this command if you do not want AAUR functionality on a switch.

Diagnostic Auto Unit Replacement (DAUR) is configured with AAUR. There are no commands to separately enable or disable DAUR.

#### Procedure

1. Enter Global Configuration mode:

enable

configure terminal

2. At the command prompt, enter the following command:

```
no stack auto-unit-replacement-image enable
```

3. Press Enter.

# **Restoring default AAUR functionality**

#### About this task

Use this procedure to set the AAUR functionality to the factory default of enabled.

Diagnostic Auto Unit Replacement (DAUR) is configured with AAUR. There are no commands to separately restore default DAUR functionality.

#### Procedure

1. Enter Global Configuration mode:

enable

configure terminal

2. At the command prompt, enter the following command:

default stack auto-unit-replacement-image enable

3. Press Enter.

# **Displaying the AAUR configuration**

#### About this task

Use this procedure to view the current status of the AAUR functionality.

Diagnostic Auto Unit Replacement (DAUR) is configured with AAUR. There are no commands to separately display DAUR.

#### Procedure

1. Enter Global Configuration mode:

enable

configure terminal

2. At the command prompt, enter the following command:

show stack auto-unit-replacement-image

3. Press Enter.

# **Configuring Stack Forced Mode**

### About this task

Use this procedure to configure Stack Forced Mode on a two unit stack.

### Procedure

1. Enter Global Configuration mode:

enable

configure terminal

2. At the command prompt, enter the following command:

```
[no | default | show] stack forced-mode
```

3. Press Enter.

# Variable definitions

Use the data in the following table to use the stack forced-mode command.

| Variable                  | Definition                                                                                                |
|---------------------------|----------------------------------------------------------------------------------------------------|
| stack forced-mode         | Enables Stack Forced Mode.                                                                                |
| no stack forced-mode      | Disables Stack Forced Mode.                                                                               |
| default stack forced-mode | Restores the default setting for Stack Forced Mode.                                                       |
| show stack forced-mode    | Displays Stack Forced Mode status for the switch. The following list shows the possible responses:        |
|                           | <ul> <li>Forced-Stack Mode: Enabled Device is not currently running in forced<br/>Stack Mode.</li> </ul>  |
|                           | <ul> <li>Forced-Stack Mode: Enabled Device is currently running in forced Stack<br/>Mode.</li> </ul>      |
|                           | <ul> <li>Forced-Stack Mode: Disabled Device is not currently running in forced<br/>Stack Mode.</li> </ul> |

# **Displaying stack cable information**

### About this task

Use this procedure to obtain the cable information for a stack.

### Procedure

1. Log on to CLI to enter User EXEC mode.

2. At the command prompt, enter the following command:

show stack-cable-info

3. Press Enter.

# **Displaying complete GBIC information**

#### About this task

Use this procedure to obtain complete information for a GBIC port.

### Procedure

- 1. Log on to CLI to enter User EXEC mode.
- 2. At the command prompt, enter the following command:

show interfaces gbic-info <port-list>

😵 Note:

If no GBIC is detected, this command shows no information.

3. Press Enter.

# Variable definitions

Use the data in the following table to use the gbic-info command.

| Variable                | Definition                                                                 |
|-------------------------|----------------------------------------------------------------------------|
| <port-list></port-list> | Specifies the GBIC port or list of ports for which to display information. |

# **Displaying hardware information**

#### About this task

Use this procedure to display a complete listing of information about the status of switch hardware.

### Note:

Switch hardware information is displayed in a variety of locations in EDM. You need no special options in these interfaces to display the additional information.

#### Procedure

1. Enter Privileged EXEC mode:

enable

2. At the command prompt, enter the following command:

show system [verbose]

3. Press Enter.

# Variable definitions

Use the data in the following table to use the show system command.

| Variable  | Definition                                                                                |
|-----------|-------------------------------------------------------------------------------------------|
| [verbose] | Displays additional information about fan status, power status, and switch serial number. |

# Shutting down a switch

#### About this task

Use this procedure to safely shut down a switch or stack without interrupting a process or corrupting the software image.

After you initiate the shutdown command, the switch saves the current configuration which allows users to power off the switch within the specified time period (1 to 60 minutes); otherwise, the switch performs a reset.

While existing CLI sessions do not receive a warning message, all subsequent CLI sessions display the following message: The shutdown process is in progress. It is safe to poweroff the stack. Configuration changes will not be saved. Shutdown has blocked the flash. Autoreset in <xxxx> seconds.

EDM does not receive any shutdown warning messages.

#### 😵 Note:

Any configurations or logins performed on the switch after you initiate the shutdown command are not saved to NVRAM and are lost after the reset.

#### Procedure

1. Enter Privileged EXEC mode:

enable

2. At the command prompt, enter the following command:

```
shutdown [force] [minutes-to-wait <1-60>] [cancel]
```

- 3. Press Enter.
- 4. The following message appears: Shutdown (y/n) ? Enter yes.

# Variable definitions

Use the data in the following table to use the shutdown command.

| Variable               | Definition                                                                                                    |
|------------------------|----------------------------------------------------------------------------------------------------|
| force                  | Forces the shutdown without confirmation prompt.                                                                   |
| minutes-to-wait <1-60> | Specifies the number of minutes that pass before the switch resets itself.<br>The default wait time is 10 minutes. |
| cancel                 | Cancels all scheduled switch shutdowns.                                                                            |

# **Reloading remote devices**

#### About this task

Use this procedure to temporarily disable the autosave feature for a specified time period, so you can make configuration changes on remote switches without affecting the currently saved configuration. For example, if you make an error while executing the dynamic switch configuration commands that results in loss of switch connectivity (such as an error in the IP address mask, in the Multi-Link Trunking configuration, or in VLAN trunking), the reload command provides you with a safeguard. When the reload timer expires, the switch reboots to the last saved configuration, and connectivity is re-established. Consequently, you need not travel to the remote site to reconfigure the switch.

During the interval in which the autosave feature is disabled by the reload command, you must use the copy config nvram command to manually save your configurations.

After the reload timer expires, the switch resets, reloads the last saved configuration, and re-enables the autosave feature.

#### Procedure

1. Enter Privileged EXEC mode:

enable

2. At the command prompt, enter the following command:

```
reload [force] [minutes-to-wait] [cancel]
```

### 😵 Note:

Initiate the reload command before you start the switch configuration commands.

- 3. Press Enter.
- 4. The following message appears: Reload (y/n) ?. Enter yes .

### Example

The following example describes how you can use the reload command to prevent connectivity loss to a remote switch:

- Enter CLI command reload force minutes-to-wait 30. This instructs the switch to reboot in 30 minutes and load the configuration from NVRAM. During the 30-minute period, autosave of the configuration to NVRAM is disabled.
- Execute dynamic switch configuration commands, which take effect immediately. These configurations are not saved to NVRAM.
- If the configurations cause no problems and switch connectivity is maintained, you can perform one of the following tasks:
  - Save the current running configuration using the copy config nvram command.
  - Cancel the reload using the reload cancel command.

# Variable definitions

Use the data in the following table to use the reload command.

| Variable               | Definition                                                                                                    |
|------------------------|----------------------------------------------------------------------------------------------------|
| force                  | Forces the reload without confirmation.                                                                            |
| minutes-to-wait <1-60> | Specifies the number of minutes that pass before the switch resets itself.<br>The default wait time is 10 minutes. |
| cancel                 | Cancels all scheduled switch reloads.                                                                              |

# Restoring the factory default configuration

#### About this task

Use this procedure to reset the switch or stack NVRAM blocks back to the default configuration. The first NVRAM block will be active after the switch and stack resets.

### Procedure

1. Enter Global Configuration mode:

enable

configure terminal

2. At the command prompt, enter the following command:

```
restore factory-default [-y]
```

3. Press Enter.

# Variable definitions

Use the data in the following table to use the restore factory-default command.

| Variable | Definition                                           |
|----------|------------------------------------------------------|
| [-y]     | Instructs the switch not to prompt for confirmation. |

# **IPv4** socket information

Use the following procedures to view the IPv4 information.

# **Displaying information for TCP and UDP connections**

#### About this task

Use the following procedure to display the IPv4 socket information for TCP and UDP connections.

#### Procedure

1. Enter Global Configuration mode:

```
enable
configure terminal
```

2. At the command prompt, enter the following command:

```
show ip netstat
```

3. Press Enter.

#### Example

The following example shows the results of the show ip netstat command

| Switc                                  | h(conf                  | ig)#show                                                                                                    | ip net                  | stat                                        |                                                                                     |                                 |
|----------------------------------------|-------------------------|----------------------------------------------------------------------------------------------------|-------------------------|---------------------------------------------|-------------------------------------------------------------------------------------|---------------------------------|
| Proto                                  | Recv-Ç                  | Q Send-Q                                                                                                    | Local                   | Address                                     | Foreign Address                                                                     | State                           |
| TCP<br>TCP<br>TCP<br>UDP<br>UDP<br>UDP | (<br>(<br>(<br>(        | 0         0           0         82           0         0           0         0           0         0           0         0           0         0 | 0.0.0<br>0.0.0<br>0.0.0 | .0.80<br>.2.24.23<br>.0.161<br>.0.0<br>.0.0 | 0.0.0.0.0<br>0.0.0.0.0<br>198.51.100.0.56518<br>0.0.0.0.0<br>0.0.0.0.0<br>0.0.0.0.0 | LISTEN<br>LISTEN<br>ESTABLISHED |
| DP<br>DP                               |                         | 0 0<br>0 0                                                                                                    |                         | .0.0<br>.2.24.3491                          |                                                                                     |                                 |
| Proto                                  | Port                    | Service                                                                                                    |                         |                                             |                                                                                     |                                 |
| TCP<br>TCP<br>UDP<br>UDP               | 23<br>80<br>161<br>3491 | TELNET<br>HTTP<br>SNMP<br>RADIUS                                                                                                    |                         |                                             |                                                                                     |                                 |

# **Displaying information for TCP connections**

### About this task

Use this procedure to display the IPv4 socket information for TCP connections.

### Procedure

1. Enter Global Configuration mode:

```
enable
configure terminal
```

2. At the command prompt, enter the following command:

show ip netstat tcp

3. Press Enter.

#### Example

The following example shows the results of the show ip netstat tcp command.

# **Displaying information for UDP connections**

### About this task

Use this procedure to display the IPv4 socket information for UDP connections.

### Procedure

1. Enter Global Configuration mode:

enable

```
configure terminal
```

2. At the command prompt, enter the following command:

show ip netstat udp

3. Press Enter.

### Example

The following example shows the results of the show ip netstat udp command.

|                                 |                         |                          |        | ip netstat udp<br>Local Address                          | Foreign Address                                       | State |
|---------------------------------|-------------------------|--------------------------|--------|----------------------------------------------------------|-------------------------------------------------------|-------|
| UDP<br>UDP<br>UDP<br>UDP<br>UDP |                         | 0<br>0                   | 0<br>0 | 0.0.0.0.161<br>0.0.0.0.0<br>0.0.0.0.0<br>192.0.2.24.3491 | 0.0.0.0.0<br>0.0.0.0<br>0.0.0.0<br>0.0.0.0<br>0.0.0.0 |       |
| Proto<br><br>UDP<br>UDP         | Port<br><br>161<br>3491 | Servic<br>SNMP<br>RADIUS | -      |                                                          |                                                       |       |

# **IPv6** Configuration

You can only execute CLI commands for IPv6 interface configuration on the base unit of a stack. Use the Global Configuration mode to execute IPv6 commands.

Use the following procedures to configure IPv6.

# Enabling IPv6 interface on the management VLAN

#### About this task

Enable an IPv6 interface on the management VLAN.

#### Procedure

1. Enter VLAN Interface Configuration mode:

enable configure terminal interface vlan <1-4094>

2. Enable IPv6 interface.

ipv6 interface enable

- 3. Enter exit to return to the main menu.
- 4. Enable IPv6.

ipv6 enable

#### Job aid

The following table lists the variables and definitions for ipv6 enable:

#### Table 13: IPv6 variables and definitions

| Variable | Definition                    |
|----------|-------------------------------|
| enable   | Default admin status: disable |

# Configuring IPv6 interface on the management VLAN

#### About this task

Assigns an IPv6 address to a VLAN.

#### Procedure

1. Enter VLAN Interface Configuration mode:

enable configure terminal

interface vlan <1-4094>

2. Enable IPv6 interface.

ipv6 interface enable

3. Return to the main menu.

exit

# **Displaying the IPv6 interface information**

#### About this task

Displays the IPv6 interface information.

#### Procedure

- 1. Log on to CLI to enter User EXEC mode.
- 2. Display IPv6 interface information.

show ipv6 interface

#### Example

```
Switch>enable
Switch#show ipv6 interface
Interface Information
IFINDX VID/LID MTU PHYSICAL ADMIN OPER RCHBLE RETRAN TYPE
ADDRESS STATE STATE TIME TIME
10001 1 1500 fc:a8:41:fb:40:00 enabled up 30000 1000 ETHER
```

Address Information INTF IPV6 TYPE ORIGIN STATUS INDEX ADDRESS 10001 2001:DB8:0:0:0:0:0:ffff/64 UNICAST LINKLAYER PREFERRED 1 out of 1 Total Num of Interface Entries displayed. 1 out of 1 Total Num of Address Entries displayed.

# **Displaying IPv6 interface addresses**

### About this task

View IPv6 interface addresses to learn the addresses.

#### Procedure

- 1. Log on to CLI to enter User EXEC mode.
- 2. Display IPv6 interface addresses.

```
show ipv6 address interface [loopback <1-16> | mgmt | summary | vlan
<1-4094> | <ipv6 address>]
```

#### Example

| Switch>enable<br>Switch#                                                            |                     |                               |          |  |  |  |
|-------------------------------------------------------------------------------------|---------------------|-------------------------------|----------|--|--|--|
|                                                                                     | Address Inf         | Address Information           |          |  |  |  |
| IPV6<br>ADDRESS                                                                     | VID/MID/<br>TID/LID | TYPE ORIGIN                   | STATUS   |  |  |  |
| 2001:DB8:0:0:0:0:0:ffff/64                                                          | V-1                 | UNICAST LINKLA                | YER PREF |  |  |  |
|                                                                                     | Address Lif         | etime Information             |          |  |  |  |
| IPV6<br>ADDRESS                                                                     | VID/MID/<br>TID/LID | VALID PREF<br>LIFETIME LIFETI | <br>ME   |  |  |  |
| 2001:DB8:0:0:0:0:0ffff/64                                                           | V-1                 | INF INF                       |          |  |  |  |
| STATUS Legend:<br>PREF=PREFERRED, DEPR=DEPRECATED,<br>TENT=TENTATIVE, DUP=DUPLICATE | INV=INVALID, INAC=  | INACCESSIBLE, UNK             | =UNKNOWN |  |  |  |

# Variable definitions

Use the data in the following table to help you use the **show ipv6 address interface** command.

| Variable                      | Definition                                                                |
|-------------------------------|---------------------------------------------------------------------------|
| loopback <1-16>               | Specifies the loopback for which IPv6 addresses must be displayed.        |
| mgmt                          | Displays IPv6 interfaces for the management port.                         |
| vlan <1-4094>                 | Specifies a specific VLAN for which the IPv6 addresses must be displayed. |
| <ipv6_address></ipv6_address> | Specifies the IPv6 address and prefix to be displayed.                    |
| summary                       | Displays IPv6 interfaces summary.                                         |

The following table shows the field descriptions for this command.

#### Table 14: show ipv6 address interface command field descriptions

| Field        | Description                                                                                                    |  |
|--------------|----------------------------------------------------------------------------------------------------|--|
| IPV6 ADDRESS | Specifies the IPv6 destination address.                                                                                                   |  |
| ТҮРЕ         | Specifies Unicast, the only supported type.                                                                                               |  |
| ORIGIN       | Specifies a read-only value indicating the origin of the address. The origin of the address is other, manual, DHCP, linklayer, or random. |  |
| STATUS       | Indicates the status of the IPv6 address. The values of the status are as follows:                                                        |  |
|              | PREFERRED                                                                                                    |  |
|              | • DEPRECATED                                                                                                    |  |
|              | • INVALID                                                                                                    |  |
|              | INACCESSIBLE                                                                                                    |  |
|              | • UNKNOWN                                                                                                    |  |
|              | TENTATIVE                                                                                                    |  |
|              | DUPLICATE                                                                                                    |  |
| VID/BID/TID  | Specifies the VLAN ID corresponding with the IPv6 address configured.                                                                     |  |

# Configuring an IPv6 address for a switch or stack

### About this task

Configures an IPv6 address for a switch or stack.

### Procedure

1. Enter Global Configuration mode:

enable

configure terminal

2. Configure an IPv6 address.

```
ipv6 address {[<ipv6_address/prefix_length>] [stack <ipv6_address/
prefix_length>] [switch <ipv6_address/prefix_length>] [unit <1-8>
<ipv6_address/prefix_length>] }
```

### Variable definitions

The following table defines the variables used to configure an IPv6 address for a switch or stack.

| Variable                   | Definition           |
|----------------------------|----------------------|
| ipv6_address/prefix_length |                      |
| stack                      | IP address of stack  |
| switch                     | IP address of switch |
| unit                       | Unit number: 1-8     |

# **Displaying the IPv6 address for a switch or stack**

#### About this task

Displays the IPv6 address for a switch or stack.

#### Procedure

- 1. Log on to CLI to enter User EXEC mode.
- 2. Display the IPv6 address.

show ipv6 address

#### Example

```
Switch>enable
Switch#show ipv6 address
Switch Address: ::/0
Stack Address: ::/0
```

# **Configuring IPv6 interface properties**

#### About this task

Configures the IPv6 interface, creates the VLAN IPv6 interface, and sets the parameters.

### Procedure

1. Enter VLAN Interface Configuration mode:

```
enable
```

```
configure terminal
```

interface vlan <1-4094>

2. Configure the IPv6 interface properties.

```
ipv6 interface [address <WORD>][enable][link-local <WORD>][mtu
<1280-9216>][name <WORD>][reachable-time <1-3600000>][retransmit-
timer <0-3600000>][eui <1-3>]
```

### Variable definitions

Use the data in the following table to use the  ${\tt ipv6}$  interface command.

| Variable                     | Definition                                      |
|------------------------------|-------------------------------------------------|
| address <word></word>        | Specifies the address or prefix length.         |
| enable                       | Enables interface admin status.                 |
| link-local <word></word>     | Specifies the identifier.                       |
| mtu <1280-9216>              | Specifies MTU.                                  |
| name <word></word>           | Description.                                    |
| reachable-time <1-3600000>   | Specifies the reachable time in milliseconds.   |
| retransmit-timer <0-3600000> | Specifies the retransmit timer in milliseconds. |
| eui <1–3>                    | Specifies the EUI parameter setting.            |
|                              | • 1 — Eui-not-used                              |
|                              | 2 — eui-used-with-ul-component                  |
|                              | • 3 — eui-used-without-ul-component             |

# **Disabling IPv6 interface**

### About this task

Disables the IPv6 interface.

#### Procedure

1. Enter VLAN Interface Configuration mode:

```
enable
configure terminal
interface vlan <1-4094>
```

#### 2. Disable IPv6.

```
no ipv6 interface [address <ipv6_address>] [all] [enable]
```

# **Configuring global IPv6 routing status**

### About this task

Configures global IPv6 routing at the switch level. By default, IPv6 routing is disabled.

### Procedure

1. Enter Global Configuration mode:

```
enable
```

configure terminal

2. Enable the global IPv6 administrative status:

ipv6 enable

3. Enable the IPv6 forwarding:

```
ipv6 forwarding
```

4. Configure the IPv6 hop-limit:

ipv6 hop-limit <hop-limit>

5. (Optional) Disable the global IPv6 administrative status:

no ipv6 enable

6. (Optional) Disable the IPv6 forwarding:

no ipv6 forwarding

# Variable definitions

Use the data in the following table to use the ipv6 hop-limit command.

| Variable                       | Definitions                                                                                 |
|--------------------------------|---------------------------------------------------------------------------------------------|
| hop-limit < <i>hop-limit</i> > | Specifies the maximum number of hops before packets drop. The valid range is from 0 to 255. |

# **Displaying the global IPv6 configuration**

### About this task

Displays the IPv6 global configuration.

### Procedure

- 1. Log on to CLI to enter User EXEC mode.
- 2. Display the IPv6 global configuration.

show ipv6 global

### Example

| forwarding: disableddefault-hop-cnt: 30number-of-interfaces: 4number-of-tunnels: 0admin-status: disabledicmp-error-interval: 1000icmp-redirect-msg: disabledicmp port-unreach: enabledicmp port-unreach: enabledicmp-error-quota: 50block-multicast-replies: disabledautoconfig: disabledslow-path-to-cpu: disabledecmp-max-path: 1 | Switch(config)#show ipv6 | global |          |
|----------------------------------------------------------------------------------------------------|--------------------------|--------|----------|
| number-of-interfaces: 4number-of-tunnels: 0admin-status: disabledicmp-error-interval: 1000icmp-redirect-msg: disabledicmp-unreach-msg: disabledicmp port-unreach: enabledicmp addr-unreach: enabledicmp-error-quota: 50block-multicast-replies: disabledautoconfig: disabledslow-path-to-cpu: disabled                              | forwarding               | :      | disabled |
| number-of-tunnels: 0admin-status: disabledicmp-error-interval: 1000icmp-redirect-msg: disabledicmp-unreach-msg: disabledicmp port-unreach: enabledicmp addr-unreach: enabledmulticast-admin-status: disabledicmp-error-quota: 50block-multicast-replies: disabledautoconfig: disabledslow-path-to-cpu: disabled                     | default-hop-cnt          | :      | 30       |
| admin-status: disabledicmp-error-interval: 1000icmp-redirect-msg: disabledicmp-unreach-msg: disabledicmp port-unreach: enabledicmp addr-unreach: enabledmulticast-admin-status: disabledicmp-error-quota: 50block-multicast-replies: disabledautoconfig: disabledslow-path-to-cpu: disabled                                         | number-of-interfaces     | :      | 4        |
| icmp-error-interval: 1000icmp-redirect-msg: disabledicmp-unreach-msg: disabledicmp port-unreach: enabledicmp addr-unreach: enabledmulticast-admin-status: disabledicmp-error-quota: 50block-multicast-replies: disabledautoconfig: disabledslow-path-to-cpu: disabled                                                               | number-of-tunnels        | :      | 0        |
| <pre>icmp-redirect-msg : disabled<br/>icmp-unreach-msg : disabled<br/>icmp port-unreach : enabled<br/>icmp addr-unreach : enabled<br/>multicast-admin-status : disabled<br/>icmp-error-quota : 50<br/>block-multicast-replies : disabled<br/>autoconfig : disabled<br/>slow-path-to-cpu : disabled</pre>                            | admin-status             | :      | disabled |
| icmp-unreach-msg: disabledicmp port-unreach: enabledicmp addr-unreach: enabledmulticast-admin-status: disabledicmp-error-quota: 50block-multicast-replies: disabledautoconfig: disabledslow-path-to-cpu: disabled                                                                                                    | icmp-error-interval      | :      | 1000     |
| <pre>icmp port-unreach : enabled<br/>icmp addr-unreach : enabled<br/>multicast-admin-status : disabled<br/>icmp-error-quota : 50<br/>block-multicast-replies : disabled<br/>autoconfig : disabled<br/>slow-path-to-cpu : disabled</pre>                                                                                             | icmp-redirect-msg        | :      | disabled |
| icmp addr-unreach: enabledmulticast-admin-status: disabledicmp-error-quota: 50block-multicast-replies: disabledautoconfig: disabledslow-path-to-cpu: disabled                                                                                                    | icmp-unreach-msg         | :      | disabled |
| multicast-admin-status: disabledicmp-error-quota: 50block-multicast-replies: disabledautoconfig: disabledslow-path-to-cpu: disabled                                                                                                    | icmp port-unreach        | :      | enabled  |
| icmp-error-quota : 50<br>block-multicast-replies : disabled<br>autoconfig : disabled<br>slow-path-to-cpu : disabled                                                                                                    | icmp addr-unreach        | :      | enabled  |
| block-multicast-replies : disabled<br>autoconfig : disabled<br>slow-path-to-cpu : disabled                                                                                                    | multicast-admin-status   | :      | disabled |
| autoconfig : disabled<br>slow-path-to-cpu : disabled                                                                                                    | icmp-error-quota         | :      | 50       |
| slow-path-to-cpu : disabled                                                                                                    | block-multicast-replies  | :      | disabled |
| 1 1                                                                                                    | autoconfig               | :      | disabled |
| ecmp-max-path : 1                                                                                                    | slow-path-to-cpu         | :      | disabled |
|                                                                                                    | ecmp-max-path            | :      | 1        |

# Job aid

The following table describes the default settings for the fields in the **show ipv6 global**.

| Field                   | Default setting |
|-------------------------|-----------------|
| forwarding              | disabled        |
| default-hop-cnt         | 30              |
| number-of-interfaces    | 4               |
| number-of-tunnels       | 0               |
| admin-status            | disabled        |
| icmp-error-interval     | 1000            |
| icmp-redirect-msg       | disabled        |
| icmp-unreach-msg        | disabled        |
| icmp port-unreach       | enabled         |
| icmp addr-unreach       | enabled         |
| multicast-admin-status  | disabled        |
| icmp-error-quota        | 50              |
| block-multicast-replies | disabled        |
| autoconfig              | disabled        |
| slow-path-to-cpu        | disabled        |
| ecmp-max-path           | enabled         |

# Configuring an IPv6 default gateway

### About this task

Use this procedure to configure an IPv6 default gateway for the switch or stack.

### Procedure

1. Enter Global Configuration mode:

enable

configure terminal

2. At the command prompt, enter the following command:

ipv6 default-gateway <ipv6\_addr>

3. Press Enter.

# Variable definitions

Use the data in the following table to use the ipv6 default-gateway command.

| Variable                | Definition                                                |  |
|-------------------------|-----------------------------------------------------------|--|
| <ipv6_addr></ipv6_addr> | Specifies an IPv6 address as the network default gateway. |  |

# Deleting an IPv6 default gateway

### About this task

Use this procedure to delete the IPv6 address that was assigned as the default gateway.

### Procedure

1. Enter Global Configuration mode:

```
enable
configure terminal
```

2. At the command prompt, enter the following command:

```
no ipv6 default-gateway
```

3. Press Enter.

# Displaying the IPv6 default gateway

### About this task

Use this procedure to display the IPv6 address for the default gateway.

### Procedure

- 1. Log on to CLI to enter User EXEC mode.
- 2. At the command prompt, enter the following command:

```
show ipv6 default-gateway
```

3. Press Enter.

# **Displaying the IPv6 default routers**

### About this task

Display the IPv6 address for the default router.

### Procedure

- 1. Log on to CLI to enter User EXEC mode.
- 2. Display the default router IPv6 address.

show ipv6 default-routers

# Displaying the IPv6 destination cache

#### About this task

Displays IPv6 destination cache information.

#### Procedure

- 1. Log on to CLI to enter User EXEC mode.
- 2. Display the destination cache information.

show ipv6 destinationcache

# Configuring the IPv6 neighbor cache

### About this task

Use this procedure to add a static neighbor cache entry.

### Procedure

1. Enter Global Configuration mode:

enable

configure terminal

2. At the command prompt, enter the following command:

ipv6 neighbor <ipv6\_address> port <unit/port> mac <H.H.H>

3. Press Enter.

# Variable definitions

Use the data in the following table to use the ipv6 neighbor command.

| Variable                      | Definition                                     |
|-------------------------------|------------------------------------------------|
| <ipv6_address></ipv6_address> | Specifies the IPv6 address.                    |
| <unit port=""></unit>         | Specifies the port on which to add a neighbor. |
| <h.h.h></h.h.h>               | Specifies the MAC address.                     |

# Deleting a static IPv6 neighbor

### About this task

Use this procedure to remove a static neighbor cache entry.

### Procedure

1. Enter Global Configuration mode:

enable

configure terminal

2. At the command prompt, enter the following command:

```
no ipv6 neighbor <ipv6 address>
```

3. Press Enter.

# Variable definitions

Use the data in the following table to use the no ipv6 neighbor command.

| Variable                      | Definition                                                           |
|-------------------------------|----------------------------------------------------------------------|
| <ipv6_address></ipv6_address> | Specifies the IPv6 address of the neighbor to delete from the cache. |

# **Displaying the IPv6 neighbor information**

### About this task

Use this procedure to display IPv6 neighbor information.

### Procedure

1. Enter Privileged EXEC mode:

enable

2. At the command prompt, enter the following command:

```
show ipv6 neighbor [interface {loopback <1-16> | mgmt | tunnel
<1-2147483647> | vlan <1-4094>} | summary | type {dynamic | local |
other | static} | type {dynamic | local | other | static} |
<ipv6_address>]
```

3. Press Enter.

#### Example

The following is an example of the show ipv6 neighbor command output.

Switch(config)#show ipv6 neighbor

| Neighb                                                                                                    | or Informati | <br>Lon               |       |                           |
|----------------------------------------------------------------------------------------------------|--------------|-----------------------|-------|---------------------------|
| NET ADDRESS/ PHYSICAL ADDRESS                                                                                                    | PHYS INTF    | <br>TYPE              | STATE | LAST UPD                  |
| 2001:DB8:0:0:0:0:0:ffff/2/ 00:11:F9:34:88:00<br>2001:DB8:0:0:0:0:0:ffff/3/ 00:01:02:03:04:05<br>2001:DB8:0:0:0:0:0:ffff/4/ 00:11:f9:34:88:00<br>2001:DB8:0:0:0:0:0:ffff/32/ 00:11:f9:34:88:00 | V-1 LOCAI    | 1/5 STAT<br>V-1 LOCAI |       | ABLE 387452<br>BLE 385251 |

# Variable definitions

Use the data in the following table to use the show ipv6 neighbor command.

| Variable                      | Definition                                               |
|-------------------------------|----------------------------------------------------------|
| interface                     | Displays entries by interface.                           |
| loopback <1-16>               | Displays entries per loopback IPv6 interfaces.           |
| tunnel <1-2147483647>         | Displays entries by tunnel.                              |
| vlan <1-4094>                 | Displays entries by VLAN.                                |
| summary                       | Displays summary of IPv6 Neighbor Table.                 |
| type {other dynamic static    | Specifies the type of mapping as one of the following:   |
| local}                        | dynamic: dynamically learned neighbor                    |
|                               | local: local neighbor address                            |
|                               | other: other neighbor entry                              |
|                               | <ul> <li>static: manually configured neighbor</li> </ul> |
| <ipv6_address></ipv6_address> | Specifies the neighbor IPv6 address.                     |

# **Displaying IPv6 interface ICMP statistics**

#### About this task

Use this procedure to display IPv6 interface ICMP statistics.

### Procedure

1. Enter Privileged EXEC mode:

enable

2. At the command prompt, enter the following command:

```
show ipv6 interface icmpstatistics [loopback] <1-16> | [mgmt] |
[tunnel] <1-2147483647> | [vlan] <1-4094>
```

#### 3. Press Enter.

#### Example

The following is an example of the show ipv6 interface icmpstatistics command output.

# **Displaying IPv6 interface process-redirect**

### About this task

Display IPv6 interface processing redirect.

#### Procedure

- 1. Log on to CLI to enter User EXEC mode.
- 2. Display IPv6 interface processing redirect.

```
show ipv6 interface process-redirect [mgmt] | [vlan <1-4094>]
```

3. Press Enter.

#### Example

```
Switch>show ipv6 interface process-redirect

Process ICMP redirect status

Process ICMP redirect status for IfIndex = 10001

Disabled
```

# **Displaying IPv6 interface statistics**

### About this task

Use this procedure to display IPv6 interface statistics.

### Procedure

1. Enter Privileged EXEC mode:

enable

2. At the command prompt, enter the following command:

```
show ipv6 interface statistics [loopback <1-16>] | [mgmt] | [tunnel
<1-2147483647>] | [vlan <1-4094>]
```

3. Press Enter.

### Example

The following is an example of the **show ipv6 interface statistics** command output.

# **Displaying IPv6 TCP statistics**

### About this task

Use this procedure to display IPv6 TCP statistics.

### Procedure

1. Enter Privileged EXEC mode:

enable

2. At the command prompt, enter the following command:

show ipv6 tcp

3. Press Enter.

### Example

The following is an example of the **show ipv6 tcp** command output.

Switch(config) # show ipv6 tcp

```
show ipv6 tcp global statistics:
ActiveOpens: 0
PassiveOpens: 0
```

AttemptFails: 0 EstabResets: 0 CurrEstab: 1 InSegs: 24 OutSegs: 20 RetransSegs: 2 InErrs: 0 OutRsts: 0 HCInSegs: 24 HCOutSegs: 20

# **Displaying IPv6 TCP connections**

# About this task Procedure

1. Enter Privileged EXEC mode:

enable

2. At the command prompt, enter the following command:

show ipv6 tcp connections

3. Press Enter.

# **Displaying IPv6 TCP listeners**

### About this task

Use this procedure to display IPv6 TCP listeners.

### Procedure

1. Enter Privileged EXEC mode:

enable

2. At the command prompt, enter the following command:

show ipv6 tcp listener

3. Press Enter.

# **Displaying IPv6 UDP statistics**

### About this task

Use this procedure to display IPv6 UDP statistics.

### Procedure

1. Enter Privileged EXEC mode:

enable

2. At the command prompt, enter the following command:

show ipv6 udp

3. Press Enter.

# **Displaying IPv6 UDP endpoints**

#### About this task

Use this procedure to display IPv6 UDP endpoints.

#### Procedure

1. Enter Privileged EXEC mode:

enable

2. At the command prompt, enter the following command:

```
show ipv6 udp endpoints
```

3. Press Enter.

# **Clearing IPv6 statistics**

Clear all IPv6 statistics if you do not require previous statistics.

#### Procedure

- 1. Log on to CLI to enter User EXEC mode.
- 2. Enter the following command to clear all the IPv6 statistics:

clear ipv6 statistics all

3. Enter the following command to clear interface statistics:

```
clear ipv6 statistics interface [general |icmp] [loopback <1-16> |
mgmt | tunnel <1-2147483647> | vlan <1-4094>]
```

4. Enter the following command to clear RIPng statistics:

clear ipv6 statistics ripng

5. Enter the following command to clear TCP statistics:

clear ipv6 statistics tcp

6. Enter the following command to clear UDP statistics:

clear ipv6 statistics udp

# **PoE configuration**

Use the information in this section to configure Power over Ethernet (PoE).

# **Enabling port power**

### About this task

Use this procedure to enable PoE to a port.

### Procedure

1. Enter Ethernet Interface Configuration mode:

enable configure terminal

interface Ethernet <port>

2. At the command prompt, enter the following command:

poe poe-shutdown [port <portlist>]

3. Press Enter.

# Variable definitions

Use the data in the following table to use the poe poe-shutdown command.

| Variable              | Definition                                                                                          |  |  |
|-----------------------|----------------------------------------------------------------------------------------------------|--|--|
| <portlist></portlist> | Specifies the ports for which PoE is enabled.                                                       |  |  |
|                       | 😢 Note:                                                                                             |  |  |
|                       | If you omit this parameter, the system uses the port number you specified in the interface command. |  |  |

# **Disabling port power**

### About this task

Use this procedure to disable PoE to a port.

### Procedure

1. Enter Ethernet Interface Configuration mode:

```
enable
configure terminal
interface Ethernet <port>
```

2. At the command prompt, enter the following command:

```
no poe-shutdown [port <portlist>]
```

3. Press Enter.

### Variable definitions

Use the data in the following table to use the no poe-shutdown command.

| Variable              | Definition                                                                                          |  |  |
|-----------------------|----------------------------------------------------------------------------------------------------|--|--|
| <portlist></portlist> | Specifies the ports for which PoE is disabled.                                                      |  |  |
|                       | × Note:                                                                                             |  |  |
|                       | If you omit this parameter, the system uses the port number you specified in the interface command. |  |  |

# Setting port power priority

### About this task

Use this procedure to set the port power priority.

### Procedure

1. Enter Ethernet Interface Configuration mode:

enable
configure terminal
interface Ethernet <port>

2. At the command prompt, enter the following command:

```
poe poe-priority [port <portlist>] {critical | high | low}
```

3. Press Enter.

# Variable definitions

Use the data in the following table to use the poe poe-priority command.

| Variable                | Definition                                                                                          |  |  |
|-------------------------|----------------------------------------------------------------------------------------------------|--|--|
| <portlist></portlist>   | Specifies the ports for which to set the priority.                                                  |  |  |
|                         | 😢 Note:                                                                                             |  |  |
|                         | If you omit this parameter, the system uses the port number you specified in the interface command. |  |  |
| {low   high   critical} | Specifies the PoE priority for the port.                                                            |  |  |

# Setting power limit for channels

### About this task

Use this procedure to set the power limit for channels.

### Procedure

1. Enter Ethernet Interface Configuration mode:

```
enable
configure terminal
interface Ethernet <port>
```

2. At the command prompt, enter the following command:

```
poe poe-limit [port <portlist>] <3-32> <3-60>
```

3. Press Enter.

# Variable definitions

Use the data in the following table to use the **poe poe**-limit command.

| Variable              | Definition                                                                                          |
|-----------------------|----------------------------------------------------------------------------------------------------|
| <portlist></portlist> | Specifies the ports for which to set the limit.                                                     |
|                       | 😒 Note:                                                                                             |
|                       | If you omit this parameter, the system uses the port number you specified in the interface command. |
| <3–32>                | Specifies the power range limit for PoE+ units, from 3 to 32 Watts.                                 |
| <3-60>                | Specifies the power range limit for PoE+ units, from 3 to 60 Watts.                                 |

# Configuring PoE power up mode

### About this task

To allow non-standard Powered Devices (PD) to draw power from PoE switches by configuring the port power up mode.

### Procedure

1. Enter Ethernet Interface Configuration mode:

```
enable
configure terminal
interface Ethernet <port>
```

2. Configure the PoE power up mode:

# **Displaying PoE main configuration**

#### About this task

Use this procedure to display the main PoE configuration.

#### Procedure

1. Enter Privileged EXEC mode:

enable

2. At the command prompt, enter the following command:

```
show poe-main-status [unit <1-8>]
```

3. Press Enter.

### Variable definitions

Use the data in the following table to use the show poe-main-status command.

| Variable   | Definition                                                           |  |
|------------|----------------------------------------------------------------------|--|
| unit <1-8> | Displays main PoE configuration for the specified unit in the stack. |  |

# Setting a power usage threshold

#### About this task

Use this procedure to set a percentage threshold above which the switch sends a warning trap message.

If the PoE power usage exceeds the threshold and SNMP traps are configured appropriately, the switch sends the pethMainPowerUsageOnNotification trap. If the power consumption exceeds and then falls below the threshold, the switch sends the pethMainPowerUsageOffNotification trap.

#### Procedure

1. Enter Global Configuration mode:

enable

configure terminal

2. At the command prompt, enter the following command:

```
poe poe-power-usage-threshold [unit <1-8>] <1-99>
```

3. Press Enter.

# Variable definitions

Use the data in the following table to use the poe poe-power-usage-threshold [unit <1-8>] <1-99> command.

| Variable   | Definition                                                                                            |  |
|------------|----------------------------------------------------------------------------------------------------|--|
| unit <1-8> | Specifies the unit in the stack for which to set the power threshold.                                 |  |
| <1-99>     | Specifies the percentage of total available power you want the switch to use prior to sending a trap. |  |

# Setting the method to detect power devices

### About this task

Use this procedure to set the method the switch uses to detect the power devices connected to the front ports.

The poe-pd-detect-type command enables 802.3at or Legacy compliant PD detection methods for PWR+ units.

### 😵 Note:

This setting applies to the entire switch, not port-by-port. You must ensure that this setting is configured correctly for all the IP appliances on a specified switch.

### Procedure

1. Enter Global Configuration mode:

enable configure terminal

2. At the command prompt, enter the following command:

```
poe poe-pd-detect-type [unit <1-8>] {802dot3at |
802dot3at_and_legacy}
```

3. Press Enter.

# Variable definitions

Use the data in the following table to use the poe poe-pd-detect-type command.

| Variable                            | Definition                                                                                               |
|-------------------------------------|----------------------------------------------------------------------------------------------------|
| unit <1-8>                          | Specifies the unit in the stack to set the detection mode.                                               |
| 802dot3af  <br>802dot3af_and_legacy | Sets the detection method the switch uses to detect power needs of devices connected to the front ports: |
| 802dot3at  <br>802dot3at and legacy | • 802dot3af                                                                                              |
|                                     | 802dot3af_and_legacy                                                                                     |

Table continues...

| Variable | Definition           |  |
|----------|----------------------|--|
|          | • 802dot3at          |  |
|          | 802dot3at_and_legacy |  |

# **Displaying PoE port configuration**

### About this task

Displays the administration status, detection status, power limit, port priority, and the PD classification for each port.

#### Procedure

1. Enter Privileged EXEC mode:

enable

2. At the command prompt, enter the following command:

```
show poe-port-status [<portlist>]
```

3. Press Enter.

#### Example

| Unit | ch#show<br>Admin<br>Status | poe-port-status<br>Current<br>Status | Class | Limit<br>(Watts) | Priority | Power-up<br>Mode |
|------|----------------------------|--------------------------------------|-------|------------------|----------|------------------|
|      |                            |                                      |       |                  |          |                  |
| 1/1  | Enable                     | Detecting                            | 0     | 32               | Low      | 802.3af          |
| 1/2  | Enable                     | Detecting                            | 0     | 32               | Low      | 802.3af          |
| 1/3  | Enable                     | Detecting                            | 0     | 32               | Low      | 802.3af          |
| 1/4  | Enable                     | Detecting                            | 0     | 32               | Low      | 802.3af          |
| 1/5  | Enable                     | Detecting                            | 0     | 32               | Low      | 802.3af          |
| 1/6  | Enable                     | Detecting                            | 0     | 32               | Low      | 802.3af          |

# Variable definitions

Use the data in the following table to use the show poe-port-status command.

| Variable              | Definition                                  |  |
|-----------------------|---------------------------------------------|--|
| <portlist></portlist> | Specifies a specific port or list of ports. |  |

# **Displaying PoE power measurement**

### About this task

Use this procedure to display the power configuration.

#### Procedure

1. Enter Global Configuration mode:

enable

configure terminal

2. At the command prompt, enter the following command:

```
show poe-power-measurement [<portlist>]
```

3. Press Enter.

### Variable definitions

Use the data in the following table to use the show poe-power-measurement command.

| Variable              | Definition                                              |  |
|-----------------------|---------------------------------------------------------|--|
| <portlist></portlist> | Specifies the ports for which to display configuration. |  |

# **PoE configuration for IP phones using CLI**

Use the information in this section to configure PoE for IP phones.

# **Configuring PoE priority for IP Phone**

#### About this task

Set the PoE priority for the IP Phone and the power limit to the PoE port for power consumption.

#### Procedure

1. Enter Global Configuration mode:

enable

configure terminal

2. Configure PoE priority for IP phone.

```
poe ip-phone [poe-limit <3-32>] [poe-priority <low | high |
critical>]
```

Note:

This command is not supported on non-PoE models.

# Variable definitions

Use the information in the following table to set the PoE priority for the IP Phone and the power limit to the PoE port for power consumption.

### Variable definition

| Variable                                          | Value                                                             |  |
|---------------------------------------------------|-------------------------------------------------------------------|--|
| poe-limit <3–32>                                  | The power limit, range is from 3 to 32 W,                         |  |
|                                                   | The maximum for PoE switch models is 16W, and 32W for PoE+ models |  |
| Poe-priority <low critical="" high=""  =""></low> | The PoE priority for the port.                                    |  |

# **Disabling PoE priority and power limit**

### About this task

Use this procedure to disable the PoE priority and power limit settings.

### Procedure

1. Enter Global Configuration mode:

enable

configure terminal

2. At the command prompt, enter the following command:

no poe-ip-phone [poe-limit] [poe-priority]

3. Press Enter.

### Variable definitions

Use the data in the following table to use the no poe-ip-phone command.

| Variable                                | Definition                                         |
|-----------------------------------------|----------------------------------------------------|
| poe-limit <3–32>                        | Specifies the power limit. Range is from 3 to 32 W |
| poe-priority {low   high  <br>critical} | Specifies the PoE priority for the port.           |

# **NTP configuration using CLI**

Use these procedures to configure the Network Time Protocol (NTP) using the Command Line Interface (CLI). Perform the procedures in the order they are provided.

# Prerequisites to NTP configuration

Unless otherwise stated, to perform the procedures in this section, you must log on to the Global Configuration mode in the CLI. For more information about using CLI, see *Using CLI and EDM on Ethernet Routing Switch 4900 and 5900 Series*.

Before you configure NTP, you must perform the following task:

Configure an IP interface on the switch and ensure that the NTP server is reachable through this interface. For instructions, see *Configuring IP Routing and Multicast on Ethernet Routing Switch 4900 and 5900 Series*.

# Important:

NTP server MD5 authentication does not support passwords (keys) that start with a special character or that contain a space between characters.

# **NTP** configuration procedures

Use the task flow shown in the following figure to determine the sequence of procedures to perform to configure NTP.

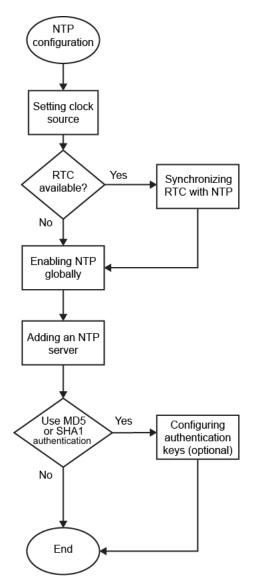

Figure 14: NTP configuration procedures in CLI

# System clock configuration

The following sections provide information you can use to configure the switch system clock.

You can perform clock tasks such as setting the default clock source, synchronizing the clock with SNTP, disabling the clock and SNTP synchronization, or resetting the clock synchronization to default.

# Setting the default clock source

# About this task

Use this procedure to set the default clock source for the switch.

#### The default clock source is SNTP.

### Procedure

1. Enter Global Configuration mode:

enable configure terminal

2. At the command prompt, enter the following command:

clock source {ntp | sntp | rtc | sysUpTime}

3. Press Enter.

### Variable definitions

Use the data in the following table to use the clock source command.

| Variable                                       | Definition                          |
|------------------------------------------------|-------------------------------------|
| clock source {ntp   sntp   rtc  <br>sysUpTime} | Sets the clock source as one of:    |
|                                                | Network Time Protocol (ntp)         |
|                                                | Simple Network Time Protocol (sntp) |
|                                                | Real Time Clock (rtc)               |
|                                                | System Up Time (sysUpTime)          |
|                                                | The default clock source is SNTP.   |

# Synchronizing the Real Time clock

### Before you begin

SNTP must be enabled.

### About this task

Use this procedure to synchronize RTC with SNTP/NTP.

By default, RTC is not synchronized with either NTP or SNTP. SNTP/NTP synchronization can be configured.

#### Procedure

1. Enter Global Configuration mode:

enable

configure terminal

2. Enable clock synchronization:

```
[no] [default] clock sync-rtc-with-time-client enable
```

# Synchonizing Real Time Clock

By default, Real Time Clock (RTC) is not synchronized with either NTP or SNTP. SNTP/NTP synchronization can be configured.

### About this task

Use this procedure to synchronize RTC with SNTP or NTP.

#### Procedure

1. Enter Global Configuration mode:

enable

configure terminal

2. At the command prompt, enter the following command:

[no] [default] clock sync-rtc-with-time-client enable

3. Press Enter.

#### Variable definitions

Use the data in the following table to use the clock command.

| Variable                  | Definition                                           |
|---------------------------|------------------------------------------------------|
| enable                    | Activates or disables RTC synchronization.           |
| sycn-rtc-with-time-client | Configures RTC synchronization with NTP/SNTP status. |

# **Enabling NTP globally**

#### About this task

Use this procedure to enable NTP globally.

#### Procedure

1. Enter Global Configuration mode:

enable

configure terminal

2. At the command prompt, enter the following command:

[no] ntp

3. Press Enter.

# Variable definitions

Use the data in the following table to use the ntp command.

## Variable definition

| Variable | Value                                 |
|----------|---------------------------------------|
| no       | Disables NTP globally.                |
| default  | Resets NTP globally to default value. |

# **Creating authentication keys**

### About this task

Use this procedure to create authentication keys for MD5 or SHA1 authentication. You can create a maximum of 10 keys.

### Procedure

1. Enter Global Configuration mode:

enable

configure terminal

2. At the command prompt, enter the following command:

```
[no] [default] ntp authentication-key <1-65535> type [ md5 | sha1 ]
<word>
```

3. Press Enter.

#### Example

The following is an example of authentication key creation:

1. Create the authentication key:

Switch(config)# ntp authentication-key 5 type shal test

2. Enable MD5 authentication for the NTP server:

Switch(config) # ntp server 47.140.53.187 auth-enable

3. Assign an authentication key to the NTP server:

Switch(config) # ntp server 47.140.53.187 authentication-key 5

# Variable definitions

Use the data in the following table to use the ntp authentication-key command.

| Variable                     | Definition                                                           |
|------------------------------|----------------------------------------------------------------------|
| authentication-key <1-65535> | Creates an authentication key for MD5/SHA1 authentication.           |
| no                           | Disables all NTP authentication keys.                                |
| default                      | Returns NTP authentication keys to the default value.                |
| type                         | Specifies the authentication method: md5 or sha1.                    |
| <word></word>                | Specifies an alphanumeric secret key with a maximum of 8 characters. |

# **Configuring an NTP server**

### About this task

Use this procedure to add or delete an NTP server. You can configure a maximum of 10 NTP servers.

### Procedure

1. Enter Global Configuration mode:

```
enable
configure terminal
```

2. At the command prompt, enter the following command:

```
[no] [default] ntp server {<A.B.C.D> | <IPv6 address>}
```

3. Press Enter.

# Variable definitions

Use the data in the following table to use the ntp server command.

| Variable                      | Definition                                                      |
|-------------------------------|-----------------------------------------------------------------|
| <a.b.c.d></a.b.c.d>           | Specifies the IPv4 address of the NTP server.                   |
| <ipv6_address></ipv6_address> | Specifies the IPv6 address of the NTP server.                   |
| no                            | Deletes the NTP server.                                         |
| default                       | Resets the NTP server to the default.                           |
|                               | DEFAULT: Not enabled, No Authentication, No Authentication keys |

# Modifying options for an NTP server

#### About this task

Use this procedure to modify the existing options for an NTP server that is identified by its IP address.

## Procedure

1. Enter Global Configuration mode:

enable configure terminal

2. At the command prompt, enter the following command:

```
[default] [no] ntp server {<A.B.C.D.> | <IPv6_address>} [auth-
enable] [authentication-key <1-65535>] [enable]
```

#### 3. Press Enter.

#### Example

```
Switch(config) # ntp server 47.140.53.187
```

# Variable definitions

Use the data in the following table to use the ntp server command.

| Variable                      | Definition                                                                                                    |
|-------------------------------|----------------------------------------------------------------------------------------------------|
| auth-enable                   | Activates MD5 or SHA1 authentication on this NTP server.                                                          |
|                               | DEFAULT: no authentication                                                                                        |
|                               | To set this option to the default value, use the default operator with the command.                               |
| <a.b.c.d></a.b.c.d>           | Specifies the IPv4 address of the NTP server.                                                                     |
| <ipv6_address></ipv6_address> | Specifies the IPv6 address of the NTP server.                                                                     |
| authentication-key <1-65535>  | Specifies the key ID value used to generate the MD5 or SHA1 digest for the NTP server in the range of 1 to 65535. |
|                               | If this parameter is omitted, the key defaults to 0 (disabled authentication).                                    |
|                               | To set this option to the default value, use the default operator with the command.                               |
| default                       | Sets the NTP server to the default.                                                                               |
|                               | DEFAULT: No authentication. Disabled authentication.                                                              |
| no                            | Deletes the NTP server.                                                                                           |

# **Displaying NTP settings**

## About this task

Use this procedure to view the NTP key, NTP server settings, and NTP statistics.

#### Procedure

- 1. Log on to CLI to enter User EXEC mode.
- 2. At the command prompt, enter the following command:

```
show ntp [key] [server] [statistics]
```

3. Press Enter.

#### Example

```
Switch#show ntp

NTP client enabled : true

Last NTP update : MON AUG 07 15:53:45 2017 UTC

Sync state : synchronized to 192.0.2.1 (stratum 1)

Switch#show ntp
```

```
Key ID Key
1 test 1
1911
          test 2
Switch#show ntp server
Server IP Enabled Auth Key ID
192.0.2.10 true true 1911
Switch#show ntp statistics
           NTP Server : 192.0.2.10
 _____
                Stratum : 5
                Version : 2
           Sync Status : synchronized
           Reachability : reachable
           Root Delay : 0.190536547
             Precision : 0.00003051
        Access Attempts : 1
           Server Fail : 0
```

# Variable definitions

Use the data in the following table to use the show ntp command.

| Variable   | Definition                                                                                     |
|------------|------------------------------------------------------------------------------------------------|
| server     | Display NTP server information.                                                                |
| key        | Display NTP authentication keys.                                                               |
| statistics | Displays information about the status of the NTP server:                                       |
|            | <ul> <li>Number of NTP requests sent to this NTP server</li> </ul>                             |
|            | <ul> <li>Number of times this NTP server updated the time</li> </ul>                           |
|            | <ul> <li>Number of times this NTP server was rejected attempting to update the time</li> </ul> |
|            | • Stratum                                                                                      |
|            | • Version                                                                                      |
|            | Sync Status                                                                                    |
|            | Reachability                                                                                   |
|            | • Root Delay                                                                                   |
|            | Precision                                                                                      |

# Link-state configuration

The Link-state (LST) tracking feature identifies the upstream and downstream interfaces. The associations between these two interfaces form link-state tracking group. To enable link-state tracking, create a link-state group, and specify the interfaces that are assigned to the link-state

group. An interface can be an aggregation of ports, multi link trunks (MLT) or link aggregation groups (LAG). In a link-state group, these interfaces are bundled together.

# **Enabling link-state tracking**

### About this task

Use this procedure to enable link-state tracking group with upstream or downstream interface.

#### Procedure

1. Enter Global Configuration mode:

enable configure terminal

2. At the command prompt, enter the following command:

```
link-state group <1-2> {{upstream | downstream>} interface
<interface-type><interface-id> | enable}
```

3. Press Enter.

# Variable definitions

Use the data in the following table to use the link-state group command.

| Variable                          | Definition                                                                                                    |
|-----------------------------------|----------------------------------------------------------------------------------------------------|
| link-state group <1-2>            | Specifies the link-state group. Only two link-state tracking groups are supported.                                         |
| upstream   downstream             | Specifies if the set is upstream or downstream and adds the interface to the specific set.                                 |
| <interface-type></interface-type> | Specifies the interface type. It can be an aggregation of ports, multi link trunks (MLT) or link aggregation groups (LAG). |
| <interface-id></interface-id>     | Specifies the interface ID.                                                                                                |
| enable                            | Enables the tracking group.                                                                                                |

# **Disabling link-state tracking**

## About this task

Use this procedure to disable link-state tracking group with upstream or downstream interface.

#### Procedure

1. Enter Global Configuration mode:

```
enable
configure terminal
```

2. At the command prompt, enter the following command:

```
no link-state group <1-2> {{upstream | downstream>} interface
<interface-type><interface-id> | enable}
```

3. Press Enter.

# Variable definitions

Use the data in the following table to use the no link-state group command.

| Variable                          | Definition                                                                                                    |
|-----------------------------------|----------------------------------------------------------------------------------------------------|
| link-state group <1-2>            | Specifies the link-state group. Only two link-state tracking groups are supported.                                         |
| upstream   downstream             | Specifies if the set is upstream or downstream and adds the interface to the specific set.                                 |
| <interface-type></interface-type> | Specifies the interface type. It can be an aggregation of ports, multi link trunks (MLT) or link aggregation groups (LAG). |
| <interface-id></interface-id>     | Specifies the interface ID.                                                                                                |
| enable                            | Enables the tracking group.                                                                                                |

# Assigning default values to link-state tracking

### About this task

Use this procedure to assign default values to link-state tracking.

#### Procedure

1. Enter Global Configuration mode:

enable configure terminal

2. At the command prompt, enter the following command:

```
default link-state group <1-2> [upstream | downstream]
```

3. Press Enter.

# Variable definitions

Use the data in the following table to use the default link-state group command.

| Variable               | Definition                                                                                 |
|------------------------|--------------------------------------------------------------------------------------------|
| link-state group <1-2> | Specifies the link-state group. Only two link-state tracking groups are supported.         |
| upstream   downstream  | Specifies if the set is upstream or downstream and adds the interface to the specific set. |

# **Displaying link-state tracking**

# About this task

Use this procedure to view link-state tracking details.

# Procedure

1. Enter Global Configuration mode:

```
enable
configure terminal
```

2. At the command prompt, enter the following command:

```
show link-state [group <1-2>] [detail]
```

3. Press Enter.

# Variable definitions

Use the data in the following table to use the show link-state command.

| Variable               | Definition                                                                         |
|------------------------|------------------------------------------------------------------------------------|
| link-state group <1-2> | Specifies the link-state group. Only two link-state tracking groups are supported. |
| detail                 | Specifies to display detailed tracking group information.                          |

# Job aid: sample configuration

This section provides sample steps for configuring link-state tracking group 1 with ports 1/1, 2/1 and MLT 1 as upstream members and ports 1/2, 2/2 and MLT 2 as downstream members.

1. Enter Global Configuration mode:

enable

configure terminal

2. Set ports 1/1 and 2/1 as upstream interfaces for LST group 1:

link-state group 1 upstream interface Ethernet 1/1,2/1

3. Add MLT 1 to LST group 1 upstream members:

link-state group 1 upstream interface mlt 1

4. Define ports 1/2 and 2/2 as downstream members for LST group 1:

link-state group 1 downstream interface Ethernet 1/2, 2/2

5. Add MLT 2 to LST group 1 downstream members:

```
link-state group 1 downstream interface mlt 2
```

6. Enable LST group 1:

```
link-state group 1 enable
```

# General switch administration using CLI

This section describes the CLI commands used in general switch administration.

# Multiple switch configurations

The switch supports the storage of two switch configurations in flash memory. The switch can use either configuration and must be reset for the configuration change to take effect.

A regular reset of the switch synchronizes configuration changes to the active configuration, whereas a reset to defaults sets configuration to factory defaults. The inactive block is not affected.

In stack configurations, all units in the stack must use the same active configuration. If a unit joins a stack, a check is performed between the unit active configuration and the stack active configuration. If the two differ, the new stack unit resets and loads the stack active configuration.

The following considerations apply to NVRAM commands:

- The Nvram block that is not active is not reset to default after downgrade.
- You can save the switch binary configuration to the non-default NVRAM block.
- When you perform an agent code downgrade on the switch, only the configuration from the default block resets to default.

# Displaying the stored configurations

#### About this task

Use this procedure to show the configurations currently stored on the switch.

## Procedure

1. Enter Privileged EXEC mode:

enable

2. At the command prompt, enter the following command:

```
show nvram block
```

3. Press Enter.

# Copying a configuration to flash memory

## About this task

Use this procedure to copy the current configuration to one of the flash memory locations.

# Procedure

1. Enter Global Configuration mode:

enable

configure terminal

2. At the command prompt, enter the following command:

copy config nvram block <1-2> name <block\_name>

3. Press Enter.

## Variable definitions

Use the data in the following table to use the command.

| Variable                       | Definition                                                                                   |
|--------------------------------|----------------------------------------------------------------------------------------------|
| block <1–2>                    | The flash memory location to store the configuration.                                        |
| name <block_name></block_name> | The name to attach to this block. Names can be up to 40 characters in length with no spaces. |

# Copying a configuration from flash memory

## About this task

Use this procedure to copy the configuration stored in flash memory at the specified location and make it the active configuration.

### Procedure

1. Enter Global Configuration mode:

enable

configure terminal

2. At the command prompt, enter the following command:

copy nvram config block <1-2>

Substitute <1-2> with the configuration file to load.

#### 😵 Note:

This command causes the switch to reset so that the new configuration can be loaded.

3. Press Enter.

# System IP addresses and boot mode configuration

Use the information in this section to configure, clear, and view IP addresses, gateway addresses, and boot mode information .

# Configuring system IP addresses and boot mode

## About this task

Use this procedure to set the IP address and subnet mask for a switch or a stack, and to select BootP or DHCP as the boot mode for the next switch reboot.

### Procedure

1. Enter Global Configuration mode:

enable

configure terminal

2. At the command prompt, enter the following command:

```
ip address <A.B.C.D> [netmask <A.B.C.D>] source {bootp-always|bootp-
last-address|bootp-when-needed|configured-address|dhcp-always|dhcp-
last-address|dhcp-when-needed} [stack|switch|unit]
```

If the stack or switch parameter is not specified, the system automatically modifies the stack IP address when in stack mode and modifies the switch IP address when in standalone mode

### Note:

When you change the IP address or subnet mask, connectivity to Telnet and the Web can be lost.

3. Press Enter.

#### Variable definitions

Use the data in the following table to use the ip address command.

| Variable | Definition                                                                                                    |
|----------|----------------------------------------------------------------------------------------------------|
| A.B.C.D  | Specifies the IP address in dotted-decimal notation.                                                                                           |
| netmask  | Specifies the IP subnet mask for the stack or switch. The netmask is optional.                                                                 |
| source   | Specifies whether to use the BootP or DHCP server to assign an IPv4 address for the management VLAN at the next switch reboot. Values include: |
|          | <ul> <li>bootp-always—always use the BootP server</li> </ul>                                                                                   |
|          | <ul> <li>bootp-last-address—use the BootP server last used</li> </ul>                                                                          |
|          | <ul> <li>bootp-when-needed—use the BootP server when needed</li> </ul>                                                                         |
|          | <ul> <li>configured-address—use configured server IP address</li> </ul>                                                                        |
|          | <ul> <li>dhcp-always—always use the DHCP server</li> </ul>                                                                                     |
|          | <ul> <li>dhcp-last-address—use the DHCP server last used</li> </ul>                                                                            |

Table continues...

| Variable              | Definition                                                                                      |
|-----------------------|-------------------------------------------------------------------------------------------------|
|                       | dhcp-when-needed—use the DHCP server when needed                                                |
| stack   switch   unit | Specifies the IP address and netmask of the stack or the switch, or another unit in at a stack. |

# Resetting system IP addresses, subnet mask, and boot mode

### About this task

Use this procedure to set to default the IP address, subnet mask, and boot mode for a switch or a stack.

### Procedure

1. Enter Global Configuration mode:

enable

configure terminal

2. At the command prompt, enter the following command:

```
default ip address [source]
```

😵 Note:

When the IP gateway changes, connectivity to Telnet and the Internet can be lost.

3. Press Enter.

### Variable definitions

Use the data in the following table to use the default ip address command.

| Variable | Definition                                                                     |
|----------|--------------------------------------------------------------------------------|
| source   | Configures the BootP and DHCP boot mode to default for the next system reboot. |

# Clearing the IP address and subnet mask for a switch or a stack

### About this task

Use this procedure to clear the IP address and subnet mask for a switch or a stack. This command sets the IP address and subnet mask for a switch or a stack to all zeros (0).

#### Procedure

1. Enter Global Configuration mode:

enable configure terminal

2. At the command prompt, enter the following command:

```
no ip address {stack | switch | unit}
```

# 😵 Note:

When you change the IP address or subnet mask, connectivity to Telnet and the Web Interface can be lost. Any new Telnet connection can be disabled and must connect to the serial console port to configure a new IP address.

3. Press Enter.

### Variable definitions

Use the data in the following table to use the no ip address command.

| Variable       | Definition                                                                                |
|----------------|-------------------------------------------------------------------------------------------|
| stack   switch | Zeroes out the stack IP address and subnet mask or the switch IP address and subnet mask. |
| unit           | Zeroes out the IP address for the specified unit.                                         |

# Displaying the boot mode

### About this task

Use this procedure to display the configured boot mode for the next switch reboot.

### Procedure

- 1. Log on to CLI to enter User EXEC mode.
- 2. At the command prompt, enter the following command:

show ip address source

3. Press Enter.

# **Configuring DHCP client lease time**

#### About this task

Use this procedure to configure the DHCP client lease time in seconds, minutes, hours, days, and weeks.

#### Procedure

1. Enter Global Configuration mode:

enable

configure terminal

2. At the command prompt, enter the following command:

ip dhcp client lease <time>

😵 Note:

When you change the IP address or subnet mask, connectivity to Telnet and the Web can be lost.

## Variable definitions

Use the data in the following table to use the ip dhcp client lease command.

| Variable      | Definition                                            |
|---------------|-------------------------------------------------------|
| <time></time> | Specifies the DHCP client lease time. Values include: |
|               | • seconds—from 10–4294967295                          |
|               | • minutes—from 1–71582788                             |
|               | • hours—from 1–1193046                                |
|               | • days—from 1–49710                                   |
|               | • weeks—from 1–7101                                   |

# **Resetting DHCP client lease time**

### About this task

Use this procedure to set the DHCP client lease time (seconds, minutes, hours, days, and weeks) to default values.

### Procedure

1. Enter Global Configuration mode:

enable

configure terminal

2. At the command prompt, enter the following command:

default ip dhcp client lease

#### Note:

When you change the IP address or subnet mask, connectivity to Telnet and the Web can be lost.

3. Press Enter.

# **Deleting the DHCP client lease time**

#### About this task

Use this procedure to delete the DHCP client lease time.

## Procedure

1. Enter Global Configuration mode:

enable

configure terminal

2. At the command prompt, enter the following command:

```
no ip dhcp client lease
```

3. Press Enter.

# **Displaying the DHCP client lease time**

# About this task

Use this procedure to display the configured and granted DHCP client lease time.

### Procedure

- 1. Log on to CLI to enter User EXEC mode.
- 2. At the command prompt, enter the following command:

show ip dhcp client lease

3. Press Enter.

# **Renewing the DHCP client lease**

## About this task

Use this procedure to renew the DHCP client lease.

# Procedure

1. Enter Global Configuration mode:

```
enable
```

configure terminal

2. At the command prompt, enter the following command:

renew dhcp

3. Press Enter.

# Configuring the default IP gateway address for a switch or a stack

## About this task

Use this procedure to set the default IP gateway address for a switch or a stack.

## Procedure

1. Enter Global Configuration mode:

enable

configure terminal

2. At the command prompt, enter the following command:

```
ip default-gateway <XXX.XXX.XXX.XXX>
```

#### 😵 Note:

When you change the IP gateway, connectivity to Telnet and the Web Interface can be lost.

## 3. Press Enter.

## Variable definitions

Use the data in the following table to use the ip default-gateway command.

| Variable        | Definition                                                         |
|-----------------|--------------------------------------------------------------------|
| XXX.XXX.XXX.XXX | Specifies the dotted-decimal IP address of the default IP gateway. |

# Clearing the IP default gateway address

## About this task

Use this procedure to set the IP default gateway address to zero (0).

# Procedure

1. Enter Global Configuration mode:

enable

configure terminal

2. At the command prompt, enter the following command:

```
no ip default-gateway
```

😵 Note:

When you change the IP gateway, connectivity to Telnet and the Web Interface can be lost.

3. Press Enter.

# **Displaying IP configurations**

## About this task

Use this procedure to display the IP configurations, BootP mode, stack address, switch address, subnet mask, and gateway address. The show ip command displays these parameters for what is configured, what is in use, and the last BootP. If you do not enter any parameters, this command displays all IP-related configuration information.

## Procedure

- 1. Log on to CLI to enter User EXEC mode.
- 2. At the command prompt, enter the following command:

show ip [bootp] [default-gateway] [address]

3. Press Enter.

## Variable definitions

Use the data in the following table to use the show ip command.

| Variable        | Definition                                      |
|-----------------|-------------------------------------------------|
| bootp           | Displays BootP-related IP information.          |
| default-gateway | Displays the IP address of the default gateway. |
| address         | Displays the current IP address.                |

# IP addresses configuration for specific units

Use the information in this section to assign and clear IP addresses for a specific unit in a stack.

# Assigning IP addresses for a specific unit

### About this task

Use this procedure to set the IP address and subnet mask of a specific unit in the stack.

### Procedure

1. Enter Global Configuration mode:

enable

configure terminal

2. At the command prompt, enter the following command:

ip address unit <1-8> [A.B.C.D]

😵 Note:

When the IP address or subnet mask changes, connectivity to Telnet and the Internet can be lost.

3. Press Enter.

#### Variable definitions

Use the data in the following table to use the ip address unit command.

| Variable   | Definition                                     |
|------------|------------------------------------------------|
| unit <1—8> | Sets the unit you are assigning an IP address. |
| A.B.C.D    | Enter IP address in dotted-decimal notation.   |

# Clearing the IP address for a specific unit

## About this task

Use this procedure to set the IP address for the specified unit in a stack to zeros (0).

## Procedure

1. Enter Global Configuration mode:

enable

configure terminal

2. At the command prompt, enter the following command:

no ip address unit <1-8>

😵 Note:

When you change the IP address or subnet mask, connectivity to Telnet and the Internet can be lost.

3. Press Enter.

#### Variable definitions

Use the data in the following table to use the no ip address unit command.

| Variable   | Definition                                        |
|------------|---------------------------------------------------|
| unit <1—8> | Zeroes out the IP address for the specified unit. |

# **Displaying Interfaces**

#### About this task

Use this procedure to view the status of all interfaces on the switch or stack, including MultiLink Trunk membership, link status, autonegotiation, and speed.

#### Procedure

- 1. Log on to CLI to enter User EXEC mode.
- 2. At the command prompt, enter the following command:

```
show interfaces [admin-disabled] [admin-enabled] [gbic-info] [LINE]
[link-down] [link-up] [loopback <1-16>] [names <portlist>] [verbose]
```

3. Press Enter.

# Variable definitions

Use the data in the following table to use the **show interfaces** command.

| Variable        | Definition                                                              |
|-----------------|-------------------------------------------------------------------------|
| admin-disabled  | Displays the admin disabled interfaces.                                 |
| admin-enabled   | Displays the admin enabled interfaces.                                  |
| gbic-info       | Displays the GBIC details.                                              |
| LINE            | Display a list of existing ports with names (displays interface names). |
| link-down       | Displays the interfaces with the link down.                             |
| link-up         | Displays the interfaces with the link up.                               |
| loopback <1-16> | Displays Loopback interface information.                                |

Table continues...

| Variable                  | Definition                                                                  |
|---------------------------|-----------------------------------------------------------------------------|
| names < <i>portlist</i> > | Displays the interface names; enter specific ports to see only those ports. |
| verbose                   | Displays the port status information for several applications.              |

# **Displaying configuration information for ports**

### About this task

Displays the configuration information for a specific port. You can view information related to port configuration, VLAN interface, VLAN port member, and Spanning-Tree configuration.

### Procedure

1. Enter Privileged EXEC mode:

enable

2. At the command prompt, enter the following command:

```
show interfaces <portlist> [config] [verbose]
```

3. Press Enter.

#### Example

The following example displays sample output for the **show interfaces** <portlist> config command:

```
Switch#show interfaces 1 config
Port: 1
   Trunk:
   Admin Status: Enable
  Oper Status: Down
  EAP Oper Status: Up
  VLACP Oper Status: Down
  STP Oper Status: Forwarding
   Link: Down
   Last Change: 1 day(s), 17h:59m:26s ago
  LinkTrap: Enabled
  Link Autonegotiation: Enabled
  Energy Saver: Disabled
   Energy Saver Oper Status: No Power Saving
  BPDU-guard (BPDU Filtering): Disabled
  BPDU-guard (BPDU Filtering) Oper Status: N/A
  SLPP-guard: Disabled
   SLPP-guard Oper Status: N/A
*****VLAN interfaces configuration****
    Filter Filter
   Untagged Unregistered
Port Frames Frames PVID PRI Tagging Name
    ------
                                         ____
1 No Yes 1 0 UntagAll Port 1
*****VLAN ID port member configuration*****
Port VLAN VLAN Name VLAN VLAN Name VLAN VLAN Name
    ____ ____
   1 VLAN #1
1
____ ____
```

The following example displays sample output for the **show interfaces** <portlist> verbose command:

```
Switch#show interfaces 1 verbose
Port: 1
   Trunk:
   Admin Status: Enable
   Oper Status: Down
   EAP Oper Status: Up
   VLACP Oper Status: Down
   STP Oper Status: Forwarding
   Link: Down
   Last Change: 1 day(s), 17h:58m:11s ago
   LinkTrap: Enabled
   Link Autonegotiation: Enabled
   Energy Saver: Disabled
   Energy Saver Oper Status: No Power Saving
   BPDU-guard (BPDU Filtering): Disabled
   BPDU-guard (BPDU Filtering) Oper Status: N/A
   SLPP-guard: Disabled
   SLPP-guard Oper Status: N/A
```

# Variable definitions

Use the data in the following table to use the show interfaces command.

| Variable              | Definition                                    |
|-----------------------|-----------------------------------------------|
| <portlist></portlist> | Specifies the ports that you want to display. |

# Port speed configuration

Use the information in this section to set port speed and duplexing.

# Setting the port speed

#### About this task

Use this procedure to set the port speed.

#### 😵 Note:

Enabling or disabling autonegotiation for speed also enables or disables it for duplex operation. When you set the port speed for autonegotiation, ensure that the other side of the link is also set for autonegotiation.

#### 😵 Note:

If you need to establish a 100 Mbps link on an ERS 5928MTS-uPWR port, note that if autonegotiation is enabled on the port and the peer port speed is forced to 100 Mbps (autonegotiation disabled), the link will not be established. By design, the autonegotiation

process does not complete successfully in this scenario because the MTS unit is not able to link at half duplex speeds.

To prevent this situation, perform one of the following actions:

• enable autonegotiation on both peers and configure peers to advertise the *100-full* autonegotiation-advertisement

OR

• disable autonegotiation by forcing the port speed to 100 Mbps full duplex on both peers

#### Procedure

1. Enter Ethernet Interface Configuration mode:

```
enable
configure terminal
interface Ethernet <port>
```

2. At the command prompt, enter the following command:

```
speed [port <portlist>] {10 | 100 | 1000 | 2500 | auto}
```

3. Press Enter.

#### Variable definitions

Use the data in the following table to use the speed command.

| Variable                   | Definition                                                                                          |  |
|----------------------------|----------------------------------------------------------------------------------------------------|--|
| port <portlist></portlist> | Specifies the port numbers to configure the speed.                                                  |  |
|                            | 😢 Note:                                                                                             |  |
|                            | If you omit this parameter, the system uses the port number you specified in the interface command. |  |
| 10 100 1000 2500 auto      | Sets the speed to:                                                                                  |  |
|                            | • 10: 10 Mb/s                                                                                       |  |
|                            | • 100: 100 Mb/s                                                                                     |  |
|                            | • 1000: 1000 Mb/s or 1 GB/s                                                                         |  |
|                            | • 10000: 10000 Mb/s or 10 GB/s                                                                      |  |
|                            | • 2500: 2500 Mb/s or 2.5 GB/s                                                                       |  |
|                            | auto: autonegotiation                                                                               |  |

# **Resetting port speed**

#### About this task

Use this procedure to set the port speed to the factory default speed.

# Procedure

1. Enter Ethernet Interface Configuration mode:

enable
configure terminal
interface Ethernet <port>

2. At the command prompt, enter the following command:

default speed [port <portlist>]

3. Press Enter.

## Variable definitions

Use the data in the following table to use the default speed command.

| Variable                   | Definition                                                                                          |  |  |
|----------------------------|----------------------------------------------------------------------------------------------------|--|--|
| port <portlist></portlist> | Specifies the port numbers for which to set the speed to factory default.                           |  |  |
|                            | 😸 Note:                                                                                             |  |  |
|                            | If you omit this parameter, the system uses the port number you specified in the interface command. |  |  |

# Cable diagnostic test

Use the information in this section to initiate and display results for a cable diagnostic test globally, or for one or more specific switch ports, using the Time Domain Reflectometer (TDR).

# Testing cables with TDR

## About this task

Use this procedure to run a cable diagnostic test globally, or for one or more specific switch ports.

Note:

Extreme Networks does not include a professional level cable tester.

## Procedure

1. Enter Privileged EXEC mode:

enable

2. At the command prompt, enter the following command:

tdr test <portlist>

# Variable definitions

Use the data in the following table to use the tdr test command.

| Variable      | Definition                         |  |
|---------------|------------------------------------|--|
| <word></word> | Specifies a port or list of ports. |  |

# **Displaying the TDR test results**

## About this task

Use this procedure to display cable diagnostic test results globally, or for one or more specific switch ports.

### Procedure

1. Enter Privileged EXEC mode:

enable

2. At the command prompt, enter the following command:

```
show tdr <portlist>
```

3. Press Enter.

### Variable definitions

Use the data in the following table to use the show tdr test command.

| Variable              | Definition                         |  |
|-----------------------|------------------------------------|--|
| <portlist></portlist> | Specifies a port or list of ports. |  |

# **Enterprise Autotopology protocol configuration**

Use the information in this section to configure the Enterprise Autotopology protocol.

# Enabling the Autotopology protocol

## About this task

Use this procedure to enable the Autotopology protocol.

## Procedure

1. Enter Global Configuration mode:

enable

configure terminal

2. At the command prompt, enter the following command: autotopology

autotoporog

# **Disabling the Autotopology protocol**

# About this task

Use this procedure to disable the Autotopology protocol.

# Procedure

1. Enter Global Configuration mode:

enable

configure terminal

2. At the command prompt, enter the following command:

no autotopology

3. Press Enter.

# **Resetting the Autotopology protocol**

# About this task

Use this procedure to reset Autotopology to the factory default.

# Procedure

1. Enter Global Configuration mode:

enable

configure terminal

2. At the command prompt, enter the following command:

default autotopology

3. Press Enter.

# Displaying global autotopology settings

# About this task

Use this procedure to display the global autotopology settings.

# Procedure

1. Enter Privileged EXEC mode:

enable

2. At the command prompt, enter the following command:

show autotopology settings

# Displaying the autotopology NMM table

# About this task

Use this procedure to display the Autotopology network management module (NMM) table.

## Procedure

1. Enter Privileged EXEC mode:

enable

2. At the command prompt, enter the following command:

show autotopology nmm-table

3. Press Enter.

# Flow control configuration

Use the information in this section to configure the traffic rates on ports.

😵 Note:

Due to Quality of Service (QoS) interaction, the switch cannot send pause-frames.

# **Configuring flow control**

## About this task

Use this procedure only on Gigabit Ethernet ports to control the traffic rates on ports during congestion.

# 😵 Note:

With auto-negotiation enabled, you must use the "auto-negotiation-advertisements" command to set the mode for flow control.

The default value for flowcontrol is asymmetric (asymm-pause-frame for auto-negotiation enabled). When upgrading from an older software version that has symmetric/pause-frame as default, the symmetric/pause-frame settings are changed to asymmetric/asymm-pause-frame.

If you select the auto mode for flow control on a port, make sure that the desired autonegotiation advertisements are set on the port.

## Procedure

1. Enter Ethernet Interface Configuration mode:

```
enable
configure terminal
interface Ethernet <port>
```

2. At the command prompt, enter the following command:

flowcontrol [port <portlist>] {asymmetric | auto | disable}

3. Press Enter.

#### Example

The following is an example of flow control disabling with autonegotiation enabled:

```
Switch>enable
Switch#configure terminal
Switch(config)#interface ethernet 7-8
Switch(config-if)#auto-negotiation-advertisements port 7 1000-full
Switch(config-if) #show auto-negotiation-advertisements port 7-8
Port Autonegotiation Advertised Capabilities
____ ____
7 1000Full
8 10Full 100Full 1000Full
                                               AsymmPause
Switch(config-if)#show interfaces 7-8
                                               Flow
           Status
                       Auto
Port Trunk Admin Oper Link Negotiation Speed Duplex Control
      --- ----- ---- ---- ----- --
7Enable UpUpCustom1000MbpsFullDisable8Enable UpUpEnabled1000MbpsFullDisable
The following is an example of flow control enabling with autonegotiation enabled:
Switch(config-if) #auto-negotiation-advertisements port 7 1000-full asymm-pause-frame
Switch(config-if) #show auto-negotiation-advertisements port 7-8
Port Autonegotiation Advertised Capabilities
      -----
            1000FullAsymmPause100Full1000FullAsymmPauseif)#about interfaces2
8 10Full
Switch(config-if)#show interfaces 7-8
          Status Auto
                                                    Flow
Port Trunk Admin Oper Link Negotiation Speed Duplex Control
7Enable UpUpCustom1000MbpsFullAsymm8Enable UpUpEnabled1000MbpsFullAsymm
```

The following is an example of flow control disabling with autonegotiation disabled:

The following is an example of flow control enabling with autonegotiation disabled:

#### Variable definitions

Use the data in the following table to use the flowcontrol command.

| Variable                    | Definition                                                                                                    |  |
|-----------------------------|----------------------------------------------------------------------------------------------------|--|
| port <portlist></portlist>  | Specifies the port numbers to configure for flow control.                                                                                                 |  |
|                             | 🛪 Note:                                                                                                    |  |
|                             | If you omit this parameter, the system uses the ports you specified in<br>the interface command but only those ports that have speed set to<br>1000/full. |  |
| asymmetric   auto   disable | Set the mode for flow control:                                                                                                    |  |
|                             | <ul> <li>asymmetric: PAUSE frames can flow only in one direction (the switch<br/>cannot send pause-frames)</li> </ul>                                     |  |
|                             | <ul> <li>auto: Enables autonegotiation on the port</li> </ul>                                                                                             |  |
|                             | disable: Disables flow control on the port                                                                                                    |  |

# **Disabling flow control**

# About this task

Use this procedure to disable flow control (only on Gigabit Ethernet ports).

# Procedure

1. Enter Ethernet Interface Configuration mode:

```
enable
configure terminal
interface Ethernet <port>
```

2. At the command prompt, enter the following command:

```
no flowcontrol [port <portlist>]
```

3. Press Enter.

## Variable definitions

Use the data in the following table to use the no flowcontrol command.

| Variable                   | Definition                                                                                                    |  |  |
|----------------------------|----------------------------------------------------------------------------------------------------|--|--|
| port <portlist></portlist> | Specifies the port numbers for which to disable flow control.                                                                                              |  |  |
|                            | 😸 Note:                                                                                                    |  |  |
|                            | If you omit this parameter, the system uses the ports you specified in<br>the interface command, but only those ports that have speed set to<br>1000/full. |  |  |

# **Resetting flow control**

## About this task

Use this procedure to set the flow control to the default value of automatic, which automatically detects the flow control.

Use the default flowcontrol command only on Gigabit Ethernet ports.

## Procedure

1. Enter Ethernet Interface Configuration mode:

```
enable
configure terminal
interface Ethernet <port>
```

2. At the command prompt, enter the following command:

```
default flowcontrol [port <portlist>]
```

3. Press Enter.

# Variable definitions

Use the data in the following table to use the default flowcontrol command.

| Variable                   | Definition                                                                                          |  |  |  |
|----------------------------|----------------------------------------------------------------------------------------------------|--|--|--|
| port <portlist></portlist> | Specifies the port numbers for which to default to automatic flow control.                          |  |  |  |
|                            | 🗴 Note:                                                                                             |  |  |  |
|                            | If you omit this parameter, the system uses the port number you specified in the interface command. |  |  |  |

# sFlow configuration using CLI

This section describes the CLI commands used to configure sFlow on the switch.

# **Enabling sFlow globally**

You must globally enable sFlow before the system can monitor and capture traffic statistics to send to an sFlow collector. By default, sFlow is globally disabled.

## About this task

After you globally enable sFlow, you must configure at least one sFlow collector, and enable sFlow sampling rates on an interface port.

## Procedure

1. Enter Global Configuration mode:

enable

configure terminal

2. Enable sFlow:

sflow enable

3. Verify global sFlow state:

show sflow

#### Example

```
Switch(config)#show sflow
SFLOW Administrative State: Enabled
```

# Displaying sFlow interface settings Procedure

1. Enter Global Configuration mode:

enable

configure terminal

2. Display sFlow per interface settings:

show sflow interface <port>

#### Example

| Switch#show sflow interface 1 |           |           |         |         |     |     |     |    |
|-------------------------------|-----------|-----------|---------|---------|-----|-----|-----|----|
| Port                          | Packet Sa | nple Rate | Max Hdr | Counter | Col | lec | tor | ID |
|                               | Ingress   | Egress    | Size    | Polling | 1   | 2   | 3   | 4  |
|                               |           |           |         |         |     |     |     |    |
| 1                             | 0         | 0         | 128     | 0       | 0   | 0   | 0   | 0  |

# **Disabling sFlow globally**

Use this procedure to disable sFlow globally.

#### Procedure

1. Enter Global Configuration mode:

enable

configure terminal

2. At the command prompt, enter the following command:

```
no sflow enable
or
default sflow enable
```

# Configuring an sFlow collector

Configure an sFlow collector to determine to which device the sFlow agent sends sFlow datagrams.

#### Before you begin

- You must globally enable sFlow.
- You must enable sFlow on a port.

### About this task

The sFlow datagrams that the agent sends to the collector are not encrypted. Use a VLAN to create a secure measurement network to route sFlow datagrams.

To further protect the sFlow collector, configure it to accept only sFlow datagrams, or to check sequence numbers and verify source addresses.

### Procedure

1. Enter Global Configuration mode:

enable

configure terminal

2. Use the following command to configure sFlow collector:

```
sflow collector <1-4> address <a.b.c.d> | <ipv6addr> [owner <word>]
[port <1-65535>]
```

3. Use the following command to configure sFlow collector buffer size and timeout:

```
sflow collector <1-4> [max-datagram-size <400-9216>][timeout
<0-65535>]
```

4. Verify the collector configuration:

show sflow collector [<1-4>]

#### Example

```
switch(config)#show sflow collector
```

```
collector 4
    IP Version
```

| IP Version | า           | IPv4      |
|------------|-------------|-----------|
| IP Address | 5           | 192.0.2.0 |
| IP Destina | ation Port  | 4         |
| Collector  | Buffer Size | 400       |
| Collector  | Owner       | 3         |
| Collector  | Timeout     | 41        |
|            |             |           |

## Variable definitions

Use the data in the following table to use the **sflow** collector command.

| Variable                                            | Definition                                                               |
|-----------------------------------------------------|--------------------------------------------------------------------------|
| sflow collector <1-4>                               | Specifies the Collector ID.                                              |
| address <a.b.c.d>   <ipv6addr></ipv6addr></a.b.c.d> | Specifies the IPv4 address or IPv6 address.                              |
| owner <word></word>                                 | Specifies the owner that created the entry (maximum length 20).          |
| port <1-65535>                                      | Specifies the UDP port number. The default UDP port is 6343.             |
| max-datagram-size <400-9216>                        | Specifies the maximum size of the datagram packets. The default is 1400. |
| timeout <0-65535>                                   | Specifies the timeout until collector is deleted. The default is 0.      |

# Deleting an sFlow collector

Use this procedure to delete an sFlow collector.

### Procedure

1. Enter Global Configuration mode:

```
enable
configure terminal
```

2. At the command prompt, enter the following command:

```
no sflow collector <1-4>
or
default sflow collector <1-4>
```

# Enabling sFlow on a port

Enable sFlow on a port to capture traffic statistics for the port.

## 😵 Note:

You can enable traffic sampling and counter polling on a port or multiple ports by using the sflow commands in Interface Configuration mode.

### Before you begin

You must globally enable sFlow.

#### Procedure

1. Enter Ethernet Interface Configuration mode:

```
enable
configure terminal
interface Ethernet <port>
```

2. Set collector on port:

sflow [port <portlist>] collector <1-4>

3. Set counter-interval on port:

sflow [port <portlist>] counter-interval <1-3600>

4. Set maximum captured header size on port:

sflow [port <portlist>] max-header-size <64-256>

5. Set traffic sampling on port:

```
sflow [port <portlist>] sampling-rate <ingress | egress>
<4096-1000000>
```

#### 6. Verify the port configuration:

```
Show sflow interface [enabled] [<port number>]
```

#### Example

```
Switch(config-if)#show sflow interface 1
```

PortPacket Sample RateMax HdrCounterCollector IDIngressEgressSizePolling123100643104

### Variable definitions

Use the data in the following table to use the **show sflow interface** command.

| Variable                                        | Definition                                                      |
|-------------------------------------------------|-----------------------------------------------------------------|
| portlist                                        | Specifies the port on the device.                               |
| collector <1-4>                                 | Specifies the Collector ID.                                     |
| counter-interval <1-3600>                       | Specifies the counter on the polling interval on the port.      |
| max-header-size <64-256>                        | Specifies the maximum captured header size. The default is 128. |
| sampling-rate [egress   ingress] <4096-1000000> | Specifies the sampling rate on the port. The default is 0.      |

# Deleting or defaulting sFlow settings on a port

Use this procedure to delete or default sFlow settings on a port.

## Procedure

1. Enter Ethernet Interface Configuration mode:

```
enable
configure terminal
interface Ethernet <port>
```

- 2. At the command prompt, enter the following command:
  - a. To delete an sFlow collector on a port:

```
no sflow collector <1-4>
or
default sflow collector <1-4>
```

b. To disable counter polling on a port:

```
no sflow counter-interval
or
default sflow counter-interval
```

c. To disable sampling on a port:

```
no sflow sampling-rate [ingress | egress]
```

or

```
default sflow sampling-rate [ingress | egress]
```

d. To default maximum captured header size on a port:

```
no sflow max-header-size
or
default sflow max-header-size
```

# **Rate-limiting configuration**

Use the information in this section to limit the percentage of multicast traffic, broadcast traffic, or both.

# **Displaying rate-limiting information**

### About this task

Use this procedure to display the rate-limiting settings and statistics.

### Procedure

1. Enter Privileged EXEC mode:

enable

2. At the command prompt, enter the following command:

show rate-limit

3. Press Enter.

# Configuring rate-limiting on a port

## About this task

Use this procedure to configure rate-limiting on a port.

## Procedure

1. Enter Ethernet Interface Configuration mode:

```
enable
configure terminal
interface Ethernet <port>
```

2. At the command prompt, enter the following command:

```
rate-limit [port <portlist>] {multicast <pct> | broadcast <pct> |
both <pct>}
```

3. Press Enter.

#### Variable definitions

Use the data in the following table to use the rate-limit command.

| Variable                                                             | Definition                                                                                                  |
|----------------------------------------------------------------------|----------------------------------------------------------------------------------------------------|
| port <portlist></portlist>                                           | Specifies the port numbers to configure for rate-limiting.                                                  |
|                                                                      | 😵 Note:                                                                                                    |
|                                                                      | If you omit this parameter, the system uses the port number you specified in the interface command.         |
| multicast <pct>   broadcast<br/><pct>   both <pct></pct></pct></pct> | Apply rate-limiting to the type of traffic. Enter an integer from 1–10 to set the rate-limiting percentage: |
|                                                                      | <ul> <li>multicast: Apply rate-limiting to multicast packets</li> </ul>                                     |
|                                                                      | <ul> <li>broadcast: Apply rate-limiting to broadcast packets</li> </ul>                                     |
|                                                                      | <ul> <li>both: Apply rate-limiting to both multicast and broadcast packets</li> </ul>                       |

# Disabling rate-limiting on a port

#### About this task

Use this procedure to disable rate-limiting on a port.

#### Procedure

1. Enter Ethernet Interface Configuration mode:

```
enable
configure terminal
interface Ethernet <port>
```

2. At the command prompt, enter the following command:

```
no rate-limit [port <portlist>]
```

3. Press Enter.

#### Variable definitions

Use the data in the following table to use the no rate-limit command.

| Variable                   | Definition                                                                                          |
|----------------------------|----------------------------------------------------------------------------------------------------|
| port <portlist></portlist> | Specifies the port numbers for which to disable for rate-limiting.                                  |
|                            | 😸 Note:                                                                                             |
|                            | If you omit this parameter, the system uses the port number you specified in the interface command. |

# **Resetting rate-limiting**

#### About this task

Use this procedure to restore the rate-limiting value for specified ports to the default settings.

#### Procedure

1. Enter Ethernet Interface Configuration mode:

```
enable
configure terminal
interface Ethernet <port>
```

2. At the command prompt, enter the following command:

```
default rate-limit [port <portlist>]
```

3. Press Enter.

#### Variable definitions

Use the data in the following table to use the default rate-limit command.

| Variable                   | Definition                                                                                          |
|----------------------------|----------------------------------------------------------------------------------------------------|
| port <portlist></portlist> | Specifies the port numbers for which to reset rate-limiting to factory default.                     |
|                            | 😸 Note:                                                                                             |
|                            | If you omit this parameter, the system uses the port number you specified in the interface command. |

# Simple Network Time Protocol configuration

Use the information in this section to configure Simple Network Time Protocol (SNTP).

TheSNTP feature synchronizes the Universal Coordinated Time (UTC) to an accuracy within 1 second. This feature adheres to the IEEE RFC 2030 (MIB is the s5agent). With this feature, the system can obtain the time from any RFC 2030-compliant NTP/SNTP server.

## 😵 Note:

If problems occur when you use this feature, try various NTP servers. Some NTP servers can be overloaded or currently inoperable.

The system retries connecting with the NTP server a maximum of three times, with 5 minutes between each retry.

# **Displaying SNTP information**

#### About this task

Use this procedure to display the SNTP information, as well as the configured NTP servers.

## Procedure

1. Enter Privileged EXEC mode:

enable

2. At the command prompt, enter the following command:

show sntp

3. Press Enter.

# Displaying the current system characteristics

#### About this task

Use this procedure to display the current system characteristics.

😵 Note:

You must have SNTP enabled and configured to display GMT time.

#### Procedure

1. Enter Privileged EXEC mode:

enable

2. At the command prompt, enter the following command:

```
show sys-info
```

3. Press Enter.

# **Enabling SNTP**

#### About this task

Use this procedure to enable SNTP.

😵 Note:

The default setting for SNTP is Disabled

#### Procedure

1. Enter Global Configuration mode:

enable

configure terminal

2. At the command prompt, enter the following command:

sntp enable

3. Press Enter.

# **Disabling SNTP**

## About this task

Use this procedure to disable SNTP.

#### Procedure

1. Enter Global Configuration mode:

enable

configure terminal

2. At the command prompt, enter the following command:

no sntp enable

3. Press Enter.

# Configuring the SNTP server primary address

#### About this task

Use this procedure to configure the SNTP server primary address.

#### Procedure

1. Enter Global Configuration mode:

enable

configure terminal

2. At the command prompt, enter the following command:

```
sntp server primary address [<ipv6 address> | <A.B.C.D>]
```

3. Press Enter.

#### Variable definitions

Use the data in the following table to use the sntp server primary address command.

| Variable            | Definition                                                                     |
|---------------------|--------------------------------------------------------------------------------|
| ipv6_address        | Specifies the IPv6 address of the primary NTP server.                          |
| <a.b.c.d></a.b.c.d> | Specifies the IP address of the primary NTP server in dotted-decimal notation. |

# Configuring the SNTP server secondary address

## About this task

Use this procedure to configure the SNTP server secondary address.

#### Procedure

1. Enter Global Configuration mode:

```
enable
configure terminal
```

2. At the command prompt, enter the following command:

```
sntp server secondary address [<ipv6 address> | <A.B.C.D>]
```

3. Press Enter.

#### Variable definitions

Use the data in the following table to use the sntp server secondary address command.

| Variable            | Definition                                                                       |
|---------------------|----------------------------------------------------------------------------------|
| ipv6_address        | Specifies the IPv6 address of the secondary NTP server.                          |
| <a.b.c.d></a.b.c.d> | Specifies the IP address of the secondary NTP server in dotted-decimal notation. |

## **Clearing SNTP addresses**

#### About this task

Use this procedure to clear the NTP server IP addresses. The no sntp server command clears the primary and secondary server addresses.

#### Procedure

1. Enter Global Configuration mode:

enable configure terminal

2. At the command prompt, enter the following command:

```
no sntp server {primary | secondary}
```

3. Press Enter.

#### Variable definitions

Use the data in the following table to use the no sntp server command.

| Variable  | Definition                                |
|-----------|-------------------------------------------|
| primary   | Clears the primary SNTP server address.   |
| secondary | Clears the secondary SNTP server address. |

# Performing a manual SNTP synchronization

#### About this task

Use this procedure to perform a manual synchronization with the NTP server.

#### Procedure

1. Enter Global Configuration mode:

```
enable
configure terminal
```

2. At the command prompt, enter the following command:

sntp sync-now

3. Press Enter.

# Configuring a recurring synchronization

#### About this task

Use this procedure to configure a recurring synchronization with the secondary NTP server. You specify the synchronization interval in hours relative to initial synchronization.

#### Procedure

1. Enter Global Configuration mode:

enable

configure terminal

2. At the command prompt, enter the following command:

sntp sync-interval <0-168>

3. Press Enter.

#### Variable definitions

Use the data in the following table to use the sntp sync-interval command.

| Variable | Definition                                                                                                    |
|----------|----------------------------------------------------------------------------------------------------|
| <0-168>  | Specifies the number of hours for periodic synchronization with the NTP server. 0 is boot-time only, and 168 is once a week. |

# **Configuring local time zone**

#### Before you begin

SNTP server must be enabled.

#### About this task

Use this procedure to configure your switch for your local time zone.

#### Procedure

1. Enter Global Configuration mode:

enable

configure terminal

2. At the command prompt, enter the following command:

clock time-zone zone hours [minutes]

3. Press Enter.

#### Example

The following is an example of setting the time zone to UTP minus 8 hours and displaying the time zone as "PST".

Switch(config) #clock time-zone PST -8

## Variable definitions

Use the data in the following table to use the clock time-zone zone hours command.

| Variable  | Definition                                                                                      |
|-----------|-------------------------------------------------------------------------------------------------|
| zone      | Specifies the time zone acronym to be displayed when showing system time (up to 4 characters).  |
| hours     | Specifies the difference from UTC in hours. This can be any value between -12 and +12.          |
| [minutes] | Specifies the number of minutes difference from UTC. Minutes can be any value between 0 and 59. |

# Configuring daylight savings time

#### Before you begin

SNTP server must be enabled.

#### About this task

Use this procedure to set the daylight savings time change dates..

#### Procedure

1. Enter Global Configuration mode:

enable

configure terminal

2. At the command prompt, enter the following command:

```
clock summer-time <zone> [date <day> <month> <year> <hh:mm> <end-
day> <end-month> <end-year> <end-hh:mm>] [offset]
```

#### 3. Press Enter.

#### Example

The following command sets the daylight savings time to begin at 02:00 on March 28, 2007 and end on August 30th, 2007 at 15:00. The change to daylight savings moves the clock forward by 60 minutes and "BST" will be displayed as the time zone acronym. These changes to and from daylight savings time will happen automatically.

Switch(config)#clock summer-time BST date 28 Mar 2007 2:00 30 Aug 2007 15:00 +60

# Variable definitions

Use the data in the following table to use the clock summer-time command.

| Variable            | Definition                                                                                                    |
|---------------------|----------------------------------------------------------------------------------------------------|
| <zone></zone>       | Specifies the time zone acronym to display when daylight savings time is in effect. If unspecified, the default is the current time zone acronym. |
| date                | Specifies daylight savings time to start and end on the following dates.                                                                          |
| <day></day>         | Specifies the start day.                                                                                                    |
| <month></month>     | Specifies the start month.                                                                                                    |
| <year></year>       | Specifies the start year.                                                                                                    |
| <hh:mm></hh:mm>     | Specifies the hour and minute to start daylight savings time.                                                                                     |
| <end-day></end-day> | Specifies the end day.                                                                                                    |

# Configuring recurring daylight savings time

#### Before you begin

SNTP server must be enabled.

#### About this task

Use this procedure to configure recurring daylight savings time start and end dates.

#### Procedure

1. Enter Global Configuration mode:

enable

configure terminal

2. At the command prompt, enter the following command:

```
clock summer-time recurring {<startWeek:1-5|last>} <start:DAY>
<start:MONTH> <start:hh:mm> {<endWeek:1-5>|last>} <end:DAY>
<end:MONTH> <end:hh:mm> [offset <1-1440>]
```

3. Press Enter.

#### Example

The following command configures the recurring daylight savings time to start on day 13 of the third week in March, and end on day 6 of the second week in November.

Switch(config)# clock summer-time recurring 3 13 March 02:00 2 6 November 02:00 offset 60

# Variable definitions

Use the data in the following table to use the clock summer-time recurring command.

| Variable                                   | Definition                                                                                                    |
|--------------------------------------------|----------------------------------------------------------------------------------------------------|
| <startweek:1–5>   last&gt;</startweek:1–5> | Specifies the week of the month (starting on Sunday) you want recurring daylight savings time to start. Values include:                                                                                                    |
|                                            | <ul> <li>&lt;1–5&gt; — the first to the fifth week for months of the year that include five<br/>Sundays.</li> </ul>                                                                                                    |
|                                            | <ul> <li>last — the last week of months of the year that do not include five<br/>Sundays.</li> </ul>                                                                                                    |
|                                            | 🛪 Note:                                                                                                    |
|                                            | For the <1–5> parameter, weeks count from the first day of the month,<br>not calendar weeks. Therefore, weeks 1–4 may not always apply.<br>Week 5 may not apply in certain years. In that case, summer time<br>start/end uses the last parameter. |
|                                            | For years without a Sunday in the fifth week of March, summer time starts on the last Sunday of March.                                                                                                    |
| <start:day></start:day>                    | Specifies the day recurring daylight savings time starts.                                                                                                    |
| <start:month></start:month>                | Specifies the month recurring daylight savings time starts.                                                                                                    |
| <start:hh:mm></start:hh:mm>                | Specifies the hour and minutes of the day recurring daylight savings time starts.                                                                                                    |
| <endweek:1–5>   last&gt;</endweek:1–5>     | Specifies the week of the month (starting on Sunday) you want recurring daylight savings time to end. Values include:                                                                                                    |
|                                            | <ul> <li>&lt;1–5&gt; — the first to the fifth week for months of the year that include five<br/>Sundays.</li> </ul>                                                                                                    |
|                                            | <ul> <li>last — the last week of months of the year that do not include five<br/>Sundays.</li> </ul>                                                                                                    |
|                                            | 😸 Note:                                                                                                    |
|                                            | For the <1–5> parameter, weeks count from the first day of the month,<br>not calendar weeks. Therefore, weeks 1–4 may not always apply.<br>Week 5 may not apply in certain years. In that case, summer time<br>start/end uses the last parameter. |
| <end:day></end:day>                        | Specifies the day recurring daylight savings time ends.                                                                                                    |
| <end:month></end:month>                    | Specifies the month recurring daylight savings time ends.                                                                                                    |
| <end:hh:mm></end:hh:mm>                    | Specifies the hour and minutes of the day recurring daylight savings time ends.                                                                                                    |
| offset<1-1440>                             | Specifies the time change in minutes when daylight savings time starts and<br>ends. The offset is added when daylight savings time begins, and<br>subtracted when daylight savings time ends. Value range is 1 to 1440<br>minutes.                |

# **Custom Autonegotiation Advertisements**

Custom Autonegotiation Advertisement (CANA) customizes the capabilities that are advertised. It also controls the capabilities that the switch advertises as part of the auto negotiation process.

Use the information in this section to configure CANA.

# **Configuring CANA**

#### About this task

Use this procedure to configure Custom Autonegotiation Advertisements (CANA) for one or more switch ports.

#### 😵 Note:

If you need to establish a 100 Mbps link on an ERS 5928MTS-uPWR port, note that if autonegotiation is enabled on the port and the peer port speed is forced to 100 Mbps (autonegotiation disabled), the link will not be established. By design, the autonegotiation process does not complete successfully in this scenario because the MTS unit is not able to link at half duplex speeds.

To prevent this situation, perform one of the following actions:

• enable autonegotiation on both peers and configure peers to advertise the *100-full* autonegotiation-advertisement

OR

• disable autonegotiation by forcing the port speed to 100 Mbps full duplex on both peers

#### Procedure

1. Enter Ethernet Interface Configuration mode:

enable
configure terminal
interface Ethernet <port>

2. At the command prompt, enter the following command:

```
auto-negotiation-advertisements [port <portlist>] {10-full | 10-half
| 100-full | 100-half | 1000-full | 10000-full | 2500-full | add|
asymm-pause-frame | none | remove}
```

3. Press Enter.

#### Example

The following is an example of setting port 5 to 10 Mb/s and full duplex.

```
Switch(config)#interface ethernet 5
Switch(config-if)#auto-negotiation-advertisements port 5 10-full
```

#### Variable definitions

Use the data in the following table to use the auto-negotiation-advertisements command.

| Variable              | Definition                                                     |
|-----------------------|----------------------------------------------------------------|
| <portlist></portlist> | Specifies a port or list of ports for which to configure CANA. |
| 10-full               | Advertises 10Mbps full-duplex                                  |
| 10-half               | Advertises 10Mbps half-duplex                                  |
| 100-full              | Advertise 100Mbps full-duplex                                  |
| 100-half              | Advertises 100Mbps half-duplex                                 |
| 1000-full             | Advertises 1000Mbps full-duplex                                |
| 10000-full            | Advertises 10000Mbps full-duplex                               |
| 2500–full             | Advertise 2500Mbps full-duplex                                 |
| asymm-pause-frame     | Advertise the use of asymmetric pause frames                   |
| none                  | Do not advertise during autonegotiation                        |

# **Displaying CANA information**

#### About this task

Use this procedure to view the autonegotiation advertisements for a switch.

#### Procedure

1. Enter Privileged EXEC mode:

enable

2. At the command prompt, enter the following command:

```
show auto-negotiation-advertisements [port <portlist>]
```

3. Press Enter.

#### Example

The following is an example of the show auto-negotiation-advertisements command output.

```
Switch(config)#show auto-negotiation-advertisements port 9

Port Autonegotiation Advertised Capabilities

9 100Full 1000Full 2500Full AsymmPause

Switch(config)#
```

#### Variable definitions

Use the data in the following table to use the show auto-negotiation-advertisements command.

| Variable              | Definition                                                                                                    |
|-----------------------|----------------------------------------------------------------------------------------------------|
| <portlist></portlist> | Specifies a port or list of ports for which to display autonegotiation advertisement configuration information. |

# **Displaying hardware capabilities**

#### About this task

Use this procedure to display operational modes for the device.

#### Procedure

1. Enter Privileged EXEC mode:

enable

2. At the command prompt, enter the following command:

```
show auto-negotiation-capabilities [port <portlist>]
```

3. Press Enter.

#### Variable definitions

Use the data in the following table to use the show auto-negotiation-capabilities command.

| Variable                   | Definition                                                                                                    |
|----------------------------|----------------------------------------------------------------------------------------------------|
| port <portlist></portlist> | Specifies a port or list of ports for which to display autonegotiation advertisement capabilities information. |

# **Restoring CANA to default**

#### About this task

Use this procedure to restore CANA to default.

#### Procedure

1. Enter Ethernet Interface Configuration mode:

```
enable
configure terminal
interface Ethernet <port>
```

2. At the command prompt, enter the following command:

```
default auto-negotiation-advertisements [port <portlist>]
```

3. Press Enter.

#### Variable definitions

Use the data in the following table to use the default auto-negotiation-advertisements command.

| Variable                   | Definition                                                                                                    |
|----------------------------|----------------------------------------------------------------------------------------------------|
| port <portlist></portlist> | Specifies a port or list of ports for which to restore CANA to default settings. The default setting makes a port advertise all auto negotiation capabilities. |

# **Disabling CANA**

#### About this task

Use this procedure to disable CANA on one or more ports.

#### Procedure

1. Enter Ethernet Interface Configuration mode:

```
enable
configure terminal
interface Ethernet <port>
```

2. At the command prompt, enter the following command:

```
no auto-negotiation-advertisements [port <portlist>]
```

3. Press Enter.

#### Variable definitions

Use the data in the following table to use the no auto-negotiation-advertisements command.

| Variable                   | Definition                                                   |
|----------------------------|--------------------------------------------------------------|
| port <portlist></portlist> | Specifies a port or list of ports for which to disable CANA. |

# **Configuring duplex operation**

#### About this task

Use this procedure to configure the duplex operation for a port.

```
😵 Note:
```

Enabling or disabling autonegotiation for speed also enables or disables it for duplex operation. When you set the duplex mode for autonegotiation, ensure that the other side of the link is also set for autonegotiation.

#### Procedure

1. Enter Ethernet Interface Configuration mode:

```
enable
configure terminal
interface Ethernet <port>
```

2. At the command prompt, enter the following command:

```
duplex [port <portlist>] {full | half | auto}
```

3. Press Enter.

## Variable definitions

Use the data in the following table to use the duplex command.

| Variable                   | Definition                                                                                                    |
|----------------------------|----------------------------------------------------------------------------------------------------|
| port <portlist></portlist> | Specifies the port numbers to reset the duplex mode to factory default values. The default value is autonegotiation. |
|                            | Note:                                                                                                    |
|                            | If you omit this parameter, the system uses the ports you specified in the interface command.                        |
| full   half   auto         | Sets duplex to                                                                                                    |
|                            | full: full-duplex mode                                                                                               |
|                            | half: half-duplex mode                                                                                               |
|                            | auto: autonegotiation                                                                                                |

# Resetting the duplex operation

#### About this task

Use this procedure to set the duplex operation for a port to the factory default duplex value.

#### Procedure

1. Enter Ethernet Interface Configuration mode:

```
enable
configure terminal
interface Ethernet <port>
```

2. At the command prompt, enter the following command:

```
default duplex [port <portlist>]
```

3. Press Enter.

#### Variable definitions

Use the data in the following table to use the default duplex command.

| Variable                   | Definition                                                                                                    |  |
|----------------------------|----------------------------------------------------------------------------------------------------|--|
| port <portlist></portlist> | Specifies the port numbers for which to reset the duplex mode to factory default values. The default value is autonegotiation. |  |
|                            | ℜ Note:                                                                                                    |  |
|                            | If you omit this parameter, the system uses the ports you specified in the interface command.                                  |  |

# **Connecting to another Switch**

Use the information in this section to communicate with another switch while maintaining the current switch connection, by running the ping and telnet commands.

# Using the ping command to test communication with another switch

#### Before you begin

To ping from the local IP address, set the local IP address before you issue the ping command.

#### About this task

Use this procedure to determine whether or not you can establish communication between two switches. The ping command tests the network connection to another network device by sending an Internet Command Message Protocol (ICMP) packet from the local IP address (IPv4 address or, DNS host name) or a specified source IPv4 address. The ping command waits for a reply within a predetermined time period. If the reply arrives within the established timeout interval, the host is considered to be reachable.

#### Procedure

- 1. Log on to CLI to enter User EXEC mode.
- 2. At the command prompt, enter the following command:

```
ping {<hostname> | A.B.C.D | <WORD>} [continuous] [count <1-9999>]
[datasize <64-4096>] [debug source {<A.B.C.D> | <WORD>}] [interval
<1-60>] [scopeid {<1-4094> | loopback <1-16> | mgmt}] [source
{<A.B.C.D> | <WORD>}] [timeout <1-120>] [ttl <0-255>] [-t <1-120>]
```

3. Press Enter.

#### Variable definitions

Use the data in the following table to use the ping command.

#### Variable definition

| Parameter                          | Description                                                                                                    |
|------------------------------------|----------------------------------------------------------------------------------------------------|
| <hostname> or {A.B.C.D}</hostname> | Specifies the hostname or IP address to ping.                                                                                                    |
| <word></word>                      | Specifies the IPv6 address to ping.                                                                                                    |
| datasize <64-4096>                 | Specifies the size of the ICMP packet to be sent within a range of 64 to 4096 bytes.                                                                                       |
|                                    | The range is from 64 to 4096 bytes. By default, the data size is 64 bytes.                                                                                                 |
| count <1–9999>   continuous        | Sets the number of ICMP packets to be sent within a range of 1 to 9999 packets. The continuous mode sets the ping running until the user interrupts it by entering Ctrl+C. |

Table continues...

| Parameter            | Description                                                                                                    |
|----------------------|----------------------------------------------------------------------------------------------------|
|                      | By default, the packet count is 5.                                                                                                    |
| timeout   -t <1–120> | Sets the timeout using either the timeout with the –t parameter followed by the number of seconds the switch must wait before timing out. Range is within 1 to 120 seconds.                                                                                            |
|                      | By default, timeout is 5 seconds.                                                                                                    |
| interval <1-60>      | Specifies the number of seconds between transmitted packets within a range of 1 to 60 seconds.                                                                                                    |
|                      | By default, the interval is 1 second.                                                                                                    |
| debug                | Provides additional output information such as the ICMP sequence number and the trip time.                                                                                                    |
| source <word></word> | Specifies the source 1Pv4 address of the outgoing<br>ICMP request message. Must be one of the device's<br>layer 3 active interfaces. If no source address is<br>specified, the address of the interface used to send<br>out the packets is used as the source address. |
| ttl <0–255>          | Specifies the maximum hop limit for the packet. The range is from 0 to 255.                                                                                                    |
| scopeid <1-4094>     | Specifies the interface VLAN ID for link-local or multicast addresses. The range is from 1 to 4094. By default, the VLAN ID is 1.                                                                                                    |
| loopback <1-16>      | Specifies the Loopback interface. The range is from 1 to 16.                                                                                                    |
| mgmt                 | Specifies the management port.                                                                                                    |

# Using Telnet to communicate with another switch

#### About this task

Use the telnet command to establish communications with another switch during the current CLI session. Communication can be established to only one external switch at a time using the telnet command.

#### Procedure

- 1. Log on to CLI to enter User EXEC mode.
- 2. At the command prompt, enter the following command:

```
telnet <ipv6_address | dns_host_name | ipv4_address>
```

3. Press Enter.

#### Variable definitions

Use the data in the following table to use the  ${\tt telnet}$  command.

| Variable      | Definition                                                         |  |
|---------------|--------------------------------------------------------------------|--|
| ipv6_address  | Specifies the IPv6 address of the unit with which to communicate.  |  |
| dns_host_name | Specifies the DNS host name of the unit with which to communicate. |  |
| ipv4_address  | Specifies the IPv4 address of the unit with which to communicate.  |  |

# **Domain Name Server (DNS) Configuration**

Use domain name servers when the switch needs to resolve a domain name (such as extremenetworks.com) to an IP address.

Use the information in this section to configure DNS.

## **Displaying DNS-related information**

#### About this task

Use this procedure to display DNS-related information. This information includes the default switch domain name and any configured DNS servers.

#### Procedure

- 1. Log on to CLI to enter User EXEC mode.
- 2. At the command prompt, enter the following command:

show ip dns

3. Press Enter.

## **Configuring a Domain Name Server**

#### About this task

Use this procedure to set the default DNS domain name for the switch.

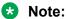

This default domain name is appended to all DNS queries or commands that do not already contain a DNS domain name.

#### Procedure

1. Enter Global Configuration mode:

enable

configure terminal

2. At the command prompt, enter the following command:

ip domain-name <domain name>

3. Press Enter.

#### Variable definitions

Use the data in the following table to use the ip domain-name command.

| Variable                    | Definition                                                                                                    |
|-----------------------------|----------------------------------------------------------------------------------------------------|
| <domain_name></domain_name> | Specifies the default domain name to be used. A domain name is determined to be valid if it contains alphanumeric characters and contains at least one period (.). |

## Clearing the DNS domain name

#### About this task

Use this procedure to clear a previously configured default DNS domain name for the switch.

#### Procedure

1. Enter Global Configuration mode:

enable

configure terminal

2. At the command prompt, enter the following command:

no ip domain-name

3. Press Enter.

## Restoring DNS domain name to default

#### About this task

Use the default ip domain-name command to set the system default switch domain name. Because this default is an empty string, this command has the same effect as the no ip domain-name command.

#### Procedure

1. Enter Global Configuration mode:

enable

configure terminal

2. At the command prompt, enter the following command:

default ip domain-name

3. Press Enter.

# **Resolving domain names to IP addresses**

#### About this task

Use this procedure to set the domain name servers the switch uses to resolve a domain name to an IP address. A switch can have up to three domain name servers specified for this purpose.

## 😵 Note:

To enter all three server addresses you must enter the command three times, each with a different server address.

#### Procedure

1. Enter Global Configuration mode:

enable configure terminal

2. At the command prompt, enter the following command:

```
ip name-server [<ipv6_address> | <ip_address_1> ip name-server
[<ipv6_address> | <ip_address_2>] ip name-server [<ipv6_address> |
<ip_address_3>]
```

3. Press Enter.

#### Variable definitions

Use the data in the following table to use the ip name-server command.

| Variable                      | Definition                                                                                                   |
|-------------------------------|----------------------------------------------------------------------------------------------------|
| ipv6_address                  | Specifies the IPv6 address of the domain name server used by the switch.                                     |
| <ip_address_1></ip_address_1> | Specifies the IP address of the domain name server used by the switch.                                       |
| <ip_address_2></ip_address_2> | Optional. Specifies the IP address of a domain name server to add to the list of servers used by the switch. |
| <ip_address_3></ip_address_3> | Optional. Specifies the IP address of a domain name server to add to the list of servers used by the switch. |

## Removing domain name servers

#### About this task

Use this procedure to remove domain name servers from the list of servers used by the switch to resolve domain names to an IP address.

#### 😵 Note:

To remove all three server addresses, you must enter the command three times, each with a different server address.

#### Procedure

1. Enter Global Configuration mode:

enable

configure terminal

2. At the command prompt, enter the following command:

```
no ip name-server <ip_address_1> no ip name-server [<ip_address_2>]
no ip name-server [<ip_address_3>]
```

3. Press Enter.

#### Variable definitions

Use the data in the following table to use the no ip name-server command.

| Variable                      | Definition                                                                                                    |
|-------------------------------|----------------------------------------------------------------------------------------------------|
| <ip_address_1></ip_address_1> | Specifies the IP address of the domain name server to remove.                                                     |
| <ip_address_2></ip_address_2> | Optional. Specifies the IP address of a domain name server to remove from the list of servers used by the switch. |
| <ip_address_3></ip_address_3> | Optional. Specifies the IP address of a domain name server to remove from the list of servers used by the switch. |

# Serial Security configuration

When enabled, the serial-security feature secures the console interface by logging you out if the serial console is removed from the port.

#### 😵 Note:

When loading an ASCII configuration file on switch, removing the console cable does not involve a logout event.

Use the information in this section to configure serial security.

# Enabling the serial security

#### About this task

Use this procedure to enable serial security on a switch.

#### Procedure

1. Enter Global Configuration mode:

enable configure terminal

2. At the command prompt, enter the following command:

```
serial-security enable
```

3. Press Enter.

## Disabling the serial security

#### About this task

Use this procedure to disable serial security on a switch.

## Procedure

1. Enter Global Configuration mode:

enable

configure terminal

2. At the command prompt, enter the following command:

no serial-security enable

3. Press Enter.

# Restoring serial security to default

#### About this task

Use this procedure to restore serial security to default (disabled).

#### Procedure

1. Enter Global Configuration mode:

enable

configure terminal

2. At the command prompt, enter the following command:

default serial-security enable

3. Press Enter.

# **Displaying serial security status**

#### About this task

Use this procedure to display the serial security on the switch.

#### Procedure

- 1. Log on to CLI to enter User EXEC mode.
- 2. At the command prompt, enter the following command:

show serial-security

3. Press Enter.

# **Configuring LLDP using CLI**

You can enable and configure LLDP using CLI. For more information about LLDP, see <u>Link Layer</u> <u>Discovery Protocol (IEEE 802.1AB) Overview</u> on page 83.

# Setting LLDP transmission parameters

#### About this task

Use this procedure to set the LLDP transmission parameters.

#### Procedure

1. Enter Global Configuration mode:

```
enable
configure terminal
```

2. At the command prompt, enter the following command:

```
lldp [tx-interval <5-32768>] [tx-hold-multiplier <2-10>] [reinit-
delay <1-10>] [tx-delay <1-8192>] [notification-interval <5-3600>]
[med-fast-start <1-10>] [vendor-specific {call-server | file-
server}]
```

3. Press Enter.

# Variable definitions

The following table describes the variables for the lldp command.

| Variables                                   | Description                                                                                               |
|---------------------------------------------|----------------------------------------------------------------------------------------------------|
| tx-interval <5-32768>                       | Sets the interval between successive transmission cycles.                                                 |
| tx-hold-multiplier <2-10>                   | Sets the multiplier for the tx-interval used to compute the Time To Live value for the TTL TLV.           |
| reinit-delay <1-10>                         | Sets the delay for the reinitialization attempt if the adminStatus is disabled.                           |
| tx-delay <1-8192>                           | Sets the minimum delay between successive LLDP frame transmissions.                                       |
| med-fast-start <1-10>                       | Sets value for med-fast-start.                                                                            |
| notification-interval <5-3600>              | Sets the interval between successive transmissions of LLDP notifications.                                 |
| vendor-specific {call-server   file-server} | Sets the vendor specific details for advertising the call server or file server details to the IP phones. |

# Setting LLDP port parameters

#### About this task

Use this procedure to set the LLDP port parameters.

## Procedure

1. Enter Ethernet Interface Configuration mode:

enable
configure terminal
interface Ethernet <port>

2. At the command prompt, enter the following command:

```
lldp port <portlist> [status {rxOnly | txAndRx | txOnly}] [config
notification]
```

3. Press Enter.

# Variable definitions

The following table describes the variables for the <code>lldp port</code> command.

| Variables                          | Description                                                                                                    |
|------------------------------------|----------------------------------------------------------------------------------------------------|
| port <portlist></portlist>         | Specifies the ports affected by the command.                                                                                                    |
| status {rxOnly   txAndRx   txOnly} | Sets the LLDPU transmit and receive status on the ports.                                                                                          |
|                                    | rxonly: enables LLDPU receive only                                                                                                    |
|                                    | txAndRx: enables LLDPU transmit and receive                                                                                                    |
|                                    | For LLDP support for PoE+, transmission and reception must be enabled.                                                                            |
|                                    | <ul> <li>txOnly: enables LLDPU transmit only</li> </ul>                                                                                           |
| config notification                | Enables notification when new neighbor information is stored or<br>when existing information is removed. The default value is<br><i>enabled</i> . |

# Setting LLDP Media Endpoint Devices (MED)

#### About this task

Use this procedure to configures LLDP Media Endpoint Devices (MED) policies for switch ports.

#### 😵 Note:

As a safeguard, a LLDP-MED Network Policy TLV is not sent in the LLDPDUs if the policy has the vlan-id set to value 0 (prority tagged frames).

#### Procedure

1. Enter Ethernet Interface Configuration mode:

enable

```
configure terminal
```

interface Ethernet <port>

2. At the command prompt, enter the following command:

```
lldp med-network-policies [port <portList>] {voice|voice-signaling}
[dscp <0-63>] [priority <0-7>] [tagging {tagged|untagged}] [vlan-id
<0-4094>]
```

3. Press Enter.

# Variable definitions

The following table describes the variables for the lldp med-network-policies command.

| Variable                    | Description                                                                                                    |
|-----------------------------|----------------------------------------------------------------------------------------------------|
| port <portlist></portlist>  | Specifies the port or ports on which to configure LLDP MED policies.                                                                                                    |
| voice                       | Specifies voice network policy. The default value is 46.                                                                                                    |
| voice-signaling             | Specifies voice signalling network policy.                                                                                                    |
| dscp <0-63>                 | Specifies the value of the Differentiated Service Code Point (DSCP) as defined in IETF RFC 2474 and RFC 2475 that is associated with the selected switch port or ports. Values range from 0–63. The default value is 46.                                                                    |
| priority <0-7>              | Specifies the value of the 802.1p priority that applies to the selected switch port or ports. Values range from 0–7. The default value is 6.                                                                                                    |
|                             | Specifies the type of VLAN tagging to apply on the selected switch port or ports.                                                                                                    |
|                             | <ul> <li>tagged—uses a tagged VLAN</li> </ul>                                                                                                    |
| tagging {tagged   untagged} | <ul> <li>untagged—uses an untagged VLAN or does not support port-<br/>based VLANs.</li> </ul>                                                                                                    |
|                             | If you select untagged, the system ignores the VLAN ID and priority values, and recognizes only the DSCP value.                                                                                                    |
| vlan-id <0-4094>            | Specifies the VLAN identifier for the selected port or ports.<br>Values range from 0–4094 (0 is for priority tagged frames). If<br>you select priority tagged frames, the system recognizes only<br>the 802.1p priority level and uses a value of 0 for the VLAN ID<br>of the ingress port. |

# Setting the optional Management TLVs

## About this task

Use this procedure to set the optional Management TLVs to be included in the transmitted LLDPDUs.

## Procedure

1. Enter Ethernet Interface Configuration mode:

enable
configure terminal
interface Ethernet <port>

2. At the command prompt, enter the following command:

```
lldp tx-tlv [port <portlist>] [local-mgmt-addr] [port-desc] [sys-
cap][sys-desc][sys-name]
```

3. Press Enter.

# Variable definitions

The following table describes the variables for the lldp tx-tlv command.

| Variables                  | Description                                                                              |
|----------------------------|------------------------------------------------------------------------------------------|
| local-mgmt-addr            | The local management address TLV. This TLV is enabled by default.                        |
| port-desc                  | The port description TLV This TLV is enabled by default. This TLV is enabled by default. |
| port <portlist></portlist> | Specifies a port or list of ports.                                                       |
| sys-cap                    | The system capabilities TLV.                                                             |
| sys-desc                   | The system description TLV. This TLV is enabled by default.                              |
| sys-name                   | The system name TLV. This TLV is enabled by default.                                     |
| med                        | The Media Endpoint Device (MED) for a specific TLV.                                      |

# Setting the optional IEEE 802.1 organizationally-specifc TLVs

#### About this task

Use this procedure to set the optional IEEE 802.1 organizationally-specifc TLVs to be included in the transmitted LLDPDUs.

#### Procedure

1. Enter Ethernet Interface Configuration mode:

```
enable
configure terminal
interface Ethernet <port>
```

2. At the command prompt, enter the following command:

```
lldp tx-tlv [port <portlist>] dot1 [port-protocol-vlan-id
<vlanlist>] [port-vlan-id ] [protocol-identity < [EAP] [LLDP]
[STP]>] [vlan-name <vlanlist>]
```

3. Press Enter.

# Variable definitions

The following table describes the variables for the lldp tx-tlv dot1 command.

| Variables                                   | Description                        |
|---------------------------------------------|------------------------------------|
| port <portlist></portlist>                  | The ports affected by the command. |
| port-protocol-vlan-id <vlanlist></vlanlist> | The port and protocol VLAN ID TLV. |
| port-vlan-id                                | The port VLAN ID TLV.              |
| protocol-identity <[EAP] [LLDP] [STP]>      | Protocol Identity TLV              |
| vlan-name <vlanlist></vlanlist>             | The VLAN name TLV.                 |

# Setting the optional IEEE 802.3 organizationally-specifc TLVs

#### About this task

Use this procedure to set the optional IEEE 802.3 organizationally-specifc TLVs to be included in the transmitted LLDPDUs.

#### Procedure

1. Enter Ethernet Interface Configuration mode:

enable
configure terminal
interface Ethernet <port>

2. At the command prompt, enter the following command:

```
lldp tx-tlv [port <portlist>] dot3 [link-aggregation][mac-phy-
config-status] [maximum-frame-size][mdi-power-support]
```

3. Press Enter.

## Variable definitions

The following table describes the variables for the lldp tx-tlv dot3 command.

| Variables                  | Description                              |
|----------------------------|------------------------------------------|
| port <portlist></portlist> | The ports affected by the command.       |
| link-aggregation           | The link aggregation TLV.                |
| mac-phy-config-status      | The MAC/Phy configuration or status TLV. |

Table continues...

| Variables          | Description                                                                                                    |
|--------------------|----------------------------------------------------------------------------------------------------|
| maximum-frame-size | Maximum Frame Size TLV.                                                                                                    |
| mdi-power-support  | Power via MDI TLV is sent only on ports where transmission is<br>enabled. The power via MDI TLV, transmission of this TLV is<br>enabled by default on all POE ports. The transmission can be<br>enabled only on PoE ports. |

# Setting the optional organizationally specific TLVs

#### About this task

Use this procedure to set the optional organizationally specific TLVs for use by MED devices to be included in the transmitted LLDPDUs.

#### Procedure

1. Enter Ethernet Interface Configuration mode:

```
enable
configure terminal
interface Ethernet <port>
```

2. At the command prompt, enter the following command:

```
lldp tx-tlv [port <portlist>] med [extendedPSE] [inventory]
[location] [med-capabilities] [network-policy]
```

3. Press Enter.

# Variable definitions

The following table describes the variables for the lldp tx-tlv med command.

| Variables                  | Description                                                                                                    |
|----------------------------|----------------------------------------------------------------------------------------------------|
| port <portlist></portlist> | specifies the ports affected by the command                                                                                          |
| med-capabilities           | MED Capabilities TLV (MED TLVs are transmitted<br>only if MED Capabilities TLVs are transmitted). This<br>TLV is enabled by default. |
| extendedPSE                | Extended PSE TLV, the transmission of this TLV is enabled by default only on POE port switches.                                      |
| inventory                  | Inventory TLVs This TLV is enabled by default.                                                                                       |
| location                   | Location Identification TLV This TLV is enabled by default.                                                                          |
| network-policy             | Network Policy TLV This TLV is enabled by default.                                                                                   |

# Setting the LLDP transmission parameters to default values

#### About this task

Use this procedure to set the LLDP transmission parameters to their default values.

## 😵 Note:

If no parameters are specified, the default lldp sets all parameters to their default parameters.

#### Procedure

1. Enter Global Configuration mode:

```
enable
configure terminal
```

2. At the command prompt, enter the following command:

```
default lldp [tx-interval ] [tx-hold-multiplier ] [reinit-delay]
[tx-delay] [notification-interval] [med-fast-start]
```

3. Press Enter.

# Variable definitions

The following table describes the variables for the default lldp command.

| Variables             | Description                                                |
|-----------------------|------------------------------------------------------------|
| tx-interval           | Sets the retransmit interval to the default value (30).    |
| tx-hold-multiplier    | Sets the transmission multiplier to the default value (4). |
| reinit-delay          | Sets the re-initialize delay to the default value (2).     |
| tx-delay              | Sets the transmission delay to the default value (2).      |
| notification-interval | Sets the notification interval to the default value (5).   |
| med-fast-start        | Sets the MED fast start repeat count to the default value. |

# Setting the port parameters to default values

#### About this task

Use this procedure to set the port parameters to their default values.

#### Procedure

1. Enter Ethernet Interface Configuration mode:

enable

configure terminal

interface Ethernet <port>

2. At the command prompt, enter the following command:

```
default lldp port <portlist> [status] [config notification]
```

3. Press Enter.

## Variable definitions

The following table describes the variables for the default lldp port command.

| Variables                  | Description                                                                |
|----------------------------|----------------------------------------------------------------------------|
| port <portlist></portlist> | The ports affected by the command.                                         |
| status                     | Sets the LLDPU transmit and receive status to the default value (txAndRx). |
| config notification        | Sets the config notification to its default value (disabled).              |

# Setting the LLDP MED policies to default values

#### About this task

Use this procedure to set LLDP MED policies for switch ports to default values.

#### Note:

If no parameter is used, both voice and voice-signaling IIdp network policies are restored to default. Starting with release 5.5, a default network policy for voice id is defined on all switch ports. This have L2 priority 6, DSCP 46, tagging parameter set to untagged and vlan ID 0.

#### Note:

As a safeguard, a LLDP-MED Network Policy TLV is not sent in the LLDPDUs, if the policy has the vlan-id set to value 0 (prority tagged frames).

#### Procedure

1. Enter Ethernet Interface Configuration mode:

enable configure terminal

interface Ethernet <port>

2. At the command prompt, enter the following command:

```
default lldp med-network-policies {voice|voice-signaling} [port
<portList>]
```

3. Press Enter.

# Variable definitions

The following table describes the variables for the default lldp med-network-policies command.

| Variable                   | Description                                                                  |
|----------------------------|------------------------------------------------------------------------------|
| port <portlist></portlist> | Specifies the port or ports on which to configure default LLDP MED policies. |
| voice                      | Specifies the default voice network policy. The default value is 46.         |
| voice-signaling            | Specifies the default voice signalling network policy.                       |

# Setting the LLDP Management TLVs to default values

#### About this task

Use this procedure to set the LLDP Management TLVs to their default values.

## Procedure

1. Enter Ethernet Interface Configuration mode:

```
enable
configure terminal
interface Ethernet <port>
```

2. At the command prompt, enter the following command:

```
default lldp tx-tlv port <portlist> local-mgmt-addr port-desc sys-
cap sys-desc sys-name
```

3. Press Enter.

# Variable definitions

The following table describes the variables for the default lldp tx-tlv command.

| Variables                  | Description                                                       |
|----------------------------|-------------------------------------------------------------------|
| port <portlist></portlist> | The ports affected by the command.                                |
| port-desc                  | The port description TLV. This TLV is enabled by default.         |
| sys-name                   | The system name TLV. This TLV is enabled by default.              |
| sys-desc                   | The system description TLV. This TLV is enabled by default.       |
| sys-cap                    | The system capabilities TLV. This TLV is enabled by default.      |
| local-mgmt-addr            | The local management address TLV. This TLV is enabled by default. |

# Setting the optional IEEE 802.1 organizationally specific TLVs to default values

## About this task

Use this procedure to set the optional IEEE 802.1 organizationally specific TLVs to their default values.

## Procedure

1. Enter Ethernet Interface Configuration mode:

```
enable
configure terminal
interface Ethernet <port>
```

2. At the command prompt, enter the following command:

```
default lldp tx-tlv port <portlist> dot1 [port-protocol-vlan-id]
[port-vlan-id] [protocol-identity [EAP] [LLDP] [STP]] [vlan-name]
```

3. Press Enter.

# Variable definitions

The following table describes the variables for the default lldp tx-tlv dot1 command.

| Variables                            | Description                                                  |
|--------------------------------------|--------------------------------------------------------------|
| port <portlist></portlist>           | The ports affected by the command.                           |
| port-vlan-id                         | The port VLAN ID TLV (default value is false: not included). |
| vlan-name                            | The VLAN Name TLV (default value is none).                   |
| port-protocol-vlan-id                | The port and protocol VLAN ID TLV (default value is none).   |
| protocol-identity [EAP] [LLDP] [STP] | The protocol identity TLV (default value is none).           |

# Setting the optional IEEE 802.3 organizationally specifc TLVs to default values

## About this task

Use this procedure to set the optional IEEE 802.3 organizationally specifc TLVs to their default values.

😵 Note:

Transmission of MDI TLVs can be enabled only on POE switch ports.

#### Procedure

1. Enter Ethernet Interface Configuration mode:

enable
configure terminal
interface Ethernet <port>

2. At the command prompt, enter the following command:

```
default lldp tx-tlv port <portlist> dot3 link-aggregation mac-phy-
config-status maximum-frame-size mdi-power-support
```

3. Press Enter.

# Variable definitions

| Variables                  | Description                                                                  |
|----------------------------|------------------------------------------------------------------------------|
| port <portlist></portlist> | The ports affected by the command.                                           |
| mac-phy-config-status      | The MAC/Phy Configuration/Status TLV (default value is false: not included). |
| mdi-power-support          | The power via MDI TLV. This TLV is enabled by default.                       |
| link-aggregation           | The link aggregation TLV (default value is false: not included).             |
| maximum-frame-size         | The maximum frame size TLV (default value is false: not included).           |

The following table describes the variables for the default lldp tx-tlv dot3 command.

# Setting the default values for the optional TLVs for MED devices

## About this task

Use this procedure to set default values for the optional organizationally specific TLVs for use by MED devices to be included in the transmitted LLDPDUs.

# 😵 Note:

Transmission of ExtendedPSE TLVs can be enabled only on POE switch ports.

# Procedure

1. Enter Ethernet Interface Configuration mode:

```
enable
configure terminal
interface Ethernet <port>
```

2. At the command prompt, enter the following command:

default lldp tx-tlv port <portlist> med extendedPSE inventory inventory location med-capabilities network-policy

3. Press Enter.

## Variable definitions

The following table describes the variables for the default lldp tx-tlv med command.

| Variables                  | Description                                                                                                    |
|----------------------------|----------------------------------------------------------------------------------------------------|
| port <portlist></portlist> | specifies the ports affected by the command                                                                                          |
| med-capabilities           | MED Capabilities TLV (MED TLVs are transmitted<br>only if MED Capabilities TLVs are transmitted). This<br>TLV is enabled by default. |
| extendedPSE                | Extended PSE TLV This TLV is enabled by default.                                                                                     |
| inventory                  | Inventory TLVs This TLV is enabled by default.                                                                                       |
| location                   | Location Identification TLV This TLV is enabled by default.                                                                          |
| network-policy             | Network Policy TLV This TLV is enabled by default.                                                                                   |

# **Disabling LLDP features on the port**

#### About this task

Use this procedure to disable LLDP features on the port.

#### Procedure

1. Enter Ethernet Interface Configuration mode:

```
enable
configure terminal
interface Ethernet <port>
```

2. At the command prompt, enter the following command:

```
no lldp [port <portlist>] [status] [config-notification]
```

3. Press Enter.

# **Disabling LLDP MED policies for switch ports**

#### About this task

Use this procedure to disable LLDP MED policies for switch ports.

#### Procedure

1. Enter Ethernet Interface Configuration mode:

enable
configure terminal
interface Ethernet <port>

2. At the command prompt, enter the following command:

```
no lldp med-network-policies [port <portList>] {voice|voice-
signaling}
```

3. Press Enter.

# Variable definitions

The following table describes the variables for the no lldp med-network-policies command.

| Variable                   | Description                                                        |
|----------------------------|--------------------------------------------------------------------|
| port <portlist></portlist> | Specifies the port or ports on which to disable LLDP MED policies. |
| voice                      | Specifies the voice network policy to disable.                     |
| voice-signaling            | Specifies the voice signalling network policy to disable.          |

# **Disabling the optional Management TLVs**

#### About this task

Use this procedure to disable the optional Management TLVs so that these TLVs are not included in the transmitted LLDPDUs.

#### Procedure

1. Enter Ethernet Interface Configuration mode:

enable
configure terminal
interface Ethernet <port>

2. At the command prompt, enter the following command:

```
no lldp tx-tlv port <portlist> local-mgmt-addr port-desc sys-cap
sys-desc sys-name
```

3. Press Enter.

# Variable definitions

The following table describes the variables for the no lldp tx-tlv command.

| Variables                  | Description                                                         |
|----------------------------|---------------------------------------------------------------------|
| port <portlist></portlist> | The ports affected by the command.                                  |
| port-desc                  | The port description TLV. This TLV is enabled by default.           |
| sys-name                   | The system name TLV. This TLV is enabled by default.                |
| sys-desc                   | The system description TLV. This TLV is enabled by default.         |
| sys-cap                    | The system capabilities TLV (default value is false: not included). |
| local-mgmt-addr            | The local management address TLV. This TLV is enabled by default.   |

# **Disabling the optional IEEE 802.1 TLVs**

#### About this task

Use this procedure to disable the optional IEEE 802.1 TLVs so that theseTLVs are not included in the transmitted LLDPDUs.

#### Procedure

1. Enter Ethernet Interface Configuration mode:

```
enable
configure terminal
interface Ethernet <port>
```

2. At the command prompt, enter the following command:

```
no lldp tx-tlv [port <portlist>] dot1 [port-vlan-id] [vlan-name]
[port-protocol-vlan-id] [protocol-identity [EAP] [LLDP] [STP] ]
```

3. Press Enter.

# Disabling the optional IEEE 802.3 TLVs

#### About this task

Use this procedure to disable the optional IEEE 802.3 TLVs so that these TLVs are not included in the transmitted LLDPDUs.

#### Procedure

1. Enter Ethernet Interface Configuration mode:

```
enable
configure terminal
interface Ethernet <port>
```

2. At the command prompt, enter the following command:

```
no lldp tx-tlv port <portlist> dot3 link-aggregation mac-phy-config-
status maximum-frame-size mdi-power-support
```

3. Press Enter.

# **Disabling the optional LLDP MED TLVs**

#### About this task

Use this procedure to disable the optional LLDP MED TLVs so that these TLVs are not included in the transmitted LLDPDUs.

#### Procedure

1. Enter Ethernet Interface Configuration mode:

```
enable
configure terminal
interface Ethernet <port>
```

2. At the command prompt, enter the following command:

```
no lldp tx-tlv port <portlist> med extendedPSE inventory location
med-capabilities network-policy
```

3. Press Enter.

# Viewing the LLDP parameters

#### About this task

Use this procedure to display the LLDP parameters.

#### Procedure

1. Enter Privileged EXEC mode:

enable

2. At the command prompt, enter the following command:

```
show lldp [local-sys-data {dot1 | dot3 | med}][med-network-policies
[voice | voice-signaling] [mgmt-sys-data][neighbor {dot1 [vlan-names
| protocol-id]} | [dot3] [detail] | med [capabilities | extended-
power | inventory | location | network-policy] vendor-specific
[call-server [fa-zero-touch] | dot1q-framing | fabric-attach | file-
server | phone-ip | poe-conservation]][neighbor-mgmt-addr] [pdu-tlv-
size][rx-stats ][stats][tx-stats ][tx-tlv [dot1 | dot3 | med |
```

```
vendor-specific] [vendor-specific {call-server | dot1q-framing |
file-server | poe-conservation-request-level}]
```

3. Press Enter.

### Variable definitions

The following table describes the variables for the show lldp command.

| Variables                                                                        | Description                                                                                                    |
|----------------------------------------------------------------------------------|----------------------------------------------------------------------------------------------------|
|                                                                                  | The organizationally-specific TLV properties on the local switch:                                                    |
| local-sys-data {dot1   dot3   med}                                               | <ul> <li>dot1: displays the 802.1 TLV properties</li> </ul>                                                          |
|                                                                                  | <ul> <li>dot3: displays the 802.3 TLV properties</li> </ul>                                                          |
|                                                                                  | <ul> <li>med: displays all med specific TLV properties</li> </ul>                                                    |
|                                                                                  | To display the properties of the optional management TLVs, include only the local-sys-data parameter in the command. |
|                                                                                  | Displays Media Endpoint Devices (MED) network policies:                                                              |
| med-network-policies [voice   voice-<br>signaling]                               | <ul> <li>voice: Displays Voice Network Policies</li> </ul>                                                           |
|                                                                                  | voice-signaling: Displays Voice Signaling Network Policies                                                           |
| mgmt-sys-data                                                                    | The local management system data.                                                                                    |
|                                                                                  | The neighbor TLVs:                                                                                                   |
|                                                                                  | • dot1: displays 802.1 TLVs:                                                                                         |
|                                                                                  | - vlan-names: VLAN Name TLV                                                                                          |
|                                                                                  | - protocol-id: Protocol Identity TLV                                                                                 |
|                                                                                  | • dot3: displays 802.3 TLVs                                                                                          |
|                                                                                  | • detail: displays all TLVs                                                                                          |
| noighbor ( dott [vion nomen ]                                                    | med: displays MED TLVs                                                                                               |
| neighbor { dot1 [vlan-names  <br>protocol-id] }   [dot3] [detail]   med          | capabilities: Displays Capabilities TLVs                                                                             |
| [capabilities   extended-power                                                   | <ul> <li>extended-power: Displays extended power TLV</li> </ul>                                                      |
| inventory   location   network-policy]<br>vendor-specific [call-server [fa-zero- | <ul> <li>inventory: Displays Inventory TLVs</li> </ul>                                                               |
| touch]   dot1q-framing   fabric-attach                                           | location: Displays Location TLV                                                                                      |
| file-server   phone-ip   poe-<br>conservation ]                                  | <ul> <li>network-policy: Displays Network Policy TLV</li> </ul>                                                      |
|                                                                                  | <ul> <li>vendor-specific: Displays vendor-specific TLVs</li> </ul>                                                   |
|                                                                                  | - call-server: Displays neighbors call-server information                                                            |
|                                                                                  | <ul> <li>fa-zero-touch: Displays neighbors Fabric Attach Zero Touch<br/>information</li> </ul>                       |
|                                                                                  | <ul> <li>dot1q-framing: Displays neighbors dot1q-framing information</li> </ul>                                      |
|                                                                                  | - fabric-attach: Displays neighbors Fabric Attach information                                                        |
|                                                                                  | - file-server: Display neighbors file-server information                                                             |

Table continues...

| Variables Description                                                                                |                                                                                                    |
|----------------------------------------------------------------------------------------------------|----------------------------------------------------------------------------------------------------|
|                                                                                                    | - phone-ip: Displays neighbors phone-ip information                                                                   |
|                                                                                                    | <ul> <li>poe-conservation: Displays neighbors poe-conservation<br/>information</li> </ul>                             |
| neighbor-mgmt-addr                                                                                   | Display 802.1ab neighbors management addresses.                                                                       |
| pdu-tlv-size                                                                                         | The different TLV sizes and the number of TLVs in an LLDPDU.                                                          |
| port                                                                                                 | Port list.                                                                                                    |
| rx-stats                                                                                             | The LLDP receive statistics for the local system.                                                                     |
| stats                                                                                                | The LLDP table statistics for the remote system.                                                                      |
| tx-stats                                                                                             | The LLDP transmit statistics for the local system.                                                                    |
|                                                                                                    | Displays which TLVs are transmitted from the local switch in LLDPDUs:                                                 |
|                                                                                                    | <ul> <li>dot1: displays status for 802.1 TLVs</li> </ul>                                                              |
| tx-tlv {dot1   dot3   med}                                                                           | <ul> <li>dot3: displays status for 802.3 TLVs</li> </ul>                                                              |
|                                                                                                    | <ul> <li>med: displays status for med TLVs</li> </ul>                                                                 |
|                                                                                                    | To display the transmission status of the optional management TLVs, include only the tx-tlv parameter in the command. |
|                                                                                                    | Displays 802.1ab vendor-specific settings:                                                                            |
| vendor-specific {call-server   dot1q-<br>framing   file-server   poe-<br>conservation-request-level} | call-server: Displays call-server addresses                                                                           |
|                                                                                                    | dot1q-framing: Displays 802.1Q framing tragging-mode                                                                  |
|                                                                                                    | file-server: Displays file-server addresses                                                                           |
|                                                                                                    | <ul> <li>poe-conservation-request-level: Displays PoE conservation<br/>request level</li> </ul>                       |

### Job aid: show Ildp mgmt-sys-data command

Following is the sample output for the **show lldp** command with the *mgmt-sys-data* variable.

### Viewing the LLDP port parameters

### About this task

Use this procedure to display the LLDP port parameters.

### Procedure

1. Enter Privileged EXEC mode:

enable

2. At the command prompt, enter the following command:

```
show lldp [port <portlist> | all][local-sys-data {dot1 | dot3 |
detail | med }][rx-stats] [tx-stats] [pdu-tlv-size] [tx-tlv {dot1 |
dot3 | med | vendor-specific}] [neighbor-mgmt-addr] [neighbor {dot1
| dot3 | detail | med}
```

3. Press Enter.

### Variable definitions

The following table describes the variables for the show lldp port command.

| In the organizationally-specific TLV properties on the local switch:In the organizationally-specific TLV propertiesIn the organizationally specific TLV propertiesIn the organizationally specific TLV propertiesIn the organizationally specific TLV propertiesIn the organizationally specific TLV propertiesIn the organizationally specific TLV propertiesIn the organizationally specific TLV propertiesIn the organizationally specific TLV propertiesIn the organizationally specific TLV propertiesIn the the organizationally specific TLV propertiesIn the the organizationally specific TLV propertiesIn the the organizational properties of the optional management TLVs, include only the local-sys-data parameter in the command.In the the the organization of the local port.Itx-statsIn the the the the the the organization of the local port.Itx-statsIn the different TLV sizes and the number of TLVs in an LLDPDU.In the switch.In the switch.In the switch.In the switch.In the the the the the the the the the the | Variables                        | Description                                                                         |  |
|----------------------------------------------------------------------------------------------------|----------------------------------|-------------------------------------------------------------------------------------|--|
| local-sys-data {dot1   dot3   detail  <br>med }• dot3: displays the 802.3 TLV properties<br>• detail: displays all organizationally specific TLV properties<br>• med: displays all med specific TLV properties<br>• med: displays all med specific TLV properties<br>To display the properties of the optional management TLVs,<br>include only the local-sys-data parameter in the command.rx-statsThe LLDP receive statistics for the local port.tx-statsThe LLDP transmit statistics for the local port.pdu-tlv-sizeThe different TLV sizes and the number of TLVs in an LLDPDU.port <portlist>   allSpecifies an individual port, a list of specific ports, or all ports on<br/>the switch.tx-tlv {dot1   dot3   med   vendor-• dot1: displays status for 802.1 TLVs</portlist>                                                                                                    |                                  | The organizationally-specific TLV properties on the local switch:                   |  |
| local-sys-data {dot1   dot3   detail  <br>med }       • detail: displays all organizationally specific TLV properties         • med: displays all med specific TLV properties       • med: displays all med specific TLV properties         • med: displays all med specific TLV properties       • med: displays all med specific TLV properties         • To display the properties of the optional management TLVs, include only the local-sys-data parameter in the command.         rx-stats       The LLDP receive statistics for the local port.         tx-stats       The LLDP transmit statistics for the local port.         pdu-tlv-size       The different TLV sizes and the number of TLVs in an LLDPDU.         port <portlist>   all       Specifies an individual port, a list of specific ports, or all ports on the switch.         Display which TLVs are transmitted from the local port in LLDPDUs:       • dot1: displays status for 802.1 TLVs</portlist>                                                          |                                  | <ul> <li>dot1: displays the 802.1 TLV properties</li> </ul>                         |  |
| med }       • detail: displays all organizationally specific TLV properties         • med: displays all med specific TLV properties         • med: displays all med specific TLV properties         • med: displays all med specific TLV properties         • To display the properties of the optional management TLVs, include only the local-sys-data parameter in the command.         rx-stats       The LLDP receive statistics for the local port.         tx-stats       The LLDP transmit statistics for the local port.         pdu-tlv-size       The different TLV sizes and the number of TLVs in an LLDPDU.         port <portlist>   all       Specifies an individual port, a list of specific ports, or all ports on the switch.         Display which TLVs are transmitted from the local port in LLDPDUs:       • dot1: displays status for 802.1 TLVs</portlist>                                                                                                    |                                  | <ul> <li>dot3: displays the 802.3 TLV properties</li> </ul>                         |  |
| To display the properties of the optional management TLVs,<br>include only the local-sys-data parameter in the command.rx-statsThe LLDP receive statistics for the local port.tx-statsThe LLDP transmit statistics for the local port.pdu-tlv-sizeThe different TLV sizes and the number of TLVs in an LLDPDU.port <portlist>   allSpecifies an individual port, a list of specific ports, or all ports on<br/>the switch.tx-tlv {dot1   dot3   med   vendor-• dot1: displays status for 802.1 TLVs</portlist>                                                                                                    |                                  | detail: displays all organizationally specific TLV properties                       |  |
| include only the local-sys-data parameter in the command.rx-statsThe LLDP receive statistics for the local port.tx-statsThe LLDP transmit statistics for the local port.pdu-tlv-sizeThe different TLV sizes and the number of TLVs in an LLDPDU.port <portlist>   allSpecifies an individual port, a list of specific ports, or all ports on<br/>the switch.LLDPDUs:.tx-tlv {dot1   dot3   med   vendor-• dot1: displays status for 802.1 TLVs</portlist>                                                                                                    |                                  | <ul> <li>med: displays all med specific TLV properties</li> </ul>                   |  |
| tx-stats       The LLDP transmit statistics for the local port.         pdu-tlv-size       The different TLV sizes and the number of TLVs in an LLDPDU.         port <portlist>   all       Specifies an individual port, a list of specific ports, or all ports on the switch.         Display which TLVs are transmitted from the local port in LLDPDUs:       • dot1: displays status for 802.1 TLVs</portlist>                                                                                                    |                                  |                                                                                     |  |
| pdu-tlv-size       The different TLV sizes and the number of TLVs in an LLDPDU.         port <portlist>   all       Specifies an individual port, a list of specific ports, or all ports on the switch.         Display which TLVs are transmitted from the local port in LLDPDUs:       • dot1: displays status for 802.1 TLVs</portlist>                                                                                                    | rx-stats                         | The LLDP receive statistics for the local port.                                     |  |
| port <portlist>   all       Specifies an individual port, a list of specific ports, or all ports on the switch.         Display which TLVs are transmitted from the local port in LLDPDUs:       • dot1: displays status for 802.1 TLVs</portlist>                                                                                                    | tx-stats                         | The LLDP transmit statistics for the local port.                                    |  |
| port <portilist>   all       the switch.         Display which TLVs are transmitted from the local port in LLDPDUs:         tx-tlv {dot1   dot3   med   vendor-</portilist>                                                                                                    | pdu-tlv-size                     | The different TLV sizes and the number of TLVs in an LLDPDU.                        |  |
| tx-tlv {dot1   dot3   med   vendor-       LLDPDUs:         • dot1: displays status for 802.1 TLVs                                                                                                    | port <portlist>   all</portlist> | Specifies an individual port, a list of specific ports, or all ports on the switch. |  |
|                                                                                                    |                                  |                                                                                     |  |
|                                                                                                    |                                  | <ul> <li>dot1: displays status for 802.1 TLVs</li> </ul>                            |  |
|                                                                                                    |                                  | <ul> <li>dot3: displays status for 802.3 TLVs</li> </ul>                            |  |
| <ul> <li>med: displays status for med TLVs</li> </ul>                                                                                                    |                                  | <ul> <li>med: displays status for med TLVs</li> </ul>                               |  |
| vendor-specific:displays vendor specific TLV information                                                                                                    |                                  | vendor-specific:displays vendor specific TLV information                            |  |

Table continues...

| Variables                              | Description                                                                                                    |
|----------------------------------------|----------------------------------------------------------------------------------------------------|
|                                        | To display the transmission status of the optional management TLVs, include only the tx-tlv parameter in the command. |
|                                        | The port neighbor TLVs:                                                                                               |
|                                        | • dot1: displays 802.1 TLVs:                                                                                          |
|                                        | • dot3: displays 802.3 TLVs                                                                                           |
| neighbor {dot1   dot3   detail   med } | detail: displays all TLVs.                                                                                            |
|                                        | • med: displays MED TLVs                                                                                              |
|                                        | vendor-specific:displays vendor specific TLV information                                                              |
| [neighbor-mgmt-addr]                   | The port neighbor LLDP management address.                                                                            |
|                                        | The switch supports IPv4 and IPv6 management addresses.                                                               |

### Job aid: show IIdp port command output

The following is the sample output for **show lldp** port command with the *tx-tlv* variable.

| Switc | Switch(config)#show lldp port 1-5 tx-tlv |         |         |        |          |  |
|-------|------------------------------------------|---------|---------|--------|----------|--|
|       | LLDP port tlvs                           |         |         |        |          |  |
|       |                                          |         |         |        |          |  |
| Port  | PortDesc                                 | SysName | SysDesc | SysCap | MgmtAddr |  |
| 1     | true                                     | true    | true    | true   | true     |  |
| 2     | true                                     | true    | true    | true   | true     |  |
| 3     | true                                     | true    | true    | true   | true     |  |
| 4     | true                                     | true    | true    | true   | true     |  |
| 5     | true                                     | true    | true    | true   | true     |  |

The following is the sample output for **show lldp port** command with the *local-sys-data dot3* variable.

```
Switch(config)#show lldp port 9 local-sys-data dot3
                                                        ------
   _____
                LLDP local-sys-data chassis
_____
                                                           _____
ChassisId: MAC address 70:7c:69:05:57:00
SysName:
SysCap: rB / B (Supported/Enabled)
        SysDescr:
Ethernet Routing Switch 5928MTS-uPWR
                                            HW:R0B.1 FW:7.4.0.1b SW:v7.4.0.053
 _____
                LLDP local-sys-data port
       ------
                                                    Port: 9
Dot3-MAC/PHY Auto-neg: supported/enabled OperMAUtype: 2500BaseTFD

PSE MDI power: supported/enabled Port class: PSE

PSE power pair: spare/not controllable Power class: 0

PSE: Type: Type 2 PSE Source: Primary Priority: Low

PSF: PD requested power: 0.0 Watts
   PSE: PD requested power: 0.0 Watts
PSE: PSE allocated power: 0.0 Watts
PSE: PD requested power: 0.0 Watts

PSE: PSE allocated power: 0.0 Watts

LinkAggr: not aggregatable/not aggregated AggrPortID: 0

MaxFrameSize: 9216
PMD auto-neg: 100Base(TXFD), (FdxA)Pause, 1000Base(TFD)
```

Sys capability: O-Other; R-Repeater; B-Bridge; W-WLAN accesspoint; r-Router; T-Telephone; D-DOCSIS cable device; S-Station only. Switch(config)#

The following is the sample output for show 11dp port command with the neighbor dot3 variable.

```
Switch(config)# show lldp port 7 neighbor dot3
        _____
                           LLDP neighbor
    -----
Port: 7 Index: 3 Time: 0 days, 03:31:38
ChassisId: Network address IPv4 10.100.41.101
PortId: MAC address 00:0a:e4:0c:05:ac
SysCap: TB / TB (Supported/Enabled)
        PortDesc: IP Phone
SysDescr: IP Telephone 2002, Firmware:0604DAD
 Dot3-MAC/PHY Auto-neg: supported/enabled
                                                    OperMAUtype: 100BaseTXFD
 PSE MDI power: not supported/disabled Port class: PD
PSE power pair: signal/not controllable Power class: 1
 PoE+ Power type: Type 2 PD
PoE+ Power priority: High
 PoE+ PD requested power: 26.2w
 PoE+ PSE allocated power: 26.2w
LinkAggr: not aggregatable/not aggregated AggrPortID: 0
MaxFrameSize: 1522
PMD auto-neg: 10Base(T, TFD), 100Base(TX, TXFD)
                                                              _____
Sys capability: O-Other; R-Repeater; B-Bridge; W-WLAN accesspoint; r-Router;
T-Telephone; D-DOCSIS cable device; S-Station only.
Total neighbors: 2
```

### Viewing the LLDP MED policy information

#### About this task

Use this procedure to display the LLDP MED policy information for switch ports.

Default med-network-policy for voice have L2 priority 6, DSCP 46, tagging parameter set to untagged and vlan ID 0.

### Procedure

1. Enter Privileged EXEC mode:

enable

2. At the command prompt, enter the following command:

```
show lldp med-network-policies [port <portList>] {voice|voice-
signaling}
```

3. Press Enter.

### Variable definitions

The following table describes the variables for the show lldp med-network-policies command.

| Variable                   | Value                                                                                        |
|----------------------------|----------------------------------------------------------------------------------------------|
| port <portlist></portlist> | Specifies the port or ports for which to display LLDP MED policy information.                |
| voice                      | Displays the voice network policy for which to display information. The default value is 46. |
| voice-signaling            | Specifies the voice signalling network policy to disable.                                    |
| Note:                      |                                                                                              |

The default DSCP value is 46 and the default priority value is 6.

### Configuring the PoE conservation level request TLV

### About this task

Use this procedure to request a specific power conservation level for an IP Phone connected to a switch port.

### Important:

Only Ethernet ports on switches that support PoE can request a specific power conservation level for an IP Phone.

### Procedure

1. Enter Ethernet Interface Configuration mode:

```
enable
configure terminal
interface Ethernet <port>
```

2. At the command prompt, enter the following command to configure PoE conservation level TLVs for connected IP Phones:

```
lldp [port <portlist>] vendor-specific poe-conservation-request-
level <0-255>
```

3. Set PoE conservation level TLVs for connected IP Phones to the default value by using the following command:

```
default lldp port <portlist> vendor-specific poe-conservation-
request-level
```

### Variable definitions

The following table describes the variables for the lldp command.

| Variable              | Description                                                                                                    |
|-----------------------|----------------------------------------------------------------------------------------------------|
| <0-255>               | Specifies the power conservation level to request for<br>a vendor specific PD. Values range from 0 to 255.<br>With the default value of 0, the switch does not<br>request a power conservation level for an IP phone<br>connected to the port. |
| <portlist></portlist> | Specifies a port or list of ports.                                                                                                    |

## Viewing the switch PoE conservation level request TLV configuration

### About this task

Display PoE conservation level request configuration for local switch ports.

### Procedure

1. Enter Privileged EXEC mode:

enable

2. Display the PoE conservation level request configuration for one or more switch ports:

```
show lldp [port <portlist>] vendor-specific poe-conservation-
request-level
```

3. Press Enter.

### Example

```
Switch>enable

Switch#configure terminal

Switch(config-if)#vendor-specific poe-conservation-request-level

LLDP vendor-specific POE Request Conservation Level

Unit/ POE Request

Port Level

1 0

2 0
```

### Variable definitions

The following table describes the variables for the show lldp command.

| Variable              | Description                        |
|-----------------------|------------------------------------|
| <portlist></portlist> | Specifies a port or list of ports. |

### Viewing PoE conservation level support TLV information

### About this task

Use this procedure to display PoE conservation level information received on switch ports from an IP phone. To delete all call-server ip addresses configured on DUT, use default lldp vendor-specific call-server.

### Procedure

1. Enter Privileged EXEC mode:

enable

2. At the command prompt, enter the following command to view the received PoE conservation level information for one or more switch ports:

```
show lldp [port <portlist>] neighbor vendor-specific poe-
conservation
```

3. Press Enter.

### Variable definitions

The following table describes the variables for the show lldp command.

| Variable              | Description                        |
|-----------------------|------------------------------------|
| <portlist></portlist> | Specifies a port or list of ports. |

### Configuring the switch call server IP address TLV

### About this task

Use this procedure to define the local call server IP addresses that switch ports advertise to Ip Phones. You can define IP addresses for a maximum of 8 local call servers.

### Important:

The switch does not support the advertisement of IPv6 addresses to Ip Phones.

### Procedure

1. Enter Global Configuration mode:

```
enable
configure terminal
```

2. At the command prompt, enter the following command to define the local call server IPv4 addresses the switch advertises to Ip Phones:

```
lldp vendor-specific call-server [<1-8>] <A.B.C.D> [[<1-8>]
<A.B.C.D>] [[<1-8>] <A.B.C.D>]
```

3. Enter the following command to delete call server IPv4 addresses configured on the switch:

```
default lldp vendor-specific call-server <1-8>
```

### Variable definitions

The following table describes the variables for the lldp vendor-specific call-server command.

| Variable            | Description                                                                                                    |
|---------------------|----------------------------------------------------------------------------------------------------|
| <1-8>               | Specifies the call server number.                                                                                                    |
|                     | 😿 Note:                                                                                                    |
|                     | When you advertise the IPv4 address of call<br>server 1 only, you do not have to enter a call<br>server number before you enter the IP address. |
| <a.b.c.d></a.b.c.d> | Specifies the call server IPv4 address.                                                                                                    |

### Viewing the switch call server IP address TLV configuration

Use this procedure to display information about the defined local call server IP address that switch ports advertise to connected IP phones.

The switch supports a maximum of 8 local call servers.

### Procedure

1. Enter Privileged EXEC mode:

enable

2. At the command prompt, enter the following command to display call server TLV configuration information for the local switch:

```
show lldp vendor-specific call-server
```

3. Press Enter.

### Example

```
Switch>enable
Switch#show lld vendor-specific call-server
```

LLDP Vendor Specific Call Servers IP addresses Configured Call Server 1: 192.0.1.1 Configured Call Server 2: 192.0.1.2 Configured Call Server 3: 192.0.2.3

### Viewing IP phone call server IP address TLV information

### About this task

Use this procedure to display call server IP address information received on switch ports from an IP phone.

### Procedure

1. Enter Privileged EXEC mode:

enable

2. At the command prompt, enter the following command to display call server TLV configuration information received on specific switch ports from connected IP phones:

show lldp [port <portlist>] neighbor vendor-specific call-server

3. Press Enter.

### Variable definitions

The following table describes the variables for the show lldp command.

| Variable              | Description                        |
|-----------------------|------------------------------------|
| <portlist></portlist> | Specifies a port or list of ports. |

### Configuring the switch file server IP address TLV

### About this task

Use this procedure to define the local file server IP addresses that switch ports advertise to IP phones. You can define IP addresses for a maximum of 4 local file servers.

### 😵 Note:

If your IP Handset uses SIP, 802.1AB (LLDP) TLVs do not provide all information for the IP Phone. You must specify a file server IP address TLV so the IP phone can download the SIP configuration information, because the IP Phone retrieves information related to the SIP domain, port number and transport protocol from the file server.

### Important:

The switch does not support the advertisement of IPv6 addresses to IP phones.

### Procedure

1. Enter Global Configuration mode:

enable

configure terminal

2. At the command prompt, enter the following command to enable file server IPv4 address advertisement to IP phones:

```
lldp vendor-specific file-server [<1-4>] <A.B.C.D> [[<1-4>]
<A.B.C.D>] [[<1-4>] <A.B.C.D>]
```

3. To delete file server IPv4 addresses configured on the switch:

default lldp vendor-specific file-server <1-4>

😵 Note:

To delete all file-server ip addresses configured on DUT, use default lldp vendorspecific file-server command.

### Variable definitions

The following table describes the variables for the lldp vendor-specific file-server command.

| Variable            | Description                                                                                                    |  |
|---------------------|----------------------------------------------------------------------------------------------------|--|
| <1-4>               | Specifies the file server number.                                                                                                    |  |
|                     | 😿 Note:                                                                                                    |  |
|                     | When you advertise the IPv4 address of file server 1 only, you do not have to enter a file server number before you enter the IP address. |  |
| <a.b.c.d></a.b.c.d> | Specifies the file server IPv4 address.                                                                                                   |  |

### Viewing the switch file server IP address TLV configuration

Use this procedure to display information about the defined local file server IP address that switch ports advertise to connected IP phones.

You can define IP addresses for a maximum of 4 local file servers.

### Important:

The switch does not support the advertisement of IPv6 addresses to IP phones.

#### Procedure

1. Enter Privileged EXEC mode:

enable

2. At the command prompt, enter the following command to display file server TLV configuration information for the switch:

```
show lldp vendor-specific file-server
```

3. Press Enter.

### Job aid: show lldp vendor-specific file-server command output

The following figure displays sample output for the show lldp vendor-specific file-server command.

```
Switch>enable
Switch#show lld vendor-specific file-server
LLDP Vendor Specific File Servers IP addresses
Configured Call Server 1: 192.0.1.1
Configured Call Server 2: 192.0.1.2
Configured Call Server 3: 192.0.2.3
```

### Viewing IP phone file server IP address TLV information

#### About this task

Use this procedure to display information about file server IP address received on switch ports from IP phones.

### Procedure

1. Enter Privileged EXEC mode:

enable

2. At the command prompt, enter the following command to display file server advertisement configuration information received on specific switch ports from connected IP phones:

show lldp [port <portlist>] neighbor vendor-specific file-server

3. Press Enter.

### Variable definitions

The following table describes the variables for the show lldp command.

| Variable              | Description                        |
|-----------------------|------------------------------------|
| <portlist></portlist> | Specifies a port or list of ports. |

### Configuring the 802.1Q framing TLV

### Before you begin

- Enable LLDP MED capabilities.
- Enable LLDP MED network policies.

### About this task

Use this procedure to configure the frame tagging mode for exchanging Layer 2 priority tagging information between the switch and an IP phone.

### Procedure

1. Enter Ethernet Interface Configuration mode:

enable
configure terminal
interface Ethernet <port>

2. At the command prompt, enter the following command to configure the Layer 2 frame tagging mode:

```
lldp [port <portlist>] vendor-specific dot1q-framing [tagged | non-
tagged | auto]
```

3. Enter the following command to set the Layer 2 frame tagging mode to default:

```
default lldp [port <portlist>] vendor-specific dot1q-framing
```

### Variable definitions

The following table describes the variables for the <code>lldp</code> command.

| Variable                     | Description                                                                                                    |
|------------------------------|----------------------------------------------------------------------------------------------------|
| <portlist></portlist>        | Specifies a port or list of ports.                                                                                                    |
| [tagged   non-tagged   auto] | Specifies the frame tagging mode. Values include:                                                                                                    |
|                              | <ul> <li>tagged—frames are tagged based on the tagging<br/>value the IP phone receives with the LLDP-MED<br/>Network Policy TLV.</li> </ul>                                                                                                    |
|                              | <ul> <li>non-tagged—frames are not tagged with 802.1Q priority.</li> </ul>                                                                                                    |
|                              | <ul> <li>auto—an attempt is made to tag frames based on<br/>the tagging value the IP phone receives with the<br/>LLDP-MED Network Policy TLV. If there is no<br/>LLDP-MED Network Policy information available,<br/>an attempt is made to tag frames based on server<br/>configuration. If that fails, traffic is transmitted<br/>untagged.</li> </ul> |
|                              | The default tagging mode is auto.                                                                                                    |

### Viewing the switch 802.1Q Framing TLV configuration

### About this task

Display the configured Layer 2 frame tagging mode for switch ports.

### Procedure

1. Enter Privileged EXEC mode:

enable

2. Display the configured Layer 2 frame tagging mode for one or more switch ports:

show lldp [port <portlist>] vendor-specific dot1q-framing

3. Press Enter.

#### Example

```
Switch(config) #interface fastethernet 1-10
Switch(config-if) #show lldp vendor-specific dot1q-framing
             LLDP vendor-specific 802.1Q Framing
  _____
   Unit/ Framing
Port Tagging Mode
 _____
                       _____
   1
             tagged
    2
             auto
    3
              auto
    4
              auto
    5
              auto
    6
              auto
    7
              auto
    8
              auto
    9
              auto
    10
              auto
```

### Variable definitions

The following table describes the variables for the show lldp command.

| Variable              | Description                        |
|-----------------------|------------------------------------|
| <portlist></portlist> | Specifies a port or list of ports. |

### Viewing IP phone 802.1Q Framing TLV information

### About this task

Use this procedure to display Layer 2 frame tagging mode information received on switch ports from connected IP phones.

### Procedure

1. Enter Privileged EXEC mode:

enable

2. At the command prompt, enter the following command to display the received Layer 2 frame tagging mode information for one or more switch ports:

```
show lldp [port <portlist>] neighbor vendor-specific dot1q-framing
```

### 3. Press Enter.

### Variable definitions

The following table describes the variables for the show lldp command.

| Variable              | Description                        |
|-----------------------|------------------------------------|
| <portlist></portlist> | Specifies a port or list of ports. |

### **Configuring TLV transmission flags**

### About this task

Use this procedure to configure the transmission of optional proprietary TLVs from switch ports to IP phones.

😵 Note:

The switch transmits configured TLVs only on ports with the TLV transmit flag enabled.

### Procedure

1. Enter Ethernet Interface Configuration mode:

```
enable
configure terminal
interface Ethernet <port>
```

2. To select the TLVs that the switch transmits, enter the following command:

```
lldp tx-tlv [port <portList>] vendor-specific {[call-server] [dot1q-
framing] [file-server] [poe-conservation]}
```

3. To disable the transmission of optional proprietary TLVs, enter the following command:

```
no lldp tx-tlv [port <portList>] vendor-specific {[call-server]
[dot1q-framing] [file-server] [poe-conservation] }
```

4. To restore TLVs transmission to default, enter the following command:

```
default lldp tx-tlv [port <portList>] vendor-specific {[call-server]
[dot1q-framing] [file-server] [poe-conservation]}
```

### **Variable Definitions**

The following table describes the parameters for the lldp tx-tlv command.

| Variable    | Value                                                                      |
|-------------|----------------------------------------------------------------------------|
| call-server | Sets the call server TLV transmit flag state. The default state is enabled |

Table continues...

| Variable              | Value                                                                                    |
|-----------------------|------------------------------------------------------------------------------------------|
| dot1q-framing         | Sets the Layer 2 priority tagging TLV transmit flag state. The default state is enabled. |
| file-server           | Sets the file server TLV transmit flag state. The default state is enabled.              |
| poe-conservation      | Sets the PoE conservation request TLV transmit flag state. The default state is enabled. |
| <portlist></portlist> | Specifies a port or list of ports.                                                       |

### **Displaying TLV transmit flag status**

### About this task

Use this procedure to display the status of transmit flags for switch ports on which IP phone support TLVs are configured.

### Procedure

1. Enter Ethernet Interface Configuration mode:

```
enable
configure terminal
interface Ethernet <port>
```

2. At the command prompt, enter the following command:

show lldp [port <portlist>] tx-tlv vendor-specific

3. Press Enter.

### Variable definitions

Use the data in the following table to use the show lldp command.

| Variable              | Definition                         |  |
|-----------------------|------------------------------------|--|
| <portlist></portlist> | Specifies a port or list of ports. |  |

### **Displaying IP phone IP TLV configuration**

### About this task

Use this procedure to display IP address configuration information received on switch ports from connected IP phones.

### Procedure

1. Enter Privileged EXEC mode:

enable

2. At the command prompt, enter the following command:

```
show lldp [port <portlist>] neighbor vendor-specific phone-ip
```

3. Press Enter.

### Variable definitions

Use the data in the following table to use the show lldp command.

| Variable              | Definition                         |  |
|-----------------------|------------------------------------|--|
| <portlist></portlist> | Specifies a port or list of ports. |  |

### LLDP configuration example

By default, LLDP is enabled for Tx and Rx on all switch ports. The default value for the LLDP Tx interval is 30 seconds (LLDPDUs are sent at 30 seconds). With the default settings, only the default enabled for transmission TLVs are sent, but the switch can receive any LLDP Core, DOT1, DOT3 TLV, or Med-capabilities TLV from its peers.

The following figure shows an example of LLDP configuration. For this example, the router is connected to the switch port 1 and the IP Phone uses port 13.

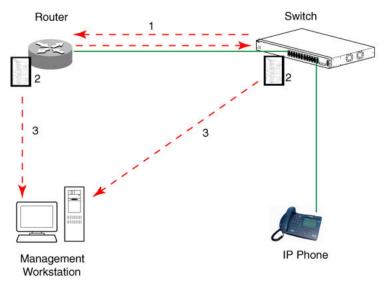

### Figure 15: LLDP configuration example

To configure the example shown in the preceding figure, you must perform the following tasks:

1. Modify the default LLDP Tx interval from (the default 30 second value) to 60 seconds.

Note that if any modification is detected in the LLDP local-sys-data before the Tx interval expires, an LLDPDU is immediately sent on all active links to update the peers neighbor tables.

- 2. Enable the Port Description TLV for transmission. (contains the description of the LLPD sending port)
- 3. Enable the System Name TLV for transmission. (contains the name of the LLDP device)
- 4. Enable the System Description TLV for transmission. (contains the description of the LLDP device)
- 5. Enable the System Capabilities TLV for transmission. (contains the capabilities of the LLDP device)
- 6. Enable the Management Address TLV for transmission. (contains the management address of the LLDP device)
- 7. Enable the Port VLAN ID TLV for transmission. (contains the PVID of the LLDP sending port)
- 8. Enable the Port And Protocol VLAN ID TLV for transmission. (indicates the Port and Protocol VLANs to which the LLDP sending port belongs to).
- 9. Enable the VLAN Name TLV for transmission. (indicates the names of the VLANs to which the LLDP sending port belongs to)
- 10. Enable the Protocol Identity TLV for transmission. (indicates the supported protocols by the LLDP sending port)
- 11. Enable the MAC/PHY Configuration/Status TLV for transmission. (indicates the IEEE 802.3 duplex and bitrate capabilities and settings of the LLDP sending port)
- 12. Enable the Power Via MDI TLV for transmission. (indicates the MDI power support capabilities of the LLDP sending port)
- 13. Enable the Link Aggregation TLV for transmission. (indicates the link aggregation capability and status of the LLDP sending port)
- 14. Enable the Maximum Frame Size TLV for transmission. (indicates the maximum frame size that can be handled by the LLDP sending port)
- 15. Enable the Location Identification TLV for transmission. (indicates the physical location of the LLDP sending port; three coordinate sets are available to configure and send)
- 16. Enable the Extended Power-via-MDI TLV for transmission. (provides detailed informations regarding the PoE parameters of the LLDP sending device)
- 17. Enable the Inventory Hardware Revision TLV for transmission. (indicates the hardware revision of the LLDP sending device)
- 18. Enable the Inventory Firmware Revision TLV for transmission. (indicates the firmware revision of the LLDP sending device)
- 19. Enable the Inventory Software Revision TLV for transmission. (indicates the software revision of the LLDP sending device)
- 20. Enable the Inventory Serial Number TLV for transmission. (indicates the serial number of the LLDP sending device)
- 21. Enable the Inventory Manufacturer Name TLV for transmission. (indicates the manufacturer name of the LLDP sending device)

- 22. Enable the Inventory Model Name TLV for transmission. (indicates the model name of the LLDP sending device)
- 23. Configure the location information for the LLDP-MED Location Identification TLV. (There are three coordinate sets available for location advertisement.)
- 24. Enable the LLDP-MED Capabilities TLV for transmission (indicates the supported LLDP-MED TLVs and the LLDP-MED device type of the LLDP sending device)

### **Detailed configuration commands**

The following section describes the detailed CLI commands required to carry out the configuration depicted by Figure 15: LLDP configuration example on page 269.

### Modify the default LLDP Tx interval:

```
Switch>enable
Switch#configure terminal
Switch(config)#lldp tx-interval 60
```

#### Check the new LLDP global settings:

```
Switch(config) # show lldp
```

```
802.1ab configuration:
TxInterval:60
TxHoldMultiplier:4
RxInitDelay:2
TxDelay:2
NotificationInterval:5
MedFastStartRepeatCount:4
```

Enable all LLDP Core TLVs for transmission on the router and IP Phone ports:

```
Switch(config)#interface Ethernet 1/13
Switch(config-if)#lldp tx-tlv port 1/13 port-desc
Switch(config-if)#lldp tx-tlv port 1/13 sys-name
Switch(config-if)#lldp tx-tlv port 1/13 sys-desc
Switch(config-if)#lldp tx-tlv port 1/13 sys-cap
Switch(config-if)#lldp tx-tlv port 1/13 local-mgmt-addr
```

### Check the LLDP settings of the router and IP Phone ports:

```
Switch(config-if)# show lldp port 1/13 tx-tlv

LLDP port tlvs

Port PortDesc SysName SysDesc SysCap MgmtAddr

1 true true true true true

13 true true true true true
```

### Enable all LLDP DOT1 TLVs for transmission on the router and IP Phone ports:

```
Switch(config-if)#lldp tx-tlv port 1/13 dot1 port-vlan-id
Switch(config-if)#lldp tx-tlv port 1/13 dot1 port-protocol-vlan-id
Switch(config-if)#lldp tx-tlv port 1/13 dot1 vlan-name
Switch(config-if)#lldp tx-tlv port 1/13 dot1 protocol-identity EAP LLDP STP
```

### Check the LLDP settings of the router and IP Phone ports:

```
Switch(config-if)# show lldp port 1/13 tx-tlv dot1

LLDP port dot1 tlvs

Dot1 protocols: STP,EAP,LLDP

Port PortVlanId VlanNameList PortProtocolVlanId ProtocolIdentity

13 true 1,3,5,7,9,117-118 1,3,5,7,9,117-118 EAP,LLDP
```

#### Enable all LLDP DOT3 TLVs for transmission on the router and IP Phone ports:

```
Switch(config-if)#lldp tx-tlv port 1/13 dot3 mac-phy-config-status
Switch(config-if)#lldp tx-tlv port 1/13 dot3 mdi-power-support
Switch(config-if)#lldp tx-tlv port 1/13 dot3 link-aggregation
Switch(config-if)#lldp tx-tlv port 1/13 dot3 maximum-frame-size
```

### Check the LLDP settings of the router and IP Phone ports:

Switch(config-if)# show lldp port 1/13 tx-tlv dot3 LLDP port dot3 tlvs Port MacPhy MdiPower Link MaxFrameSize ConfigStatus Support Aggregation 1 true true true true true 13 true true true true true

#### Enable all LLDP MED TLVs for transmission on the router and IP Phone ports:

The first three commands are required to configure the location identification for the LLDP-MED Location Identification TLV.

```
Switch(config-if)#lldp location-identification civic-address country-code US city Boston
street Orlando
Switch(config-if)#lldp location-identification coordinate-base altitude 234 meters datum
WGS84
Switch(config-if)#lldp location-identification ecs-elin 1234567890
Switch(config-if)#lldp tx-tlv port 1/12-13 med med-capabilities
Switch(config-if)#lldp tx-tlv port 1/12-13 med network-policy
Switch(config-if)#lldp tx-tlv port 1/12-13 med location
Switch(config-if)#lldp tx-tlv port 1/12-13 med location
Switch(config-if)#lldp tx-tlv port 1/12-13 med location
Switch(config-if)#lldp tx-tlv port 1/12-13 med extendedPSE
Switch(config-if)#lldp tx-tlv port 1/12-13 med inventory
```

#### Check the new LLDP settings of the router and IP Phone ports:

Switch(config-if)#show lldp tx-tlv med

|          | LLDP port med tlvs     |              |              |                 |              |              |     |
|----------|------------------------|--------------|--------------|-----------------|--------------|--------------|-----|
|          | <br>Med<br>Capabilitie |              | Location     | Extended<br>PSE | Inventory    |              |     |
| 12<br>13 | true<br>true           | true<br>true | true<br>true |                 | true<br>true |              |     |
| MED      | TLVs are t             | ransmitted   | only if N    | Med-Capabil     | lities TLV   | is transmitt | .ed |

### Enable all the LLDP Vendor Specific TLVs for transmission on the IP Phone ports:

Switch(config-if)#lldp tx-tlv port 1/13 vendor-specific call-server Switch(config-if)#lldp tx-tlv port 1/13 vendor-specific dot1q-framing Switch(config-if)#lldp tx-tlv port 1/13 vendor-specific file-server Switch(config-if)#lldp tx-tlv port 1/13 vendor-specific poe-conservation

#### Check the LLDP settings of the IP Phone port:

```
Switch(config-if)#show lldp port 1/13 tx-tlv vendor-specific
```

|               | LLDP port                   | Vendor-S | Specifi | c TLVs           |                    |                         |
|---------------|-----------------------------|----------|---------|------------------|--------------------|-------------------------|
| Unit/<br>Port | POE Conservation<br>Request |          |         | Dot1Q<br>Framing | FA Element<br>Type | FA I-SID/<br>VLAN Asgns |
| 13            | true                        | true     | true    | true             | n/a                | n/a                     |

### Asset ID string configuration

Use the information in this section to configure an asset ID for the switch or stack.

### **Configuring the Asset ID string**

### About this task

Use this procedure to configure the Asset ID of a switch or stack.

#### Procedure

1. Enter Global Configuration mode:

enable

configure terminal

2. At the command prompt, enter the following command:

asset-id [stack|unit <1-8>] <WORD>

3. Press Enter.

### **Next steps**

Use the following commands to view the configured Asset ID:

- show system
- show sys-info
- show tech
- show system verbose

### Variable definitions

Use the data in the following table to use the <code>asset-id</code> command.

| Variable      | Definition                                                |  |  |
|---------------|-----------------------------------------------------------|--|--|
| stack         | Sets the Asset ID of the stack.                           |  |  |
| unit <1-8>    | Sets the Asset ID of a specific unit.                     |  |  |
| <word></word> | Sets the Asset ID of the unit on which it is the console. |  |  |

### **Disabling the Asset ID string**

### About this task

Use this procedure to disable the asset ID string.

### Procedure

1. Enter Global Configuration mode:

enable

configure terminal

2. At the command prompt, enter the following command:

no asset-id [stack | unit <1-8>]

3. Press Enter.

### **Next steps**

Use the show system command to verify the Asset ID sting settings.

### Variable definitions

Use the data in the following table to use the no asset-id command.

| Variable   | Definition                                              |  |  |
|------------|---------------------------------------------------------|--|--|
| stack      | Sets the Asset ID of the stack.                         |  |  |
| unit <1-8> | Specifies the Asset ID for specified unit in the stack. |  |  |

### **Restoring the default Asset ID string**

### About this task

Use this procedure to set the asset ID string to default mode.

### Procedure

1. Enter Global Configuration mode:

```
enable
configure terminal
```

2. At the command prompt, enter the following command:

default asset-id [stack | unit <1-8>]

3. Press Enter.

### Next steps

Use the show system command to verify the Asset ID string settings.

### Variable definitions

Use the data in the following table to use the default asset-id command.

| Variable   | Definition                                         |  |
|------------|----------------------------------------------------|--|
| stack      | Sets the default Asset ID of the stack.            |  |
| unit <1-8> | Specifies the default Asset ID for specified unit. |  |

### **Energy Saver configuration**

With Extreme Networks Energy Saver, you can configure the switch to utilize energy more efficiently.

Use the information in this section to configure Energy Saver.

### **Configuring global Energy Saver**

### About this task

Use this procedure to enable or disable the energy saving feature for the switch.

### Procedure

1. Enter Global Configuration mode:

enable

configure terminal

2. At the command prompt, enter the following command:

```
[no] [default] energy-saver [enable] [efficiency-mode] [poe-power-
saving]
```

3. Press Enter.

### Variable definitions

Use the data in the following table to use the energy-saver command.

| Variable         | Definition                                                                                                    |  |
|------------------|----------------------------------------------------------------------------------------------------|--|
| [default]        | Configures Energy Saver efficiency mode, POE power saving, or global<br>Energy Saver to default values (disabled).                                                                                                    |  |
| efficiency-mode  | Enables Energy Saver efficiency mode.                                                                                                    |  |
|                  | S Note:                                                                                                    |  |
|                  | You must ensure that SNTP is enabled before you can enable Energy Saver efficiency mode.                                                                                                    |  |
|                  | 🛪 Note:                                                                                                    |  |
|                  | You must disable Energy Saver globally before you can modify<br>Energy Saver efficiency mode.                                                                                                    |  |
|                  | Ӿ Note:                                                                                                    |  |
|                  | When enabled, Energy Saver efficiency mode overrides custom<br>Energy Saver scheduling and PoE power saving mode. You will be<br>prompted to confirm that you want to enable Energy Saver efficiency<br>mode before proceeding. |  |
| enable           | Enables Energy Saver globally.                                                                                                    |  |
| [no]             | Disables Energy Saver efficiency mode, POE power saving, or Energy Saver globally.                                                                                                    |  |
| poe-power-saving | Enables POE power saving.                                                                                                    |  |
|                  | ℜ Note:                                                                                                    |  |
|                  | You must disable Energy Saver globally before you can modify POE power saving.                                                                                                    |  |

### **Configuring port-based Energy Saver**

### Before you begin

Disable Energy Saver globally.

### About this task

Use this procedure to enable or disable energy saving for the accessed port, an alternate individual port, or a range of ports.

### Procedure

1. Enter Ethernet Interface Configuration mode:

enable

```
configure terminal
```

interface Ethernet <port>

2. At the command prompt, enter the following command:

```
[default] [no] energy-saver [enable] [port <portlist> enable]
```

3. Press Enter.

### Variable definitions

Use the data in the following table to use the [default] [no] energy-saver command.

| Variable                          | Definition                                                                        |  |
|-----------------------------------|-----------------------------------------------------------------------------------|--|
| <enable></enable>                 | Enables Energy Saver for the accessed port.                                       |  |
| [no]                              | Disables Energy Saver for the accessed port, an alternate port, or list of ports. |  |
| port <portlist> enable</portlist> | Enables Energy Saver for a port or list of ports.                                 |  |

### Activating or deactivating Energy Saver manually

#### Before you begin

Disable Energy Saver globally.

#### About this task

Activate Energy Saver to ensure that Energy Saver is enabled and activated.

#### Procedure

1. Enter Privileged EXEC mode:

enable

2. At the command prompt, enter the following command:

energy-saver {activate | deactivate}

3. Press Enter.

### **Configuring Energy Saver scheduling**

#### Before you begin

Disable Energy Saver globally.

#### About this task

Use the following procedure to configure an on and off time interval for the switch to enter lower power states. The time interval can be a complete week, complete weekend, or individual days.

### Procedure

1. Enter Global Configuration mode:

enable

configure terminal

2. At the command prompt, enter the following command:

energy-saver schedule {weekday|weekend|monday|tuesday|wednesday|
thursday|friday|saturday|sunday} <hh:mm> {activate|deactivate}

3. Press Enter.

### Variable definitions

The following table describes the variables for the energy-saver schedule {weekday| weekend|monday|tuesday |wednesday|thursday|friday|saturday|sunday} <hh:mm> {activate|deactivate} command.

| Variable                                                       | Description                                                         |
|----------------------------------------------------------------|---------------------------------------------------------------------|
| <activate></activate>                                          | Specifies the Energy Saver on time.                                 |
| <deactivate></deactivate>                                      | Specifies the Energy Saver off time.                                |
| monday tuesday wednesday  thursday <br>friday saturday  sunday | Configures Energy Saver scheduling for a specific day.              |
| <hh:mm></hh:mm>                                                | Specifies the scheduled Energy Saver start time (hour and minutes). |
| weekday                                                        | Configures Energy Saver scheduling for all weekdays.                |
| weekend                                                        | Configures Energy Saver scheduling for Saturday and Sunday.         |

### **Disabling Energy Saver scheduling**

### Before you begin

Disable Energy Saver globally.

### About this task

Use the following procedure to discontinue using an on and off time interval for the switch to enter lower power states.

### Procedure

1. Enter Global Configuration mode:

enable

configure terminal

2. At the command prompt, enter the following command:

```
no energy-saver schedule
```

3. Press Enter.

### Variable definitions

The following table defines optional parameters that you can enter after the no energy-saver schedule command.

| Variable                                                     | Description                                                         |
|--------------------------------------------------------------|---------------------------------------------------------------------|
| friday monday saturday sunday <br>thursday tuesday wednesday | Disables Energy Saver scheduling for a specific day.                |
| weekday                                                      | Disables Energy Saver scheduling for all weekdays.                  |
| weekend                                                      | Disables Energy Saver scheduling for Saturday and Sunday.           |
| <hh:mm></hh:mm>                                              | Specifies the scheduled Energy Saver start time (hour and minutes). |

### **Configuring Energy Saver scheduling to default**

### Before you begin

Disable Energy Saver globally.

### About this task

Use the following procedure to completely disable scheduling for the switch or to disable specific energy saver schedules.

### Procedure

1. Enter Global Configuration mode:

enable

configure terminal

2. At the command prompt, enter the following command:

default energy-saver schedule

3. Press Enter.

### Variable definitions

The following table defines optional parameters that you can enter after the default energysaver schedule command.

| Variable                                                     | Description                                                                       |
|--------------------------------------------------------------|-----------------------------------------------------------------------------------|
| friday monday saturday sunday thursday <br>tuesday wednesday | Configures Energy Saver scheduling for a specific day to default (disabled).      |
| weekday                                                      | Configures Energy Saver scheduling for all weekdays to default (disabled).        |
| weekend                                                      | Configures Energy Saver scheduling for Saturday and Sunday to default (disabled). |
| <hh:mm></hh:mm>                                              | Specifies the scheduled Energy Saver start time (hour and minutes).               |

### **Viewing Energy Saver scheduling**

### About this task

Use the following procedure to review configured energy saving schedule information.

### Procedure

- 1. Log on to CLI to enter User EXEC mode.
- 2. At the command prompt, enter the following command:

show energy-saver schedule

3. Press Enter.

### Example

```
Switch#show energy-saver schedule
Day Time Action
------
Monday 08:00 Activate
Wednesday 11:00 Activate
Friday 14:00 Activate
```

### **Viewing Energy Saver savings**

### About this task

Use the following procedure to review the switch capacity energy saving (Watts) and the PoE energy saving (Watts).

### Procedure

- 1. Log on to CLI to enter User EXEC mode.
- 2. At the command prompt, enter the following command:

show energy-saver savings

3. Press Enter.

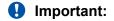

If a switch is reset while energy-saver is activated, the PoE power saving calculation may not accurately reflect the power saving, and in some cases may display zero savings. This is because the switch did not have sufficient time to record PoE usage between the reset of the switch and energy-saver being reactivated. When energy saver is next activated, the PoE power saving calculation will be correctly updated.

#### Example

 Switch#show energy-saver savings

 Unit# Model
 Switch Capacity Saving PoE Saving

 1
 <Switch#>
 0.0 watts

 N/A

 TOTAL
 0.0 watts
 0.0 watts

### Viewing the global Energy Saver configuration

#### About this task

Use the following procedure to review the Energy Saver configuration for the switch.

#### Procedure

- 1. Log on to CLI to enter User EXEC mode.
- 2. At the command prompt, enter the following command:

```
show energy-saver
```

3. Press Enter.

#### Example

```
Switch#show energy-saver
Extreme Energy Saver (Energy Saver):Disabled
Energy Saver PoE Power Saving Mode: Disabled
Energy Saver Efficiency-Mode Mode: Disabled
Day/Time: Not set
Current Energy Saver state: Energy Saver is Inactive
```

### Viewing port-based Energy Saver configuration

#### About this task

Use the following procedure to review Energy Saver configuration for all ports on the switch, an individual port, or range of ports.

#### Procedure

- 1. Log on to CLI to enter User EXEC mode.
- 2. At the command prompt, enter the following command:

```
show energy-saver interface <portlist>
```

3. Press Enter.

#### Example

| Switch#show energy-saver interface 1-6 |           |             |              |
|----------------------------------------|-----------|-------------|--------------|
| Port                                   | AES State | PoE Savings | PoE Priority |
|                                        |           |             |              |
| 1                                      | Disabled  | N/A         | N/A*         |
| 2                                      | Disabled  | N/A         | N/A*         |
| 3                                      | Disabled  | N/A         | N/A*         |
| 4                                      | Disabled  | N/A         | N/A*         |
| 5                                      | Disabled  | N/A         | N/A*         |
| 6                                      | Disabled  | N/A         | N/A*         |

### Variable definitions

The following table defines optional parameters that you can enter after the show energy-saver interface command.

| Variable              | Description                         |
|-----------------------|-------------------------------------|
| <portlist></portlist> | Specifies a port or range of ports. |

# Enabling or disabling UTC timestamp in CLI show command outputs

Use this procedure to enable or disable the display of the UTC timestamp in CLI show command outputs. The default, the timestamp state is disabled.

### Procedure

1. Enter Global Configuration mode:

enable configure terminal

2. To enable the display of the UTC timestamp, enter the following command:

cli timestamp enable

3. To disable the display of the UTC timestamp, enter the following command:

```
no cli timestamp enable
```

### Enabling the Web server for EDM

You must enable the Web server before you can start Enterprise Device Manager. For information about enabling the Web server using CLI, see Using CLI and EDM on Ethernet Routing Switch 4900 and 5900 Series.

### Configuring the EDM inactivity time out using CLI

By default, a session becomes inactive if there is no interaction with the EDM interface for more than 15 minutes. You can configure the time period for which an EDM session remains active.

### edm inactivity-timeout

The edm inactivity-timeout command enables the EDM inactivity time out period.

Following is the syntax for this command:

edm inactivity-timeout <30-65535>

Run edm inactivity-timeout command in Global Configuration mode.

### default edm inactivity-timeout

The edm inactivity-timeout command sets the EDM inactivity time out period to factory default. The default time out period is 15 minutes.

Following is the syntax for this command:

default edm inactivity-timeout

Run default edm inactivity-timeout command in Global Configuration mode.

#### show edm inactivity-timeout

The show edm inactivity-timeout command displays the EDM inactivity time out period settings.

Following is the syntax for this command:

show edm inactivity-timeout

Run show edm inactivity-timeout command in Global Configuration mode.

### no edm inactivity-timeout

The no edm inactivity-timeout command disables the EDM inactivity time out period settings.

Following is the syntax for this command:

no edm inactivity-timeout

Run no edm inactivity-timeout command in Global Configuration mode.

### **Configuring jumbo frames**

This section describes the procedures you can perform to configure jumbo frames on a switch or stack using CLI commands.

### **Enabling jumbo frames**

### About this task

Use the following procedure to enable jumbo frames on a switch or stack:

### Procedure

1. Enter Global Configuration mode:

```
enable
configure terminal
```

2. At the command prompt, enter the following command:

```
jumbo-frames [enable]
```

3. Press Enter.

### **Disabling jumbo frames**

### About this task

Use the following procedure to disable jumbo frames on a switch or stack.

### Procedure

1. Enter Global Configuration mode:

```
enable
```

configure terminal

2. At the command prompt, enter the following command:

```
no jumbo-frames [enable]
```

3. Press Enter.

### Configuring the size of jumbo frames

### About this task

Use the following procedure to configure the size of jumbo frames on a switch or stack. The default is 9216 bytes.

### Procedure

1. Enter Global Configuration mode:

enable

```
configure terminal
```

2. At the command prompt, enter the following command:

```
jumbo-frames size <1519 - 9216>
```

3. To reset the size to the default value, enter the following command:

```
default jumbo-frames size
```

### Resetting the state of jumbo frames

### About this task

Use the following procedure to reset the jumbo frames state to default on a switch or stack. The default state is enabled.

### Procedure

1. Enter Global Configuration mode:

enable configure terminal

2. At the command prompt, enter the following command:

```
default jumbo-frames [enable]
```

### Displaying the state of jumbo frames

### About this task

Use the following procedure to display the state of jumbo frames and MTU size.

### Procedure

1. Enter Privileged EXEC mode:

enable

2. At the command prompt, enter the following command:

show jumbo-frames

3. Press Enter.

## Chapter 7: System configuration using Enterprise Device Manager

This chapter provides procedures you can use to configure the switch or stack with Enterprise Device Manager (EDM).

### **Configuring Quick Start using EDM**

Perform this procedure to configure Quick Start to enter the setup mode through a single screen.

### **Procedure steps**

- 1. From the navigation tree, double-click **Administration**.
- 2. In the Administration tree, click Quick Start.
- 3. In the IP/Community/Vlan work area, type a switch or stack IP address in the **In-Band Stack IP Address** dialog box.
- 4. In the In-Band Stack Subnet Mask dialog box, type a subnet mask.
- 5. In the **Default Gateway** dialog box, type an IP address.
- 6. In the **Read-Only Community String** box, type a character string.
- 7. In the **Re-enter to verify** dialog box immediately following the Read-Only Community String box, retype the character string from Step 6.
- 8. In the Read-Write Community String dialog box, type a character string.
- 9. In the **Re-enter to verify** dialog box immediately following the Read-Write Community String box, retype the character string from Step 8.
- 10. In the **Quick Start VLAN** dialog box, type a VLAN ID ranging from 1 to 4094.
- 11. Click Apply.

### Configuring out-of-band management using EDM

Use this procedure to configure the out-of-band management IP address, subnet mask, and default gateway.

### About this task

When you physically connect Ethernet RJ-45 management port for standalone switch or stack to your network and assign an IP address to the port, you can use the management port to access the switch or stack using Telnet, SSH, SNMP, HTTP, and HTTPS.

### Note:

The out-of-band management IP address must be different than the switch or stack in-band management IP address.

### Procedure

- 1. From the navigation pane, double-click Edit.
- 2. In the Edit tree, click Chassis.
- 3. In the Chassis tree, click Switch/Stack.
- 4. In the Switch/Stack work area, click the Management IP tab.
- 5. To configure out-of-band management parameters for a switch, double-click table cells as required.
- 6. On the toolbar, click **Apply**.
- 7. On the toolbar, you can click **Refresh** to verify the out-of-band management configuration.

### Variable definitions

| Variable      | Value                                                                                                    |
|---------------|----------------------------------------------------------------------------------------------------|
| Unit          | Indicates a stack switch unit, for which to configure<br>an out-of-band management IP address. Values<br>range from 1 to 8. |
|               | For a stack environment, a <b>Unit</b> value of 1 specifies the base unit.                                                  |
|               | For a standalone switch, the <b>Unit</b> value is 1.                                                                        |
| IpMgmtAddress | Specifies an out-of-band management IP address for the selected switch.                                                     |
|               | DEFAULT for IPv4: 0.0.0.0                                                                                                   |
| IpMgmtNetMask | Specifies the subnet mask associated with the out-<br>of-band management IP address.                                        |
|               | DEFAULT for IPv4: 0.0.0.0                                                                                                   |

Table continues...

| Variable        | Value                                                                                                    |
|-----------------|----------------------------------------------------------------------------------------------------|
| IpMgmtGateway   | Specifies the IP address for the out-of-band management default gateway.                                                                                                    |
|                 | DEFAULT for IPv4: 0.0.0.0                                                                                                    |
|                 | DEFAULT for IPv6: 0:0:0:0:0:0                                                                                                    |
|                 | Important:                                                                                                    |
|                 | If you configure an out-of-band default gateway,<br>the device disables the in-band default gateway.<br>The out-of-band management default gateway<br>takes precedence over the in-band<br>management default gateway.     |
| Ipv6MgmtAddress | Specifies an out-of-band management IP address for the selected switch.                                                                                                    |
|                 | Specifies the IPv6 address associated with the physical dedicated out-of-band management port of a component. For a stackable system in stack mode, this IPv6 address always applies to the individual units in the stack. |
|                 | DEFAULT for IPv6: 0::0/0                                                                                                    |
| Ipv6MgmtNetMask | Specifies the subnet mask associated with the out-<br>of-bank management IP address.                                                                                                    |
|                 | Specifies the IPv6 address associated with the physical dedicated out-of-band management port of a component. For a stackable system in stack mode, this netmask always applies to the individual units in the stack.      |
|                 | DEFAULT for IPv6: 0::0/0                                                                                                    |
| IpMgmtShutdown  | Specifies whether to enable or disable the management port for the unit. A value of true disables the port.                                                                                                    |
|                 | DEFAULT: false                                                                                                    |

### Configuring remote access using EDM

Use this procedure to configure remote access for a switch.

### **Procedure steps**

1. From the navigation tree, double-click **Administration**.

- 2. In the Administration tree, click **Remote Access**.
- 3. In the work area, click the **Setting** tab.
- 4. In the Telnet Remote Access Setting section, select a value from the Access list.
- 5. In the Telnet Remote Access Setting section, select a value from the Use List list.
- 6. In the SNMP Remote Access Setting section, select a value from the Access list.
- 7. In the SNMP Remote Access Setting section, select a value from the Use List list.
- 8. In the Web Page Remote Access Setting section, select a value from the Use List list.
- 9. In the SSH Remote Access Setting section, select a value from the Access list.
- 10. In the SSH Remote Access Setting section, select a value from the Use List list.
- 11. Click Apply.

Use the data in this table to configure remote access for a switch.

| Variable                       | Value                                                                                                    |
|--------------------------------|----------------------------------------------------------------------------------------------------|
| Telnet Remote Access Setting   | Specifies the remote access settings for telnet sessions.                                                      |
|                                | <ul> <li>Access—allows or disallows telnet access to the switch.</li> </ul>                                    |
|                                | <ul> <li>Use List—enables (Yes) or disables (No) the use of<br/>listed remote Telnet information.</li> </ul>   |
| SNMP Remote Access Setting     | Specifies SNMP remote access settings.                                                                         |
|                                | <ul> <li>Access—allows or disallows SNMP access to the switch.</li> </ul>                                      |
|                                | <ul> <li>Use List—enables (Yes) or disables (No) the use of<br/>listed remote SNMP information.</li> </ul>     |
| Web Page Remote Access Setting | Specifies web page remote access settings.                                                                     |
|                                | <ul> <li>Use List—enables (Yes) or disables (No) the use of<br/>listed remote web page information.</li> </ul> |
| SSH Remote Access Setting      | Specifies the remote access settings for SSH.                                                                  |
|                                | <ul> <li>Access—allows or disallows SSH access to the switch.</li> </ul>                                       |
|                                | <ul> <li>Use List—enables (Yes) or disables (No) the use of<br/>listed remote SSH information.</li> </ul>      |

# Configuring the IPv4 remote access list using EDM

Use this procedure to configure a list of IPv4 source addresses for which to permit remote access to a switch.

## **Procedure steps**

- 1. From the navigation tree, double-click **Administration**.
- 2. In the Administration tree, click **Remote Access**.
- 3. In the work area, click the Allowed List(IPv4) tab.
- 4. To select a source to edit, click the source row.
- 5. In the source row, double-click the cell in the Allowed Source IP Address column.
- 6. In the dialog box, type a value.
- 7. In the source row, double-click the cell in the Allowed Source Mask column.
- 8. In the dialog box, type a value.
- 9. Click Apply.

## Variable definitions

Use the data in this table to configure a list of IPv4 source addresses to permit access to the switch.

| Variable                  | Value                                                                                                |
|---------------------------|----------------------------------------------------------------------------------------------------|
| Allowed Source IP Address | Specifies the source IPv4 address to permit remote access to the switch.                             |
| Allowed Source Mask       | Specifies subnet mask associated with the source IPv4 address to permit remote access to the switch. |

# Configuring the IPv6 remote access list using EDM

Use this procedure to configure a list of IPv6 source addresses for which to permit remote access to a switch.

## **Procedure steps**

- 1. From the navigation tree, double-click Administration.
- 2. In the Administration tree, click **Remote Access**.

- 3. In the work area, click the Allowed List(IPv6) tab.
- 4. To select a source to edit, click the source row.
- 5. In the source row, double-click the cell in the Allowed Source IPv6 Address column.
- 6. In the dialog box, type a value.
- 7. In the source row, double-click the cell in the Allowed Prefix Length column.
- 8. In the dialog box, type a value.
- 9. Click Apply.

Use the data in this table to configure a list of IPv6 source addresses for which to permit access to the switch .

| Variable                    | Value                                                                                                    |
|-----------------------------|----------------------------------------------------------------------------------------------------|
| Allowed Source IPv6 Address | Specifies the source IPv6 address to permit remote access to the switch.                                               |
| Allowed Prefix Length       | Specifies prefix length for the source IPv6 address to permit remote access to the switch. Values range from 0 to 128. |

# **Customizing the EDM logon banner**

Use the information in this section to customize the EDM logon banner.

## Customizing the logon banner using EDM

Use this procedure to customize the banner that is displayed on the the EDM logon page.

### Before you begin

Select custom for the EDM banner type.

### Procedure

- 1. In the navigation tree, open the following folders: Edit > Chassis > Chassis > Custom banner.
- 2. In the work area, click the Custom Banner tab.
- 3. Click a row to select the switch for which to customize the banner.
- 4. In the row, double-click the cell in the Line column.

- 5. Type a character string for the banner.
- 6. Click Apply.

## **Field descriptions**

Use the data in the following table to configure the logon banner.

| Field | Description                                                                                                    |
|-------|----------------------------------------------------------------------------------------------------|
| Туре  | Indicates whether the banner type is for a standalone (switch) or a stack (stack).                             |
| Id    | Indicates the line of text within a custom banner.                                                             |
| Line  | Specifies the banner character string. The custom banner is 19 lines high and can be up to 80 characters long. |

## Configuring the logon banner in EDM

### Procedure

- 1. From the navigation tree, double-click Edit.
- 2. In the Edit tree, double-click **Chassis**.
- 3. In the Chassis tree, click Chassis.
- 4. In the work area, click the **Banner** tab.
- 5. In the **BannerControl** section, click desired banner configuration.
- 6. Click Apply.

## Variable definitions

Use the information in the following table to select the banner type.

| Variable      | Value                                                                                             |
|---------------|---------------------------------------------------------------------------------------------------|
| BannerControl | Specifies the banner to be displayed as soon as you connect to a switch or stack. Values include: |
|               | <ul> <li>static—uses the predefined static banner.</li> </ul>                                     |
|               | <ul> <li>custom—uses the previously set custom banner.</li> </ul>                                 |
|               | <ul> <li>disabled—prevents the display of any banner.</li> </ul>                                  |

# Run script configuration using EDM

You can use the scripts to configure the parameters for the switch. The scripts can be executed in a default or verbose mode. Run scripts are available in non-verbose and verbose mode for IP Office,

and verbose mode for Link Layer Discovery Protocol (LLDP) and Auto Detect Auto Configuration (ADAC).

Use the procedures in this section to configure using IP Office, LLDP, and ADAC scripts.

## Configuring IP Office script using EDM

Use the following procedure to configure IP Office in default or verbose mode using run scripts.

### 😵 Note:

This script does not work in an SPBM environment and should only be used when the switch is at default configuration.

### 😵 Note:

When executing the script using EDM, do not run other commands while the script is in progress, because this slows down the execution. EDM can time-out while waiting for a response; even when a time-out occurs, the script execution continues on the switch.

### Procedure

- 1. From the navigation tree, double-click **Administration**.
- 2. In the Administration tree, click Run Script.
- 3. In the work area, click the IP Office Script tab.
- 4. In the Mode work area, from the **Run Script Mode** dialog box, select **default** to execute the script in the default mode or select **verbose** to modify the predefined values.

If you select **default**, the parameters are automatically configured. If you select **verbose**, proceed with the following steps to modify the parameters in verbose mode.

- 5. In the Verbose work area, type the Voice VLAN ID in the Voice VLAN Id dialog box.
- 6. In the Voice VLAN Gateway dialog box, type the VLAN IP address.
- 7. In the Voice VLAN Gateway Mask dialog box, enter the VLAN IP mask address.
- 8. In the **Data VLAN Id** dialog box, type the data VLAN ID.
- 9. In the Data VLAN Gateway dialog box, type the data VLAN Gateway IP address.
- 10. In the **Data VLAN Gateway Mask** dialog box, type the data VLAN Gateway IP mask address.
- 11. In the **IP Route to Gateway Modem-Router** dialog box, type the IP route address of the Gateway Modem-Router.
- 12. In the **IP Office Call-Server** dialog box, type the call server IP address.
- 13. In the **IP Office File-Server** dialog box, type the file server IP address.
- 14. Click Apply.

| Variable                         | Value                                                                                                    |
|----------------------------------|----------------------------------------------------------------------------------------------------|
| Run Script Mode                  | Specifies to run the script either in default or verbose mode.                                                                                                    |
| Voice VLAN ID                    | Specifies the voice VLAN ID. By default, the voice VLAN ID is 42.                                                                                                    |
| Voice VLAN Gateway               | Specifies the Voice VLAN Gateway IP Address. By default, the voice VLAN gateway IP address is 192.168.42.254.                                                                                           |
| Voice VLAN Gateway Mask          | Specifies the voice VLAN gateway IP mask address. By default, the voice VLAN gateway IP mask address is 255.255.255.0.                                                                                  |
|                                  | The default subnet mask created by the run IP Office script supports a maximum of 250 hosts. You can change the subnet mask to 255.255.254.0 to allow 510 hosts for each subnet using the verbose mode. |
| Data VLAN ID                     | Specifies the data VLAN ID. By default, the data VLAN ID is 44.                                                                                                    |
| Data VLAN Gateway                | Specifies the data VLAN Gateway. By default, the data VLAN Gateway is 192.168.44.254.                                                                                                    |
| Data VLAN Gateway Mask           | Specifies the data VLAN Gateway Mask. By default, the data VLAN Gateway Mask is 255.255.255.0.                                                                                                    |
| IP Route to Gateway Modem-Router | Specifies the IP Route to gateway modem and router. By default, the IP address is 192.168.44.2.                                                                                                    |
| IP Office Call-Server            | Specifies the IP Office call server IP address. By default, the call server IP address is 192.168.42.1.                                                                                                 |
| IP Office File-Server            | Specifies the IP Office file server IP address. By default, the file server IP address is 192.168.42.1.                                                                                                 |
| Status                           | Displays the status of the last action that occurred since the switch last booted. Values include:                                                                                                    |
|                                  | <ul> <li>other—no action occurred since the last boot.</li> </ul>                                                                                                    |
|                                  | <ul> <li>inProgress—the selected operation is in progress.</li> </ul>                                                                                                    |
|                                  | <ul> <li>passed—the selected operation succeeded.</li> </ul>                                                                                                    |
|                                  | failed—the selected operation failed.                                                                                                    |

# **Configuring ADAC Script using EDM**

Use the following procedure to configure ADAC in verbose mode using Run Scripts.

Note:

When executing the script using EDM, do not run other commands while the script is in progress, because this slows down the execution. EDM can time-out while waiting for a response; even when a time-out occurs, the script execution continues on the switch.

### Procedure

- 1. From the navigation tree, double-click **Administration**.
- 2. In the Administration tree, click **Run Script**.
- 3. In the work area, click the **ADAC Script** tab.
- 4. In the Mode work area, by default, **verbose** is selected in the **Run Script Mode** dialog box.
- 5. (Optional) In the Verbose work area, type the data VLAN ID in the Data VLAN Id dialog box.
- 6. Select Management VLAN flag if you want the data VLAN as the management VLAN.
- 7. **(Optional)** In the **Data VLAN Gateway** dialog box, type the data VLAN Gateway IP address. In the **Data VLAN Gateway Mask** dialog box, type the data VLAN Gateway mask address.
- 8. **(Optional)** In the **Management IP address** dialog box, type the management IP address. In the **Management IP Mask** dialog box, type the management IP mask.
- 9. In the **Default IP Route** dialog box, type the default IP route address.
- 10. In the Voice VLAN Id dialog box, type the voice VLAN ID.
- 11. (Optional) In the Voice VLAN Gateway dialog box, type the IP address. In the Voice VLAN Gateway Mask dialog box, type the IP mask address.
- 12. In the **LLDP Call-Server** dialog box, type the LLDP call server IP address.
- 13. In the LLDP File-Server dialog box, LLDP file server IP address.
- 14. (Optional) Select the Uplink trunk flag to link ADAC uplink port as a member of MLT trunk.
- 15. Click the ADAC Uplink Ports ellipsis (...).
- 16. From the ADAC Uplink Ports, select the uplink ports and then, click Ok.
- 17. Click the ADAC Call Server Ports ellipsis (...).
- 18. From the ADAC Call Server ports, select the call serevr ports and then, click Ok.
- 19. Click the ADAC Telephony Ports ellipsis (...).
- 20. From the ADAC Telephony Ports, select the telephony ports and then, click Ok.
- 21. Click Apply.

## Variable definitions

| Variable               | Value                                                                      |
|------------------------|----------------------------------------------------------------------------|
| Run Script Mode        | Specifies to run the script in verbose mode and it is selected by default. |
| Data VLAN Id           | Specifies the data VLAN ID. The value ranges from 1 to 4096.               |
| Management VLAN flag   | Specifies data VLAN ID as Management VLAN. This is optional.               |
| Data VLAN Gateway      | Specifies the data VLAN gateway IP address.                                |
| Data VLAN Gateway Mask | Specifies the data VLAN gateway mask IP address.                           |

| Variable                | Value                                                                                                    |  |
|-------------------------|----------------------------------------------------------------------------------------------------|--|
| Management IP address   | Specifies the management IP address.                                                                                   |  |
| Management IP Mask      | Specifies the management IP mask address.                                                                              |  |
| Default IP Route        | Specifies the default IP route.                                                                                        |  |
| Voice VLAN Id           | Specifies the voice VLAN ID. By default, the voice VLAN ID is 42.                                                      |  |
| Voice VLAN Gateway      | Specifies the Voice VLAN Gateway IP Address. By default, the voice VLAN gateway IP address is 192.168.42.254.          |  |
| Voice VLAN Gateway Mask | Specifies the voice VLAN gateway IP mask address. By default, the voice VLAN gateway IP mask address is 255.255.255.0. |  |
| LLDP Call-Server        | Specifies the LLDP call server IP address.                                                                             |  |
| LLDP File-Server        | Specifies the LLDP file server IP address.                                                                             |  |
| Uplink trunk flag       | Links the ADAC uplink port to the MLT trunk.                                                                           |  |
| ADAC Uplink Ports       | Specifies the ADAC uplink ports. A maximum of 50 ports are supported.                                                  |  |
| ADAC Call Server Ports  | Specifies the ADAC call server ports. A maximum of 50 ports are supported.                                             |  |
| ADAC Telephony Ports    | Specifies the ADAC telephony ports. A maximum of 50 ports are supported.                                               |  |
| Status                  | Displays the status of the last action that occurred since the switch last booted. Values include:                     |  |
|                         | <ul> <li>other—no action occurred since the last boot.</li> </ul>                                                      |  |
|                         | <ul> <li>inProgress—the selected operation is in progress.</li> </ul>                                                  |  |
|                         | <ul> <li>passed—the selected operation succeeded.</li> </ul>                                                           |  |
|                         | <ul> <li>failed—the selected operation failed.</li> </ul>                                                              |  |

# **Configuring LLDP Script using EDM**

Use the following procedure to configure LLDP in verbose mode using Run Scripts.

### 😵 Note:

When executing the script using EDM, do not run other commands while the script is in progress, because this slows down the execution. EDM can time-out while waiting for a response; even when a time-out occurs, the script execution continues on the switch.

### Procedure

- 1. From the navigation tree, double-click **Administration**.
- 2. In the Administration tree, click Run Script.
- 3. In the work area, click the LLDP Script tab.

- 4. In the Mode work area, by default, verbose is selected in the **Run Script Mode** dialog box.
- 5. (Optional) In the Verbose work area, type the data VLAN ID in the Data VLAN Id dialog box.
- 6. Select Management VLAN flag if you want the data VLAN as the management VLAN.
- 7. **(Optional)** In the **Data VLAN Gateway** dialog box, type the data VLAN Gateway IP address. In the **Data VLAN Gateway Mask** dialog box, type the data VLAN Gateway mask address.
- 8. Click the Data VLAN Uplink Ports ellipsis (...).
- 9. From the Data VLAN Uplink Ports, select the uplink ports and click Ok.
- 10. (Optional) In the Management IP address dialog box, type the management IP address. In the Management IP Mask dialog box, type the management IP mask.
- 11. In the **Default IP Route** dialog box, type the default IP route address.
- 12. In the Voice VLAN Id dialog box, type the voice VLAN ID.
- 13. (Optional) In the Voice VLAN Gateway dialog box, type the IP address. In the Voice VLAN Gateway Mask dialog box, type the IP mask address.
- 14. In the LLDP Call-Server dialog box, type the LLDP call server IP address.
- 15. In the LLDP File-Server dialog box, LLDP file server IP address.
- 16. Click Apply.

| Variable                | Value                                                                                                    |
|-------------------------|----------------------------------------------------------------------------------------------------|
| Run Script Mode         | Specifies to run the script in verbose mode and it is selected by default.                                             |
| Data VLAN Id            | Specifies the data VLAN ID. The value ranges from 1 to 4096.                                                           |
| Management VLAN flag    | Specifies data VLAN ID as Management VLAN. This is optional.                                                           |
| Data VLAN Gateway       | Specifies the data VLAN gateway IP address.                                                                            |
| Data VLAN Gateway Mask  | Specifies the data VLAN gateway mask IP address.                                                                       |
| Data VLAN Uplink Ports  | Specifies the data VLAN uplink ports.                                                                                  |
| Management IP address   | Specifies the management IP address.                                                                                   |
| Management IP Mask      | Specifies the management IP mask address.                                                                              |
| Default IP Route        | Specifies the default IP route.                                                                                        |
| Voice VLAN Id           | Specifies the voice VLAN ID. By default, the voice VLAN ID is 42.                                                      |
| Voice VLAN Gateway      | Specifies the Voice VLAN Gateway IP Address. By default, the voice VLAN gateway IP address is 192.168.42.254.          |
| Voice VLAN Gateway Mask | Specifies the voice VLAN gateway IP mask address. By default, the voice VLAN gateway IP mask address is 255.255.255.0. |
| LLDP Call-Server        | Specifies the LLDP call server IP address.                                                                             |

| Variable         | Value                                                                                              |
|------------------|----------------------------------------------------------------------------------------------------|
| LLDP File-Server | Specifies the LLDP file server IP address.                                                         |
| Status           | Displays the status of the last action that occurred since the switch last booted. Values include: |
|                  | <ul> <li>other—no action occurred since the last boot.</li> </ul>                                  |
|                  | <ul> <li>inProgress—the selected operation is in progress.</li> </ul>                              |
|                  | <ul> <li>passed—the selected operation succeeded.</li> </ul>                                       |
|                  | failed—the selected operation failed.                                                              |

# Viewing switch unit information using EDM

Use this procedure to display switch specific information.

## **Procedure steps**

- 1. From the Device Physical View, click a switch and perform one of the following actions:
  - On the unit, right-click and select Edit from the drop-down list.
  - From the navigation tree, double-click Edit and from the Edit tree, click Unit.

## Variable definitions

Use the data in this table to help you understand the switch unit display.

| Variable      | Value                                       |
|---------------|---------------------------------------------|
| Туре          | Indicates the type number.                  |
| Descr         | Indicates the type of switch.               |
| Ver           | Indicates the version number of the switch. |
| SerNum        | Indicates the number of the switch.         |
| BaseNumPorts  | Indicates the base number of ports.         |
| TotalNumPorts | Indicates the total number of ports.        |

# Unit statistics management

Use the following procedures to display and graph unit statistics using EDM.

# **Displaying unit statistics**

Use the following procedure to view the statistical information of a unit.

### Procedure

- 1. In the **Device Physical View**, select the unit and perform one of the following actions:
  - On the unit, right-click and select **Edit** from the drop-down list.
  - From the navigation tree, double-click Edit and from the Edit tree, click Unit.
- 2. In the Unit work area, click the **Unit Stats** tab.

## Variable definitions

The following table describes the variables associated with unit statistics.

| Variable       | Value                                                                     |
|----------------|---------------------------------------------------------------------------|
| Absolute Value | Indicates the counter value of packets dropped for the unit.              |
| Cumulative     | Indicates the total value of packets dropped seen since dialog displayed. |
| Average/sec    | Indicates the average value of packets dropped per second.                |
| Minimum/sec    | Indicates the smallest value of packets dropped seen per second.          |
| Maximum/sec    | Indicates the largest value of packets dropped seen per second.           |
| LastVal/sec    | Indicates the last value of packets dropped seen per second.              |

## **Graphing unit statistics**

Use the following procedure to graph the statistics associated with the unit.

### Procedure

- 1. In the **Device Physical View**, select the unit and perform one of the following actions:
  - On the unit, right-click and select Edit from the drop-down list.
  - From the navigation tree, double-click Edit and from the Edit tree, click Unit.
- 2. In the Unit work area, click the Unit Stats tab.
- 3. On the toolbar, click Clear Counters.
- 4. Select a Poll Interval from the drop-down list.

- 5. In the Unit Stats section, select a data column to graph.
- 6. On the toolbar, select Line, Area, Bar or Pie chart.

# Managing PoE for a switch unit using EDM

Use this procedure to display and manage PoE for a single switch unit.

## **Procedure steps**

- 1. From the Device Physical View, click a switch unit with PoE ports.
- 2. From the navigation tree, choose Edit.
- 3. In the Edit tree, double-click Unit.
- 4. In the work area, click the **PoE** tab.
- 5. In the **UsageThreshold%**, type a value.
- 6. In the **PowerDeviceDetectType** section, click a radio button.
- 7. Click Apply.

Note: You can also display and manage PoE from the navigation tree path **Power Management > PoE > Globals-PoE Units**.

## Variable definitions

Use the data in the following table to display and manage PoE for a switch unit.

| Variable                    | Value                                                                                                    |
|-----------------------------|----------------------------------------------------------------------------------------------------|
| Power(watts)                | Displays the total power (in watts) available to the switch.                                                                                                    |
| OperStatus                  | Displays the power state of the switch:                                                                                                    |
|                             | • on                                                                                                    |
|                             | • off                                                                                                    |
|                             | • faulty                                                                                                    |
| Consumption<br>Power(watts) | Displays the power (in watts) being used by the switch.                                                                                                    |
| UsageThreshold%             | Lets you set a percentage of the total PoE power usage at which the switch<br>sends a warning trap message. If the PoE power usage exceeds the threshold<br>and SNMP traps are appropriately configured, the switch sends the<br><b>pethMainPowerUsageOnNotification</b> trap. If the power consumption exceeds |

| Variable               | Value                                                                                                    |
|------------------------|----------------------------------------------------------------------------------------------------|
|                        | and then falls below the threshold, the switch sends the<br>pethMainPowerUsageOffNotification trap.                                                                                                    |
| PowerDevice DetectType | Lets you set the power detection type that the switch uses to detect a request for power from a device connected to all ports on the switch:                                                                                      |
|                        | • 802.3at                                                                                                    |
|                        | • 802.3atAndLegacySupport                                                                                                    |
|                        | Important:                                                                                                    |
|                        | The default setting is 802.3at. Ensure that this setting matches the setting for the detection type used by the powered devices on this switch. The 802.3at and 802.3atAndLegacySupport options are available only on PWR+ units. |

# Power management using EDM

Use the information in this section to display and manage Power over Ethernet (PoE) for a standalone switch or switches in a stack.

# Viewing PoE for multiple switch units using EDM

Use this procedure to display the PoE configuration for one or more switches in a stack.

## **Procedure steps**

- 1. From the navigation tree, double-click **Power Management**.
- 2. In the Power Management tree, click **PoE**.
- 3. In the work area, click the **Globals PoE Units** tab.

### Variable definitions

Use the data in the following table to help you understand the global PoE display.

| Variable     | Value                                                         |
|--------------|---------------------------------------------------------------|
| Power(watts) | Indicates the total power (in watts) available to the switch. |
| OperStatus   | Indicates the power state of the switch:                      |
|              | • on                                                          |
|              | • off                                                         |
|              | • faulty                                                      |

| Variable                    | Value                                                                                                    |
|-----------------------------|----------------------------------------------------------------------------------------------------|
|                             | This is a read-only cell.                                                                                                    |
| Consumption<br>Power(watts) | Indicates the power (in watts) being used by the switch. This is a read-only cell.                                                                        |
| UsageThreshold%             | Indicates the percentage of the total power usage of the preceding switch, to which the system sends a trap.                                              |
|                             | Important:                                                                                                    |
|                             | You must enable the traps (NotificationControlEnable) to receive a power usage trap.                                                                      |
| PowerDevice<br>DetectType   | Indicates the power detection type that the switch uses to detect a request for power from a device connected to all ports on the switch. Values include: |
|                             | • 802.3at                                                                                                    |
|                             | 802.3atAndLegacySupport                                                                                                    |

# Configuring PoE for multiple switch units using EDM

Use this procedure to configure PoE for one or more switches in a stack.

### **Procedure steps**

- 1. From the navigation tree, double-click Power Management.
- 2. In the Power Management tree, click PoE.
- 3. In the work area, click the **PoE Units** tab.
- 4. To select a switch to edit, click the Unit.
- 5. In the Unit row, double-click the cell in the UsageThreshold% column.
- 6. Type a value.
- 7. In the Unit row, double-click the cell in the **PowerDeviceDetectType** column.
- 8. Select a value from the list.
- 9. To manage PoE for additional switch units in a stack, repeat steps 4 through 8.
- 10. Click Apply.

### Variable definitions

Use the data in the following table to configure PoE for one or more switches in a stack.

| Variable     | Value                                                                                   |
|--------------|-----------------------------------------------------------------------------------------|
| Power(watts) | Indicates the total power (in watts) available to the switch. This is a read-only cell. |

| Variable                    | Value                                                                                                    |
|-----------------------------|----------------------------------------------------------------------------------------------------|
| OperStatus                  | Indicates the power state of the switch:                                                                                                    |
|                             | • on                                                                                                    |
|                             | • off                                                                                                    |
|                             | • faulty                                                                                                    |
|                             | This is a read-only cell.                                                                                                    |
| Consumption<br>Power(watts) | Indicates the power (in watts) being used by the switch. This is a read-only cell.                                                                                                    |
| UsageThreshold%             | Specifies the percentage of the total power usage of the preceding switch, to which the system sends a trap.                                                                                                    |
|                             | Important:                                                                                                    |
|                             | You must enable the traps (NotificationControlEnable) to receive a power usage trap.                                                                                                    |
| PowerDevice<br>DetectType   | Specifies the power detection type that the switch uses to detect a request for power from a device connected to all ports on the switch. Values include:                                                                         |
|                             | • 802.3at                                                                                                    |
|                             | 802.3atAndLegacySupport                                                                                                    |
|                             | Important:                                                                                                    |
|                             | The default setting is 802.3at. Ensure that this setting matches the setting for the detection type used by the powered devices on this switch. The 802.3at and 802.3atAndLegacySupport options are available only on PWR+ units. |

# Configuring system parameters using EDM

Use this procedure to view and modify the system level configuration.

## **Procedure steps**

- 1. From the navigation tree, double-click **Edit**.
- 2. Double-click Chassis .
- 3. In the Chassis tree, click **Chassis**.
- 4. In the work area, click the **System** tab.
- 5. In the **sysContact** field, type system contact information.
- 6. In the **sysName** field, type a system name.
- 7. In the **sysLocation** field, type a system location.

8. To enable authentication traps, select the Authentication Traps check box.

#### OR

To disable authentication traps, clear the **Authentication Traps** checkbox.

- 9. In the **ReBoot** section, click a radio button.
- 10. In the **AutoPvid** section, click a radio button.
- 11. In the StackInsertionUnitNumber field, type a value.
- 12. To enable jumbo frames, select the **JumboFramesEnabled** check box.

### OR

To disable jumbo frames, clear the **JumboFramesEnabled** checkbox.

- 13. To enable serial security, select the **SerialSecurityEnable** check box.
- 14. To enable forced stack mode, select the ForcedStackModeEnabled check box.
- 15. To enable Quick configuration, select the **QuickConfigEnable** check box.
- 16. In the **EdmInactivityTimeout** field, type the time-out period.
- 17. In the MgmtStacklpAddress field, type the Management stack IP address.
- 18. In the Stacklpv6MgmtAddress field, type the Stack IPv6 Management address.
- 19. In the **Stacklpv6MgmtNetMask** field, type the Stack IPv6 Management net mask address.
- 20. In the Ipv6MgmtGateway field, type the IPv6 Management Gateway address.
- 21. In the **BootMode** section, click a radio button.
- 22. Click Apply.

## Variable definitions

Use the data in this table to view and modify the system level configuration.

| Variable    | Value                                                                                                    |
|-------------|----------------------------------------------------------------------------------------------------|
| sysDescr    | Provides device specific information. This is a read-<br>only item.                                            |
| sysUpTime   | Indicates the amount of time since the system was last booted.                                                 |
| sysObjectID | Indicates the system object identification number.<br>This is a read-only item.                                |
| sysContact  | Specifies contact information for the system administrator, which can include a contact name or email address. |
| sysName     | Specifies a unique name to describe this switch.                                                               |

| Variable                 | Value                                                                                                    |
|--------------------------|----------------------------------------------------------------------------------------------------|
| sysLocation              | Specifies the physical location of this device.                                                                                                    |
| AuthenticationTraps      | Enables or disables authentication traps.                                                                                                    |
|                          | <ul> <li>When enabled, SNMP traps are sent to trap<br/>receivers for all SNMP access authentication.</li> </ul>                                                                                                    |
|                          | • When disabled, no SNMP traps are received.                                                                                                    |
| Reboot                   | Provides the action to reboot the switch.                                                                                                    |
|                          | <ul> <li>running—the switch remains in the running mode</li> </ul>                                                                                                    |
|                          | <ul> <li>bootPrimary—reboots the switch with the Primary<br/>image</li> </ul>                                                                                                    |
|                          | <ul> <li>bootSecondary—reboots the switch with the<br/>Secondary image</li> </ul>                                                                                                    |
| AutoPvid                 | When enabled, a VLAN ID can be automatically assigned to any port.                                                                                                    |
| StackInsertionUnitNumber | Specifies the unit number to assign to the next unit added to the stack. Values range from 0–8.                                                                                                    |
|                          | You cannot set the value to the unit number of an existing stack member. When a new unit joins the stack, and the value of this object is used as its unit number, the value reverts to 0. If the value of this object is 0, it is not used to determine the unit number of new units. |
| JumboFramesEnabled       | Enables or disables the jumbo frames. When the jumbo frame is enabled, the jumbo frame size configuration for each unit or stack is applied.                                                                                                    |
| JumboFrameSize           | Indicates the jumbo frame size. If the <b>JumboFramesEnabled</b> check box is selected, the jumbo frame size is displayed. By default, the jumbo frame size is 9216 bytes.                                                                                                    |
| SerialSecurityEnable     | Enables or disables the serial security feature.                                                                                                    |
| ForcedStackModeEnabled   | Enables or disables the forced stack mode.                                                                                                    |
| QuickConfigEnable        | Enables or disables Quick Configuration.                                                                                                    |
| EdmInactivityTimeout     | Indicates the EDM inactivity time-out period. The value ranges from 30 to 65535 seconds. By default, the inactivity time-out period is 900 seconds.                                                                                                    |
| MgmtStackIpAddress       | Specifies an out-of-band management IP address for the stack.                                                                                                    |
| StackIpv6MgmtAddress     | Specifies an out-of-bank management IP address for the stack.                                                                                                    |
| StackIpv6MgmtNetMask     | Specifies the subnet mask associated with the out-of-<br>band management IP address.                                                                                                    |

| Variable               | Value                                                                                                    |
|------------------------|----------------------------------------------------------------------------------------------------|
| Ipv6MgmtGateway        | Specifies the management default gateway.                                                                                                    |
| NextBootMgmtProtocol   | Indicates the transport protocols to use after the next switch restart. This is a read-only item.                                                          |
| CurrentMgmtProtocol    | Indicates the current transport protocols that the switch supports. This is a read-only item.                                                              |
| BootMode               | Specifies whether to use the BootP or DHCP server<br>to assign an IPv4 address for the management VLAN<br>at the next switch reboot. Values include:       |
|                        | <ul> <li>other—read only</li> </ul>                                                                                                    |
|                        | <ul> <li>bootpDisabled—use configured IP address</li> </ul>                                                                                                |
|                        | <ul> <li>bootpAlways—always use the BootP server</li> </ul>                                                                                                |
|                        | <ul> <li>bootpWhenNeeded—use the BootP server when<br/>needed</li> </ul>                                                                                   |
|                        | <ul> <li>bootpOrLastAddress—use BootP Server or the last<br/>time BootP assigned IP</li> </ul>                                                             |
|                        | <ul> <li>dhcpAlways—use the DHCP server</li> </ul>                                                                                                    |
|                        | <ul> <li>dhcpWhenNeeded—use the DHCP server when<br/>needed</li> </ul>                                                                                     |
|                        | <ul> <li>dhcpOrLastAddress—use DHCP Server or the last<br/>time DHCP assigned IP</li> </ul>                                                                |
| CurrentImageVersion    | Indicates the version number of the agent image that<br>is currently used on the switch. This is a read-only<br>item.                                      |
| NextBootDefaultGateway | Indicates the IP address of the default gateway for<br>the agent to use after the next time you boot the<br>switch. This is a read-only item.              |
| CurrentDefaultGateway  | Indicates the address of the default gateway that is currently in use. This is a read-only item.                                                           |
| NextBootLoadProtocol   | Indicates the transport protocol that the agent uses to<br>load the configuration information and the image at<br>the next boot. This is a read-only item. |
| LastLoadProtocol       | Indicates the transport protocol last used to load the image and configuration information about the switch. This is a read-only item.                     |

# Configuring asset ID using EDM

Use the following procedure to configure the asset ID of a switch or stack.

## **Procedure steps**

- 1. From the navigation tree, double-click **Edit**.
- 2. In the Edit tree, double-click **Chassis**.
- 3. In the Chassis tree, click Chassis.
- 4. On the work area, click the **Asset ID** tab.
- 5. In the table, double-click the cell under the Asset ID column heading.
- 6. Type the desired value in the **Asset ID** field.
- 7. On the toolbar, click **Apply**.

## Variable definitions

The following table is an example for a stack of 2 units and you can extend this up to 8 units. Use the data in the following table to complete this procedure.

| Variable | Value                                    |
|----------|------------------------------------------|
| Stack    | Sets the Asset ID of the stack           |
| Unit 1   | Sets the Asset ID of unit 1 in the stack |
| Unit 2   | Sets the Asset ID of unit 2 in the stack |

# Configuring AUR using EDM

Use this procedure to configure automatic unit replacement (AUR).

## **Procedure steps**

- 1. From the navigation tree, double-click Edit.
- 2. In the Edit tree, double-click Chassis.
- 3. In the Chassis tree, double-click Chassis.
- 4. In the work area, select the **AUR** tab.
- 5. To enable automatic unit replacement, select the **AutoUnitReplacementEnabled** check box.

### OR

To disable automatic unit replacement, clear the **AutoUnitReplacementEnabled** check box.

6. To enable automatic unit replacement save, select the **AutoUnitReplacementSaveEnabled** check box.

OR

To disable automatic unit replacement save, clear the **AutoUnitReplacementSaveEnabled** check box.

- 7. In the AutoUnitReplacementForceSave dialog box, type a value.
- 8. In the AutoUnitReplacementRestore dialog box, type a value.
- 9. Click Apply.

## Variable definitions

Use the data in this table to configure AUR.

| Variable                       | Value                                                                                                    |
|--------------------------------|----------------------------------------------------------------------------------------------------|
| AutoUnitReplacementEnabled     | Enables or disables the auto-unit-replacement feature.                                                       |
| AutoUnitReplacementSaveEnabled | Enables or disables the auto-unit-replacement automatic saving of unit images to the base unit.              |
| AutoUnitReplacementForceSave   | Forcefully saves the configuration of a particular non base unit configuration to the base unit.             |
| AutoUnitReplacementRestore     | Forcefully restores the configuration of a particular<br>unit from the saved configuration on the base unit. |

# Configuring a switch stack base unit using EDM

Use this procedure to configure a stack base unit status and to display base unit information.

## **Procedure steps**

- 1. From the navigation tree, double-click **Edit**.
- 2. In the Edit tree, double-click Chassis .
- 3. In the Chassis tree, click **Switch/Stack**.
- 4. In the work area, click the **Base Unit Info** tab.
- 5. In the AdminStat section, click a radio button.
- 6. In the **Location** section, type a character string.
- 7. Click Apply .

Use the information in the following table to help you understand the base unit information display.

| Variable           | Value                                                                                                    |
|--------------------|----------------------------------------------------------------------------------------------------|
| Туре               | Indicates the switch type.                                                                                                    |
| Descr              | Describes the switch hardware, including number of ports and transmission speed.                                                                                                    |
| Ver                | Indicates the switch hardware version number.                                                                                                    |
| SerNum             | Indicates the switch serial number.                                                                                                    |
| LstChng            | Indicates the value of sysUpTime at the time the interface entered its current operational state. If you entered the current state prior to the last reinitialization of the local network management subsystem, the value is zero. |
| AdminState         | Specifies the administrative state of the base unit switch. Values include enable or reset.                                                                                                    |
|                    | Important:                                                                                                    |
|                    | In a stack configuration, the reset command resets only the base unit.                                                                                                    |
| OperState          | Indicates the operational state of the switch.                                                                                                    |
| Location           | Specifies the physical location of the switch.                                                                                                    |
| RelPos             | Indicates the relative position of the switch.                                                                                                    |
| BaseNumPorts       | Indicates the number of base ports of the switch.                                                                                                    |
| TotalNumPorts      | Indicates the number of ports of the switch.                                                                                                    |
| IpAddress          | Indicates the base unit IP address.                                                                                                    |
| RunningSoftwareVer | Indicates the version of the running software.                                                                                                    |

# Renumbering stack switch units using EDM

Use this procedure to change the unit numbers of switches in a stack.

## **Procedure steps**

- 1. From the navigation tree, double-click Edit.
- 2. In the Edit tree, double-click Chassis .
- 3. In the Chassis tree, double-click Switch/Stack.
- 4. In the work area, click the **Stack Numbering** tab.

System configuration using Enterprise Device Manager

- 5. To select a switch unit, click a unit row.
- 6. In the unit row, double-click the cell in the **New Unit Number** column.
- 7. Select a value from the list.
- 8. Click Apply.

A warning message appears indicating that initiating the renumbering of switch units in a stack results in an automatic reset of the entire stack.

## Variable definitions

Use the information in the following table to change the unit numbers of switches in a stack.

| Variable            | Value                                            |
|---------------------|--------------------------------------------------|
| Current Unit Number | Indicates the current switch numbering sequence. |
| New Unit Number     | Specifies the updated switch numbering sequence. |

# Interface port management using EDM

Use the information in this section to display and manage switch interface port configurations.

## Viewing switch interface port information using EDM

Use this procedure to display switch interface port configuration information.

### **Procedure steps**

- 1. From the Device Physical View, select a port.
- 2. From the navigation tree, double-click Edit.
- 3. In the Edit tree, double-click Chassis.
- 4. Click Ports.
- 5. In the work area, click the **Interface** tab.

### Variable definitions

Use the data in this table to help you understand the interface port display.

| Variable | Value                                      |
|----------|--------------------------------------------|
| Index    | A unique value assigned to each interface. |

| Variable      | Value                                                                                                    |
|---------------|----------------------------------------------------------------------------------------------------|
| Name          | Specifies a name for the port.                                                                                                    |
| Descr         | The description of the selected port.                                                                                                    |
| Туре          | The media type of this interface.                                                                                                    |
| Mtu           | The size of the largest packet, in octets, that can be sent or received on the interface.                                                                                                    |
| PhysAddress   | The MAC address assigned to a particular interface.                                                                                                    |
| AdminStatus   | The current administrative state of the device, which can be one of the following:                                                                                                    |
|               | • up                                                                                                    |
|               | • down                                                                                                    |
|               | When a managed system is initialized, all interfaces start with AdminStatus<br>in the up state. AdminStatus changes to the down state (or remains in the<br>up state) because either management action or the configuration<br>information available to the managed system.                                                                                                    |
| OperStatus    | The current operational state of the interface, which can be one of the following:                                                                                                    |
|               | • up                                                                                                    |
|               | • down                                                                                                    |
|               | • testing                                                                                                    |
|               | If AdminStatus is up then OperStatus should be up if the interface is ready<br>to transmit and receive network traffic. If AdminStatus is down then<br>OperStatus should be down. It should remain in the down state if and only<br>if there is a fault that prevents it from going to the up state. The testing<br>state indicates that no operational packets can be passed. |
| LastChange    | The value of sysUpTime at the time the interface entered its current<br>operational state. If the current state was entered prior to the last<br>reinitialization of the local network management subsystem, the value is<br>zero.                                                                                                    |
| AutoNegotiate | Indicates whether this port is enabled for autonegotiation or not.                                                                                                    |
|               | Important:                                                                                                    |
|               | 10/100BASE-TX ports can not autonegotiate correctly with older<br>10/100BASE-TX equipment. In some cases, the older devices can be<br>upgraded with new firmware or driver revisions. If an upgrade does<br>not allow autonegotiation to correctly identify the link speed and<br>duplex settings, you can manually configure the settings for the link in<br>question.        |
| AdminDuplex   | The current administrative duplex mode of the port (half or full).                                                                                                    |
| OperDuplex    | The current mode of the port (half duplex or full duplex).                                                                                                    |
| AdminSpeed    | Set the port's speed.                                                                                                    |

| Variable                          | Value                                                                                                    |
|-----------------------------------|----------------------------------------------------------------------------------------------------|
| OperSpeed                         | The current operating speed of the port.                                                                                                    |
| FlowControlAdminMode              | Specifies the flow control mode of the port.                                                                                                    |
|                                   | Values include:                                                                                                    |
|                                   | disabled — flow control disabled                                                                                                    |
|                                   | enabledRcv — receive enabled                                                                                                    |
|                                   | <ul> <li>enabledXmitAndRcv — transmit and receive enabled</li> </ul>                                                                                    |
| FlowControlOperMode               | Indicates the current flow control mode of the port.                                                                                                    |
| AutoNegotiationCapability         | Specifies the port speed and duplex capabilities that a switch can support<br>on a port, and that can be advertised by the port using auto-negotiation. |
| AutoNegotiationAdvertisement<br>s | Specifies the port speed and duplex abilities to be advertised during link negotiation. Values include:                                                 |
|                                   | • 10Half                                                                                                    |
|                                   | • 10Full                                                                                                    |
|                                   | • 100Half                                                                                                    |
|                                   | • 100Full                                                                                                    |
|                                   | • 1000Full                                                                                                    |
|                                   | AsymmPauseFrame                                                                                                    |
| MitId                             | The MultiLink Trunk to which the port is assigned (if any).                                                                                             |
| PortActiveComponent               | Specifies the physical port components that are active for a shared port.                                                                               |

# Changing interface information for ports

Use the following procedure to configure parameters for one or more interface ports.

### Procedure

- 1. Follow one of the following paths:
  - From the **Device Physical View**, select a port, or use Ctrl-click to select more than one port, right-click **Edit** then click the **Interface** tab.
  - From the **Device Physical View**, select a port, or use Ctrl-click to select more than one port, then follow the navigation tree to **Edit > Chassis > Ports > Interface** tab.
- 2. Perform one of the following:
  - If you selected a single port from Device Physical View, change parameter values by selecting the appropriate radio button for the specific parameters, then click **Apply**.
  - If you selected a group of ports from Device Physical View, you can configure parameters for specific ports by selecting the appropriate port row as in the following steps.
- 3. In the port row, double-click the cell in the column to be modified and configure as required from a drop-down list or by typing a value.

- 4. Repeat for additional cells.
- 5. Repeat the above steps for additional ports.
- 6. Click Apply.
- 7. On the toolbar, you can click **Refresh** to update the work area data display.

Use the data in this table to modify configuration parameters for one or more interface ports.

| Variable    | Value                                                                                                    |
|-------------|----------------------------------------------------------------------------------------------------|
| Index       | A unique value assigned to each interface. The value ranges between 1 and 512.                                                                                                    |
| Name        | Specifies a name for the port.                                                                                                    |
| Descr       | The description of the selected port.                                                                                                    |
| Туре        | The media type of this interface.                                                                                                    |
| Mtu         | The size of the largest packet, in octets, that can be sent or received on the interface.                                                                                                    |
| PhysAddress | The MAC address assigned to a particular interface.                                                                                                    |
| AdminStatus | The current administrative state of the device, which can be one of the following:                                                                                                    |
|             | • up                                                                                                    |
|             | • down                                                                                                    |
|             | When a managed system is initialized, all interfaces start with AdminStatus in<br>the up state. AdminStatus changes to the down state (or remains in the up<br>state) because either management action or the configuration information<br>available to the managed system.                                                                                        |
| OperStatus  | The current operational state of the interface, which can be one of the following:                                                                                                    |
|             | • up                                                                                                    |
|             | • down                                                                                                    |
|             | testing                                                                                                    |
|             | If AdminStatus is up then OperStatus should be up if the interface is ready to transmit and receive network traffic. If AdminStatus is down then OperStatus should be down. It should remain in the down state if and only if there is a fault that prevents it from going to the up state. The testing state indicates that no operational packets can be passed. |
| LastChange  | The value of sysUpTime at the time the interface entered its current operational state. If the current state was entered prior to the last reinitialization of the local network management subsystem, the value is zero.                                                                                                    |
| LinkTrap    | Specifies whether linkUp/linkDown traps should be generated for this interface.                                                                                                    |

| Variable                          | Value                                                                                                    |
|-----------------------------------|----------------------------------------------------------------------------------------------------|
| AutoNegotiate                     | Indicates whether this port is enabled for autonegotiation or not.                                                                                                    |
|                                   | Important:                                                                                                    |
|                                   | 10/100BASE-TX ports can not autonegotiate correctly with older<br>10/100BASE-TX equipment. In some cases, the older devices can be<br>upgraded with new firmware or driver revisions. If an upgrade does not<br>allow autonegotiation to correctly identify the link speed and duplex<br>settings, you can manually configure the settings for the link in question. |
| AdminDuplex                       | The current administrative duplex mode of the port (half or full).                                                                                                    |
| OperDuplex                        | The current mode of the port (half duplex or full duplex).                                                                                                    |
| AdminSpeed                        | Set the port speed.                                                                                                    |
| OperSpeed                         | The current operating speed of the port.                                                                                                    |
| FlowControlAdminMode              | Specifies the flow control mode of the port. Values include:                                                                                                    |
|                                   | <ul> <li>disabled — flow control disabled</li> </ul>                                                                                                    |
|                                   | <ul> <li>enabledRcv — receive enabled</li> </ul>                                                                                                    |
|                                   | <ul> <li>enabledXmitAndRcv — transmit and receive enabled</li> </ul>                                                                                                    |
| FlowControlOperMode               | Indicates the current flow control mode of the port.                                                                                                    |
| AutoNegotiationCapability         | Specifies the port speed and duplex capabilities that a switch can support on a port, and that can be advertised by the port using auto-negotiation.                                                                                                    |
| AutoNegotiationAdvertisem<br>ents | Specifies the port speed and duplex abilities to be advertised during link negotiation.                                                                                                    |
| MltId                             | The MultiLink Trunk to which the port is assigned (if any).                                                                                                    |
| IsPortShared                      | Specifies whether a port is shared. Multiple ports that are logically represented as a single port are shared. Only one shared port can be active at a time.                                                                                                    |
| PortActiveComponent               | Specifies the physical port components that are active for a shared port.                                                                                                    |

## Changing the configuration for specific interface ports using EDM

Use this procedure to modify configuration parameters for one or more interface ports.

## **Procedure steps**

- 1. From the Device Physical View, click one or more ports.
- 2. From the navigation tree, double-click Edit.
- 3. In the Edit tree, double-click **Chassis**.
- 4. Click Ports.
- 5. In the work area, click the **Interface** tab.
- 6. To select an interface port to edit, click the **Index**.
- 7. In the port row, double-click the cell in the **Name** column.

- 8. Type a character string.
- 9. In the port row, double-click the cell in the AdminStatus column.
- 10. Select a value from the list.
- 11. In the port row, double-click the cell in the LinkTrap column.
- 12. From the list, enable or disable link traps for the port.
- 13. In the port row, double-click the cell in the AutoNegotiate column.
- 14. Select a value from the list—**true** to enable autonegotiation for the port, or **false** to disable autonegotiation for the port.
- 15. In the port row, double-click the cell in the **AdminDuplex** column.
- 16. Select a value from the list.
- 17. In the port row, double-click the cell in the **AdminSpeed** column.
- 18. Select a value from the list.
- 19. In the port row, double-click the cell in the **AutoNegotiationAdvertisments** column.
- 20. Select or clear autonegotiation advertisement check boxes.
- 21. Repeat steps 6 through 20 to change the configuration for additional interface ports.
- 22. Click Ok .
- 23. Click Apply.

Use the data in this table to modify configuration parameters for one or more interface ports.

| Variable    | Value                                                                                                    |
|-------------|----------------------------------------------------------------------------------------------------|
| Index       | A unique value assigned to each interface. The value ranges between 1 and 512.                                                                           |
| Name        | Specifies a name for the port.                                                                                                    |
| Descr       | The description of the selected port.                                                                                                    |
| Туре        | The media type of this interface.                                                                                                    |
| Mtu         | The size of the largest packet, in octets, that can be sent or received on the interface.                                                                |
| PhysAddress | The MAC address assigned to a particular interface.                                                                                                    |
| AdminStatus | <ul> <li>The current administrative state of the device, which can be one of the following:</li> <li>up</li> <li>down</li> </ul>                         |
|             | When a managed system is initialized, all interfaces start with AdminStatus in the up state. AdminStatus changes to the down state (or remains in the up |

| Variable                       | Value                                                                                                    |
|--------------------------------|----------------------------------------------------------------------------------------------------|
|                                | state) because either management action or the configuration information available to the managed system.                                                                                                    |
| OperStatus                     | The current operational state of the interface, which can be one of the following:                                                                                                    |
|                                | • up                                                                                                    |
|                                | • down                                                                                                    |
|                                | • testing                                                                                                    |
|                                | If AdminStatus is up then OperStatus should be up if the interface is ready to transmit and receive network traffic. If AdminStatus is down then OperStatus should be down. It should remain in the down state if and only if there is a fault that prevents it from going to the up state. The testing state indicates that no operational packets can be passed.   |
| LastChange                     | The value of sysUpTime at the time the interface entered its current operational state. If the current state was entered prior to the last reinitialization of the local network management subsystem, the value is zero.                                                                                                    |
| LinkTrap                       | Specifies whether linkUp/linkDown traps should be generated for this interface.                                                                                                    |
| AutoNegotiate                  | Indicates whether this port is enabled for autonegotiation or not.                                                                                                    |
|                                | Important:                                                                                                    |
|                                | 10/100BASE-TX ports can not autonegotiate correctly with older<br>10/100BASE-TX equipment. In some cases, the older devices can be<br>upgraded with new firmware or driver revisions. If an upgrade does not<br>allow autonegotiation to correctly identify the link speed and duplex<br>settings, you can manually configure the settings for the link in question. |
| AdminDuplex                    | The current administrative duplex mode of the port (half or full).                                                                                                    |
| OperDuplex                     | The current mode of the port (half duplex or full duplex).                                                                                                    |
| AdminSpeed                     | Set the port speed.                                                                                                    |
| OperSpeed                      | The current operating speed of the port.                                                                                                    |
| FlowControlAdminMode           | Specifies the flow control mode of the port. Values include:                                                                                                    |
|                                | <ul> <li>disabled — flow control disabled</li> </ul>                                                                                                    |
|                                | enabledRcv — receive enabled                                                                                                    |
|                                | <ul> <li>enabledXmitAndRcv — transmit and receive enabled</li> </ul>                                                                                                    |
| FlowControlOperMode            | Indicates the current flow control mode of the port.                                                                                                    |
| AutoNegotiationCapability      | Specifies the port speed and duplex capabilities that a switch can support on a port, and that can be advertised by the port using auto-negotiation.                                                                                                    |
| AutoNegotiationAdvertisem ents | Specifies the port speed and duplex abilities to be advertised during link negotiation.                                                                                                    |
| MItId                          | The MultiLink Trunk to which the port is assigned (if any).                                                                                                    |

| Variable            | Value                                                                                                    |
|---------------------|----------------------------------------------------------------------------------------------------|
| IsPortShared        | Specifies whether a port is shared. Multiple ports that are logically represented as a single port are shared. Only one shared port can be active at a time. |
| PortActiveComponent | Specifies the physical port components that are active for a shared port.                                                                                    |

# **PoE configuration for switch ports using EDM**

Use the information in this section to display and modify PoE configurations for switch ports.

### Important:

The procedures in this section apply only to a switch with PoE ports.

## Viewing PoE information for specific switch ports using EDM

Use this procedure to display the PoE configuration for specific switch ports.

### **Procedure steps**

- 1. From the Device Physical View, select one or more ports.
- 2. From the navigation tree, double-click Edit.
- 3. In the Edit tree, double-click **Chassis**.
- 4. Double-click Ports.
- 5. In the work area, click the **PoE** tab.

## Variable definitions

Use the data in the following table to display the PoE configuration for specific switch ports.

| Variable        | Value                                                                                                    |
|-----------------|----------------------------------------------------------------------------------------------------|
| Unit            | Indicates the switch position in a stack.                                                                 |
| Port            | Indicates the switch port number.                                                                         |
| AdminEnable     | Lets you enable or disable PoE on this port.                                                              |
|                 | By default, PoE is enabled.                                                                               |
| PowerPairs      | Displays the status of the RJ-45 pin pairs that the switch uses to send power to the ports on the switch. |
| DetectionStatus | Displays the operational status of the power-device detecting mode on the specified port:                 |
|                 | disabled—detecting function disabled                                                                      |
|                 | Table continues                                                                                           |

| Variable                 | Value                                                                                                    |
|--------------------------|----------------------------------------------------------------------------------------------------|
|                          | <ul> <li>searching—detecting function is enabled and the system is searching for a valid<br/>powered device on this port</li> </ul>                                                                                                    |
|                          | <ul> <li>deliveringPower—detection found a valid powered device and the port is delivering<br/>power</li> </ul>                                                                                                    |
|                          | <ul> <li>fault—power-specific fault detected on port</li> </ul>                                                                                                    |
|                          | test—detecting device in test mode                                                                                                    |
|                          | • otherFault                                                                                                    |
|                          | Important:                                                                                                    |
|                          | Extreme Networks recommends that you do not use the test operational status.                                                                                                    |
| PowerClassification<br>s | Classification is a way to tag different terminals on the Power over LAN network according to their power consumption. Devices such as IP telephones, WLAN access points, and others can be classified according to their power requirements. |
| PowerPriority            | Lets you set the power priority for the specified port to:                                                                                                    |
|                          | • critical                                                                                                    |
|                          | • high                                                                                                    |
|                          | • low                                                                                                    |
| PowerLimit(watts)        | Specifies the maximum power that the switch can supply to a port.                                                                                                    |
|                          | The maximum power and system default power is 32W per port for the 802.3at-<br>compliant PoE+ model and 60W for the uPoE model.                                                                                                    |
| PowerUpMode              | Specifies the power up mode for the port. By default, the power up mode is 802dot3at.                                                                                                    |
|                          | Following are the options:                                                                                                    |
|                          | <ul> <li>802.3af—indicates an inrush current of 400 mA to 450 mA.</li> </ul>                                                                                                    |
|                          | <ul> <li>highInrush—indicates an inrush current as described by the Icut/Ilim (default is 700<br/>mA to 1.0 A).</li> </ul>                                                                                                    |
|                          | <ul> <li>pre802dot3at—indicates an inrush current of 400 mA to 450 mA, which is switched<br/>to higher Ilim (700 mA to 1.0 A) within 75 miliseconds, after the port is powered up.</li> </ul>                                                 |
|                          | <ul> <li>802dot3at—indicates an inrush current as described by the lcut/llim (default is 700 mA to 1.0 A).</li> </ul>                                                                                                    |
|                          | Where, Ilim represents the highest consumption level possible and lcut represents a level beyond which power consumption is regarded as an overload.                                                                                          |
| Voltage(volts)           | Indicates the voltage measured in Volts.                                                                                                    |
| Current(amps)            | Indicates the current measured in amps.                                                                                                    |
| Power(watts)             | Indicates the power measured in watts.                                                                                                    |

# Configuring PoE for specific switch unit ports using EDM

Use this procedure to modify the PoE configuration for a one or more ports on a specific switch unit.

### **Procedure steps**

- 1. From the Device Physical View, select one or more ports on a switch unit.
- 2. From the navigation tree, double-click Edit.
- 3. In the Edit tree, double-click **Chassis**.
- 4. Double-click Ports.
- 5. In the work area, click the **PoE** tab.
- 6. In the unit port row, double-click the cell in the **AdminEnable** column.
- 7. In the unit port row, double-click the cell in the **PowerUpMode** column.
- 8. Select a value from the list.
- 9. In the unit port row, double-click the cell in the **PowerPriority** column.
- 10. Select a value from the list.
- 11. In the unit port row, double-click the cell in the **PowerLimit(watts)** column.
- 12. Type a value.
- 13. To configure PoE for other selected ports, repeat steps 6 through 12.
- 14. Click Apply.

### Variable definitions

Use the data in the following table to modify PoE for a one or more specific ports.

| Variable    | Value                                                                                                    |
|-------------|----------------------------------------------------------------------------------------------------|
| Unit        | Indicates the switch position in a stack.                                                                                                    |
| Port        | Indicates the switch port number.                                                                                                    |
| AdminEnable | Lets you enable or disable PoE on this port.                                                                                                    |
|             | By default, PoE is enabled.                                                                                                    |
| PowerUpMode | Specifies the power up mode for the port. By default, the power up mode is 802dot3at.                                                                                   |
|             | Following are the options:                                                                                                    |
|             | 802.3af—indicates an inrush current of 400 mA to 450 mA.                                                                                                    |
|             | <ul> <li>highInrush—indicates an inrush current as described by the Icut/Ilim (default is 700 mA to 1.0 A).</li> </ul>                                                  |
|             | • pre802dot3at—indicates an inrush current of 400 mA to 450 mA, which is switched to higher Ilim (700 mA to 1.0 A) within 75 miliseconds, after the port is powered up. |
|             | <ul> <li>802dot3at—indicates an inrush current as described by the lcut/llim (default is 700 mA to 1.0 A).</li> </ul>                                                   |
|             | Ilim represents the highest consumption level possible and lcut represents a level beyond which power consumption is regarded as an overload.                           |

| Variable                 | Value                                                                                                    |
|--------------------------|----------------------------------------------------------------------------------------------------|
| DetectionStatus          | Displays the operational status of the power-device detecting mode on the specified port:                                                                                                    |
|                          | disabled—detecting function disabled                                                                                                    |
|                          | <ul> <li>searching—detecting function is enabled and the system is searching for a valid<br/>powered device on this port</li> </ul>                                                                                                    |
|                          | <ul> <li>deliveringPower—detection found a valid powered device and the port is delivering<br/>power</li> </ul>                                                                                                    |
|                          | <ul> <li>fault—power-specific fault detected on port</li> </ul>                                                                                                    |
|                          | test—detecting device in test mode                                                                                                    |
|                          | • otherFault                                                                                                    |
|                          | Important:                                                                                                    |
|                          | Extreme Networks recommends that you do not use the test operational status.                                                                                                    |
| PowerClassification<br>s | Classification is a way to tag different terminals on the Power over LAN network according to their power consumption. Devices such as IP telephones, WLAN access points, and others can be classified according to their power requirements. |
| PowerPriority            | Lets you set the power priority for the specified port to:                                                                                                    |
|                          | • critical                                                                                                    |
|                          | • high                                                                                                    |
|                          | • low                                                                                                    |
| PowerLimit(watts)        | Specifies the maximum power that the switch can supply to a port.                                                                                                    |
|                          | The maximum power and system default power is 32W per port for the 802.3at-<br>compliant PoE+ model and 60W for the uPoE model.                                                                                                    |
| Voltage(volts)           | Indicates the voltage measured in Volts.                                                                                                    |
| Current(amps)            | Indicates the current measured in amps.                                                                                                    |
| Power(watts)             | Indicates the power measured in watts.                                                                                                    |

# Configuring PoE for switch or stack ports using EDM

Use this procedure to modify the PoE configuration for a one or more switch or stack ports.

## **Procedure steps**

- 1. From the navigation tree, double-click **Power Management**.
- 2. In the Power Management tree, double-click **PoE**.
- 3. In the work area, click the **PoE Ports** tab.
- 4. To select a switch port to edit, click the unit row.
- 5. In the unit port row, double-click the cell in the **AdminEnable** column.

- 6. Select a value from the list—**true** to enable PoE for the port, or **false** to disable PoE for the port.
- 7. In the unit port row, double-click the cell in the **PowerPriority** column.
- 8. Select a value from the list.
- 9. In the unit port row, double-click the cell in the **PowerLimit(watts)** column.
- 10. Type a value.
- 11. In the unit port row, double-click the cell in the **PowerUpMode**.
- 12. Select a value from the list.
- 13. To configure PoE for additional ports, repeat steps 4 through 10.
- 14. Click Apply.

Use the data in the following table to configure PoE for a one or more switch or stack ports.

| Variable             | Value                                                                                                    |  |
|----------------------|----------------------------------------------------------------------------------------------------|--|
| Unit                 | Indicates the switch position in a stack.                                                                                                    |  |
| Port                 | Indicates the switch port number.                                                                                                    |  |
| AdminEnable          | Lets you enable or disable PoE on this port.                                                                                                    |  |
|                      | By default, PoE is enabled.                                                                                                    |  |
| DetectionStatus      | Displays the operational status of the power-device detecting mode on the specified port:                                                                                                    |  |
|                      | disabled—detecting function disabled                                                                                                    |  |
|                      | <ul> <li>searching—detecting function is enabled and the system is searching for a<br/>valid powered device on this port</li> </ul>                                                                                                    |  |
|                      | <ul> <li>deliveringPower—detection found a valid powered device and the port is<br/>delivering power</li> </ul>                                                                                                    |  |
|                      | <ul> <li>fault—power-specific fault detected on port</li> </ul>                                                                                                    |  |
|                      | test—detecting device in test mode                                                                                                    |  |
|                      | • otherFault                                                                                                    |  |
|                      | Important:                                                                                                    |  |
|                      | Extreme Networks recommends that you do not use the test operational status.                                                                                                    |  |
| PowerClassifications | Classification is a way to tag different terminals on the Power over LAN network according to their power consumption. Devices such as IP telephones, WLAN access points, and others can be classified according to their power requirements. |  |

| Variable          | Value                                                                                                    |
|-------------------|----------------------------------------------------------------------------------------------------|
| PowerPriority     | Lets you set the power priority for the specified port to:                                                                                                    |
|                   | • critical                                                                                                    |
|                   | • high                                                                                                    |
|                   | • low                                                                                                    |
| PowerLimit(watts) | Specifies the maximum power that the switch can supply to a port.                                                                                                    |
|                   | The maximum power and system default power is 32W per port for the 802.3at-<br>compliant PoE+ model and 60W for the uPoE model.                                                                   |
| PowerUpMode       | Specifies the power up mode for the port. By default, the power up mode is 802dot3at.                                                                                                    |
|                   | Following are the options:                                                                                                    |
|                   | 802.3af—indicates an inrush current of 400 mA to 450 mA.                                                                                                    |
|                   | • highInrush—indicates an inrush current as described by the Icut/Ilim (default is 700 mA to 1.0 A).                                                                                              |
|                   | <ul> <li>pre802dot3at—indicates an inrush current of 400 mA to 450 mA, which is<br/>switched to higher Ilim (700 mA to 1.0 A) within 75 miliseconds, after the port<br/>is powered up.</li> </ul> |
|                   | • 802dot3at—indicates an inrush current as described by the lcut/llim (default is 700 mA to 1.0 A).                                                                                               |
|                   | Where, Ilim represents the highest consumption level possible and Icut represents a level beyond which power consumption is regarded as an overload.                                              |
| Voltage(volts)    | Indicates the voltage measured in Volts.                                                                                                    |
| Current(amps)     | Indicates the current measured in amps.                                                                                                    |
| Power(watts)      | Indicates the power measured in watts.                                                                                                    |

# **Configuring Rate Limiting using EDM**

Use the following procedure to configure the Rate Limiting for a single port.

## **Procedure steps**

- 1. From the navigation tree, double-click Edit.
- 2. In the Edit tree, double-click Chassis.
- 3. In the Chassis tree, double-click **Ports**.
- 4. On the work area, click the Rate Limit tab.
- 5. To a rate limit, click a **TrafficType** row.

- 6. Double-click the cell in the **AllowedRate** column.
- 7. Select a value from the list.
- 8. Double-click the cell in the **Enable** column.
- 9. Select a value from the list—true to enable the traffic type, or false to disable the traffic type.

Use the data in this table to configure rate limiting.

| Variable       | Value                                                                                                    |
|----------------|----------------------------------------------------------------------------------------------------|
| TrafficType    | Specifies the two types of traffic that can be set with rate limiting: broadcast and multicast.                                |
| AllowedRate    | Specifies the rate limiting percentage. The available range is from 0 percent (none) to 10 percent.                            |
| AllowedRatePps | Allowed traffic rate packets/second. Values range from 0 to 262143.                                                            |
| Enable         | Enables and disables rate limiting on the port for the specified traffic type. Options are true (enabled) or false (disabled). |

# Viewing USB files

Use this procedure to view the USB files. You can display configuration files stored on a USB device in a unit in a stack.

### Procedure

- 1. From the navigation tree, double-click Edit.
- 2. In the Edit tree, click File System.
- 3. In the work area, click the USB Files tab.

## Variable definitions

The following table defines the variables for the **Usb Files** tab.

| Variable | Value                                        |
|----------|----------------------------------------------|
| Slot     | Indicates the USB slot.                      |
| Name     | Indicates the file name.                     |
| Date     | Indicates the modification date of the file. |
| Size     | Indicates the size of the file.              |

# Managing switch software using EDM

Use this procedure to change the binary configuration running on the switch, upload the configuration file to a TFTP server, SFTP server, or USB storage device, or retrieve a binary configuration file from a TFTP server, SFTP server, or USB storage device.

### Important:

When you use the TFTP or SFTP address parameter to perform copy or download commands, the system overwrites the TFTP or SFTP server address

## **Procedure steps**

- 1. From the navigation tree, double-click Edit.
- 2. In the Edit tree, click File System.
- 3. On the work area, click the **Config/Image/Diag file** tab.
- 4. In the TftpServerInetAddressType section, click a radio button.
- 5. In the TftpServerInetAddress dialog box, type the TFTP server IP address.
- 6. In the **BinaryConfigFileName** dialog box, type the name of the binary configuration file.
- 7. In the BinaryConfigUnitNumber dialog box, type a unit number.
- 8. In the **ImageFileName** dialog box, type the name of the current image file.
- 9. In the FwFileName(Diagnostics) dialog box, type the name of the current diagnostic file.
- 10. In the **UsbTargetUnit** dialog box, type a value.
- 11. In the **Image** section, click a radio button.
- 12. In the Action section, click a radio button.
- 13. Click Apply.

The software download starts automatically after you click Apply. This process erases the contents of flash memory, and replaces it with the new software image. Do not interrupt the download. Depending on network conditions, this process can take up to 10 minutes. After the download is complete, the switch automatically resets, and the new software image initiates a self-test. During the download, the switch is not operational.

## Variable definitions

| Variable                  | Value                                                                                                    |
|---------------------------|----------------------------------------------------------------------------------------------------|
| TftpServerInetAddressType | Specifies the type of IP address for the TFTP server. Values include:                                                                                                    |
|                           | • IPv4                                                                                                    |
|                           | • IPv6                                                                                                    |
| TftpServerInetAddress     | Specifies the IP address of the TFTP server on which the new software images are stored for download.                                                                             |
| BinaryConfigFileName      | Specifies the binary configuration file currently associated with the switch.                                                                                                    |
|                           | Use this dialog box when you work with configuration files; do not use this dialog box when you download a software image.                                                        |
| BinaryConfigUnitNumber    | Specifies the binary configuration unit number. Values range from 0 to 8. The default value is 0.                                                                                 |
| ImageFileName             | Specifies the name of the image file currently associated with the switch. If needed, change this field to the name of the software image to be downloaded.                       |
| FwFileName (Diagnostics)  | Specifies the name of the diagnostic file currently associated with<br>the switch. If needed, change this field to the name of the<br>diagnostic software image to be downloaded. |
| UsbTargetUnit             | Specifies the unit number of the USB port to be used to upload or download a file. Values range from 0 to 10.                                                                     |
|                           | • 0—TFTP server                                                                                                    |
|                           | • 1 to 8—a USB port in a stack                                                                                                    |
|                           | <ul> <li>9—a USB port in a standalone switch</li> </ul>                                                                                                    |
|                           | • 10—SFTP server                                                                                                    |
| Image                     | Specifies if the image to download is the primary or secondary image.                                                                                                    |
| Action                    | Specifies the action to take during this file system operation. The available options are as follows:                                                                             |
|                           | other—read only                                                                                                    |
|                           | <ul> <li>dnldConfig—downloads a configuration to the switch.</li> </ul>                                                                                                    |
|                           | <ul> <li>upIdConfig—uploads a configuration from the switch to a<br/>designated location.</li> </ul>                                                                              |
|                           | <ul> <li>dnldConfigFromUsb—downloads a configuration to switch using<br/>the front panel USB port.</li> </ul>                                                                     |
|                           | <ul> <li>upIdConfigToUsb—uploads a configuration from the switch to the<br/>server using the front panel USB port.</li> </ul>                                                     |

| Variable | Value                                                                                                    |
|----------|----------------------------------------------------------------------------------------------------|
|          | <ul> <li>dnldImg—downloads a new software image to the switch. This option replaces the software image on the switch regardless of whether it is newer or older than the current image.</li> </ul>                                                                             |
|          | <ul> <li>dnldImgIfNewer—downloads a new software image to the switch<br/>only if it is newer than the one currently in use.</li> </ul>                                                                                                    |
|          | <ul> <li>dnldImgNoReset—downloads a new software image to the<br/>switch. This option replaces the software image on the switch<br/>regardless of whether it is newer or older than the current image.<br/>After the download is complete, the switch is not reset.</li> </ul> |
|          | <ul> <li>dnldImgFromUsb—downloads a new software image to the<br/>switch using the front panel USB port.</li> </ul>                                                                                                    |
|          | <ul> <li>dnldFw—downloads a new diagnostic software image to the<br/>switch. This option replaces the image regardless of whether it is<br/>newer or older than the current image.</li> </ul>                                                                                  |
|          | <ul> <li>dnldFwNoReset—downloads a new diagnostic software image to<br/>the switch. This option replaces the image regardless of whether<br/>it is newer or older than the current image. After the download is<br/>complete, the switch is not reset.</li> </ul>              |
|          | <ul> <li>dnldFwFromUsb—downloads a new diagnostic software image to<br/>the switch from the front panel USB port. This option replaces the<br/>image regardless of whether it is newer or older than the current<br/>image.</li> </ul>                                         |
|          | <ul> <li>dnldImgFromUsbNoReset—downloads a new software image to<br/>the switch from the USB port and does not reset the switch.</li> </ul>                                                                                                    |
|          | <ul> <li>dnldImgFromSftp—downloads a new software image to the<br/>switch from the SFTP server. This option replaces the software<br/>image on the switch regardless of whether it is newer or older<br/>than the current image.</li> </ul>                                    |
|          | <ul> <li>dnldFwFromSftp—downloads a new diagnostic software image to<br/>the switch from the SFTP server. This option replaces the image<br/>regardless of whether it is newer or older than the current image.</li> </ul>                                                     |
|          | <ul> <li>dnldConfigFromSftp—downloads a configuration to the switch<br/>from the SFTP server.</li> </ul>                                                                                                    |
|          | <ul> <li>upIdConfigToSftp—uploads a configuration to the SFTP server.</li> </ul>                                                                                                    |
|          | <ul> <li>dnldImgFromSftpNoReset—downloads the agent image from a<br/>SFTP server and does not reset the switch.</li> </ul>                                                                                                    |
|          | <ul> <li>dnldFwFromSftpNoReset—downloads the diagnostic image from<br/>a SFTP server and does not reset the switch.</li> </ul>                                                                                                    |
| Status   | Displays the status of the last action that occurred since the switch last booted. Values include:                                                                                                    |
|          | <ul> <li>other—no action occurred since the last boot.</li> </ul>                                                                                                    |

| Variable | Value                                                                 |  |
|----------|-----------------------------------------------------------------------|--|
|          | <ul> <li>inProgress—the selected operation is in progress.</li> </ul> |  |
|          | <ul> <li>success—the selected operation succeeded.</li> </ul>         |  |
|          | <ul> <li>fail—the selected operation failed.</li> </ul>               |  |

# ASCII configuration file management using EDM

Use the information in this section to store or retrieve an ASCII configuration file.

## ASCII configuration file management prerequisites

• Read and understand the detailed information about ASCII configuration files in *Using CLI and EDM on Ethernet Routing Switch 4900 and 5900 Series.* 

## Storing the current ASCII configuration file using EDM

Use the following procedure to store the current ASCII switch configuration file to a TFTP server or USB storage device.

### Important:

When you use the TFTP or SFTP address parameter to perform copy or download commands, the system overwrites the TFTP or SFTP server address

#### **Procedure steps**

- 1. From the navigation tree, double-click Edit.
- 2. In the Edit tree, click File System.
- 3. In the work area, click the ASCII Config Script Files tab.
- 4. To select a script file, click the script index.
- 5. In the script row, double-click the cell in the **ScriptBootPriority** column.
- 6. Type a value.
- 7. In the script row, double-click the cell in the **ScriptSource** column.
- 8. Type the IP address of the desired TFTP server and the name under which to store the configuration file in the format— tftp://<ip address>/<filename>.

Type the IP address of the desired SFTP server and the name under which to store the configuration file in the format— sftp://<ip address>/<filename>.

If the configuration file is saved to a USB storage device, type the name under which to store the configuration file in the following format—usb://<filename>.

If the USB is inserted in a stand-alone unit, or if the USB device is inserted in a unit of a stack, type usb://<unit number>/<filename>.

- 9. Double-click the cell under the **ScriptManual** header, and select **Upload** option to transfer the file to a TFTP server or to a USB mass storage device.
- 10. On the toolbar, click **Apply**.
- 11. Check the **ScriptLastStatusChange** field for the file transfer status.

If the status of the file upload is manualUploadInProgress, wait for up to 2 minutes, and then click **Refresh** to see any new status applied to the upload.

The file upload is complete when the status displays either manualUploadPassed or manualUploadFailed.

12. Click Apply.

### Variable definitions

Use the information in the following table to help you to store the current ASCII switch configuration file.

| Variable               | Value                                                                                        |
|------------------------|----------------------------------------------------------------------------------------------|
| ScriptIndex            | Specifies the unique identifier for ASCII switch configuration file.                         |
| ScriptBootPriority     | Specifies the boot priority of the ASCII switch configuration file. Value ranges from 0–127. |
| ScriptSource           | Specifies the address where to store the configuration file.                                 |
| ScriptManual           | Specifies the operation that you want to perform—upload, download, or other.                 |
| Applications           | Specifies the application.                                                                   |
| ScriptOperStatus       | Specifies the script operation status.                                                       |
| ScriptLastStatusChange | Specifies the time of the last status change as sysUpTime.                                   |

## **Retrieving an ASCII configuration file using EDM**

Use the following procedure to retrieve an ASCII configuration file from a TFTP server or from a USB storage device, and apply it to the switch.

### Important:

When you use the TFTP or SFTP address parameter to perform copy or download commands, the system overwrites the TFTP or SFTP server address.

### **Procedure steps**

- 1. From the navigation tree, double-click Edit.
- 2. In the Edit tree, click File System.
- 3. On the work area, click the ASCII Config Script Files tab.

- 4. In the table, double-click the cell under the **ScriptSource** heading for the parameter you want to change.
- 5. Type the IP address of the desired TFTP server and the name under which to store the configuration file in the format— tftp://<ip address>/<filename>.

Type the IP address of the desired SFTP server and the name under which to store the configuration file in the format— sftp://<ip address>/<filename>.

If you retrieve the configuration file from a USB storage device, and the USB is inserted in a stand-alone unit, type the name under which to store the configuration file in the following format—usb://<filename>.

If the USB device is inserted in a unit of a stack, type usb://<unit number>/<filename>.

- 6. Double-click the cell under the **ScriptManual** header, and select **Download** option to transfer the file from a TFTP server or from a USB mass storage device.
- 7. On the toolbar, click Apply.
- 8. Check the ScriptLastStatusChange field for the file transfer status.

If the status of the file download is manualDownloadInProgress, wait for up to 2 minutes, and then click **Refresh** to see any new status applied to the upload.

The file download is complete when the status displays either **manualDownloadPassed** or **manualDownloadFailed**.

### Automatically downloading a configuration file using EDM

Use the following procedure to download a configuration file automatically.

Important:

When you use the TFTP address parameter to perform copy or download commands, the system overwrites the TFTP server address.

#### **Procedure steps**

- 1. From the navigation tree, double-click Edit.
- 2. In the Edit tree, click File System.
- 3. On the work area, click the **ASCII Config Script Files** tab.
- 4. In the table, double click the cell under the **ScriptSource** header.
  - If you retrieve the configuration file from a TFTP server, type the IP address of the desired TFTP server and the name under which the configuration file is stored in the following format—tftp://<ip address>/<filename>.
  - If you retrieve the configuration file from a USB storage device, and the USB device is inserted in a stand-alone unit, type the name under which the configuration file is stored in the following format—usb://<filename>.

- If you retrieve the configuration file from a USB storage device, and the USB device is inserted in a unit of a stack, type the name under which the configuration file is stored in the following format— usb://<unit number>/<filename>.
- If you retrieve the file from a BOOTP server, type bootp://.
- 5. Double-click the cell under the **ScriptBootPriority** header.
- 6. Type the priority of the script (between 1 and 127, or 0 for not using the entry at boot time).
- 7. On the toolbar, click **Apply**.

## Managing the license file using EDM

Use this procedure to download, install, or remove a license file for the switch.

#### Important:

When you use the TFTP address parameter to perform copy or download commands, the system overwrites the TFTP server address.

## Loading a license file from TFTP

Use this procedure to load a license file from TFTP.

- 1. From the navigation tree, double-click Edit .
- 2. In the Edit tree, click File System.
- 3. In the work area, select the License File tab.
- 4. In the TftpServerInetAddressType section, click a radio button.
- 5. In the TftpServerInetAddress dialog box, type the TFTP server IP address.
- 6. In the LicenseFileName dialog box, enter the software license filename on the TFTP server.

#### Important:

The LicenseFileName dialog box is case sensitive and you can use a maximum of 64 characters including the file extension. Numerals are allowed in the LicenseFileName dialog box, but special characters like @, -, #, are not allowed.

- 7. In the **UsbTargetUnit** dialog box, type value 0.
- 8. In the LicenseFileAction section, click the **dnldLicense** radio button to download license from TFTP.
- 9. In the LicenseStatus section, select the check box to remove the license.
- 10. Click Apply.

When the file installation is complete, a warning message appears prompting you to restart the switch to activate the license.

For information about restarting the switch, see <u>Configuring system parameters using</u> <u>EDM</u> on page 303.

## Loading a license file from SFTP

Use this procedure to load a license file from SFTP.

- 1. From the navigation tree, double-click Edit .
- 2. In the Edit tree, click File System.
- 3. In the work area, select the License File tab.
- 4. In the LicenseFileName dialog box, enter the software license filename on the SFTP server.

#### Important:

The LicenseFileName dialog box is case sensitive and you can use a maximum of 64 characters including the file extension. Numerals are allowed in the LicenseFileName dialog box, but special characters like @, -, #, are not allowed.

- 5. In the UsbTargetUnit dialog box, type value 10.
- 6. In the LicenseFileAction section, click the **dnldLicenseFromSftp** radio button to download license from SFTP.
- 7. In the LicenseStatus section, select the check box to remove the license.
- 8. Click Apply.

😵 Note:

To load a license file from an SFTP server, you must make the following configurations:

- set the SFTP server address
- set the SFTP user name
- set SFTP authentication to DSA, RSA, or password.
- if you select DSA or RSA authentication type, generate the DSA/RSA key and upload it to SFTP server
- if you select password authentication, configure the password

When the file installation is complete, a warning message appears prompting you to restart the switch to activate the license.

For information about restarting the switch, see <u>Configuring system parameters using</u> <u>EDM</u> on page 303.

## Loading a license file from a USB drive

Use this procedure to load a license file from a USB drive.

- 1. From the navigation tree, double-click Edit .
- 2. In the Edit tree, double-click File System.
- 3. In the work area, select the License File tab.
- 4. In the LicenseFileName dialog box, enter the software license filename on the USB drive.

#### Important:

The LicenseFileName dialog box is case sensitive and you can use a maximum of 64 characters including the file extension. Numerals are allowed in the LicenseFileName dialog box, but special characters like @, -, #, are not allowed.

- 5. In the **UsbTargetUnit** dialog box, type the unit number on which the USB drive is inserted.
- 6. In the LicenseFileAction section, click the **dnldLicense** radio button to download license from USB.
- 7. In the LicenseStatus section, select the check box to remove the license.
- 8. Click Apply.

When the file installation is complete, a warning message appears prompting you to restart the switch to activate the license.

For information about restarting the switch, see <u>Configuring system parameters using</u> <u>EDM</u> on page 303.

## Saving the current configuration using EDM

The configuration currently in use on a switch is regularly saved to the flash memory automatically. However, you can manually initiate this process using the **Save Configuration** tab.

Use the following procedure to save the current configuration manually.

### **Procedure steps**

- 1. From the navigation tree, double-click Edit.
- 2. In the Edit tree, double-click File System.
- 3. On the work area, click the **Save Configuration** tab.
- 4. Select the **AutosaveToNvramEnabled** check box to enable automatically saving the configuration to the flash memory.

#### OR

Clear the **AutosaveToNvramEnabled** check box to disable automatically saving the configuration to the flash memory.

- 5. Choose copyConfigToNvram in the Action field.
- 6. On the toolbar, click **Apply**.
- 7. Click Refresh.

## Variable definitions

Use the information in the following table to save the current configuration.

| Variable               | Value                                                                   |
|------------------------|-------------------------------------------------------------------------|
| AutosaveToNvramEnabled | If selected, automatically saves the configuration to the flash memory. |
| Action                 | Indicates the action that you want to perform. Available options are:   |
|                        | • other                                                                 |
|                        | <ul> <li>copyConfigToNvram</li> </ul>                                   |
| Status                 | Indicates the current status.                                           |

# Viewing flash information using EDM

Use the following procedure to display the currently loaded and operational agent, image, and flash load status for an individual switch or a stack.

## **Procedure steps**

- 1. From the navigation tree, double-click Edit.
- 2. In the Edit tree, double-click **File System**.
- 3. In the work area, click the **FLASH** tab to view the software status.

### Variable definitions

Use the data in this table to help you understand the currently loaded and operational software status display.

| Variable                     | Value                                                                       |
|------------------------------|-----------------------------------------------------------------------------|
| Unit                         | Indicates the unit number. Range is 1 to 8.                                 |
| Туре                         | Indicates the image type. Values are:                                       |
|                              | Agent Image                                                                 |
|                              | SecondaryFlash                                                              |
|                              | Diag Image                                                                  |
|                              | Total Flash                                                                 |
|                              | Boot Image                                                                  |
|                              | Config                                                                      |
|                              | SecondaryConfig                                                             |
|                              | Backup Config                                                               |
|                              | Reserved (Available)                                                        |
|                              | • MCFG                                                                      |
|                              | • Audit                                                                     |
| Version                      | Indicates the version number.                                               |
| UsedSize                     | Indicates the bytes used.                                                   |
| CurSize                      | Indicates the bytes allocated.                                              |
| Description                  | Indicates the type of storage area.                                         |
| Age                          | Indicates the number of writes to FLASH memory.                             |
| Important:                   |                                                                             |
| When the currently loaded ar | nd operational software status is displayed for a stack, the unit number is |

When the currently loaded and operational software status is displayed for a stack, the unit number is replaced by the word **All**.

# Configuring IPv6 global properties using EDM

Use the following procedure to configure IPv6 global properties.

## **Procedure steps**

- 1. From the navigation tree, double-click IPv6.
- 2. In the IPv6 tree, double-click IPv6.
- 3. On the work area, click the **Globals** tab.
- 4. Configure the IPv6 globally.
- 5. On the toolbar, click **Apply** to save the changes.

6. Click **Refresh** to display updated information.

### Variable definitions

Use the data in this table to help you configure IPv6 globally.

| Variable             | Value                                                                                                    |
|----------------------|----------------------------------------------------------------------------------------------------|
| AdminEnabled         | Enables or disables IPv6 administration function.                                                                                                    |
| OperEnabled          | Indicates the operational status of the IPv6 interface (enabled or disabled).                                                                                 |
| Forwarding           | Enables or disables IPv6 routing globally. Forwarding enables IPv6 routing, notForwarding disables IPv6 routing.                                              |
|                      | DEFAULT: notForwarding                                                                                                    |
| DefaultHopLimit      | Indicates the Hop Limit.                                                                                                    |
|                      | DEFAULT: 30                                                                                                    |
| IcmpNetUnreach       | Enables or disables the ICMP net unreach feature.                                                                                                    |
|                      | DEFAULT: disabled                                                                                                    |
| IcmpRedirectMsg      | Indicates whether the ICMP redirect message feature is enabled (true) or disabled (false).                                                                    |
| IcmpErrorInterval    | Indicates the time to wait before sending an ICMP error message. A value of 0 means the system does not send an ICMP error message. Range is 0–2147483647 ms. |
|                      | DEFAULT: 1000                                                                                                    |
| IcmpErrorQuota       | Indicates the number of ICMP error messages that can be sent out during ICMP error interval.                                                                  |
|                      | DEFAULT: 50                                                                                                    |
| MulticastAdminStatus | Indicates the admin status for multicast for this interface.                                                                                                  |
| Cpulpv6Address       | Specifies the CPU IPv6 address for the system.                                                                                                    |
|                      | Solution Note:                                                                                                    |
|                      | For a standalone switch, this IP address functions as the switch IPv6 address. For a stack environment, this IP address functions as the stack IP address.    |
|                      | Important:                                                                                                    |
|                      | When configured, the CPU IPv6 address takes precedence over any previously configured IPv6 addresses.                                                         |
| Cpulpv6NetMask       | Specifies the subnet mask for the system CPU IPv6 address.                                                                                                    |
| Stacklpv6Address     | Specifies the IPv6 address for a stack.                                                                                                    |

| Variable           | Value                                                                          |  |
|--------------------|--------------------------------------------------------------------------------|--|
|                    | Note:                                                                          |  |
|                    | A standalone switch does not permit the configuration of a stack IPv6 address. |  |
| StackIpv6NetMask   | Specifies the subnet mask for the stack IPv6 address.                          |  |
| Ipv6DefaultGateway | Specifies the IPv6 address of the default gateway.                             |  |

# IPv6 interface management using EDM

Use the information in this section to view, create, or delete IPv6 interfaces.

## Viewing IPv6 interfaces using EDM

Use the following procedure to view an IPv6 interface ID to a VLAN to learn the ID.

### **Procedure steps**

- 1. From the navigation tree, double-click IPv6.
- 2. In the IPv6 tree, double-click IPv6.
- 3. On the work area, click the Interfaces tab.

### Variable definitions

Use the data in this table to help you understand the Interfaces tab.

| Variable          | Value                                                                                                    |
|-------------------|----------------------------------------------------------------------------------------------------|
| IfIndex           | Identifies a physical interface or a logical interface (VLAN). For a VLAN, it is the Ifindex of the VLAN.                                         |
| Identifier        | Specifies the IPv6 address interface identifier, which is a binary string of up to 8 octets in network byte order.                                |
| IdentifierLength  | Specifies the length of the interface identifier in bits.                                                                                         |
| Descr             | Specifies a text string containing information about the interface. The network management system also sets this string.                          |
| VlanId            | Identifies the Virtual LAN associated with the entry. This value corresponds to the lower 12 bits in the IEEE 802.1Q VLAN tag.                    |
| Туре              | Specifies Unicast, the only supported type.                                                                                                    |
| ReasmMaxSize(MTU) | Specifies the MTU for this IPv6 interface. This value must be same for all the IP addresses defined on this interface. The default value is 1280. |

| Variable             | Value                                                                                                    |
|----------------------|----------------------------------------------------------------------------------------------------|
| PhysAddress          | Specifies the media-dependent physical address. The range is 0 through 65535. For Ethernet, this is a MAC address.                                                                                              |
| AdminStatus          | Specifies whether the administration status of the interface is enabled (true) or disabled (false). The default is enabled (true).                                                                              |
| OperStatus           | Specifies whether the operation status of the interface is up or down.                                                                                                    |
| ReachableTime        | Specifies the time (3600000 ms) that a neighbor is considered reachable after receiving a reachability confirmation.                                                                                            |
| RetransmitTime       | Specifies the RetransmitTime, which is the time (3600000 ms) between retransmissions of neighbor solicitation messages to a neighbor when resolving the address or when probing the reachability of a neighbor. |
| MulticastAdminStatus | Specifies the multicast status as either True or False.                                                                                                    |

## Creating an IPv6 interface using EDM

Use the following procedure to create an IPv6 interface.

### **Prerequisites**

- Ensure that VLAN is configured before you assign an interface identifier, or an IPv6 address to the VLAN.
- The switch supports port-based and protocol-based VLANs. For more information about configuring VLANs, see *Configuring VLANs, Spanning Tree, and MultiLink Trunking on Ethernet Routing Switch 4900 and 5900 Series.*

### **Procedure steps**

- 1. From the navigation tree, double-click IPv6.
- 2. In the IPv6 tree, double-click IPv6.
- 3. On the work area, click the Interfaces tab.
- 4. On the toolbar, click **Insert**.
- 5. Configure the IPv6 interface.
- 6. Click Insert.
- 7. On the toolbar, click Apply.

### Variable definitions

Use the data in the following table to create an IPv6 interface.

| Variable | Value                                                                                                    |
|----------|----------------------------------------------------------------------------------------------------|
| IfIndex  | Identifies a physical interface or a logical interface (VLAN). For a VLAN, it is the Ifindex of the VLAN. |

| Variable          | Value                                                                                                    |
|-------------------|----------------------------------------------------------------------------------------------------|
| Identifier        | Specifies the IPv6 address interface identifier, which is a binary string of up to 8 octets in network byte order.                                                                                                    |
| Descr             | Specifies a text string containing information about<br>the interface. The network management system also<br>sets this string.                                                                                                    |
| ReasmMaxSize(MTU) | Specifies the MTU for this IPv6 interface. This value must be same for all the IP addresses defined on this interface. Value range is from 1280 to 9216.                                                                                                 |
| AdminStatus       | Specifies whether the administration status of the interface is enabled (true) or disabled (false).                                                                                                    |
| ReachableTime     | Specifies the time (in milliseconds) that a neighbor is considered reachable after receiving a reachability confirmation. Value range is from 1 to 3600000 ms                                                                                            |
| RetransmitTime    | Specifies the RetransmitTime, which is the time (in milliseconds) between retransmissions of neighbor solicitation messages to a neighbor when resolving the address or when probing the reachability of a neighbor. Value range is from 0 to 3600000 ms |

## Deleting an IPv6 interface using EDM

Use the following procedure to delete an IPv6 interface.

### **Procedure steps**

- 1. From the navigation tree, double-click IPv6.
- 2. In the IPv6 tree, double-click IPv6.
- 3. On the work area, click the **Interfaces** tab.
- 4. To select an interface to delete, click the **lfindex**.
- 5. Click Delete .

# **Graphing IPv6 Interface Statistics using EDM**

Use the following procedure to display and graph IPv6 interface statistics for a switch or stack.

## **Procedure steps**

1. From the navigation tree, double-click IPv6.

- 2. In the IPv6 tree, double-click IPv6.
- 3. On the work area, click the **Interfaces** tab.
- 4. In the table, select the **IfIndex** you want to view.
- 5. On the toolbar, click Graph.

### Variable definitions

The following table defines the variables for the Static Routes window

| Variable        | Value                                                                                                    |
|-----------------|----------------------------------------------------------------------------------------------------|
| InReceives      | Indicates the total number of input datagrams received from interfaces, including those received in error.                                                                                                    |
| InHdrErrors     | Indicates the number of input datagrams discarded<br>due to errors in their IP headers, including bad<br>checksums, version number mismatch, other format<br>errors, time-to-live exceeded, errors discovered in<br>processing their IP options.                                                                                                    |
| InNoRoutes      | Indicates the number of input IP datagrams discarded because no route is found to transmit them to their destination.                                                                                                    |
| InAddrErrors    | Indicates the number of input datagrams discarded<br>because the IP address in their IP header's<br>destination field was not a valid address to be<br>received at this entity. This count includes invalid<br>addresses (for example, 0.0.0.0) and addresses of<br>unsupported Classes (for example, Class E). For<br>entities which are not IP Gateways and therefore do<br>not forward datagrams, this counter includes<br>datagrams discarded because the destination<br>address was not a local address. |
| InUnknownProtos | Indicates the number of locally-addressed datagrams received successfully but discarded because of an unknown or unsupported protocol.                                                                                                    |
| InTruncatedPkts | Indicates the number of input IP datagrams discarded because the datagram frame did not carry enough data.                                                                                                    |
| InDiscards      | Indicates the number of input IP datagrams for which<br>no problems were encountered to prevent their<br>continued processing, but which were discarded (for<br>example, for lack of buffer space). Note that this<br>counter does not include any datagrams discarded<br>while awaiting reassembly.                                                                                                    |

| Variable         | Value                                                                                                    |
|------------------|----------------------------------------------------------------------------------------------------|
| InDelivers       | Indicates the total number of input datagrams successfully delivered to IP user-protocols (including ICMP).                                                                                                    |
| OutForwDatagrams | Indicates the number of datagrams for which this<br>entity was not their final IP destination and for which<br>it was successful in finding a path to their final<br>destination. In entities that do not act as IP routers,<br>this counter will include only those datagrams that<br>were Source-Routed through this entity, and the<br>Source-Route processing was successful. |
| OutRequests      | Indicates the total number of IP datagrams which<br>local IP user-protocols (including ICMP) supplied to<br>IP in requests for transmission. Note that this counter<br>does not include any datagrams counted in<br>ipForwDatagrams.                                                                                                    |
| OutDiscards      | Indicates the number of output IP datagrams for<br>which no problem was encountered to prevent their<br>transmission to their destination, but which were<br>discarded (for example, for lack of buffer space).                                                                                                    |
|                  | 😿 Note:                                                                                                    |
|                  | This counter includes datagrams counted in<br>ipForwDatagrams if any such packets met this<br>(discretionary) discard criterion.                                                                                                    |
| OutFragOKs       | Indicates the number of IP datagrams that are successfully fragmented.                                                                                                    |
| OutFragFails     | Indicates the number of IP datagrams that are<br>discarded because they needed to be fragmented<br>but are not. This includes IPv4 packets that have the<br>DF bit set and IPv6 packets that are being forwarded<br>and exceed the outgoing link MTU.                                                                                                    |
| OutFragCreates   | Indicates the number of output datagram fragments that are generated because of IP fragmentation.                                                                                                    |
| ReasmReqds       | Indicates the number of IP fragments received which needed to be reassembled at this entity.                                                                                                    |
| ReasmOKs         | Indicates the number of IP datagrams successfully reassembled.                                                                                                    |
| ReasmFails       | Indicates the number of failures detected by the IP<br>re-assembly algorithm (for whatever reason: timed<br>out, errors). Note that this is not necessarily a count<br>of discarded IP fragments since some algorithms<br>(notably the algorithm in RFC 815) can lose track of<br>the number of fragments by combining them as they<br>are received.                              |

| Variable     | Value                                                       |
|--------------|-------------------------------------------------------------|
| InMcastPkts  | Indicates the number of IP multicast datagrams received.    |
| OutMcastPkts | Indicates the number of IP multicast datagrams transmitted. |

#### Important:

You can also change the **Poll Interval** by selecting and clicking on a value from the drop down list. The default value for the **Poll Interval** is 10ms.

# **Graphing IPv6 interface ICMP statistics**

#### About this task

Use the following procedure to display and graph the IPv6 ICMP statistics.

#### Procedure

- 1. From the navigation tree, double-click IPv6.
- 2. In the IPv6 tree, double-click IPv6.
- 3. On the work area, click the **Interfaces** tab.
- 4. In the table, select an interface row.
- 5. Click ICMPstats.
- 6. Click Clear Counters to reset the statistics.
- 7. Configure the **Poll interval** as required.
- 8. Highlight a data column to graph.
- 9. On the toolbar, click Line Chart, Area Chart, Bar Chart, or Pie Chart.

## Variable definitions

The following table lists the fields in the ICMP Stats tab.

| Variable      | Value                                                                     |
|---------------|---------------------------------------------------------------------------|
| AbsoluteValue | Indicates the counter value of packets dropped for the unit.              |
| Cumulative    | Indicates the total value of packets dropped seen since dialog displayed. |
| Average/sec   | Indicates the average value of packets dropped per second.                |
| Minimum/sec   | Indicates the smallest value of packets dropped seen per second.          |

| Variable    | Value                                                           |
|-------------|-----------------------------------------------------------------|
| Maximum/sec | Indicates the largest value of packets dropped seen per second. |
| LastVal/sec | Indicates the last value of packets dropped seen per second.    |

# Configuring an IPv6 address using EDM

Use this procedure to configure an IPv6 address for a switch or stack.

### **Procedure steps**

- 1. From the navigation tree, double-click IPv6 .
- 2. In the IPv6 tree, double-click IPv6.
- 3. In the work area, click the **Addresses** tab.
- 4. Click Insert.
- 5. Accept the default IfIndex value.

#### OR

Click Vlan to select a vlan interface value from the list.

#### OR

Click **Loopback** to select a loopback interface value from the list.

- 6. In the Addr box, type an IPv6 address.
- 7. In the AddrLen box, type the IPv6 prefix length.
- 8. In the Type section, click the unicast radio button if the type of address is unicast.
- 9. Click Insert.
- 10. Click Apply.

### Variable definitions

Use the data in the following table to help you configure an IPv6 address for a switch or stack.

| Variable | Value                                                                                         |
|----------|-----------------------------------------------------------------------------------------------|
| lfIndex  | Specifies the index value that uniquely identifies the interface to which this entry applies. |
| Addr     | Indicates the interface IPv6 address.                                                         |

| Variable | Value                                                          |  |
|----------|----------------------------------------------------------------|--|
| AddrLen  | Indicates the interface IPv6 prefix length.                    |  |
| Туре     | Specifies the interface address type. Values include:          |  |
|          | • unicast                                                      |  |
|          | • anycast                                                      |  |
| Origin   | Indicates the origin of the interface address. Values include: |  |
|          | • other                                                        |  |
|          | • manual                                                       |  |
|          | • dhcp                                                         |  |
|          | • linklayer                                                    |  |
|          | • random                                                       |  |
| Status   | Indicates the status of the interface address. Values include: |  |
|          | • preferred                                                    |  |
|          | deprecated                                                     |  |
|          | • invalid                                                      |  |
|          | inaccessible                                                   |  |
|          | • unknown                                                      |  |
|          | tentative                                                      |  |
|          | • duplicate                                                    |  |

# Viewing the IPv6 routing table

Use the following procedure display the IPv6 routing table.

### Procedure

- 1. From the navigation tree, double-click **IPv6**.
- 2. In the IPv6 tree, click IPv6.
- 3. In the IPv6 work area, click the **Route** tab.

## Variable definitions

The following table describes the fields of the **Route** tab.

| Variable  | Value                                                                                                    |
|-----------|----------------------------------------------------------------------------------------------------|
| Dest      | Indicates the destination IPv6 address of the route.                                                                                                    |
| PfxLength | Indicates the number of leading one bits that form<br>the mask as a logical value. The prefix value must<br>match the value in the <b>Dest</b> box. Values range from<br>0–128 |
| lfindex   | The index value that uniquely identifies the interface to which this entry applies.                                                                                            |
| NextHop   | Indicates the IPv6 address of the next system of a remote route.                                                                                                    |
| Туре      | Indicates the IPv6 route type.                                                                                                    |
|           | • discard:                                                                                                    |
|           | Indicates that packets to destinations matching this route are to be discarded.                                                                                                |
|           | • local:                                                                                                    |
|           | Indicates a route for which the next hop is the final destination.                                                                                                    |
|           | remote:                                                                                                    |
|           | Indicates a route for which the next hop is not the final destination.                                                                                                    |
| Protocol  | Indicates the IPv6 route protocol.                                                                                                    |
|           | Values include:                                                                                                    |
|           | • other:                                                                                                    |
|           | none of the following                                                                                                    |
|           | • local:                                                                                                    |
|           | Indicates non-protocol information such as<br>manually configured entries.                                                                                                    |
|           | netmgmt:                                                                                                    |
|           | Indicates the static route                                                                                                    |
|           | ndisc:                                                                                                    |
|           | Indicates the value obtained from the Neighbor Discovery protocol.                                                                                                    |
| Policy    | Indicates the IPv6 route policy which sets conditions that would cause the selection of a multipath route.                                                                     |
|           | 😿 Note:                                                                                                    |
|           | Unless the mechanism indicated by the IPv6<br>route protocol specifies otherwise, the policy<br>specifier is the 8-bit Traffic Class field of the                              |

| Variable   | Value                                                                                                    |
|------------|----------------------------------------------------------------------------------------------------|
|            | IPv6 packet header that is zero extended at the left to a 32-bit value.                                                                                  |
| Age        | Indicates the time, in seconds, since the IPv6 route was last updated.                                                                                   |
| NextHopRDI | Indicates the Routing Domain ID of the next hop of this route.                                                                                           |
|            | 😵 Note:                                                                                                    |
|            | When this object is unknown or not relevant, this value is set to zero.                                                                                  |
| Metric     | Indicates the IPv6 route metric. Determined by the routing protocol specified in the IPv6 route protocol value.                                          |
|            | 😿 Note:                                                                                                    |
|            | When this object is unknown or not relevant to the protocol indicated by the IPv6 route protocol, the object value is the maximum value (4,294,967,295). |
| Weight     | Indicates the system internal weight for this route.                                                                                                    |

# Configuring an IPv6 discovery prefix

Use the following procedure to configure an IPv6 discovery prefix.

#### About this task

The IPv6 discovery prefix determines the source of an IP address or set of IP addresses. The discovery prefix also permits other tables to share the information through a pointer rather than by copying. For example, when the node configures both a unicast and anycast address for a prefix, the ipAddressPrefix objects for those addresses point to a single row in the table.

#### Procedure

- 1. From the navigation tree, double-click IPv6.
- 2. Double-click IPv6.
- 3. Click the **Discovery Prefix** tab.
- 4. Click Insert.
- 5. In the **IfIndex** box, click **VLAN**, and select a VLAN.
- 6. Edit the remaining fields.
- 7. Click Insert.

- 8. On the toolbar, click **Apply**.
- 9. On the toolbar, you can click **Refresh** to verify the configuration.

Note: You can also configure an IPv6 discovery prefix for a particular VLAN from the navigation path VLAN > VLANs , select a VLAN row, and select IPv6 > IPv6 Discovery Prefix.

### Variable definitions

The following table describes the fields of the **Discovery Prefix** tab.

| Variable      | Value                                                                                                    |
|---------------|----------------------------------------------------------------------------------------------------|
| lfindex       | A read-only value indicating the unique value to identify an IPv6 interface.                                                                                                    |
| Prefix        | Configures the prefix to create an IPv6 address in the IPv6 interface table.                                                                                                    |
| PrefixLen     | Configures the mask to create an IPv6 prefix entry as either advertised or suppressed.                                                                                                    |
| VlanId        | Specifies the VLAN ID of the IPv6 interface.                                                                                                    |
| UseDefaultVal | Select one of the values to set its value to default value. This is a bitmask field, setting all the bits means that all the options will be reverted to default values.                                         |
| ValidLife     | Configures the valid lifetime in seconds that indicates<br>the length of time this prefix is advertised. The<br>default is 2592000.                                                                              |
| PreferredLife | Configures the preferred lifetime in seconds that indicates the length of time this prefix is advertised. The default value is 604800.                                                                           |
| Infinite      | Configures the prefix valid lifetime so it never expires. The default is false.                                                                                                    |
| OnLinkFlag    | Configures the prefix for use when determining if a node is onlink. This value is placed in the L-bit field in the prefix information option. It is a 1-bit flag. The default is true.                           |
| AutoFlag      | Configures the prefix for use as the autonomous<br>address configuration. This value is placed in the<br>autoflag field in the prefix information option. It is a 1-<br>bit flag. The default is true.           |
| AddressEui    | Configures the EUI address. Use an EUI-64 interface<br>ID in the low-order 64-bits of the address when the<br>ID is not specified in the address field. If enabled,<br>use EUI, or use EUI-64 and the complement |

| Variable    | Value                                                                                                    |
|-------------|----------------------------------------------------------------------------------------------------|
|             | Universal/Local (U/L) bit. This operation provides for<br>both global and link-local addresses. After you create<br>the entry, you cannot modify this value. This value is<br>valid for use only when the PrefixLength is 64 or<br>less. The default is eui-not-used. |
| NoAdvertise | Select true to not include the prefix in the neighbor advertisement. The default is false.                                                                                                    |

# **Configuring IPv6 router advertisement**

IPv6 nodes on the same link use Neighbor Discovery Protocol (NDP) to discover link-layer addresses and to obtain and advertise various network parameters and reachability information. NDP combines the services provided by Address Resolution Protocol (ARP) and router discovery for IPv4.

Use the following procedure to configure router advertisement in IPv6 for Neighbor Discovery Protocol (NDP).

#### Procedure

- 1. From the navigation pane, double-click IPv6.
- 2. Double-click IPv6.
- 3. In the IPv6 work area, click the Route Advertisement tab.
- 4. Edit the fields as required.
- 5. On the toolbar, click **Apply**.
- 6. On the toolbar, you can click **Refresh** to verify the configuration.

Note: You can also configure an IPv6 router advertisement for a particular VLAN from the navigation path VLAN > VLANs , select a VLAN row, and select IPv6 > Route Advertisement.

## Variable definitions

The following table describes the fields of the Router Advertisement tab.

| Variable | Value                                                                          |
|----------|--------------------------------------------------------------------------------|
| lfindex  | A unique value to identify a physical interface or a logical interface (VLAN). |

| Variable        | Value                                                                                                    |
|-----------------|----------------------------------------------------------------------------------------------------|
| SendAdverts     | Indicates whether the router sends periodic router<br>advertisements and responds to router solicitations<br>on this interface. The default is True.                                                                                                    |
| UseDefaultVal   | Select one included value to use the default value, or<br>use all bits to configure all options to their default<br>value.                                                                                                    |
| MaxInterval     | Configure the maximum interval (in seconds) at<br>which the transmission of router advertisements<br>occurs on this interface. This must be no less than 4<br>seconds and no greater than 1800 seconds. The<br>default is 600.                                                                                                    |
| MinInterval     | Configure the minimum interval (in seconds) at which<br>the transmission of router advertisements can occur<br>on this interface. The value must be no less than 3<br>seconds and no greater than .75 x max-interval. The<br>default is 200.                                                                                                    |
| ReachableTime   | The value (in milliseconds) placed in the router<br>advertisement message sent by the router. Configure<br>the amount of time that a remote IPv6 node is<br>considered reachable after a reachability<br>confirmation event. The default is 30000.                                                                                                    |
| RetransmitTimer | The value (in milliseconds) placed in the retransmit<br>timer field in the router advertisement message sent<br>from this interface. The value zero means<br>unspecified (by this router). The value configures the<br>amount of time that router waits for the transmission<br>to occur. The default is 1000.                                                                                                |
| DefaultLifeTime | The value placed in the router lifetime field of router<br>advertisements sent from this interface. This value<br>must be either 0 or between<br>rclpv6RouterAdvertMaxInterval and 9000 seconds. A<br>value of zero indicates that the router is not a default<br>router. The default is 3 times the value of<br>rclpv6RouterAdvertMaxInterval or 1800.                                                       |
| CurHopLimit     | The default value placed in the current hop limit field<br>in router advertisements sent from this interface. The<br>value must be the current diameter of the Internet. A<br>value of zero in the router advertisement indicates<br>that the advertisement is not specifying a value for<br>urHopLimit. The value must be the value specified in<br>the IANA Web pages (www.iana.org). The default is<br>30. |
| ManagedFlag     | If enabled, the ManagedFlag configures the M-bit or<br>the managed address configuration in the router<br>advertisement. The default is false.                                                                                                    |

| Variable        | Value                                                                                                    |
|-----------------|----------------------------------------------------------------------------------------------------|
| OtherConfigFlag | If set to true, then the O-bit (Other stateful configuration) in the router advertisement is set.<br>Reference RFC2461 Section 6.2.1. The default value is false.                                                      |
| DadNSNum        | The number of neighbor solicitation messages for<br>duplicate address detection (DAD). A value of 0<br>disables the DAD process on this interface. A value<br>of 1 sends one advertisement without<br>retransmissions. |
| LinkMTU         | The value placed in MTU options sent by the router<br>on this interface. A value of zero indicates that the<br>router sends no MTU options.                                                                            |

# IPv6 neighbor cache management using EDM

Use the information in this section to view and configure the IPv6 neighbor cache.

## Viewing the IPv6 neighbor cache using EDM

View the neighbor cache to discover information about neighbors in your network. Neighbor cache in IPv6 is similar to the IPv4 Address Resolution Protocol (ARP) table. The neighbor cache is a set of entries for individual neighbors to which traffic was sent recently. You make entries on the neighbor on-link unicast IP address, including information such as the link-layer address. A neighbor cache entry contains information used by the Neighbor Unreachability Detection algorithm, including the reachability state, the number of unanswered probes, and the time the next Neighbor Unreachability Detection event is scheduled.

### **Procedure steps**

- 1. From the navigation tree, double-click IPv6.
- 2. In the IPv6 tree, double-click IPv6.
- 3. On the work area, click the **Neighbors** tab.

### Variable definitions

Use the data in this table to help you view the Neighbors tab.

| Variable | Value                                                                                                    |
|----------|----------------------------------------------------------------------------------------------------|
| lfIndex  | Specifies a unique Identifier of a physical interface or<br>a logical interface (VLAN). For the VLAN, the value<br>is the Ifindex of the VLAN. |

| Variable    | Value                                                                                                    |
|-------------|----------------------------------------------------------------------------------------------------|
| NetAddress  | Indicates the IP address corresponding to the media-<br>dependent physical address.                                                                                                    |
| PhysAddress | Indicates the media-dependent physical address.<br>The range is 0–65535. For Ethernet, this is a MAC<br>address.                                                                                                    |
| Interface   | Indicates either a physical port ID or the Multi-Link<br>Trunking port ID. This entry is associated either with<br>a port or with the Multi-Link Trunking in a VLAN.                                                                                                    |
| LastUpdated | Specifies the value of sysUpTime at the time this<br>entry was last updated. If this entry was updated<br>prior to the last reinitialization of the local network<br>management subsystem, this object contains a zero<br>value.                                                 |
| Туре        | Specifies the types of mapping.                                                                                                    |
|             | <ul> <li>Dynamic type—indicates that the IP address to the<br/>physical address mapping is dynamically resolved<br/>using, for example, IPv4 ARP or the IPv6 Neighbor<br/>Discovery Protocol.</li> </ul>                                                                         |
|             | <ul> <li>Static type—indicates that the mapping is statically configured.</li> </ul>                                                                                                    |
|             | <ul> <li>Local type—indicates that the mapping is provided<br/>for the interface address.</li> </ul>                                                                                                    |
|             | The default is static.                                                                                                    |
| State       | Specifies the Neighbor Unreachability Detection<br>state for the interface when the address mapping in<br>this entry is used. If Neighbor Unreachability<br>Detection is not in use (for example, for IPv4), this<br>object is always unknown. Options include the<br>following: |
|             | <ul> <li>reachable—confirmed reachability</li> </ul>                                                                                                    |
|             | <ul> <li>stale—unconfirmed reachability</li> </ul>                                                                                                    |
|             | <ul> <li>delay—waiting for reachability confirmation before<br/>entering the probe state</li> </ul>                                                                                                    |
|             | <ul> <li>probe—actively probing</li> </ul>                                                                                                    |
|             | <ul> <li>invalid—an invalidated mapping</li> </ul>                                                                                                    |
|             | <ul> <li>unknown—state cannot be determined</li> </ul>                                                                                                    |
|             | <ul> <li>incomplete—address resolution is being performed</li> </ul>                                                                                                    |

## Configuring the IPv6 neighbor cache using EDM

Use the following procedure to configure the IPv6 neighbor cache.

### **Procedure steps**

- 1. From the navigation tree, double-click IPv6.
- 2. In the IPv6 tree, double-click IPv6
- 3. On the work area, click the **Neighbors** tab.
- 4. On the toolbar, click **Insert**.
- 5. Configure the parameters as required.
- 6. Click Insert.
- 7. Click Apply.

### Variable definitions

The following table lists the fields in the Insert Neighbors dialog box.

| Variable    | Value                                                                                                    |
|-------------|----------------------------------------------------------------------------------------------------|
| lfIndex     | Indicates a unique identifier to a physical interface or a logical interface (VLAN).<br>For the VLAN, the value is the Ifindex of the VLAN.                    |
| NetAddress  | Indicates the IP address corresponding to the media-dependent physical address.                                                                                |
| PhysAddress | Indicates the media-dependent physical address. The range is 0–65535. For Ethernet, this is a MAC address.                                                     |
| Interface   | Indicates either a physical port ID or the Multi-Link Trunking port ID. This entry is associated either with a port or with the Multi-Link Trunking in a VLAN. |

## Deleting the IPv6 neighbor cache using EDM

Use this procedure to delete the IPv6 neighbor cache.

### **Procedure steps**

- 1. From the navigation tree, double-click IPv6.
- 2. In the IPv6 tree, double-click IPv6.
- 3. On the work area, click the **Neighbors** tab.
- 4. To select an cache to delete, click the **IfIndex**.
- 5. Click Delete .

# **Graphing IPv6 interface ICMP statistics using EDM**

Use the following procedure to display and graph the IPv6 ICMP statistics.

## **Procedure steps**

- 1. From the navigation tree, double-click IPv6.
- 2. In the IPv6 tree, double-click IPv6.
- 3. On the work area, click the ICMP Stats tab.
- 4. Click Clear Counters to reset the statistics.
- 5. Configure the **Poll interval** as required.
- 6. Highlight a data column to graph.
- 7. On the toolbar, click Line Chart, Area Chart, Bar Chart, or Pie Chart.

## Variable definitions

The following table lists the fields in the ICMP Stats tab.

| Variable      | Value                                                                     |  |
|---------------|---------------------------------------------------------------------------|--|
| AbsoluteValue | Indicates the counter value of packets dropped for the unit.              |  |
| Cumulative    | Indicates the total value of packets dropped seen since dialog displayed. |  |
| Average/sec   | Indicates the average value of packets dropped per second.                |  |
| Minimum/sec   | Indicates the smallest value of packets dropped seen per second.          |  |
| Maximum/sec   | Indicates the largest value of packets dropped seen per second.           |  |
| LastVal/sec   | Indicates the last value of packets dropped seen per second.              |  |

## Viewing ICMP message statistics using EDM

Use the following procedure to display the IPv6 interface ICMP message statistics.

### **Procedure steps**

- 1. From the navigation tree, double-click IPv6.
- 2. In the IPv6 tree, double-click IPv6.
- 3. On the work area, click the ICMP Msg Stats tab.

4. On the toolbar, click **Refresh** to update the ICMP message statistics.

### Variable definitions

Use the data in the following table to display ICMP message statistics.

| Variable | Value                                          |
|----------|------------------------------------------------|
| Туре     | Indicates the type of packet received or sent. |
| InPkts   | Indicates the number of packets received.      |
| OutPkts  | Indicates the number of packets sent.          |

# **Displaying IPv6 TCP global properties using EDM**

Use the following procedure to display IPv6 TCP global properties.

### **Procedure steps**

- 1. From the navigation tree, double-click IPv6.
- 2. In the IPv6 tree, double-click TCP/UDP.
- 3. On the work area, click the TCP Globals tab.
- 4. Click **Refresh** to update the information.

## Variable definitions

Use the data in the following table to display IPv6 TCP global properties.

| Variable     | Value                                        |
|--------------|----------------------------------------------|
| RtoAlgorithm | Indicates the algorithm identifier.          |
| RtoMin       | Indicates the minimum value in milliseconds. |
| RtoMax       | Indicates the maximum value in milliseconds. |
| MaxConn      | Indicates the maximum number of connections. |

# **Displaying IPv6 TCP connections using EDM**

Use the following procedure to display IPv6 TCP connections.

### **Procedure steps**

- 1. From the navigation tree, double-click IPv6.
- 2. In the IPv6 tree, double-click TCP/UDP.
- 3. On the work area, click the **TCP Connections** tab.
- 4. Click **Refresh** to update the information.

### Variable definitions

Use the data in the following table to display IPv6 TCP connections.

| Variable         | Value                                     |
|------------------|-------------------------------------------|
| LocalAddressType | Indicates the type of the local address.  |
| LocalAddress     | Indicates the local address.              |
| LocalPort        | Indicates the local port.                 |
| RemAddressType   | Indicates the type of the remote address. |
| RemAddress       | Indicates the remote address.             |
| RemPort          | Indicates the remote port.                |
| State            | Enables or disables the state.            |

# **Displaying IPv6 TCP listeners using EDM**

Use the following procedure to display IPv6 TCP listeners.

### **Procedure steps**

- 1. From the navigation tree, double-click IPv6.
- 2. In the IPv6 tree, double-click TCP/UDP.
- 3. On the work area, click the **TCP Listeners** tab.
- 4. Click **Refresh** to update the information.

### Variable definitions

Use the data in the following table to display IPv6 TCP listeners.

| Variable         | Value                                                             |
|------------------|-------------------------------------------------------------------|
| LocalAddressType | Indicates the local IP address type. Values include IPv4 or IPv6. |
| LocalAddress     | Indicates the local IPv4 or IPv6 address.                         |
| Local Port       | Indicates the local port.                                         |

# **Displaying IPv6 UDP endpoints using EDM**

Use the following procedure to display IPv6 UDP endpoints.

## **Procedure steps**

- 1. From the navigation tree, double-click IPv6.
- 2. In the IPv6 tree, double-click TCP/UDP.
- 3. On the work area, click the **UDP Endpoints** tab.
- 4. Click **Refresh** to update the information.

### Variable definitions

Use the data in the following table to display IPv6 UDP endpoints.

| Variable          | Value                              |
|-------------------|------------------------------------|
| LocalAddressType  | Indicates the local address.       |
| LocalAddress      | Indicates the local address port.  |
| Local Port        | Indicates the local port.          |
| RemoteAddressType | Indicates the remote address type. |
| RemoteAddress     | Indicates the remote address.      |
| RemotePort        | Indicates the remote port.         |
| Instance          | Indicates the instance.            |
| Process           | Indicates the process.             |

# Viewing SFP GBIC ports using EDM

Use the following procedure to view the SFP GBIC ports.

## **Procedure steps**

- 1. From the Device Physical View, click a unit.
- 2. From the navigation tree, double-click Edit.
- 3. In the Edit tree, double click Chassis.
- 4. In the Chassis tree, double-click **Ports**.

## Viewing basic system bridge information using EDM

Use this procedure to display system bridge information, including the MAC address, type, and number of ports participating in the bridge.

### **Procedure steps**

- 1. From the navigation tree, double-click Edit.
- 2. In the Edit tree, double-click **Bridge**.
- 3. On the work area, click the **Base** tab.

### Variable definitions

| Variable      | Value                                                                                                    |
|---------------|----------------------------------------------------------------------------------------------------|
| BridgeAddress | Indicates the MAC address of the bridge when it is uniquely<br>referred to. This address must be the smallest MAC address of<br>all ports that belong to the bridge. However, it must be unique.<br>When concatenated with dot1dStpPriority, a unique bridge ID is<br>formed that is then used in the Spanning Tree Protocol. |
| NumPorts      | Indicates the number of ports controlled by the bridging entity.                                                                                                    |
| Туре          | Indicates the type of bridging this bridge can perform. If the bridge is actually performing a certain type of bridging, this fact is indicated by entries in the port table for the given type.                                                                                                    |

## Initiating a cable diagnostic test using EDM

Use this procedure to initiate and display results for a cable diagnostic test on a specific switch port, using the Time Domain Reflectometer (TDR).

## **Procedure steps**

- 1. From the **Device Physical View** right-click a port.
- 2. Click Edit.
- 3. In the work area, click the **TDR** tab.
- 4. Select the **StartTest** check box.
- 5. Click Apply.

## Variable definitions

Use the data in this table to initiate a cable diagnostic test and help you understand the TDR display.

| Variable    | Value                                                                                                    |
|-------------|----------------------------------------------------------------------------------------------------|
| StartTest   | When selected, enables the cable diagnostic test.                                                                                                    |
| TestDone    | Indicates whether the TDR test is complete (true) or not (false).                                                                                                    |
| CableStatus | Indicates the status of the cable as a summation of the status of the cable conductor pairs.                                                                                                |
|             | <ul> <li>1—Fail: the cable is experiencing any combination<br/>of open and shorted pairs</li> </ul>                                                                                         |
|             | <ul> <li>2—Normal: the cable is operating normally with no<br/>fault found</li> </ul>                                                                                                    |
| CableLength | Indicates the length of cable, in meters, based on<br>average electrical length of 4 pairs. This<br>measurement can be performed whether or not<br>network traffic is present on the cable. |
| Pair1Status | Indicates the status of the first pair in the cable.<br>Values include:                                                                                                    |
|             | • 1—pairFail                                                                                                    |
|             | • 2—pairNormal                                                                                                    |
|             | • 3—pairOpen                                                                                                    |
|             | 4—pairShorted                                                                                                    |
|             | 5—pairNotApplicable                                                                                                    |
|             | 6—pairNotTested                                                                                                    |
|             | 7—pairForce                                                                                                    |
|             | 8—pinShort                                                                                                    |

| Variable    | Value                                                                                                    |
|-------------|----------------------------------------------------------------------------------------------------|
|             | Important:                                                                                                    |
|             | If a 10MB or 100MB link is established without<br>autonegotiation, Pair 1 returns Forced mode.<br>The pair length is meaningless in this case. |
| Pair1Length | Indicates the length of the first pair in the cable, in meters, measured by the TDR.                                                           |
| Pair2Status | Indicates the status of the second pair in the cable.<br>Values include:                                                                       |
|             | • 1—pairFail                                                                                                    |
|             | • 2—pairNormal                                                                                                    |
|             | • 3—pairOpen                                                                                                    |
|             | • 4—pairShorted                                                                                                    |
|             | 5—pairNotApplicable                                                                                                    |
|             | • 6—pairNotTested                                                                                                    |
|             | • 7—pairForce                                                                                                    |
|             | • 8—pinShort                                                                                                    |
| Pair2Length | Indicates the length of the second pair in the cable, in meters, measured by the TDR.                                                          |
| Pair3Status | Indicates the status of the third pair in the cable.<br>Values include:                                                                        |
|             | • 1—pairFail                                                                                                    |
|             | • 2—pairNormal                                                                                                    |
|             | • 3—pairOpen                                                                                                    |
|             | • 4—pairShorted                                                                                                    |
|             | 5—pairNotApplicable                                                                                                    |
|             | 6—pairNotTested                                                                                                    |
|             | • 7—pairForce                                                                                                    |
|             | 8—pinShort                                                                                                    |
| Pair3Length | Indicates the length of the third pair in the cable, in meters, measured by the TDR.                                                           |
| Pair4Status | Indicates the status of the fourth pair in the cable.<br>Values include:                                                                       |
|             | • 1—pairFail                                                                                                    |
|             | • 2—pairNormal                                                                                                    |
|             | • 3—pairOpen                                                                                                    |
|             | • 4—pairShorted                                                                                                    |

| Variable    | Value                                                                                |
|-------------|--------------------------------------------------------------------------------------|
|             | 5—pairNotApplicable                                                                  |
|             | • 6—pairNotTested                                                                    |
|             | • 7—pairForce                                                                        |
|             | • 8—pinShort                                                                         |
| Pair4Length | Indicates the length of the third pair in the cable, in meters, measured by the TDR. |

# Viewing transparent bridge information using EDM

Use the following procedure to display information about learned forwarding entry discards and to configure the aging time and MAC learning.

### **Procedure steps**

- 1. From the navigation tree, double-click Edit.
- 2. In the Edit tree, double-click **Bridge**.
- 3. On the work area, click the **Transparent** tab.
- 4. In the **AgingTime** dialog box, type a value.
- 5. To select a port to enable learning, click the MacAddrTableLearningPorts ellipsis.
- 6. To enable MAC learning, select one or more port numbers.

OR

To disable MAC learning, deselect one or more port numbers.

#### 😵 Note:

If you disable or enable a port that is part of an active MLT trunk or has the same LACP key, you also disable or enable the other ports in the trunk so that all ports in the trunk share the same behavior.

- 7. Click **Ok**.
- 8. On the tool bar, click **Apply**.

## Variable definitions

| Variable                  | Value                                                                                                    |
|---------------------------|----------------------------------------------------------------------------------------------------|
| LearnedEntryDiscards      | Indicates the number of Forwarding Database entries learned that are<br>discarded due to insufficient space in the Forwarding Database. If this<br>counter increases, it indicates that the Forwarding Database is becoming<br>full regularly. This condition affects the performance of the subnetwork. If<br>the counter has a significant value and is not presently increasing, it<br>indicates that the problem has occurred but is not persistent. |
| AgingTime                 | Indicates the time-out period in seconds for removing old dynamically learned forwarding information.                                                                                                    |
|                           | Important:                                                                                                    |
|                           | The 802.1D-1990 specification recommends a default of 300 seconds.                                                                                                    |
| MacAddrTableLearningPorts | Specifies the ports which are enabled for MAC learning.                                                                                                    |

# Viewing forwarding bridge information using EDM

Use this procedure to display information about bridge forwarding status.

### **Procedure steps**

- 1. From the navigation tree, double-click Edit.
- 2. In the Edit tree, double-click Bridge.
- 3. On the work area, click the **Forwarding** tab.
- 4. To select specific bridge port status information display criteria, click Filter.
- 5. Select filtering criteria.
- 6. Click Filter .

## Variable definitions

Use the data in the following table to help you understand the bridge port status display.

| Variable | Value                          |
|----------|--------------------------------|
| ld       | Specifies the VLAN identifier. |

| Variable | Value                                                                                                    |
|----------|----------------------------------------------------------------------------------------------------|
| Address  | Indicates the unicast MAC address for which the bridge has forwarding or filtering information.                                                                                                    |
| Port     | Indicates the port number. The source address must be equal to the value of the corresponding instance of dot1dTpFdbAddress                                                                                                    |
|          | A value of 0 indicates that the port number has not been learned, so the bridge does have the forwarding or filtering information for this address (in the dot1dStaticTable). You must assign the port value to this object whenever it is learned even for addresses for which the corresponding value of dot1dTpFdbStatus is not learned. |
| Status   | Indicates the values for this field include:                                                                                                    |
|          | <ul> <li>invalid: Entry is no longer valid, but has not been removed from the table.</li> </ul>                                                                                                    |
|          | <ul> <li>learned: Value of the corresponding instance of dot1dTpFdbPort was learned and is being<br/>used.</li> </ul>                                                                                                    |
|          | <ul> <li>self: Value of the corresponding instance of dot1dTpFdbAddress represents an address of the bridge. The corresponding instance of dot1dTpFdbPort indicates that a specific port on the bridge has this address.</li> </ul>                                                                                                    |
|          | <ul> <li>mgmt(5): Value of the corresponding instance of dot1dTpFdbAddress is also the value of<br/>an existing instance of dot1dStaticAddress.</li> </ul>                                                                                                    |
|          | <ul> <li>other: None of the preceding. This includes instances where another MIB object (not the<br/>corresponding instance of dot1dTpFdbPort or an entry in the dot1dStaticTable) is used to<br/>determine if frames addressed to the value of dot1dTpFdbAddress are being forwarded.</li> </ul>                                           |

# Graphing port bridge statistics using EDM

Use the following procedure to graph port bridge statistical information.

- 1. From the Device Physical View, click a port.
- 2. From the navigation tree, double-click **Graph**.
- 3. In the Graph tree, double-click Port .
- 4. In the work area, click the **Bridge** tab.
- 5. On the toolbar, select a value from the **Poll Interval** list.
- 6. To reset the statistics counters, click Clear Counters.
- 7. To select bridge statistical information to graph, click a data row under a column heading.
- 8. On the toolbar, click Line Chart, Area Chart, Bar Chart, or Pie Chartcolumn.

Use the data in the following table to help you understand port bridge statistics.

| Variable              | Value                                                                                                    |
|-----------------------|----------------------------------------------------------------------------------------------------|
| DelayExceededDiscards | Number of frames discarded by the port due to excessive transit delays through the bridge. It is incremented by both transparent and source route bridges. |
| MtuExceededDiscards   | Number of frames discarded by the port due to an excessive size. It is incremented by both transparent and source route bridges.                           |
| InFrames              | The number of frames that have been received by this port from its segment.                                                                                |
| OutFrames             | The number of frames that have been received by this port from its segment.                                                                                |
| InDiscards            | Count of valid frames received which were discarded (filtered) by the Forwarding Process.                                                                  |

# NTP configuration using Enterprise Device Manager

This section describes how to configure the Network Time Protocol (NTP) using Enterprise Device Manager.

## Prerequisites to NTP configuration using EDM

#### Prerequisites

Before you configure NTP, you must perform the following tasks:

• Configure an IP interface on the switch and ensure that the NTP server is reachable through this interface. For instructions, see *Configuring IP Routing and Multicast on Ethernet Routing Switch 4900 and 5900 Series*.

#### Important:

NTP server MD5/SHA1 authentication does not support passwords (keys) that start with a special character or that contain a space between characters.

# Enabling NTP globally using EDM

#### Prerequisites

Before you configure NTP, you must perform the following tasks:

• Configure an IP interface on the switch and ensure that the NTP server is reachable through this interface. For instructions, see *Configuring IP Routing and Multicast on Ethernet Routing Switch 4900 and 5900 Series*.

#### Important:

NTP server MD5/SHA1 authentication does not support passwords (keys) that start with a special character or that contain a space between characters.

Use this procedure to enable NTP globally on the switch. Default values are in effect for most NTP parameters.

Important:

If NTP is already activated, this configuration does not take effect until you disable NTP, and then re-enable it.

#### **Procedure steps**

- 1. From the navigation tree, click Edit.
- 2. In the Edit tree, click NTP.
- 3. On the **Globals** tab, select the **Enable** check box.
- 4. Click Apply.

#### Variable definitions

The following table provides the parameters for the Globals tab fields.

#### Variable definition

| Variable | Value                      |
|----------|----------------------------|
| Enable   | Activates or disables NTP. |
|          | DEFAULT: NTP is disabled.  |

## Adding or removing an NTP server using EDM

#### Prerequisites

Before you configure NTP, you must perform the following tasks:

• Configure an IP interface on the switch and ensure that the NTP server is reachable through this interface. For instructions, see *Configuring IP Routing and Multicast on Ethernet Routing Switch 4900 and 5900 Series*.

Use this procedure to add or remove a remote NTP server to the configuration by specifying its IP address. NTP adds this IP address to a list of servers, which the local NTP client uses when it

queries remote time servers for time information. The list of qualified servers called to as a peer list. You can configure a maximum of 10 NTP servers.

#### **Procedure steps**

- 1. From the navigation tree, click **Edit**.
- 2. In the Edit tree, click NTP.
- 3. Click the **Server** tab.
- 4. Click Insert.
- 5. Specify the IP address of the NTP server.
- 6. Click Insert.

The IP address of the NTP server that you configured is displayed in the ServerAddress tab of the NTP dialog box.

#### Variable definitions

The following table provides the parameters for the Server tab fields.

#### Variable definition

| Variable       | Value                                                                                                    |
|----------------|----------------------------------------------------------------------------------------------------|
| AddressType    | Specifies the type of the IP address.                                                                                                    |
| Address        | Specifies the IP address of the remote NTP server.                                                                                                    |
| Enable         | Activates or disables the remote NTP server.                                                                                                    |
| Authentication | Activates or disables MD5/ SHA1 authentication on<br>this NTP server. MD5/SHA1 produces a message<br>digest of the key. MD5/SHA1 verifies the integrity of<br>the communication, authenticates the origin, and<br>checks for timeliness. |
|                | DEFAULT: no authentication                                                                                                    |
| Keyld          | Specifies the key ID used to generate the MD5/<br>SHA1 digest for this NTP server within the range of 1<br>to 65535.                                                                                                    |
|                | 🛪 Note:                                                                                                    |
|                | If MD5/SHA1 authentication is activated, the<br>key ID must be previously configured. If<br>authentication is disabled, this field is not used.<br>If this field is left blank, the key ID displays a<br>value of 0.                     |
| AccessAttempts | Specifies the number of NTP requests sent to this NTP server.                                                                                                    |
| AccessSuccess  | Specifies the number of times this NTP server updated the time.                                                                                                    |

| Variable      | Value                                                                                           |
|---------------|-------------------------------------------------------------------------------------------------|
| AccessFailure | Specifies the number of times this NTP server was rejected while attempting to update the time. |
| Stratum       | This variable is the stratum of the server.                                                     |
| Version       | This variable is the NTP version of the server.                                                 |
| RootDelay     | This variable is the root delay of the server.                                                  |
| Precision     | This variable is the NTP precision of the server in seconds.                                    |
| Reachable     | This variable is the NTP reach ability of the server.                                           |
| Synchronized  | This variable is the status of synchronization with the server.                                 |

# Configuring authentication keys using EDM

#### Prerequisites

Before you configure NTP, you must perform the following tasks:

• Configure an IP interface on the switch and ensure that the NTP server is reachable through this interface. For instructions, see *Configuring IP Routing and Multicast on Ethernet Routing Switch 4900 and 5900 Series*.

Use this procedure to assign an NTP key to use MD5 or SHA1 authentication on the server.

#### **Procedure steps**

- 1. From the navigation tree, click Edit.
- 2. In the Edit tree, click NTP.
- 3. Click the Key tab.
- 4. Click Insert.
- 5. Insert the key ID and the MD5 key ID or SHA1 key ID in the Insert Key dialog box.
- 6. Click Insert.

The values that you specified for the key ID and the MD5 key ID or SHA1 key ID are displayed in the Key tab of the NTP dialog box.

#### Variable definitions

The following table provides the parameters for the Key tab fields.

#### Variable definition

| Variable | Value                                                                                   |
|----------|-----------------------------------------------------------------------------------------|
| Keyld    | Specifies the key id used to generate the MD5/SHA1 digest within a range of 1 to 65535. |

| Variable  | Value                                                                                                    |
|-----------|----------------------------------------------------------------------------------------------------|
|           | You can enter the public key in the Insert Key dialog<br>box. You cannot edit the public key on the Key tab<br>directly.                                                                                                    |
| KeySecret | This field is the MD5/SHA1 key used to generate the MD5/SHA1 digest. The key can be an alphanumeric string between 0 and 8.                                                                                                    |
|           | 😿 Note:                                                                                                    |
|           | You cannot specify the number sign (#) as a value in the KeySecret field. The NTP server interprets the # as the beginning of a comment and truncates all text entered after the #. This limitation applies to xntpd, the NTP daemon, version 3 or lower. |

# **Configuring SNTP using EDM**

Use the following procedure to configure Simple Network Time Protocol (SNTP).

### **Procedure steps**

- 1. From the navigation tree, double-click Edit.
- 2. In the Edit tree, double-click SNTP/Clock.
- 3. In the work area, click the Simple Network Time Protocol tab.
- 4. In the **PrimaryServerInetAddressType** section, click a radio button.
- 5. In the **PrimaryServerInetAddress** dialog box, type a value.
- 6. In the **SecondaryServerInetAddressType** section, click a radio button.
- 7. In the SecondaryServerInetAddress dialog box, type a value.
- 8. In the **State** section, click a radio button.
- 9. In the **SyncInterval** dialog box, type a value.
- 10. In the ManualSyncRequest section, click the **requestSync** radio button to synchronize the switch with the NTP server.
- 11. Click Apply.

## Variable definitions

Use the data in this table to configure SNTP.

| Variable                        | Value                                                                                                    |
|---------------------------------|----------------------------------------------------------------------------------------------------|
| PrimaryServerInetAddress Type   | Specifies the primary SNTP server IP address type. Values include ipv4 and ipv6.                                                                                                    |
| PrimaryServerInetAddress        | Specifies the IP address of the primary SNTP server.                                                                                                    |
| SecondaryServerInetAddress Type | Specifies the secondary SNTP server IP address type. Values include ipv4 and ipv6.                                                                                                    |
| SecondaryServerInetAddress      | Specifies the IP address of the secondary SNTP server.                                                                                                    |
| State                           | Specifies if the switch uses SNTP to synchronize the switch clock to the Coordinated Universal Time (UTC).                                                                                            |
|                                 | <ul> <li>disabled—the device cannot synchronize its clock using<br/>SNTP</li> </ul>                                                                                                    |
|                                 | <ul> <li>enabled (unicast)—the device synchronizes to UTC shortly<br/>after start time when network access becomes available,<br/>and periodically thereafter</li> </ul>                              |
| SynchInterval                   | Specifies the frequency, in hours, that the device attempts to synchronize with the NTP servers. Values range from 0 to 168. With a value of 0, synchronization occurs only when the switch boots up. |
| ManualSyncRequest               | Specifies that the device to immediately attempt to synchronize with the NTP servers.                                                                                                    |
| LastSyncTime                    | Indicates the Coordinated Universal Time (UTC) when the device last synchronized with an NTP server. This is a read-only value.                                                                       |
| LastSyncSourceInetAddress Type  | Indicates the IP source address type of the NTP server with which this device last synchronized.                                                                                                    |
| LastSyncSourceInetAddress       | Indicates the IP source address of the NTP server with which this device last synchronized. This is a read-only value.                                                                                |
| NextSyncTime                    | Indicates the UTC at which the next synchronization is scheduled.                                                                                                    |
| PrimaryServerSyncFailures       | Indicates the number of times the switch failed to synchronize<br>with the primary server address. However, synchronization<br>with the secondary server address can still occur.                     |
| SecondaryServerSyncFailures     | Indicates the number of times the switch failed to synchronize with the secondary server address,                                                                                                    |
| CurrentTime                     | Indicates the current switch UTC.                                                                                                    |

# Configuring the local time zone using EDM

Use the following procedure to set a local time zone.

### **Procedure steps**

- 1. From the navigation tree, double-click Edit.
- 2. In the Edit tree, double-click **SNTP/Clock**.
- 3. In the work area, click the **Time Zone** tab.
- 4. In the **TimeZone** box, select the time zone offset.
- 5. In the TimeZoneAcronym dialog box, type a time zone acronym.
- 6. Click Apply.

### Variable definitions

The following table describes the Time Zone screen fields.

| Variable        | Value                                                                                                    |
|-----------------|----------------------------------------------------------------------------------------------------|
| TimeZone        | Specifies the time zone of the switch, measured as an offset in 15-<br>minute increments from Greenwich Mean Time (GMT). |
| TimeZoneAcronym | Specifies the time zone acronym.                                                                                         |

# Configuring daylight savings time using EDM

Use this procedure to configure the start and end of the daylight saving time period.

### **Prerequisites**

• Disable the summer time recurring feature.

- 1. From the navigation tree, double-click Edit.
- 2. In the Edit tree, double-click **SNTP/Clock**.
- 3. In the work area, click the **Daylight Saving Time** tab.
- 4. In the **Offset** dialog box, type a value.
- 5. In the **TimeZoneAcronym** dialog box, type the time zone acronym.
- 6. In the **StartYear** dialog box, type a value.

- 7. In the **StartMonth** box, select a month.
- 8. In the **StartDay** dialog box, type a value.
- 9. In the **StartHour** box, select an hour.
- 10. In the **StartMinutes** dialog box, type a value.
- 11. In the **EndYear** dialog box, type a value.
- 12. In the **EndMonth** box, select a month.
- 13. In the **EndDay** dialog box, type a value.
- 14. In the EndHour box, select an hour.
- 15. In the **EndMinutes** dialog box, type a value.
- 16. Select the **Enabled** check box to enable daylight saving time for the switch.
  - OR

Clear the **Enabled** check box to disable daylight saving time for the switch.

17. Click Apply.

### Variable definitions

Use the data in this table to configure the start and end of the daylight saving time period.

| Variable        | Value                                                                                                    |
|-----------------|----------------------------------------------------------------------------------------------------|
| Offset          | Specifies the time in minutes by which you want to change the time when daylight savings begins and ends. The offset is added to the current time when daylight saving time begins and subtracted from the current time when daylight saving time ends. |
| TimeZoneAcronym | Specifies a time zone acronym.                                                                                                    |
| StartYear       | Specifies the year from when you want to start the daylight savings time.                                                                                                    |
| StartMonth      | Specifies the month of each year from when you want to start the daylight savings time.                                                                                                    |
| StartDay        | Specifies the day of the particular month from when you want to start the daylight savings time.                                                                                                    |
| StartHour       | Specifies the hour of the particular day from when you want to start the daylight savings time.                                                                                                    |
| StartMinutes    | Specifies the minutes of the particular hour from when you want to start the daylight savings time.                                                                                                    |
| EndYear         | Specifies the year when to end the daylight savings time.                                                                                                    |
| EndMonth        | Specifies the month of each year when to end the daylight savings time.                                                                                                    |

| Variable   | Value                                                                              |
|------------|------------------------------------------------------------------------------------|
| EndDay     | Specifies the day of the particular month when to end the daylight savings time.   |
| EndHour    | Specifies the hour of the particular day when to end the daylight savings time.    |
| EndMinutes | Specifies the minute of the particular hour when to end the daylight savings time. |
| Enabled    | Enables or disables daylight saving time.                                          |
|            | Important:                                                                         |
|            | Before you enable daylight saving time, configure the feature attributes.          |

# Configuring recurring daylight saving time using EDM

Use this procedure to configure the daylight saving time start and end times for a single occurrence or to recur yearly.

### **Procedure steps**

- 1. From the navigation tree, double-click Edit.
- 2. In the Edit tree, double-click SNTP/Clock.
- 3. In the work area, click the **Summer Time Recurring** tab.
- 4. Select the **Recurring** check box to enable recurring daylight saving time for the switch.

#### OR

Clear the **Recurring** check box to disable recurring daylight saving time for the switch.

- 5. In **RecurringStartMonth**, make a selection from the drop-down list.
- 6. In RecurringStartWeek., click a button.
- 7. In RecurringStartDay, make a selection from the drop-down list.
- 8. In **RecurringStartHour**, make a selection from the drop-down list.
- 9. In the RecurringStartMinute dialog box, type a value from 0 to 59.
- 10. In RecurringEndMonth, make a selection from the drop-down list.
- 11. In **RecurringEndWeek**, click a button.
- 12. In RecurringEndDay, make a selection from the drop-down list.
- 13. In **RecurringEndHour**, make a selection from the drop-down list.

- 14. In the **RecurringEndMinute** dialog box, type a value from 0 to 59.
- 15. In the **RecurringOffset** dialog box, type a value from 1 to 1440.
- 16. On the tool bar, click **Apply**.

Use the data in this table to configure recurring daylight saving time.

| Variable             | Value                                                                                                    |
|----------------------|----------------------------------------------------------------------------------------------------|
| Recurring            | When selected, enables daylight saving time to recur yearly.                                                                                                    |
| RecurringStartMonth  | Specifies the month of each year you want recurring daylight savings time to start.                                                                                                    |
| RecurringStartWeek   | Specifies the week of the month you want recurring<br>daylight savings time to start. Week 5 may not apply<br>in certain years. In that case summer time start falls<br>back to the 'last' option. For example: in a year<br>where there is no Sunday in the fifth week of March,<br>summer time will start on the last Sunday of March.    |
| RecurringStartDay    | Specifies the day of the particular month you want recurring daylight savings time to start.                                                                                                    |
| RecurringStartHour   | Specifies the hour of the particular day you want recurring daylight savings time to start.                                                                                                    |
| RecurringStartMinute | Specifies the minutes of the particular hour you want recurring daylight savings time to start.                                                                                                    |
| RecurringEndMonth    | Specifies the month of each year you want recurring daylight savings time to end.                                                                                                    |
| RecurringEndWeek     | Specifies the week of the month you want recurring<br>daylight savings time to end. Week 5 may not apply<br>in certain years. In that case summer time start falls<br>back to the 'last' option. For example: in a year<br>where there is no Sunday in the fifth week of<br>October, summer time will end on the last Sunday of<br>October. |
| RecurringEndDay      | Specifies the day of the particular month you want recurring daylight savings time to end.                                                                                                    |
| RecurringEndHour     | Specifies the hour of the particular day you want recurring daylight savings time to end.                                                                                                    |
| RecurringEndMinute   | Specifies the minutes of the particular hour you want recurring daylight savings time to end.                                                                                                    |
| RecurringOffset      | Specifies the time in minutes by which you want to change the time when recurring daylight savings                                                                                                    |

| Variable | Value                                                                                                    |
|----------|----------------------------------------------------------------------------------------------------|
|          | begins and ends. The offset is added to the current<br>time when daylight saving time begins and<br>subtracted from the current time when daylight<br>saving time ends. |

# Link-state configuration using EDM

Use the following procedure to configure link-state using EDM.

### **Enabling link-state tracking**

#### About this task

Link-state tracking (LST) binds the link state of multiple interfaces. The association between the upstream and downstream interfaces form link-state tracking group.

To enable link-state tracking, create a link-state group, and specify the interfaces that are assigned to the link-state group. The downstream interfaces are bound to the upstream interfaces. After assigning the upstream and downstream interfaces, enable the link-state group.

- 1. From the navigation tree, double-click **Administration**.
- 2. In the Administration tree, double-click Edit.
- 3. In the Edit tree, click Link State Tracking.
- 4. On the Link State Tracking tab, click the GroupId to select the group.
- 5. In the GroupId row, double-click the cell in the UpstreamPortList column.
- 6. Select the ports and click **Ok**.
- 7. Double-click the cell in the **DownstreamPortList** column.
- 8. Select the ports and click **Ok**.
- 9. Double-click the cell in the UpstreamMLTList column.
- 10. Select the trunks and click **Ok**.
- 11. Double-click the cell in the **DownstreamMLTList** column.
- 12. Select the trunks and click Ok.
- 13. Double-click the cell in the **Enabled** column.
- 14. Click true to enable the selected group.
- 15. The **OperState** displays if the tracking group configuration status.

16. Click **Apply**, to save the configuration.

#### Variable definitions

The following table defines the variables for the Link State Tracking window.

| Name               | Description                                                                           |
|--------------------|---------------------------------------------------------------------------------------|
| GroupId            | Specifies the link-state tracking group ID.                                           |
| Enabled            | Specifies if the link-state group is enabled or not.<br>Values are:                   |
|                    | • true                                                                                |
|                    | • False                                                                               |
| UpstreamPortList   | Specifies the ports that can be added to the link-<br>state group as up stream ports. |
| DownstreamPortList | Specifies the ports that can be added to link-state group as down stream ports.       |
| UpstreamMltList    | Specifies the trunks that can be added to the up stream MLT list.                     |
| DownstreamMltList  | Specifies the trunks that can be added to the down stream MLT list.                   |
| OperState          | Displays the operating status of the link-state group.                                |

# sFlow configuration using EDM

This section describes sFlow configuration.

## **Enabling sFlow globally**

Use the following procedure to enable sFlow globally for a switch or stack.

- 1. From the navigation pane, double-click **Serviceability**.
- 2. In the Serviceability tree, click sFlow.
- 3. In the sFlow work area, click the Global tab.
- 4. In the sFlow work area, click **Enable** option button to enable sFlow globally.
- 5. On the tool bar, click **Apply**.
- 6. On the tool bar, click **Refresh** to verify sFlow global configuration.

### **Configuring sFlow collectors**

Use this procedure to configure sFlow collectors for a switch or stack.

#### Note:

UDP port cannot be changed from EDM for an existing collector. If UDP port for a collector is needed, it must be configured while creating the collector.

#### Procedure

- 1. From the navigation pane, double-click Serviceability.
- 2. In the Serviceability tree, click sFlow.
- 3. In the sFlow work area, click the **Collectors** tab.
- 4. Select and configure Collectors parameters as required.
- 5. On the toolbar, click **Apply**.
- 6. On the toolbar, you can click **Refresh** to verify the sFlow configuration.

#### Variable definitions

| Variable            | Definition                                        |
|---------------------|---------------------------------------------------|
| Index               | Specifies the collector index.                    |
| Owner               | Specifies the owner that created the entry.       |
| AddressType         | Specifies the IP address type.                    |
| Address             | Specifies the IP address.                         |
| Timeout             | Specifies the timeout until collector is deleted. |
| MaximumDatagramSize | Specifies the maximum datagram size.              |
| UDP Port            | Specifies the UDP port number.                    |
| DatagramVersion     | Specifies the datagram version.                   |

### **Configuring sFlow interfaces**

Use the following procedure to configure sFlow interfaces for a switch or stack.

- 1. Follow one of the following paths:
  - From the **Device Physical View**, use Ctrl-click to select more than one port, right-click **Edit**, then click the **sFlow** tab.
  - From the **Device Physical View**, use Ctrl-click to select more than one port, then follow the navigation tree to **Edit > Chassis > Ports > sFlow** tab.

- From the navigation tree, select **Serviceability > sFlow > Interfaces** tab.
- 2. Configure the parameters as required in the port row.
- 3. Optionally, to configure parameters for multiple ports, you can use the Multiple Port Configuration section as below.
- 4. In the work area, in the Make Selection section of the Multiple Port Configuration pane, click the Switch/Stack/Ports ellipsis (...) to open the Port Editor dialog. If there is no Switch/Stack/ Ports selection and you have already selected ports from the **Device Physical View**, proceed to the next step.
  - a. In the Port Editor window, click the ports you want to configure. If you want to configure all ports, click **All**.
  - b. Click **OK** to return to the Make Selection pane.

The ports you selected appear in the Switch/Stack/Ports box.

- 5. To change the configuration of the selected ports, in the Multiple Port Configuration pane, double-click the cell beneath the column heading that represents the parameter you want to change and do one of the following:
  - If applicable, select a value from a drop-down list.
  - Otherwise, type a value in the cell.
- 6. In the Make Selection pane, click **Apply Selection**.

The changes appear in the table.

7. **(Optional)** Click **Clear Selection** to clear Multiple Port Configurations or click **Hide Non-Editable** to display only those parameters that are editable in the Multiple Port Configuration pane for the selected ports.

#### Variable definitions

| Variable                  | Definition                                                            |
|---------------------------|-----------------------------------------------------------------------|
| DataSource                | Specifies the data source.                                            |
| Collectors                | Specifies the destination collector defined for the selected port(s). |
| IngressPacketSamplingRate | Specifies the ingress packet sampling rate.                           |
| EgressPacketSamplingRate  | Specifies the egress sampling rate.                                   |
| MaximumHeaderSize         | Specifies the maximum captured header size.                           |
| CounterInterval           | Specifies the counter interval on the port.                           |

# Viewing network topology information using EDM

Use this procedure to display network topology information.

### **Procedure steps**

- 1. From the navigation tree, double-click Edit.
- 2. In the Edit tree, double-click **Diagnostics**.
- 3. In the Diagnostics tree, double-click **Topology**.
- 4. In the work area, click the **Topology** tab.
- 5. In the Status section, click a radio button..
- 6. Click Apply.

### Variable definitions

Use the data in this table to help you understand the topology display.

| Variable  | Value                                                                                                    |  |
|-----------|----------------------------------------------------------------------------------------------------|--|
| IpAddr    | Indicates the IP address of the device.                                                                                                    |  |
| Status    | Specifies whether topology is on (topOn) or off (topOff) for the device. The default value is topOn.                                                                                                    |  |
| NmmLstChg | Indicates the value of sysUpTime the last time an entry in the network management MIB (NMM) topology table was added, deleted, or modified. If the table has not changed since the last cold or warm start of the agent. |  |
| NmmMaxNum | Indicates the maximum number of entries in the NMM topology table.                                                                                                    |  |
| NmmCurNum | Indicates the current number of entries in the NMM topology table.                                                                                                    |  |

# Viewing the topology table using EDM

Use this procedure to display the topology table.

- 1. From the navigation tree, double-click Edit.
- 2. In the Edit tree, double-click **Diagnostics**.
- 3. In the Diagnostics tree, double-click Topology.
- 4. In the work area, click the Topology Table tab.

| Variable    | Value                                                                                                    |
|-------------|----------------------------------------------------------------------------------------------------|
| Slot        | Indicates the slot number in the chassis in which the topology message was received.                                                             |
| Port        | Indicates the port on which the topology message was received.                                                                                   |
| IpAddr      | Indicates the IP address of the sender of the topology message.                                                                                  |
| Segld       | Indicates the segment identifier of the segment from which the remote agent sent the topology message. This value is extracted from the message. |
| MacAddr     | Indicates the MAC address of the sender of the topology message.                                                                                 |
| ChassisType | Indicates the chassis type of the device that sent the topology message.                                                                         |
| BkplType    | Indicates the backplane type of the device that sent the topology message.                                                                       |
| LocalSeg    | Indicates if the sender of the topology message is on the same Ethernet segment as the reporting agent.                                          |
| CurState    | Indicates the current state of the sender of the topology message. The choices are:                                                              |
|             | <ul> <li>topChanged—Topology information has recently changed.</li> </ul>                                                                        |
|             | <ul> <li>heartbeat—Topology information is unchanged.</li> </ul>                                                                                 |
|             | <ul> <li>new—The sending agent is in a new state.</li> </ul>                                                                                     |

Use the data in this table to help you understand the topology table display.

# LLDP configuration using EDM

Use the information in this section to configure and view Link Layer Discovery Protocol (LLDP) global and transmit properties for local and neighbor systems:

# Configuring LLDP globally using EDM

Use the following procedure to configure LLDP transmit properties and view remote table statistics.

- 1. From the navigation tree, double-click Edit.
- 2. In the Edit tree, double-click **Diagnostics**.
- 3. In the Diagnostic tree, double-click **802.1AB**.
- 4. In the 802.1AB tree, double-click LLDP.
- 5. On the work area, click the **Globals** tab.
- 6. Edit global LLDP transmit properties.

#### 7. Click Apply.

### Variable definitions

The following table describes the Globals tab fields.

| Variable                     | Value                                                                                                    |
|------------------------------|----------------------------------------------------------------------------------------------------|
| lldpMessageTxInterval        | Indicates the interval, in seconds, at which LLDP frames are transmitted on behalf of this LLDP agent.                                                                                                    |
| lldpMessageTx HoldMultiplier | Indicates the time-to-live value expressed as a multiple of the object. The actual time-to-live value used in LLDP frames, transmitted on behalf of this LLDP agent, is expressed by the following formula: TTL = min(65535, (IldpMessageTxInterval *IldpMessageTxHoldMultiplier) For example, if the value of IldpMessageTxInterval is 30, and the value of IldpMessageTxHoldMultiplier is 4, the value 120 is encoded in the TTL field in the LLDP header.                                                                                                    |
| IldpReinitDelay              | Indicates the IldpReinitDelay indicates the delay (in seconds) from when the LLDP Port AdminStatus of a particular port is disabled until reinitialization begins.                                                                                                    |
| lldpTxDelay                  | Indicates the IldpTxDelay indicates the delay (in seconds)<br>between successive LLDP frame transmissions initiated by<br>value or status changes in the LLDP local systems MIB. The<br>recommended value for the IldpTxDelay is set by the following<br>formula: 1 <= IldpTxDelay <= (0.25 * IldpMessageTxInterval)                                                                                                    |
| IldpNotificationInterval     | Controls the transmission of LLDP notifications. The agent must<br>not generate more than one IldpRemTablesChange notification-<br>event in the indicated period, where a <i>notification-event</i> is the<br>"transmission of a single notification PDU type to a list of<br>notification destinations." If additional changes in<br>IldpRemoteSystemsData object groups occur within the<br>indicated throttling period, these trap-events must be<br>suppressed by the agent. An NMS must periodically check the<br>value of IldpStatsRemTableLastChangeTime to detect any<br>missed IldpRemTablesChange notification-events, for example,<br>due to throttling or transmission loss. If notification transmission<br>is enabled for particular ports, the suggested default throttling<br>period is 5 seconds. |
| RemTablesLast ChangeTime     | Indicates the value of the sysUpTime object (defined in IETF<br>RFC 3418) at the time an entry is created, modified, or deleted<br>in tables associated with the IldpRemoteSystemsData objects,<br>and all LLDP extension objects associated with remote<br>systems. An NMS can use this object to reduce polling of the<br>IldpRemoteSystemsData objects.                                                                                                    |
| RemTablesInserts             | Indicates the number of times the complete set of information<br>advertised by a particular MSAP is inserted into tables in<br>IldpRemoteSystemsData and IldpExtensions objects. The<br>complete set of information received from a particular MSAP is                                                                                                    |

| Variable             | Value                                                                                                    |
|----------------------|----------------------------------------------------------------------------------------------------|
|                      | inserted into related tables. If partial information cannot be<br>inserted for a reason such as lack of resources, all of the<br>complete set of information is removed. This counter is<br>incremented only once after the complete set of information is<br>successfully recorded in all related tables. Any failures occurring<br>during insertion of the information set, which result in deletion of<br>previously inserted information, do not trigger any changes in<br>IldpStatsRemTablesInserts because the insert is not completed<br>yet or in IldpStatsRemTablesDeletes, because the deletion is<br>only a partial deletion. If the failure is the result of a lack of<br>resources, the IldpStatsRemTablesDrops counter is<br>incremented once. |
| RemTablesDeletes     | Indicates the number of times the complete set of information<br>advertised by a particular MSAP is deleted from tables in<br>IldpRemoteSystemsData and IldpExtensions objects. This<br>counter is incremented only once when the complete set of<br>information is completely deleted from all related tables. Partial<br>deletions, such as a deletion of rows associated with a<br>particular MSAP, from some tables, but not from all tables, are<br>not allowed, and thus, do not change the value of this counter.                                                                                                    |
| RemTablesDrops       | Indicates the number of times the complete set of information<br>advertised by a particular MSAP can not be entered into tables<br>in IldpRemoteSystemsData and IldpExtensions objects because<br>of insufficient resources.                                                                                                    |
| RemTablesAgeouts     | Indicates the number of times the complete set of information<br>advertised by a particular MSAP is deleted from tables in<br>IldpRemoteSystemsData and IldpExtensions objects because<br>the information timeliness interval has expired. This counter is<br>incremented only once when the complete set of information is<br>completely invalidated (aged out) from all related tables. Partial<br>aging, similar to deletion case, is not allowed, and thus, does<br>not change the value of this counter.                                                                                                    |
| FastStartRepeatCount | Indicates the number of times the fast start LLDPDU is sent during the activation of the fast start mechanism defined by LLDP-MED.                                                                                                    |

# Configuring port LLDP using EDM

#### About this task

Configure the optional TLVs to include in the LLDP Data Units transmitted by each port.

- 1. From the navigation tree, double-click Edit.
- 2. In the Edit tree, double-click **Diagnostics**.

- 3. In the Diagnostics tree, double-click **802.1AB**.
- 4. In the 802.1AB tree, double-click LLDP.
- 5. In the work area, click the **Port** tab.
- 6. To configure LLDP for a port, double-click a cell in a port row under a column heading.
- 7. Click Apply.
- 8. Optionally, to configure parameters for multiple ports, you can use the Make Selection section as below.
- 9. In the work area, in the Make Selection section of the Multiple Port Configuration pane, click the Switch/Stack/Ports ellipsis (...) to open the Port Editor dialog.
- 10. In the Port Editor window, click the ports you want to configure.

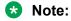

If you want to configure all ports, click All.

11. Click **OK** to return to the Make Selection pane.

The ports you selected appear in the Switch/Stack/Ports box.

- 12. To change the configuration of the selected ports, in the Multiple Port Configuration pane, double-click the cell beneath the column heading that represents the parameter you want to change and do one of the following:
  - If applicable, select a value from a drop-down list.
  - Otherwise, type a value in the cell.
- 13. In the Make Selection pane, click **Apply Selection**.

The changes appear in the table.

- 14. **(Optional)** Click **Clear Selection** to clear Multiple Port Configurations or click **Hide Non-Editable** to display only those parameters that are editable in the Multiple Port Configuration pane for the selected ports.
- 15. On the toolbar, click **Apply**.

#### Variable definitions

The following table describes the Port tab fields.

| Variable    | Value                                                                                                    |
|-------------|----------------------------------------------------------------------------------------------------|
| PortNum     | Indicates the port number. This is a read-only cell.                                                                                                    |
| AdminStatus | Indicates the administratively desired status of the local LLDP agent:                                                                                                  |
|             | <ul> <li>txOnly: the LLDP agent transmits LLDP frames on this port and does not<br/>store any information about the remote systems to which it is connected.</li> </ul> |
|             | <ul> <li>rxOnly: the LLDP agent receives but does not transmit LLDP frames on this<br/>port.</li> </ul>                                                                 |

| Variable           | Value                                                                                                    |
|--------------------|----------------------------------------------------------------------------------------------------|
|                    | • txAndRx: the LLDP agent transmits and receives LLDP frames on this port.                                                                                                    |
|                    | To enable LLDP support for PoE+, this option must be enabled. By default, this option is enabled on all the PWR+ switch ports.                                                                                                    |
|                    | <ul> <li>disabled: the LLDP agent does not transmit or receive LLDP frames on this<br/>port. If the port receives remote systems information which is stored in other<br/>tables before AdminStatus is disabled, the information ages out.</li> </ul> |
| NotificationEnable | Controls, on a per-port basis, whether notifications from the agent are enabled.                                                                                                    |
|                    | <ul> <li>true: indicates that notifications are enabled</li> </ul>                                                                                                    |
|                    | false: indicates that notifications are disabled.                                                                                                    |
| TLVsTxEnable       | Sets the optional Management TLVs to be included in the transmitted LLDPDUs:                                                                                                    |
|                    | portDesc: Port Description TLV                                                                                                    |
|                    | sysName: System Name TLV                                                                                                    |
|                    | sysDesc: System Description TLV                                                                                                    |
|                    | sysCap: System Capabilities TLV                                                                                                    |
|                    | <b>Note:</b> The Local Management tab controls Management Address TLV transmission.                                                                                                    |
| VLANTxEnable(dot1) | Specifies whether the IEEE 802.1 organizationally defined port VLAN TLV transmission is included in the transmitted LLDPDUs.                                                                                                    |
| TLVsTxEnable(dot3) | Sets the optional IEEE 802.3 organizationally defined TLVs to be included in the transmitted LLDPDUs:                                                                                                    |
|                    | <ul> <li>macPhyConfigStatus: MAC/PHY configuration/status TLV</li> </ul>                                                                                                    |
|                    | powerViaMDI: Power over MDI TLV                                                                                                    |
|                    | IinkAggregation: Link Aggregation TLV                                                                                                    |
|                    | maxFrameSize: Maximum-frame-size TLV.                                                                                                    |
| CapSupported(med)  | Identifies which MED system capabilities are supported on the local system.<br>This is a read-only cell.                                                                                                    |
| TLVsTxEnable(med)  | Sets the optional organizationally defined TLVs for MED devices to include in the transmitted LLDPDUs.                                                                                                    |
|                    | capabilities: Capabilities TLVs                                                                                                    |
|                    | networkPolicy: Network Policy TLVs                                                                                                    |
|                    | <ul> <li>location: Emergency Communications System Location TLVs</li> </ul>                                                                                                    |
|                    | <ul> <li>extendedPSE: Extended PoE TLVs with PSE capabilities</li> </ul>                                                                                                    |
|                    | <ul> <li>inventory: Hardware Revision, Firmware Revision, Software Revision, Serial<br/>Number, Manufacturer Name, Model Name, and Asset ID TLVs.</li> </ul>                                                                                          |
|                    | The preceding list of TLVs are enabled by default.                                                                                                    |

| Variable          | Value                                                       |
|-------------------|-------------------------------------------------------------|
| NotifyEnable(med) | Enables or disables the topology change traps on this port. |

# Viewing LLDP TX statistics using EDM

Use the following procedure to display LLDP transmit statistics by port.

#### **Procedure steps**

- 1. From the navigation tree, double-click Edit.
- 2. In the Edit tree, double-click **Diagnostics**.
- 3. In the Diagnostic tree, double-click802.1AB.
- 4. In the 802.1AB tree, double-click LLDP.
- 5. On the work area, click the **TX Stats** tab.

#### Variable definitions

The following table describes the TX Stats tab fields.

| Variable    | Value                                                                                    |
|-------------|------------------------------------------------------------------------------------------|
| PortNum     | Indicates the port number                                                                |
| FramesTotal | Indicates the number of LLDP frames transmitted by this LLDP agent on the indicated port |

## **Graphing LLDP transmit statistics using EDM**

Use the following procedure to graph LLDP transmit statistics

- 1. From the navigation tree, double-click Edit.
- 2. In the Edit tree, double-click **Diagnostics**.
- 3. In the Diagnostic tree, double-click 802.1AB.
- 4. In the 802.1AB tree, double-click **LLDP**.
- 5. On the work area, click the **TX Stats** tab.
- 6. In the table, select the port for which you want to display statistics.
- 7. On the toolbar, click Graph.
- 8. Highlight a data column to graph.
- 9. On the toolbar, click a graph button.

# Viewing LLDP RX statistics using EDM

Use the following procedure to display LLDP receive statistics by port.

#### **Procedure steps**

- 1. From the navigation tree, double-click Edit.
- 2. In the Edit tree, double-click **Diagnostics**.
- 3. In the Diagnostic tree, double-click **802.1AB**.
- 4. In the 802.1AB tree, double-click LLDP.
- 5. On the work area, click the **RX Stats** tab.

#### Variable definitions

The following table describes the RX Stats tab fields.

| Variable              | Value                                                                                                    |
|-----------------------|----------------------------------------------------------------------------------------------------|
| PortNum               | Indicates the port number.                                                                                                    |
| FramesDiscardedTotal  | Indicates the number of LLDP frames received on the port and discarded for any reason. This counter provides an indication that LLDP header formatting problems exist with the local LLDP agent in the sending system, or that LLDPDU validation problems exist with the local LLDP agent in the receiving system.                                                                                                    |
| FramesErrors          | Indicates the number of invalid LLDP frames received on the port, while the LLDP agent is enabled.                                                                                                    |
| FramesTotal           | Indicates the number of valid LLDP frames received on the port, while the LLDP agent is enabled.                                                                                                    |
| TLVsDiscardedTotal    | Indicates the number of LLDP TLVs discarded for any reason.                                                                                                    |
| TLVsUnrecognizedTotal | Indicates the number of LLDP TLVs received on a given port that are not recognized by this LLDP agent on the indicated port. An unrecognized TLV is referred to as the TLV whose type value is in the range of reserved TLV types (000 1001–111 1110) in Table 9.1 of IEEE 802.1ab-2004. An unrecognized TLV can be a basic management TLV from a later LLDP version.                                                                                                    |
| AgeoutsTotal          | Represents the number of age-outs that occurred on a given<br>port. An age-out is "the number of times the complete set of<br>information advertised by a particular MSAP is deleted from<br>tables in IldpRemoteSystemsData and IldpExtensions objects<br>because the information timeliness interval has expired." This<br>counter is similar to IldpStatsRemTablesAgeouts, except that it<br>is on a per-port basis. This enables NMS to poll tables<br>associated with the IldpRemoteSystemsData objects and all<br>LLDP extension objects associated with remote systems on the |

| Variable | Value                                                                                                    |
|----------|----------------------------------------------------------------------------------------------------|
|          | indicated port only. This counter is set to zero during agent<br>initialization. When the admin status for a port changes from<br>disabled to rxOnly, txOnly or txAndRx, the counter associated<br>with the same port is reset to 0. The agent also flushes all<br>remote system information associated with the same port. This<br>counter is incremented only once when the complete set of<br>information is invalidated (aged out) from all related tables on a<br>particular port. Partial aging is not allowed, and thus, does not<br>change the value of this counter. |

# Graphing LLDP RX statistics using EDM

Use the following procedure to graph LLDP receive statistics.

#### **Procedure steps**

- 1. From the navigation tree, double-click Edit.
- 2. In the Edit tree, double-click Diagnostics.
- 3. In the Diagnostic tree, double-click **802.1AB**.
- 4. In the 802.1AB tree, double-click LLDP.
- 5. On the work area, click the **RX Stats** tab.
- 6. In the table, select the port for which you want to display statistics.
- 7. On the toolbar, click Graph.
- 8. Highlight a data column to graph.
- 9. On the toolbar, click a graph button.

# Viewing LLDP local system information using EDM

Use the following procedure to display LLDP properties for the local system.

#### **Procedure steps**

- 1. From the navigation tree, double-click Edit.
- 2. In the Edit tree, double-click **Diagnostics**.
- 3. In the Diagnostic tree, double-click **802.1AB**.
- 4. In the 802.1AB tree, double-click LLDP.
- 5. On the work area, click the **Local System** tab.

#### Variable definitions

The following table describes the Local System tab fields.

| Variable         | Value                                                                     |
|------------------|---------------------------------------------------------------------------|
| ChassisIdSubtype | Indicates the type of encoding used to identify the local system chassis: |
|                  | chassisComponent                                                          |
|                  | interfaceAlias                                                            |
|                  | portComponent                                                             |
|                  | macAddress                                                                |
|                  | networkAddress                                                            |
|                  | interfaceName                                                             |
|                  | • local                                                                   |
| ChassisId        | Indicates the chassis ID.                                                 |
| SysName          | Indicates the local system name.                                          |
| SysDesc          | Indicates the local system description.                                   |
| SysCapSupported  | Indicates the system capabilities supported on the local system.          |
| SysCapEnabled    | Indicates the system capabilities that are enabled on the local system    |
| DeviceClass      | Indicates the MED device class.                                           |
| HardwareRev      | Indicates the vendor-specific hardware revision string.                   |
| FirmwareRev      | Indicates the vendor-specific firmware revision string.                   |
| SoftwareRev      | Indicates the vendor-specific software revision string.                   |
| SerialNum        | Indicates the vendor-specific serial number.                              |
| MfgName          | Indicates the vendor-specific manufacturer name.                          |
| ModelName        | Indicates the vendor-specific model name.                                 |
| AssetID          | Indicates the vendor-specific asset tracking identifier                   |
| DeviceType       | Defines the type of Power-via-MDI (PoE).                                  |
|                  | pseDevice                                                                 |
|                  | • pdDevice                                                                |
|                  | • none                                                                    |
| PDPowerSource    | Defines the type of PD Power Source.                                      |
| PDPowerReq       | Specifies the value of the power required in 0.1 W increments by a PD.    |
| PSEPowerSource   | Defines the type of PSE Power Source (primary or back-up).                |
| PDPowerPriority  | Defines the Powered Device (PD) power priority.                           |
|                  | • critical                                                                |
|                  | • high                                                                    |
|                  | • low                                                                     |

# Viewing LLDP local port information using EDM

Use the following procedure to display LLDP port properties for the local system.

#### **Procedure steps**

- 1. From the navigation tree, double-click Edit.
- 2. In the Edit tree, double-click **Diagnostics**.
- 3. In the Diagnostic tree, double-click **802.1AB**.
- 4. In the 802.1AB tree, double-click LLDP.
- 5. On the work area, click the **Local Port** tab.

#### Variable definitions

The following table describes the Local Port tab fields.

| Variable      | Value                                                                                                    |
|---------------|----------------------------------------------------------------------------------------------------|
| PortNum       | Indicates the port number.                                                                                                    |
| PortIdSubtype | Indicates the type of port identifier encoding used in the associated PortId object.                                                                                                    |
|               | interfaceAlias                                                                                                    |
|               | portComponent                                                                                                    |
|               | macAddress                                                                                                    |
|               | networkAddress                                                                                                    |
|               | interfaceName                                                                                                    |
|               | agentCircuitId                                                                                                    |
|               | • local.                                                                                                    |
| PortId        | Indicates the string value used to identify the port component associated with a given port in the local system.                                                                                                    |
| PortDesc      | Indicates the string value used to identify the 802 LAN station<br>port description associated with the local system. If the local<br>agent supports IETF RFC 2863, the PortDesc object has the<br>same value as the ifDescr object. |

# Viewing LLDP local management information using EDM

Use the following procedure to display LLDP management properties for the local system.

#### Procedure steps

1. From the navigation tree, double-click Edit.

- 2. In the Edit tree, click **Diagnostics**.
- 3. In the Diagnostic tree, click 802.1AB.
- 4. In the 802.1AB tree, click **LLDP**.
- 5. In the work area, click the **Local Management** tab.

The following table describes the Local Management tab fields.

| Variable          | Value                                                                                                    |
|-------------------|----------------------------------------------------------------------------------------------------|
| AddrSubtype       | Indicates the type of management address identifier encoding used in the associated Addr object.                                                                                                    |
| Addr              | Indicates the string value used to identify the management<br>address component associated with the local system. This<br>address is used to contact the management entity. The switch<br>supports IPv4 and IPv6 management addresses.                                                                                                    |
|                   | Note:                                                                                                    |
|                   | If you configure both IPv4 and IPv6 management<br>addresses, the switch displays each on a separate row.                                                                                                    |
| AddrLen           | Indicates the total length of the management address subtype<br>and the management address fields in LLDPDUs transmitted by<br>the local LLDP agent. The management address length field is<br>needed so that the receiving systems that do not implement<br>SNMP are not required to implement the family numbers/<br>address length equivalency table to decode the management<br>address. |
| AddrlfSubtype     | Identifies the numbering method used to define the interface number associated with the remote system.                                                                                                    |
|                   | • unknown                                                                                                    |
|                   | • ifIndex                                                                                                    |
|                   | systemPortNumber                                                                                                    |
| Addrlfld          | Indicates the integer value used to identify the interface number<br>of the management address component associated with the<br>local system.                                                                                                    |
| AddrOID           | Indicates the value used to identify the type of hardware<br>component or protocol entity associated with the management<br>address advertised by the local system agent.                                                                                                    |
| AddrPortsTxEnable | Specifies the ports on which the local system management address TLVs are transmitted in the LLPDUs.                                                                                                    |

# Enabling or disabling LLDP Management Address TLV transmission using EDM

Use the following procedure to enable or disable the transmission of Management Address TLVs on the local system.

System configuration using Enterprise Device Manager

#### **Procedure steps**

- 1. From the navigation tree, double-click Edit.
- 2. In the Edit tree, click Diagnostics.
- 3. In the Diagnostics tree, click **802.1AB**.
- 4. In the 802.1AB tree, click LLDP.
- 5. In the work area, click the **Local Management** tab.
- 6. Double-lick the cell in the AddPortsTxEnable column for an IPv4 or IPv6 row.
- 7. To enable the transmission of Management Address TLVs, select one or more port numbers.

#### OR

To disable the transmission of Management Address TLVs, deselect one or more port numbers.

- 8. Click **Ok**.
- 9. On the toolbar, click **Apply**.

# Viewing LLDP neighbor information using EDM

Use the following procedure to display LLDP properties for the remote system.

#### **Procedure steps**

- 1. From the navigation tree, double-click Edit.
- 2. In the Edit tree, double-click **Diagnostics**.
- 3. In the Diagnostic tree, double-click 802.1AB.
- 4. In the 802.1AB tree, double-click LLDP.
- 5. On the work area, click the **Neighbor** tab.

#### Variable definitions

The following table describes the Neighbor tab fields.

| Variable     | Value                                                                                                    |
|--------------|----------------------------------------------------------------------------------------------------|
| TimeMark     | Indicates the TimeFilter for this entry. For more information about TimeFilter, see the TimeFilter textual convention in IETF RFC 2021.                                                                                    |
| LocalPortNum | Identifies the local port on which the remote system information is received.                                                                                                    |
| Index        | Indicates the arbitrary local integer value used by this agent to identify a particular MSAP. An agent is encouraged to assign monotonically increasing index values to new entries, starting with one, after each reboot. |

| Variable         | Value                                                                      |
|------------------|----------------------------------------------------------------------------|
| ChassisIdSubtype | Indicates the type of encoding used to identify the remote system chassis: |
|                  | chassisComponent                                                           |
|                  | interfaceAlias                                                             |
|                  | portComponent                                                              |
|                  | • macAddress                                                               |
|                  | networkAddress                                                             |
|                  | • interfaceName                                                            |
|                  | • local.                                                                   |
| ChassisId        | Indicates the remote chassis ID.                                           |
| SysCapSupported  | Identifies the system capabilities supported on the remote system.         |
| SysCapEnabled    | Identifies the system capabilities that are enabled on the remote system.  |
| SysName          | Indicates the remote system name.                                          |
| SysDesc          | Indicates the remote system description.                                   |
| PortIdSubtype    | Indicates the type of encoding used to identify the remote port.           |
|                  | interfaceAlias                                                             |
|                  | portComponent                                                              |
|                  | macAddress                                                                 |
|                  | networkAddress                                                             |
|                  | • interfaceName                                                            |
|                  | agentCircuitId                                                             |
|                  | • local                                                                    |
| PortId           | Indicates the remote port ID.                                              |
| PortDesc         | Indicates the remote port description.                                     |

# Viewing LLDP neighbor management information using EDM

Use the following procedure to display LLDP management properties for the remote system.

- 1. From the navigation tree, double-click **Edit**.
- 2. In the Edit tree, click **Diagnostics**.
- 3. In the Diagnostic tree, click **802.1AB**.

System configuration using Enterprise Device Manager

- 4. In the 802.1AB tree, click LLDP.
- 5. In the work area, click the Neighbor Mgmt Address tab.

#### Variable definitions

| Variable      | Value                                                                                                    |
|---------------|----------------------------------------------------------------------------------------------------|
| TimeMark      | Indicates the TimeFilter for this entry.                                                                                                    |
|               | Value will be 0 starting with Release 7.4.1.                                                                                                    |
| LocalPortNum  | Indicates the local port on which the remote system information is received.                                                                                                    |
| Index         | Indicates the arbitrary local integer value used by this agent to identify a particular MSAP. An agent is encouraged to assign monotonically increasing index values to new entries, starting with one, after each reboot. |
| AddrSubtype   | Indicates the type of encoding used in the associated Addr object.                                                                                                    |
| Addr          | Indicates the management address associated with the remote system. The switch supports IPv4 and IPv6 management addresses.                                                                                                |
|               | Note:                                                                                                    |
|               | If you configure both IPv4 and IPv6 management<br>addresses, the switch displays each on a separate row.                                                                                                    |
| AddrlfSubtype | Indicates the numbering method used to define the interface number associated with the remote system.                                                                                                    |
|               | • unknown                                                                                                    |
|               | • ifIndex                                                                                                    |
|               | systemPortNumber                                                                                                    |
| Addrifid      | Indicates the integer value used to identify the interface number<br>of the management address component associated with the<br>remote system.                                                                             |
| AddrOID       | Indicates the value used to identify the type of hardware<br>component or protocol entity associated with the management<br>address advertised by the remote system agent.                                                 |

# Viewing LLDP unknown TLV information using EDM

Use the following procedure to display details about unknown TLVs received on the local system.

- 1. From the navigation tree, double-click **Edit**.
- 2. In the Edit tree, double-click **Diagnostics**.

- 3. In the Diagnostic tree, double-click 802.1AB.
- 4. In the 802.1AB tree, double-click LLDP.
- 5. On the work area, click the Unknown TLV tab.

The following table describes the Unknown TLV tab fields.

| Variable       | Value                                                                                                    |
|----------------|----------------------------------------------------------------------------------------------------|
| TimeMark       | Indicates the TimeFilter for this entry.                                                                                                    |
| LocalPortNum   | Indicates the local port which receives the remote system information.                                                                                                    |
| Index          | Indicates the arbitrary local integer value used by this agent to<br>identify a particular MSAP. An agent is encouraged to assign<br>monotonically increasing index values to new entries, starting<br>with one, after each reboot. |
| UnknownTLVType | Indicates the value extracted from the type field of the unknown TLV.                                                                                                    |
| UnknownTLVInfo | Indicates the value extracted from the value field of the unknown TLV.                                                                                                    |

### Viewing LLDP organizational defined information using EDM

Use the following procedure to display organizational-specific properties for the remote system.

#### **Procedure steps**

- 1. From the navigation tree, double-click **Edit**.
- 2. In the Edit tree, double-click **Diagnostics**.
- 3. In the Diagnostic tree, double-click 802.1AB.
- 4. In the 802.1AB tree, double-click LLDP.
- 5. On the work area, click the **Organizational Defined Info** tab.

#### Variable definitions

The following table describes the Organizational Defined Info tab fields.

| Variable     | Value                                                                 |
|--------------|-----------------------------------------------------------------------|
| TimeMark     | Indicates the TimeFilter for this entry.                              |
| LocalPortNum | Indicates the local port that receives the remote system information. |

| Variable          | Value                                                                                                    |
|-------------------|----------------------------------------------------------------------------------------------------|
| Index             | Indicates the arbitrary local integer value used by this agent to identify a particular MSAP. An agent is encouraged to assign monotonically increasing index values to new entries, starting with one, after each reboot.                                                                                                    |
| OrgDefInfoOUI     | Indicates the Organizationally Unique Identifier, as defined in IEEE 802-2001, is a 24 bit (three octets) globally unique assigned number referenced by various standards, of the information received from the remote system.                                                                                                    |
| OrgDefInfoSubtype | Indicates the integer value used to identify the subtype of the organizationally defined information received from the remote system. The subtype value is required to identify different instances of organizationally defined information that cannot be retrieved without a unique identifier that indicates the particular type of information in the information string.                                                                                             |
| OrgDefInfoIndex   | Represents an arbitrary local integer value used by this agent to<br>identify a particular unrecognized organizationally defined<br>information instance, unique only for the OrgDefInfoOUI and<br>IldpRemOrgDefInfoSubtype of the same remote system. An<br>agent is encouraged to assign monotonically increasing index<br>values to new entries, starting with one, after each reboot. It is<br>unlikely that the IldpRemOrgDefInfoIndex will wrap between<br>reboots. |
| OrgDefInfo        | Indicates the string value used to identify the organizationally defined information of the remote system. The encoding for this object is the same as that defined for SnmpAdminString TC.                                                                                                    |

# LLDP Port dot1 configuration using EDM

Use the information in this section to configure and view IEEE 802.1 LLDP information.

# Viewing local VLAN Id information using EDM

Use the following procedure to display LLDP VLAN ID properties for the local system.

- 1. From the navigation tree, double-click Edit.
- 2. In the Edit tree, double-click **Diagnostics**.
- 3. In the Diagnostic tree, double-click **802.1AB**.
- 4. In the 802.1AB tree, double-click Port dot1.
- 5. On the work area, click the **Local VLAN Id** tab.

The following table describes the Local VLAN Id tab fields.

| Variable | Value                                                                                           |
|----------|-------------------------------------------------------------------------------------------------|
| PortNum  | Indicates the port number.                                                                      |
| VlanId   | Indicates the local port VLAN ID. A value of zero is used if the system does not know the PVID. |

# Viewing LLDP local protocol VLAN information using EDM

Use the following procedure to display LLDP local protocol VLAN properties for the local system and to enable or disable the transmission of this information from a specified port.

#### **Procedure steps**

- 1. From the navigation tree, double-click Edit.
- 2. In the Edit tree, double-click **Diagnostics**.
- 3. In the Diagnostic tree, double-click **802.1AB**.
- 4. In the 802.1AB tree, double-click Port dot1.
- 5. On the work area, click the Local Protocol VLAN tab.
- 6. To select a port to edit, click the port row.
- 7. In the port row, double-click the cell in the **ProtoVlanTxEnable** column.
- Select a value from the list—true to enable transmitting local port and protocol VLAN information from the port, or false to disable transmitting local port and protocol VLAN information from the port.
- 9. Click Apply.

#### Variable definitions

The following table describes the Local Protocol VLAN tab fields.

| Variable          | Value                                                                                                    |
|-------------------|----------------------------------------------------------------------------------------------------|
| PortNum           | Indicates the port number.                                                                                                    |
| ProtoVlanId       | Indicates the ID of the port and protocol VLANs associated with<br>the local port. A value of zero is used if the system does not<br>know the protocol VLAN ID (PPVID). |
| ProtoVlanSuported | Indicates whether the local port supports port and protocol VLANs.                                                                                                    |
| ProtoVlanEnabled  | Indicates whether the port and protocol VLANs are enabled on the local port.                                                                                            |
| ProtoVlanTxEnable | Specifies whether the corresponding local port and protocol VLAN information are transmitted from the port.                                                             |

## Viewing LLDP local VLAN name information using EDM

Use the following procedure to display LLDP VLAN Name properties for the local system and to enable or disable the transmission of this information from a specified port.

#### **Procedure steps**

- 1. From the navigation tree, double-click **Edit**.
- 2. In the Edit tree, double-click **Diagnostics**.
- 3. In the Diagnostic tree, double-click 802.1AB.
- 4. In the 802.1AB tree, double-click Port dot1.
- 5. On the work area, click the **Local VLAN Name** tab.
- 6. To select a port to edit, click the port row.
- 7. In the port row, double-click the cell in the VlanNameTxEnable column.
- 8. Select a value from the list—**true** to enable transmitting local VLAN name information from the port, or **false** to disable transmitting local VLAN name information from the port.
- 9. Click Apply.

#### Variable definitions

The following table describes the Local VLAN Name tab fields.

| Variable         | Value                                                                                                    |
|------------------|----------------------------------------------------------------------------------------------------|
| PortNum          | Indicates the port number.                                                                                                    |
| VlanId           | Indicates the integer value used to identify the IEEE 802.1Q VLAN IDs with which the given port is compatible.                                                                                                    |
| VlanName         | Indicates the string value used to identify the VLAN name<br>identified by the VLAN ID associated with the given port on the<br>local system. This object contains the value of the<br>dot1QVLANStaticName object (defined in IETF RFC 2674)<br>identified with the given IldpXdot1LocVlanId. |
| VlanNameTxEnable | Specifies whether the corresponding Local System VLAN name instance is transmitted from the port.                                                                                                    |

# Viewing LLDP local protocol information using EDM

Use the following procedure to display LLDP protocol properties for the local system and to enable or disable the transmission of this information from a specified port.

#### **Procedure steps**

1. From the navigation tree, double-click **Edit**.

- 2. In the Edit tree, double-click Diagnostics.
- 3. In the Diagnostic tree, double-click 802.1AB.
- 4. In the 802.1AB tree, double-click Port dot1.
- 5. On the work area, click the **Local Protocol** tab.
- 6. To select a port to edit, click the port row.
- 7. In the port row, double-click the cell in the VlanNameTxEnable column.
- 8. Select a value from the list—**true** to enable transmitting local protocol information from the port, or **false** to disable transmitting local protocol information from the port.
- 9. Click Apply.

The following table describes the Local Protocol tab fields.

| Variable         | Value                                                                                                    |
|------------------|----------------------------------------------------------------------------------------------------|
| PortNum          | Indicates the port number.                                                                                          |
| ProtocolIndex    | Indicates the arbitrary local integer value used by this agent to identify a particular protocol identity.          |
| Protocolld       | Indicates the octet string value used to identify the protocols associated with the given port of the local system. |
| ProtocolTxEnable | Specifies whether the corresponding Local System Protocol Identity instance is transmitted on the port.             |

## Viewing LLDP neighbor VLAN ID information using EDM

Use the following procedure to view the LLDP VLAN ID properties for the remote system.

#### **Procedure steps**

- 1. From the navigation tree, double-click Edit.
- 2. In the Edit tree, double-click **Diagnostics**.
- 3. In the Diagnostic tree, double-click 802.1AB.
- 4. In the 802.1AB tree, double-click Port dot1.
- 5. On the work area, click the **Neighbor VLAN Id** tab.

#### Variable definitions

The following table describes the Neighbor VLAN ID tab fields.

| Variable     | Value                                                                                                    |
|--------------|----------------------------------------------------------------------------------------------------|
| TimeMark     | Indicates the TimeFilter for this entry.                                                                                                    |
| LocalPortNum | Identifies the local port on which the remote system information is received.                                                                                                    |
| Index        | Indicates the arbitrary local integer value used by this agent to<br>identify a particular MSAP. An agent is encouraged to assign<br>monotonically increasing index values to new entries, starting<br>with one, after each reboot. |
| VlanId       | Indicates the port VLAN identifier associated with the remote system. If the remote system does not know the PVID or does not support port-based VLAN operation, the value is zero.                                                 |

# Viewing LLDP neighbor protocol VLAN information using EDM

Use the following procedure to display LLDP protocol VLAN properties for the remote system.

#### **Procedure steps**

- 1. From the navigation tree, double-click **Edit**.
- 2. In the Edit tree, double-click **Diagnostics**.
- 3. In the Diagnostic tree, double-click 802.1AB.
- 4. In the 802.1AB tree, double-click Port dot1.
- 5. On the work area, click the **Neighbor Protocol VLAN** tab.

#### Variable definitions

The following table describes the Neighbor Protocol VLAN tab fields.

| Variable          | Value                                                                                                    |
|-------------------|----------------------------------------------------------------------------------------------------|
| TimeMark          | Indicates the TimeFilter for this entry.                                                                                                    |
| LocalPortNum      | Identifies the local port on which the remote system information is received.                                                                                                    |
| Index             | Indicates the arbitrary local integer value used by this agent to<br>identify a particular MSAP. An agent is encouraged to assign<br>monotonically increasing index values to new entries, starting<br>with one, after each reboot. |
| ProtoVlanId       | Indicates the ID of the port and protocol VLANs associated with<br>the remote port. A value of zero is used if the system does not<br>know the protocol VLAN ID (PPVID).                                                            |
| ProtoVlanSuported | Indicates whether the remote port supports port and protocol VLANs.                                                                                                    |
| ProtoVlanEnabled  | Indicates whether the port and protocol VLANs are enabled on the remote port.                                                                                                    |

# Viewing LLDP neighbor VLAN name information using EDM

Using the following procedure to display LLDP VLAN name properties for the remote system.

## **Procedure steps**

- 1. From the navigation tree, double-click Edit.
- 2. In the Edit tree, double-click **Diagnostics**.
- 3. In the Diagnostic tree, double-click 802.1AB.
- 4. In the 802.1AB tree, double-click **Port dot1**.
- 5. On the work area, click the **Neighbor VLAN Name** tab.

## Variable definitions

The following table describes the Neighbor VLAN Name tab fields.

| Variable     | Value                                                                                                    |
|--------------|----------------------------------------------------------------------------------------------------|
| TimeMark     | Indicates the TimeFilter for this entry.                                                                                                    |
| LocalPortNum | Identifies the local port on which the remote system information is received.                                                                                                    |
| Index        | Indicates the arbitrary local integer value used by this agent to<br>identify a particular MSAP. An agent is encouraged to assign<br>monotonically increasing index values to new entries, starting<br>with one, after each reboot. |
| VlanId       | Indicates the integer value used to identify the IEEE 802.1Q VLAN IDs with which the remote port is compatible.                                                                                                    |
| VlanName     | Indicates the VLAN name identified by the VLAN ID associated with the remote system.                                                                                                    |

## Viewing LLDP neighbor protocol information using EDM

Use the following procedure to display LLDP protocol properties for the remote system.

- 1. From the navigation tree, double-click Edit.
- 2. In the Edit tree, double-click Diagnostics.
- 3. In the Diagnostic tree, double-click **802.1AB**.
- 4. In the 802.1AB tree, double-click Port dot1.
- 5. On the work area, click the Neighbor Protocol tab.

System configuration using Enterprise Device Manager

## Variable definitions

The following table describes the Neighbor Protocol tab fields.

| Variable      | Value                                                                                                    |
|---------------|----------------------------------------------------------------------------------------------------|
| TimeMark      | Indicates the TimeFilter for this entry.                                                                                                    |
| LocalPortNum  | Indicates the local port on which the remote system information is received.                                                                                                    |
| Index         | Indicates the arbitrary local integer value used by this agent to identify a particular MSAP. An agent is encouraged to assign monotonically increasing index values to new entries, starting with one, after each reboot. |
| ProtocolIndex | Represents an arbitrary local integer value used by this agent to identify a particular protocol identity.                                                                                                    |
| Protocolld    | Indicates the protocols associated with the remote port.                                                                                                    |

# LLDP Port dot3 configuration using EDM

Use the information in this section to configure and view IEEE 802.3 LLDP information.

# Viewing LLDP local port auto-negotiation information using EDM

Use the following procedure to display LLDP auto-negotiation properties for the local system.

## **Procedure steps**

- 1. From the navigation tree, double-click Edit.
- 2. In the Edit tree, double-click **Diagnostics**.
- 3. In the Diagnostic tree, double-click 802.1AB.
- 4. In the 802.1AB tree, double-click Port dot3.
- 5. On the work area, click the Local Port Auto-negotiation tab.

## Variable definitions

The following table describes the Local Port Auto-negotiation tab fields.

| Variable         | Value                                                            |
|------------------|------------------------------------------------------------------|
| PortNum          | Indicates the port number.                                       |
| AutoNegSupported | Indicates whether the local port supports Auto-negotiation.      |
| AutoNegEnabled   | Indicates whether Auto-negotiation is enabled on the local port. |

| Variable             | Value                                                                                                    |
|----------------------|----------------------------------------------------------------------------------------------------|
| AutoNegAdvertisedCap | Contains the value (bitmap) of the<br>ifMauAutoNegCapAdvertisedBits object (defined in IETF RFC<br>3636) associated with the local port on the system. |
| OperMauType          | Indicates the value that indicates the operational MAU type of the given port on the local system.                                                     |

# Viewing LLDP local PoE information using EDM

Use the following procedure to display LLDP PoE properties for the local system.

## **Procedure steps**

- 1. From the navigation tree, double-click **Edit**.
- 2. In the Edit tree, double-click Diagnostics.
- 3. In the Diagnostic tree, double-click 802.1AB.
- 4. In the 802.1AB tree, double-click **Port dot3**.
- 5. On the work area, click the **Local PoE** tab.

## Variable definitions

The following table describes the Local PoE tab fields.

| Variable             | Value                                                                                                    |
|----------------------|----------------------------------------------------------------------------------------------------|
| PortNum              | Indicates the port number.                                                                                                    |
| PowerPortClass       | Indicates the port Class of the local port.                                                                                                    |
| PowerMDISupported    | Indicates whether MDI power is supported on the local port.                                                                                                    |
| PowerMDIEnabled      | Indicates whether MDI power is enabled on the local port.                                                                                                    |
| PowerPairControlable | Indicates the value derived from the value of the<br>pethPsePortPowerPairsControlAbility object (defined in IETF<br>RFC 3621), this value is used to indicate whether pair selection<br>can be controlled on the local port. |
| PowerPairs           | Contains the value of the pethPsePortPowerPairs object<br>(defined in IETF RFC 3621) for the local port:<br>• signal<br>• spare                                                                                              |
| PowerClass           | Contains the value of the pethPsePortPowerClassifications object (defined in IETF RFC 3621) for the local port:                                                                                                    |
|                      | • class0                                                                                                    |
|                      | • class1                                                                                                    |
|                      | • class2                                                                                                    |

| Variable | Value    |
|----------|----------|
|          | • class3 |
|          | • class4 |

# Viewing Local Link Aggregate tab using EDM

Use the following procedure to display LLDP link aggregation properties for the local system.

### **Procedure steps**

- 1. From the navigation tree, double-click Edit.
- 2. In the Edit tree, double-click **Diagnostics**.
- 3. In the Diagnostic tree, double-click **802.1AB**.
- 4. In the 802.1AB tree, double-click Port dot3.
- 5. On the work area, click the **Local Link Aggregate** tab.

### Variable definitions

The following table describes the Local Link Aggregate tab fields.

| Variable      | Value                                                                                                    |
|---------------|----------------------------------------------------------------------------------------------------|
| PortNum       | Indicates the port number.                                                                                                    |
| LinkAggStatus | Specifies the link aggregation capabilities and the current aggregation status of the link.                                                                                                    |
| LinkAggPortId | Contains the IEEE 802.3 aggregated port identifier, aAggPortID (IEEE 802.3-2002, 30.7.2.1.1), derived from the ifNumber of the ifIndex for the port component in link aggregation. If the port is not in a link aggregation state or does not support link aggregation, this value is set to zero. |

## Viewing LLDP local maximum frame information using EDM

Use the following procedure to display LLDP maximum frame size properties for the local system.

- 1. From the navigation tree, double-click Edit.
- 2. In the Edit tree, double-click **Diagnostics**.
- 3. In the Diagnostic tree, double-click 802.1AB.
- 4. In the 802.1AB tree, double-click **Port dot3**.
- 5. On the work area, click the **Local Max Frame** tab.

The following table describes the Local Max Frame tab fields.

| Variable     | Value                                          |
|--------------|------------------------------------------------|
| PortNum      | Indicates the port number.                     |
| MaxFrameSize | Indicates the maximum frame size for the port. |

# Viewing LLDP neighbor port auto-negotiation information using EDM

Use the following procedure to display LLDP auto-negotiation properties for the remote system.

## **Procedure steps**

- 1. From the navigation tree, double-click Edit.
- 2. In the Edit tree, double-click **Diagnostics**.
- 3. In the Diagnostic tree, double-click **802.1AB**.
- 4. In the 802.1AB tree, double-click **Port dot3**.
- 5. On the work area, click the **Neighbor Port Auto-negotiation** tab.

## Variable definitions

The following table describes the Neighbor Port Auto-negotiation tab fields.

| Variable             | Value                                                                                                    |
|----------------------|----------------------------------------------------------------------------------------------------|
| TimeMark             | Indicates the TimeFilter for this entry.                                                                                                    |
| LocalPortNum         | Indicates the local port on which the remote system information is received.                                                                                                    |
| Index                | Indicates the arbitrary local integer value used by this agent to identify a particular MSAP. An agent is encouraged to assign monotonically increasing index values to new entries, starting with one, after each reboot. |
| AutoNegSupported     | Indicates the truth value used to indicate whether the given port (associated with a remote system) supports Auto-negotiation.                                                                                             |
| AutoNegEnabled       | Indicates whether Auto-negotiation is enabled on the remote port.                                                                                                    |
| AutoNegAdvertisedCap | Contains the value (bitmap) of the<br>ifMauAutoNegCapAdvertisedBits object (defined in IETF RFC<br>3636) associated with the remote port.                                                                                  |
| OperMauType          | Indicates the value that indicates the operational MAU type of the given port on the remote system.                                                                                                    |

# Viewing LLDP neighbor PoE information using EDM

Use the following procedure to display LLDP PoE properties for the remote system.

## **Procedure steps**

- 1. From the navigation tree, double-click Edit.
- 2. In the Edit tree, double-click **Diagnostics**.
- 3. In the Diagnostic tree, double-click 802.1AB.
- 4. In the 802.1AB tree, double-click **Port dot3**.
- 5. On the work area, click the **Neighbor PoE** tab.

## Variable definitions

The following table describes the Neighbor PoE tab fields.

| Variable             | Value                                                                                                    |
|----------------------|----------------------------------------------------------------------------------------------------|
| TimeMark             | Indicates the TimeFilter for this entry.                                                                                                    |
| LocalPortNum         | Indicates the local port on which the remote system information is received.                                                                                                    |
| Index                | Indicates the arbitrary local integer value used by this agent to identify a particular MSAP. An agent is encouraged to assign monotonically increasing index values to new entries, starting with one, after each reboot. |
| PowerPortClass       | Indicates the port Class of the remote port.                                                                                                    |
| PowerMDISupported    | Indicates whether MDI power is supported on the remote port.                                                                                                    |
| PowerMDIEnabled      | Indicates whether MDI power is enabled on the remote port.                                                                                                    |
| PowerPairControlable | Indicates the value derived from the value of the pethPsePortPowerPairsControlAbility object (defined in IETF RFC 3621), this value is used to indicate whether pair selection can be controlled on the remote port.       |
| PowerPairs           | Contains the value of the pethPsePortPowerPairs object (defined in IETF RFC 3621) for the remote port.                                                                                                    |
|                      | • signal                                                                                                    |
|                      | • spare                                                                                                    |
| PowerClass           | Contains the value of the pethPsePortPowerClassifications object (defined in IETF RFC 3621) for the remote port.                                                                                                    |
|                      | • class0                                                                                                    |
|                      | • class1                                                                                                    |
|                      | • class2                                                                                                    |
|                      | • class3                                                                                                    |

| Variable | Value    |
|----------|----------|
|          | • class4 |

# Viewing LLDP neighbor link aggregation information using EDM

Use the following procedure to display LLDP link aggregation properties for the remote system.

## **Procedure steps**

- 1. From the navigation tree, double-click Edit.
- 2. In the Edit tree, double-click **Diagnostics**.
- 3. In the Diagnostic tree, double-click **802.1AB**.
- 4. In the 802.1AB tree, double-click Port dot3.
- 5. On the work area, click the Neighbor Link Aggregate tab.

## Variable definitions

The following table describes the Neighbor Link Aggregate tab fields.

| Variable      | Value                                                                                                    |
|---------------|----------------------------------------------------------------------------------------------------|
| TimeMark      | Indicates the TimeFilter for this entry.                                                                                                    |
| LocalPortNum  | Indicates the local port on which the remote system information is received.                                                                                                    |
| Index         | Indicates the arbitrary local integer value used by this agent to<br>identify a particular MSAP. An agent is encouraged to assign<br>monotonically increasing index values to new entries, starting<br>with one, after each reboot.                                                                |
| LinkAggStatus | Specifies the link aggregation capabilities and the current aggregation status of the remote link.                                                                                                    |
| LinkAggPortId | Contains the IEEE 802.3 aggregated port identifier, aAggPortID (IEEE 802.3-2002, 30.7.2.1.1), derived from the ifNumber of the ifIndex for the port component in link aggregation. If the port is not in a link aggregation state or does not support link aggregation, this value is set to zero. |

# Viewing LLDP neighbor maximum frame information using EDM

Use the following procedure to display LLDP maximum frame size properties for the remote system.

- 1. From the navigation tree, double-click Edit.
- 2. In the Edit tree, double-click **Diagnostics**.

System configuration using Enterprise Device Manager

- 3. In the Diagnostic tree, double-click 802.1AB.
- 4. In the 802.1AB tree, double-click Port dot3.
- 5. On the work area, click the **Neighbor Max Frame** tab.

## Variable definitions

The following table describes the Neighbor Max Frame tab fields.

| Variable     | Value                                                                                                    |
|--------------|----------------------------------------------------------------------------------------------------|
| TimeMark     | Indicates the TimeFilter for this entry.                                                                                                    |
| LocalPortNum | Indicates the local port on which the remote system information is received.                                                                                                    |
| Index        | Indicates the arbitrary local integer value used by this agent to identify a particular MSAP. An agent is encouraged to assign monotonically increasing index values to new entries, starting with one, after each reboot. |
| MaxFrameSize | Indicates the maximum frame size for the remote port.                                                                                                    |

# LLDP Port MED configuration using EDM

Use the information in this section to configure and view LLDP Media Endpoint Devices (MED) information.

## LLDP MED policy management using EDM

Use the information in this section to view, create, and edit LLDP MED policies for the switch.

## Viewing LLDP MED policies using EDM

Use this procedure to view LLDP MED policy properties for the local system.

#### **Procedure steps**

- 1. From the navigation tree, double-click Edit.
- 2. In the Edit tree, double-click **Diagnostics**.
- 3. In the Diagnostic tree, double-click **802.1AB**.
- 4. In the 802.1AB tree, double-click **Port MED**.
- 5. In the work area, click the Local Policy tab.

#### Variable definitions

Use the data in the following table to help you understand the LLDP MED local policy display.

| Field          | Description                                                                                                    |
|----------------|----------------------------------------------------------------------------------------------------|
| PortNum        | Indicates the port number                                                                                                    |
| РоіісуАррТуре  | Shows the policy application type.                                                                                                    |
| PolicyVlanID   | Indicates the extension of the VLAN Identifier for the port, as defined in IEEE 802.1P-1998. A value of 1 through 4094 is used to define a valid PVID. A value of 0 is used if the device is using priority tagged frames, meaning that only the 802.1p priority level is significant and the default VID of the ingress port is being used instead. A value of 4095 is reserved for implementation use. |
| PolicyPriority | Indicates the value of the 802.1p priority which is associated with the local port. The default value is 6.                                                                                                    |
| PolicyDscp     | Contains the value of the Differentiated Service<br>Code Point (DSCP) as defined in IETF RFC 2474<br>and RFC 2475 that is associated with the given port<br>on the local system. The default value is 46.                                                                                                    |
| PolicyTagged   | Indicates whether the application is using a tagged VLAN, untagged VLAN, or does not support a port based VLAN operation.                                                                                                    |

## Creating LLDP MED policies using EDM

Use this procedure to create a new LLDP MED policy for the local system.

- 1. From the navigation tree, double-click **Edit**.
- 2. In the Edit tree, double-click **Diagnostics**.
- 3. In the Diagnostic tree, double-click 802.1AB.
- 4. In the 802.1AB tree, double-click Port MED.
- 5. In the work area, click the Local Policy tab.
- 6. Click Insert .
- 7. To select a port to create a policy for, click the **PortNum** ellipsis.
- 8. Click **Ok** .
- 9. In the **PolicyAppType** section, select one or both checkboxes.
- 10. To select a VLAN identifier for the selected port, click the **PolicyVlanID** ellipsis.
- 11. Click Ok .
- 12. Double-click the **PolicyPriority** field.
- 13. Type a priority value.
- 14. Double-click the **PolicyDscp** field.
- 15. Type a DSCP value.

16. To use a tagged VLAN, select the **PolicyTagged** checkbox.

### OR

To use an untagged VLAN, clear the **PolicyTagged** checkbox.

17. Click Insert.

### Variable definitions

Use the data in the following table to create a new LLDP MED policy for the local system.

| Field          | Description                                                                                                    |
|----------------|----------------------------------------------------------------------------------------------------|
| PortNum        | Specifies the port on which to configure LLDP MED policies.                                                                                                    |
| PolicyAppType  | Specifies the policy application type.                                                                                                    |
|                | <ul> <li>voice—selects the voice network policy</li> </ul>                                                                                                    |
|                | <ul> <li>voiceSignaling—selects the voice signalling<br/>network policy</li> </ul>                                                                                                    |
| PolicyVlanID   | Specifies the VLAN identifier for the selected port or<br>ports. Values range from 1–4094. If you select<br>priority tagged frames, the system recognizes only<br>the 802.1p priority level and uses a value of 0 for the<br>VLAN ID of the ingress port. |
| PolicyPriority | Specifies the value of the 802.1p priority that applies to the selected switch port or ports. Values range from 0–7. The default value is 6.                                                                                                    |
| PolicyDscp     | Specifies the value of the Differentiated Service<br>Code Point (DSCP) as defined in IETF RFC 2474<br>and RFC 2475 that is associated with the selected<br>switch port or ports. Values range from 0–63. The<br>default value is 46.                      |
| PolicyTagged   | Specifies the type of VLAN tagging to apply on the selected switch port or ports.                                                                                                    |
|                | <ul> <li>when selected—uses a tagged VLAN</li> </ul>                                                                                                    |
|                | <ul> <li>when cleared—uses an untagged VLAN or does<br/>not support port-based VLANs.</li> </ul>                                                                                                    |
|                | If you select untagged, the system ignores the VLAN ID and priority values, and recognizes only the DSCP value.                                                                                                    |

## Editing LLDP MED policies using EDM

Use this procedure to edit a previously configured LLDP MED policy for the local system.

- 1. From the navigation tree, double-click **Edit**.
- 2. In the Edit tree, double-click **Diagnostics**.

- 3. In the Diagnostic tree, double-click **802.1AB**.
- 4. In the 802.1AB tree, double-click **Port MED**.
- 5. To select a policy to edit, click the **PortNum**.
- 6. In the policy row, double-click the cell in the **PolicyVlanID** column.
- 7. Select a VLAN from the list.
- 8. Click **Ok** .
- 9. In the policy row, double-click the cell in the **PolicyPriority** column.
- 10. Edit the policy priority value.
- 11. In the policy row, double-click the cell in the **PolicyDscp** column.
- 12. Edit the policy DSCP value.
- 13. In the policy row, double-click the cell in the **PolicyTagged** column.
- 14. Select a value from the list.
- 15. Click Apply.

Use the data in the following table to edit a previously configured LLDP MED policy for the local system.

| Variable       | Value                                                                                                    |
|----------------|----------------------------------------------------------------------------------------------------|
| PortNum        | Indicates the port on which to configure LLDP MED policies. This is a read-only cell.                                                                                                    |
| PolicyAppType  | Indicates the policy application type. This is a read-<br>only cell.                                                                                                    |
|                | voice— voice network policy                                                                                                    |
|                | <ul> <li>voiceSignaling— voice signalling network policy</li> </ul>                                                                                                    |
| PolicyVlanID   | Specifies the VLAN identifier for the selected port or ports. Values range from 1–4094. If you select priority tagged frames, the system recognizes only the 802.1p priority level and uses a value of 0 for the VLAN ID of the ingress port. |
| PolicyPriority | Specifies the value of the 802.1p priority that applies to the selected switch port or ports. Values range from 0–7. The default value is 6.                                                                                                  |
| PolicyDscp     | Specifies the value of the Differentiated Service<br>Code Point (DSCP) as defined in IETF RFC 2474<br>and RFC 2475 that is associated with the selected<br>switch port or ports. Values range from 0–63. The<br>default value is 46.          |

| Variable     | Value                                                                                                    |
|--------------|----------------------------------------------------------------------------------------------------|
| PolicyTagged | Specifies the type of VLAN tagging to apply on the selected switch port or ports.                               |
|              | <ul> <li>true—uses a tagged VLAN</li> </ul>                                                                     |
|              | <ul> <li>false—uses an untagged VLAN or does not<br/>support port-based VLANs.</li> </ul>                       |
|              | If you select untagged, the system ignores the VLAN ID and priority values, and recognizes only the DSCP value. |

## Deleting LLDP MED policies using EDM

Use this procedure to delete a LLDP MED policy.

#### Procedure steps

- 1. From the navigation tree, double-click Edit.
- 2. In the Edit tree, double-click **Diagnostics**.
- 3. In the Diagnostic tree, double-click **802.1AB**.
- 4. In the 802.1AB tree, double-click **Port MED**.
- 5. In the work area, click the **Local Policy** tab.
- 6. To select a policy to delete, click the **PortNum**.
- 7. Click Delete .

## Local location information management using EDM

Use the information in this section to view and add local location information for remote network devices connected to a switch or stack.

## Viewing device location information using EDM

Use this procedure to display local location information for remote network devices connected to a switch or stack.

#### **Procedure steps**

- 1. From the navigation tree, double-click Edit.
- 2. In the Edit tree, double-click **Diagnostics**.
- 3. In the Diagnostic tree, double-click 802.1AB.
- 4. In the 802.1AB tree, click Port MED.
- 5. On the work area, click the **Local Location** tab.

#### Variable definitions

Use the data in the following table to help you understand the remote device local location information display.

| Field           | Description                                                                                                    |
|-----------------|----------------------------------------------------------------------------------------------------|
| PortNum         | Identifies the port number of the local system to which the remote device is connected.                                                                             |
| LocationSubtype | Indicates the location subtype advertised by the remote device.                                                                                                    |
|                 | • unknown                                                                                                    |
|                 | <ul> <li>coordinateBased—location information is based on<br/>geographical coordinates of the remote device</li> </ul>                                              |
|                 | <ul> <li>civicAddress—location information is based on the<br/>civic address of the remote device</li> </ul>                                                        |
|                 | <ul> <li>elin—location information is based on the<br/>Emergency Location Information Number (ELIN) of<br/>the remote device</li> </ul>                             |
| LocationInfo    | Displays local location information advertised by the remote device. The information displayed in this cell is directly associated with the location subtype value. |

## Adding ELIN based device location information using EDM

Use this procedure to add information to the local location table for remote network devices connected to a switch or stack, based on an Emergency Location Information Number (ELIN).

### **Procedure steps**

- 1. From the navigation tree, double-click Edit.
- 2. In the Edit tree, double-click **Diagnostics**.
- 3. In the Diagnostic tree, double-click 802.1AB.
- 4. In the 802.1AB tree, click **Port MED**.
- 5. On the work area, click the Local Location tab.
- 6. In the port row with **elin** as the location subtype, double-click the cell in the **LocationInfo** column.
- 7. Type an alphanumeric value from 10 to 25 characters in length.
- 8. Click Apply.

# Adding coordinate and civic address based device location information using EDM

Use this procedure to add local location information to the local location table for remote network devices connected to a switch or stack, based on geographical coordinates and a civic address.

- 1. From the navigation tree, double-click Edit.
- 2. In the Edit tree, double-click **Diagnostics**.
- 3. In the Diagnostic tree, double-click **802.1AB**.

- 4. In the 802.1AB tree, click **Port MED**.
- 5. On the work area, click the **Local Location** tab.
- 6. To add location information based on geographical coordinates for the remote device, click the **coordinateBased** cell in the LocationSubtype column for a port.
- 7. To add location information based on the civic address for the remote device, click the **civicAddress** cell in the LocationSubtype column for a port.
- 8. Click Location Detail.
- 9. Insert the local location information for the remote device.
- 10. Click Ok .
- 11. Click Apply.

Use the data in the following table to add coordinate-based location information for the remote device.

| Field     | Description                                                                                           |
|-----------|----------------------------------------------------------------------------------------------------|
| Latitude  | Specifies the latitude in degrees, and its relation to the equator (North or South).                  |
| Longitude | Specifies the longitude in degrees, and its relation to the prime meridian (East or West).            |
| Altitude  | Specifies the altitude, and the units of measurement used (meters or floors).                         |
| Map Datum | Specifies the map reference datum. Values include:                                                    |
|           | <ul> <li>WGS84—World Geodesic System 1984, Prime<br/>Meridian Name: Greenwich</li> </ul>              |
|           | <ul> <li>NAD83/NAVD88—North American Datum 1983/<br/>North American Vertical Datum of 1988</li> </ul> |
|           | <ul> <li>NAD83/MLLW—North American Datum 1983/<br/>Mean Lower Low Water</li> </ul>                    |

#### Variable definitions

Use the data in the following table to add civic address information for the remote device.

| Field         | Description                                                                                                 |
|---------------|----------------------------------------------------------------------------------------------------|
| Country Code  | Specifies a country using a 2 character string,<br>example US (United States), CA (Canada), DE<br>(Germany) |
| State         | Specifies a state, e.g. NJ, FL                                                                              |
| County        | Specifies a county, e.g. Alameda                                                                            |
| City          | Specifies a city, e.g. Sunnyvale                                                                            |
| City District | Specifies a city district, e.g. Santa Clara                                                                 |

| Field                                | Description                                                      |
|--------------------------------------|------------------------------------------------------------------|
| Block (Neighborhood, block)          | Specifies a block, e.g. 3                                        |
| Street                               | Specifies a street, e.g. Great America Parkway                   |
| Leading street direction             | Specifies a leading street direction, e.g. N                     |
| Trailing street suffix               | Specifies a trailing street suffix, e.g. SW                      |
| Street suffix                        | Specifies a street suffix, e.g. Ave, Blvd                        |
| House number                         | Specifies a house number, e.g. 123                               |
| House number suffix                  | Specifies a house number suffix, e.g. A, 1/2                     |
| Landmark or vanity address           | Specifies a landmark or vanity address, e.g. Columbia University |
| Additional location info             | Example: South Wing                                              |
| Name (Residence and office occupant) | Example: Joe's Barbershop                                        |
| Postal/Zip code                      | Specifies a postal or zip code, e.g. 95054                       |
| Building (structure)                 | Example: Low Library                                             |
| Apartment (suite)                    | Example: Apt 42                                                  |
| Floor                                | Example: 8                                                       |
| Room number                          | Example: 450F                                                    |
| Place type                           | Example: office                                                  |
| Postal community name                | Example: Leonia                                                  |
| Post office box (P.O. Box)           | Example: 12345                                                   |
| Additional Code                      | Example: 1320300003                                              |

# Viewing local PoE PSE information using EDM

Use this procedure to display LLDP PoE PSE information for the local system.

## **Procedure steps**

- 1. From the navigation tree, double-click Edit.
- 2. In the Edit tree, double-click **Diagnostics**.
- 3. In the Diagnostic tree, double-click 802.1AB.
- 4. In the 802.1AB tree, click **Port MED**.
- 5. On the work area, click the Local PoE PSE tab.

## Variable definitions

The following table describes the Local PoE PSE tab fields.

| Field                 | Description                                                                                          |
|-----------------------|----------------------------------------------------------------------------------------------------|
| PortNum               | Indicates the port number.                                                                           |
| PSEPortPowerAvailable | Contains the value of the power available (in units of 0.1 watts) from the PSE through this port.    |
| PSEPortPDPriority     | Indicates the PD power priority that is advertised on this PSE port:                                 |
|                       | <ul> <li>unknown: priority is not configured or known by the<br/>PD</li> </ul>                       |
|                       | <ul> <li>critical: the device advertises its power priority as<br/>critical, see RFC 3621</li> </ul> |
|                       | <ul> <li>high: the device advertises its power priority as<br/>high, see RFC 3621</li> </ul>         |
|                       | <ul> <li>low: the device advertises its power priority as low,<br/>see RFC 3621</li> </ul>           |

## Viewing neighbor capabilities using EDM

Use this procedure to display LLDP capabilities for the remote system.

## **Procedure steps**

- 1. From the navigation tree, double-click **Edit**.
- 2. In the Edit tree, double-click **Diagnostics**.
- 3. In the Diagnostic tree, double-click 802.1AB.
- 4. In the 802.1AB tree, click **Port MED**.
- 5. On the work area, click the **Neighbor Capabilities** tab.

## Variable definitions

The following table describes the Neighbor Capabilities tab fields.

| Field        | Description                                                                                                    |
|--------------|----------------------------------------------------------------------------------------------------|
| TimeMark     | Indicates the TimeFilter for this entry.                                                                                                    |
| LocalPortNum | Identifies the local port on which the remote system information is received.                                                                                                    |
| Index        | Indicates the arbitrary local integer value used by<br>this agent to identify a particular MSAP. An agent is<br>encouraged to assign monotonically increasing index<br>values to new entries, starting with one, after each<br>reboot. |

| Field        | Description                                                                   |
|--------------|-------------------------------------------------------------------------------|
| CapSupported | Identifies the MED system capabilities supported on the remote system.        |
| CapCurrent   | Identifies the MED system capabilities that are enabled on the remote system. |
| DeviceClass  | Indicates the remote MED device class.                                        |

# Viewing neighbor policies using EDM

Use this procedure to display LLDP policy information for the remote system.

## **Procedure steps**

- 1. From the navigation tree, double-click **Edit**.
- 2. In the Edit tree, double-click **Diagnostics**.
- 3. In the Diagnostic tree, double-click 802.1AB.
- 4. In the 802.1AB tree, click **Port MED**.
- 5. On the work area, click the **Neighbor Policy** tab.

## Variable definitions

The following table describes the Neighbor Policy tab fields.

| Field         | Description                                                                                                    |
|---------------|----------------------------------------------------------------------------------------------------|
| TimeMark      | Indicates the TimeFilter for this entry.                                                                                                    |
| LocalPortNum  | Identifies the local port on which the remote system information is received.                                                                                                    |
| Index         | Indicates the arbitrary local integer value used by<br>this agent to identify a particular MSAP. An agent is<br>encouraged to assign monotonically increasing index<br>values to new entries, starting with one, after each<br>reboot.                                                                                                    |
| PolicyAppType | Shows the policy application type.                                                                                                    |
| PolicyVlanID  | Indicates the extension of the VLAN Identifier for the<br>port, as defined in IEEE 802.1P-1998. A value of 1<br>through 4094 is used to define a valid PVID. A value<br>of 0 is used if the device is using priority tagged<br>frames, meaning that only the 802.1p priority level is<br>significant and that the default VID of the ingress port<br>is being used instead. A value of 4095 is reserved for<br>implementation use. |

| Field          | Description                                                                                                    |
|----------------|----------------------------------------------------------------------------------------------------|
| PolicyPriority | Indicates the value of the 802.1p priority which is associated with the remote system connected to the port.                                                                          |
| PolicyDscp     | Contains the value of the Differentiated Service<br>Code Point (DSCP) as defined in IETF RFC 2474<br>and RFC 2475 that is associated with the remote<br>system connected to the port. |
| PolicyUnknown  | Indicates whether the network policy for the specified application type is currently unknown or defined.                                                                              |
| PolicyTagged   | Indicates whether the application is using a tagged VLAN, untagged VLAN, or does not support a port based VLAN operation.                                                             |

# Neighbor location information management using EDM

Use the information in this section to view and add neighbor location information for network devices connected to a switch or stack.

## Viewing neighbor location information using EDM

Use this procedure to display LLDP neighbor location information.

#### **Procedure steps**

- 1. From the navigation tree, double-click Edit.
- 2. In the Edit tree, double-click **Diagnostics**.
- 3. In the Diagnostic tree, double-click 802.1AB.
- 4. In the 802.1AB tree, click Port MED.
- 5. On the work area, click the **Neighbor Location** tab.

### Variable definitions

The following table describes the Neighbor Location tab fields.

| Variable     | Value                                                                                                    |
|--------------|----------------------------------------------------------------------------------------------------|
| TimeMark     | Indicates the TimeFilter for this entry.                                                                                                    |
| LocalPortNum | Identifies the local port on which the remote system information is received.                                                                                                    |
| Index        | Indicates the arbitrary local integer value used by<br>this agent to identify a particular MSAP. An agent is<br>encouraged to assign monotonically increasing index<br>values to new entries, starting with one, after each<br>reboot. |

| Variable        | Value                                                                                                    |
|-----------------|----------------------------------------------------------------------------------------------------|
| LocationSubtype | Indicates the location subtype advertised by the remote device:                                                                      |
|                 | • unknown                                                                                                    |
|                 | coordinateBased                                                                                                    |
|                 | civicAddress                                                                                                    |
|                 | • elin                                                                                                    |
| LocationInfo    | Indicates the location information advertised by the remote device. The parsing of this information depends on the location subtype. |

## Adding coordinate-based neighbor location information using EDM

Use this procedure to add coordinate-based location information to the neighbor location table.

### **Procedure steps**

- 1. From the navigation tree, double-click Edit.
- 2. In the Edit tree, double-click **Diagnostics**.
- 3. In the Diagnostic tree, double-click **802.1AB**.
- 4. In the 802.1AB tree, click **Port MED**.
- 5. On the work area, click the **Neighbor Location** tab.
- 6. In the table, select a location with the **LocationSubtype** listed as **coordinateBased**.
- 7. On the toolbar, click the **Location Details** button.

The Insert Local Location dialog box appears.

- 8. Click **Close** to close the dialog box.
- 9. Click Apply.

## Adding civic address location information using EDM

Use this procedure to add civic address-based location information to the neighbor location table.

### **Procedure steps**

- 1. From the navigation tree, double-click Edit.
- 2. In the Edit tree, double-click Diagnostics.
- 3. In the Diagnostic tree, double-click 802.1AB.
- 4. In the 802.1AB tree, click Port MED.
- 5. On the work area, click the **Neighbor Location** tab.
- 6. In the table, select a location with the **LocationSubtype** listed as **civicAddress**.
- 7. On the toolbar, click the **Location Details** button.

The Insert Local Location dialog box appears.

System configuration using Enterprise Device Manager

- 8. Click **Close** to close the dialog box.
- 9. Click Apply.

## Viewing neighbor PoE information using EDM

Use this procedure to display LLDP PoE properties for the remote system.

## **Procedure steps**

- 1. From the navigation tree, double-click Edit.
- 2. In the Edit tree, double-click **Diagnostics**.
- 3. In the Diagnostic tree, double-click 802.1AB.
- 4. In the 802.1AB tree, click **Port MED**.
- 5. On the work area, click the **Neighbor PoE** tab.

## Variable definitions

The following table describes the Neighbor PoE tab fields.

| Variable      | Value                                                                                                    |
|---------------|----------------------------------------------------------------------------------------------------|
| TimeMark      | Indicates the TimeFilter for this entry.                                                                                                    |
| LocalPortNum  | Identifies the local port on which the remote system information is received.                                                                                                    |
| Index         | Indicates the arbitrary local integer value used by<br>this agent to identify a particular MSAP. An agent is<br>encouraged to assign monotonically increasing index<br>values to new entries, starting with one, after each<br>reboot. |
| PoeDeviceType | Defines the type of Power-via-MDI (Power over Ethernet) advertised by the remote device:                                                                                                    |
|               | <ul> <li>pseDevice: indicates that the device is advertised<br/>as a Power Sourcing Entity (PSE).</li> </ul>                                                                                                    |
|               | <ul> <li>pdDevice: indicates that the device is advertised as<br/>a Powered Device (PD).</li> </ul>                                                                                                    |
|               | <ul> <li>none: indicates that the device does not support<br/>PoE.</li> </ul>                                                                                                    |

## Viewing neighbor PoE PSE information using EDM

Use this procedure to display LLDP PoE PSE information for the remote system.

## **Procedure steps**

- 1. From the navigation tree, double-click **Edit**.
- 2. In the Edit tree, double-click **Diagnostics**.
- 3. In the Diagnostic tree, double-click 802.1AB.
- 4. In the 802.1AB tree, click Port MED.
- 5. On the work area, click the **Neighbor PoE PSE** tab.

## Variable definitions

The following table describes the Neighbor PoE PSE tab fields.

| Variable          | Value                                                                                                    |
|-------------------|----------------------------------------------------------------------------------------------------|
| TimeMark          | Indicates the TimeFilter for this entry.                                                                                                    |
| LocalPortNum      | Identifies the local port on which the remote system information is received.                                                                                                    |
| Index             | Indicates the arbitrary local integer value used by<br>this agent to identify a particular MSAP. An agent is<br>encouraged to assign monotonically increasing index<br>values to new entries, starting with one, after each<br>reboot. |
| PSEPowerAvailable | Specifies the power available (in units of 0.1 watts) from the PSE connected remotely to this port.                                                                                                    |
| PSEPowerSource    | Defines the type of PSE Power Source advertised by the remote device.                                                                                                    |
|                   | <ul> <li>primary: indicates that the device advertises its<br/>power source as primary.</li> </ul>                                                                                                    |
|                   | <ul> <li>backup: indicates that the device advertises its<br/>power source as backup.</li> </ul>                                                                                                    |
| PSEPowerPriority  | Specifies the priority advertised by the PSE connected remotely to the port:                                                                                                    |
|                   | <ul> <li>critical: indicates that the device advertises its<br/>power priority as critical, see RFC 3621.</li> </ul>                                                                                                    |
|                   | <ul> <li>high: indicates that the device advertises its power<br/>priority as high, see RFC 3621.</li> </ul>                                                                                                    |
|                   | <ul> <li>low: indicates that the device advertises its power<br/>priority as low, see RFC 3621.</li> </ul>                                                                                                    |

## Viewing neighbor PoE PD information using EDM

Use this procedure to display LLDP PoE PD information for the remote system.

## **Procedure steps**

- 1. From the navigation tree, double-click **Edit**.
- 2. In the Edit tree, double-click **Diagnostics**.
- 3. In the Diagnostic tree, double-click 802.1AB.
- 4. In the 802.1AB tree, click **Port MED**.
- 5. On the work area, click the **Neighbor PoE PD** tab.

## Variable definitions

The following table describes the Neighbor PoE PD tab fields.

| Variable        | Value                                                                                                    |
|-----------------|----------------------------------------------------------------------------------------------------|
| TimeMark        | Indicates the TimeFilter for this entry.                                                                                                    |
| LocalPortNum    | Identifies the local port on which the remote system information is received.                                                                                                    |
| Index           | Indicates the arbitrary local integer value used by<br>this agent to identify a particular MSAP. An agent is<br>encouraged to assign monotonically increasing index<br>values to new entries, starting with one, after each<br>reboot. |
| PDPowerReq      | Specifies the value of the power required (in units of 0.1 watts) by a Powered Device (PD) connected remotely to the port.                                                                                                    |
| PDPowerSource   | Defines the type of Power Source advertised as being used by the remote device:                                                                                                    |
|                 | <ul> <li>fromPSE: indicates that the device advertises its<br/>power source as received from a PSE.</li> </ul>                                                                                                    |
|                 | <ul> <li>local: indicates that the device advertises its power<br/>source as local.</li> </ul>                                                                                                    |
|                 | <ul> <li>localAndPSE: indicates that the device advertises<br/>its power source as using both local and PSE<br/>power.</li> </ul>                                                                                                    |
| PDPowerPriority | Defines the priority advertised as being required by the PD connected remotely to the port:                                                                                                    |
|                 | <ul> <li>critical: indicates that the device advertises its<br/>power priority as critical, see RFC 3621.</li> </ul>                                                                                                    |
|                 | <ul> <li>high: indicates that the device advertises its power<br/>priority as high, see RFC 3621.</li> </ul>                                                                                                    |
|                 | <ul> <li>low: indicates that the device advertises its power<br/>priority as low, see RFC 3621.</li> </ul>                                                                                                    |

## Viewing neighbor inventory using EDM

Use this procedure to display LLDP inventory information for the remote system.

## **Procedure steps**

- 1. From the navigation tree, double-click Edit.
- 2. In the Edit tree, double-click **Diagnostics**.
- 3. In the Diagnostic tree, double-click **802.1AB**.
- 4. In the 802.1AB tree, click Port MED.
- 5. On the work area, click the **Neighbor Inventory** tab.

## Variable definitions

The following table describes the Neighbor Inventory tab fields.

| Variable     | Value                                                                                                    |
|--------------|----------------------------------------------------------------------------------------------------|
| TimeMark     | Indicates the TimeFilter for this entry.                                                                                                    |
| LocalPortNum | Identifies the local port on which the remote system information is received.                                                                                                    |
| Index        | Indicates the arbitrary local integer value used by<br>this agent to identify a particular MSAP. An agent is<br>encouraged to assign monotonically increasing index<br>values to new entries, starting with one, after each<br>reboot. |
| HardwareRev  | Indicates the vendor-specific hardware revision string as advertised by the remote device.                                                                                                    |
| FirmwareRev  | Indicates the vendor-specific firmware revision string as advertised by the remote device.                                                                                                    |
| SoftwareRev  | Indicates the vendor-specific software revision string as advertised by the remote device.                                                                                                    |
| SerialNum    | Indicates the vendor-specific serial number as advertised by the remote device.                                                                                                    |
| MfgName      | Indicates the vendor-specific manufacturer name as advertised by the remote device.                                                                                                    |
| ModelName    | Indicates the vendor-specific model name as advertised by the remote device.                                                                                                    |
| AssetID      | Indicates the vendor-specific asset tracking identifier as advertised by the remote device.                                                                                                    |

# Enabling or disabling TLV transmit flags using EDM

Use this procedure to enable or disable the transmission of optional proprietary TLVs from switch ports to IP phones.

#### **Procedure steps**

- 1. From the navigation tree, double-click Edit.
- 2. In the Edit tree, click Diagnostics.
- 3. In the Diagnostics tree, click **802.1AB**.
- 4. In the 802.1AB tree, click Vendor Specific.
- 5. In the work area, click the **Port Config** tab.
- 6. To select a port, click the **PortNum**.
- 7. In the port row, double-click the cell in the **TLVsTxEnable** column.
- 8. Select a checkbox to enable a TLV.

### OR

Clear a checkbox to disable a TLV.

- 9. Click **Ok**.
- 10. On the toolbar, click **Apply**.

#### Variable definition

| Variable             | Value                                                                                                    |
|----------------------|----------------------------------------------------------------------------------------------------|
| poeConservationLevel | Enables or disables the TLV for requesting a specific power conservation level for an IP phone connected to the switch port.       |
|                      | Important:                                                                                                    |
|                      | Only Ethernet ports on switches that support PoE can<br>request a specific power conservation level for an IP<br>phone.            |
| callServer           | Enables or disables the TLV for advertising call server IPv4 addresses to an IP phone connected to the switch port.                |
| fileServer           | Enables or disables the TLV for advertising file server IPv4 addresses to an IP phone connected to the switch port.                |
| framingTlv           | Enables or disables the frame tagging TLV for exchanging Layer 2 priority tagging information between the switch and an IP phone.  |
| faElementType        | Enables or disables the TLV for advertising Fabric Attach operation to Fabric Attach-capable devices connected to the switch port. |

| Variable        | Value                                                                                                    |
|-----------------|----------------------------------------------------------------------------------------------------|
| falsidVlanAsgns | Enables or disables the TLV for advertising Fabric Attach<br>I-SID/VLAN assignments to a Fabric Attach-capable device<br>connected to the switch port. |
| faZeroTouch     | Enables or disables the TLV for advertising Fabric Attach<br>Zero Touch settings to a Fabric Attach-capable device<br>connected to the switch port.    |

# Viewing the TLV transmit flag status using EDM

Use this procedure to display the status of transmit flags for switch ports on which IP phone support TLVs are configured.

### **Procedure steps**

- 1. From the navigation tree, double-click **Edit**.
- 2. In the Edit tree, double-click **Diagnostics**.
- 3. In the Diagnostics tree, double-click **802.1AB**.
- 4. In the 802.1AB tree, click Vendor Specific.
- 5. In the work area, click the **Port Config** tab.

### Variable definition

| Variable             | Value                                                                                                    |
|----------------------|----------------------------------------------------------------------------------------------------|
| poeConservationLevel | When displayed, indicates that the TLV for requesting a specific power conservation level for an IP phone is enabled on the switch port.                     |
|                      | Important:                                                                                                    |
|                      | Only Ethernet ports on switches that support PoE can request a specific power conservation level for an IP phone.                                            |
| callServer           | When displayed, indicates that call server IPv4 address advertisement to an IP phone is enabled on the switch port.                                          |
| fileServer           | When displayed, indicates that file server IPv4 address advertisement to an IP phone is enabled on the switch port.                                          |
| framingTlv           | When displayed, indicates that frame tagging is enabled on the port, for exchanging Layer 2 priority tagging information between the switch and an IP phone. |
| faElementType        | When displayed, indicates that Fabric Attach advertisement to a Fabric Attach-capable device is enabled on the switch port.                                  |
| falsidVlanAsgns      | When displayed, indicates that Fabric Attach I-SID/VLAN assignments advertisement to a Fabric Attach-capable device is enabled on the switch port.           |

| Variable    | Value                                                                                                    |
|-------------|----------------------------------------------------------------------------------------------------|
| faZeroTouch | When displayed, indicates that Fabric Attach Zero Touch<br>advertisement to a Fabric Attach-capable device is enabled on<br>the switch port. |

# Configuring the PoE conservation level request TLV using EDM

Use this procedure to request a specific power conservation level for an IP phone connected to a switch port.

### Procedure steps

- 1. From the navigation tree, double-click Edit.
- 2. In the Edit tree, double-click Diagnostics.
- 3. In the Diagnostics tree, double-click **802.1AB**.
- 4. In the 802.1AB tree, click Vendor Specific.
- 5. In the work area, click the **Local Port** tab.
- 6. To select a port, click the **PortNum**.
- 7. In the port row, double-click the cell in the **PoeConsLevelRequest** column.
- 8. Type a value in the box.
- 9. On the toolbar, click **Apply**.

#### Variable definition

| Variable            | Value                                                                                                    |
|---------------------|----------------------------------------------------------------------------------------------------|
| PoeConsLevelRequest | Specifies the power conservation level to request for a vendor specific PD. Values range from 0 to 255. With the default value of 0, the switch does not request a power conservation level for an IP phone connected to the port. |

## Configuring the 802.1Q framing TLV using EDM

Use this procedure to configure the frame tagging mode for exchanging Layer 2 priority tagging information between the switch and an IP phone.

- 1. From the navigation tree, double-click Edit.
- 2. In the Edit tree, double-click Diagnostics.
- 3. In the Diagnostics tree, double-click **802.1AB**.

- 4. In the 802.1AB tree, click Vendor Specific.
- 5. In the work area, click the Local Port tab.
- 6. To select a port, click the **PortNum**.
- 7. In the port row, double-click the cell in the **Dot1QFramingRequest** column.
- 8. Select a value from the list.
- 9. On the toolbar, click **Apply**.

| Variable            | Value                                                                                                    |
|---------------------|----------------------------------------------------------------------------------------------------|
| Dot1QFramingRequest | Specifies the frame tagging mode. Values include:                                                                                                    |
|                     | <ul> <li>tagged—frames are tagged based on the tagging<br/>value the IP phone receives with the LLDP-MED<br/>Network Policy TLV.</li> </ul>                                                                                                    |
|                     | <ul> <li>non-tagged—frames are not tagged with 802.1Q priority.</li> </ul>                                                                                                    |
|                     | <ul> <li>auto—an attempt is made to tag frames based on<br/>the tagging value the IP phone receives with the<br/>LLDP-MED Network Policy TLV. If there is no<br/>LLDP-MED Network Policy information available,<br/>an attempt is made to tag frames based on server<br/>configuration. If that fails, traffic is transmitted<br/>untagged.</li> </ul> |
|                     | The default tagging mode is auto.                                                                                                    |

# Viewing the PoE conservation level request and 802.1Q framing TLV configuration using EDM

Use this procedure to display the configuration status of the PoE conservation level request and 802.1Q framing TLVs that the switch can transmit to IP phones.

- 1. From the navigation tree, double-click Edit.
- 2. In the Edit tree, double-click **Diagnostics**.
- 3. In the Diagnostics tree, double-click **802.1AB**.
- 4. In the 802.1AB tree, click Vendor Specific.
- 5. In the work area, click the **Local Port** tab.

| Variable            | Value                                                                                                    |
|---------------------|----------------------------------------------------------------------------------------------------|
| Dot1QFramingRequest | Displays the frame tagging mode. Values include:                                                                                                    |
|                     | <ul> <li>tagged—frames are tagged based on the tagging<br/>value the IP phone receives with the LLDP-MED<br/>Network Policy TLV.</li> </ul>                                                                                                    |
|                     | <ul> <li>non-tagged—frames are not tagged with 802.1Q priority.</li> </ul>                                                                                                    |
|                     | <ul> <li>auto—an attempt is made to tag frames based on<br/>the tagging value the IP phone receives with the<br/>LLDP-MED Network Policy TLV. If there is no<br/>LLDP-MED Network Policy information available,<br/>an attempt is made to tag frames based on server<br/>configuration. If that fails, traffic is transmitted<br/>untagged.</li> </ul> |
|                     | The default tagging mode is auto.                                                                                                    |
| PoeConsLevelRequest | Specifies the power conservation level to request for<br>a vendor specific PD. Values range from 0 to 255.<br>With the default value of 0, the switch does not<br>request a power conservation level for an IP phone<br>connected to the port.                                                                                                    |

# Configuring the switch call server IP address TLV using EDM

Use this procedure to define the local call server IP addresses that switch ports can advertise to IP phones.

You can define IP addresses for a maximum of 8 local call servers.

### Important:

The switch does not support the advertisement of IPv6 addresses to IP phones.

- 1. From the navigation tree, double-click **Edit**.
- 2. In the Edit tree, double-click Diagnostics.
- 3. In the Diagnostics tree, double-click **802.1AB**.
- 4. In the 802.1AB tree, click Vendor Specific.
- 5. In the work area, click the Local Call Servers tab.
- 6. To select a port, click the **CallServerNum**.

- 7. In the port row, double-click the cell in the **CallServerAddress** column.
- 8. Type an IP address in the box.
- 9. On the toolbar, click **Apply**.

| Variable              | Value                                                  |
|-----------------------|--------------------------------------------------------|
| CallServerNum         | Displays the call server number.                       |
| CallServerAddressType | Displays the call server IP address type.              |
| CallServerAddress     | Defines the local call server IP address to advertise. |

# Viewing the switch call server IP address TLV configuration using EDM

Use this procedure to display information about the defined local call server IP addresses that switch ports can advertise to IP phones.

#### Important:

The switch does not support the advertisement of IPv6 addresses to IP phones.

#### **Procedure steps**

- 1. From the navigation tree, double-click Edit.
- 2. In the Edit tree, double-click Diagnostics.
- 3. In the Diagnostics tree, double-click 802.1AB.
- 4. In the 802.1AB tree, click Vendor Specific.
- 5. In the work area, click the Local Call Servers tab.

#### Variable definition

| Variable              | Value                                        |
|-----------------------|----------------------------------------------|
| CallServerNum         | Displays the call server number.             |
| CallServerAddressType | Displays the call server IP address type.    |
| CallServerAddress     | Displays the defined call server IP address. |

# Configuring the switch file server IP address TLV using EDM

Use this procedure to define the local file server IP addresses that switch ports can advertise to IP phones.

You can define IP addresses for a maximum of 4 local call servers.

#### 😵 Note:

If your IP phone uses SIP, 802.1AB (LLDP) TLVs do not provide all information for the IP Phone. You must specify a file server IP address TLV so the IP phone can download the SIP configuration information, because the IP Phone retrieves information related to the SIP domain, port number and transport protocol from the file server.

#### Important:

The switch does not support the advertisement of IPv6 addresses to IP phones.

#### **Procedure steps**

- 1. From the navigation tree, double-click **Edit**.
- 2. In the Edit tree, double-click **Diagnostics**.
- 3. In the Diagnostics tree, double-click **802.1AB**.
- 4. In the 802.1AB tree, click Vendor Specific.
- 5. In the work area, click the Local File Servers tab.
- 6. To select a port, click the FileServerNum.
- 7. In the port row, double-click the cell in the FileServerAddress column.
- 8. Type an IP address in the box.
- 9. On the toolbar, click **Apply**.

#### Variable definition

| Variable              | Value                                        |
|-----------------------|----------------------------------------------|
| FileServerNum         | Displays the file server number.             |
| FileServerAddressType | Displays the file server IP address type.    |
| FileServerAddress     | Defines file server IP address to advertise. |

# Viewing the switch file server IP address TLV configuration using EDM

Use this procedure to display information about the defined local file server IP addresses that switch ports can advertise to IP phones.

#### Important:

The switch does not support the advertisement of IPv6 addresses to IP phones.

- 1. From the navigation tree, double-click Edit.
- 2. In the Edit tree, double-click Diagnostics.

- 3. In the Diagnostics tree, double-click **802.1AB**.
- 4. In the 802.1AB tree, click Vendor Specific.
- 5. In the work area, click the Local File Servers tab.

| Variable              | Value                                        |
|-----------------------|----------------------------------------------|
| FileServerNum         | Displays the file server number.             |
| FileServerAddressType | Displays the file server IP address type.    |
| FileServerAddress     | Displays the defined file server IP address. |

# Viewing IP phone power level TLV information using EDM

Use this procedure to display power level information received on switch ports from an IP phone.

### **Procedure steps**

- 1. From the navigation tree, double-click **Edit**.
- 2. In the Edit tree, double-click **Diagnostics**.
- 3. In the Diagnostics tree, double-click **802.1AB**.
- 4. In the 802.1AB tree, click Vendor Specific.
- 5. In the work area, click the **Neighbor Devices** tab.

### Variable definition

| Variable         | Value                                                                                        |
|------------------|----------------------------------------------------------------------------------------------|
| TimeMark         | Displays the time the latest TLV-based information is received from an IP phone.             |
| LocalPortNum     | Displays the number of the switch port on which the TLV-<br>based information is received.   |
| Index            | Displays a unique identifier for the connected IP phone.                                     |
| CurrentConsLevel | Displays the PoE conservation level configured on the IP phone connected to the switch port. |
| TypicalPower     | Displays the average power level used by the IP phone connected to the switch port.          |
| MaxPower         | Displays the maximum power level for the IP phone connected to the switch port.              |

# Viewing remote call server IP address TLV information using EDM

Use this procedure to display call server IP address information received on switch ports from an IP phone.

### **Procedure steps**

- 1. From the navigation tree, double-click Edit.
- 2. In the Edit tree, double-click Diagnostics.
- 3. In the Diagnostics tree, double-click **802.1AB**.
- 4. In the 802.1AB tree, click Vendor Specific.
- 5. In the work area, click the Neighbor Call Servers tab.

#### Variable definition

| Variable                  | Value                                                                                       |
|---------------------------|---------------------------------------------------------------------------------------------|
| TimeMark                  | Displays the time the latest TLV-based information is received from an IP phone.            |
| LocalPortNum              | Displays the number of the switch port on which the TLV-<br>based information is received.  |
| Index                     | Displays a unique identifier for the connected IP phone.                                    |
| PortCallServerAddressType | Displays the call server IP address type used by the IP phone connected to the switch port. |
| PortCallServerAddress     | Displays the call server IP address used by the IP phone connected to the switch port.      |

# Viewing remote file server IP address TLV information using EDM

Use this procedure to display file server IP address information received on switch ports from an IP phone.

- 1. From the navigation tree, double-click Edit.
- 2. In the Edit tree, double-click **Diagnostics**.
- 3. In the Diagnostics tree, double-click **802.1AB**.
- 4. In the 802.1AB tree, click Vendor Specific.
- 5. In the work area, click the Neighbor File Servers tab.

| Variable                  | Value                                                                                       |
|---------------------------|---------------------------------------------------------------------------------------------|
| TimeMark                  | Displays the time the latest TLV-based information is received from an IP phone.            |
| LocalPortNum              | Displays the number of the switch port on which the TLV-<br>based information is received.  |
| Index                     | Displays a unique identifier for the connected IP phone.                                    |
| PortFileServerAddressType | Displays the file server IP address type used by the IP phone connected to the switch port. |
| PortFileServerAddress     | Displays the file server IP address used by the IP phone connected to the switch port.      |

# Viewing PoE conservation level support TLV information using EDM

Use this procedure to display PoE conservation level information received on switch ports from an IP phone.

### **Procedure steps**

- 1. From the navigation tree, double-click Edit.
- 2. In the Edit tree, double-click Diagnostics.
- 3. In the Diagnostics tree, double-click 802.1AB.
- 4. In the 802.1AB tree, click **Vendor Specific**.
- 5. In the work area, click the **Neighbor PoE** tab.

### Variable definition

| Variable          | Value                                                                                       |
|-------------------|---------------------------------------------------------------------------------------------|
| TimeMark          | Displays the time the latest TLV-based information is received from an IP phone.            |
| LocalPortNum      | Displays the number of the switch port on which the TLV-<br>based information is received.  |
| Index             | Displays a unique identifier for the connected IP phone.                                    |
| PoeConsLevelValue | Displays the PoE conservation level supported by the IP phone connected to the switch port. |

# Viewing remote 802.1Q Framing TLV information using EDM

Use this procedure to display Layer 2 frame tagging mode information received on switch ports from connected IP phones.

#### **Procedure steps**

- 1. From the navigation tree, double-click Edit.
- 2. In the Edit tree, double-click Diagnostics.
- 3. In the Diagnostics tree, double-click 802.1AB.
- 4. In the 802.1AB tree, click Vendor Specific.
- 5. In the work area, click the **Neighbor Dot1Q** tab.

#### Variable definition

| Variable     | Value                                                                                                    |
|--------------|----------------------------------------------------------------------------------------------------|
| TimeMark     | Displays the time the latest TLV-based information is received from an IP phone.                                                                                                    |
| LocalPortNum | Displays the number of the switch port on which the TLV-<br>based information is received.                                                                                                    |
| Index        | Displays a unique identifier for the connected IP phone.                                                                                                    |
| Dot1QFraming | Displays the Layer 2 frame tagging mode for the IP phone connected to the switch port. Values include:                                                                                                    |
|              | <ul> <li>tagged—frames are tagged based on the tagging value<br/>the IP phone receives with the LLDP-MED Network Policy<br/>TLV.</li> </ul>                                                                                                    |
|              | non-tagged—frames are not tagged with 802.1Q priority.                                                                                                    |
|              | <ul> <li>auto—an attempt is made to tag frames based on the<br/>tagging value the IP phone receives with the LLDP-MED<br/>Network Policy TLV. If there is no LLDP-MED Network<br/>Policy information available, an attempt is made to tag<br/>frames based on server configuration. If that fails, traffic is<br/>transmitted untagged.</li> </ul> |
|              | The default tagging mode is auto.                                                                                                    |

# Viewing remote IP TLV information using EDM

Use this procedure to display IP address configuration information received on switch ports from connected IP phones.

### **Procedure steps**

- 1. From the navigation tree, double-click Edit.
- 2. In the Edit tree, double-click **Diagnostics**.
- 3. In the Diagnostics tree, double-click 802.1AB.
- 4. In the 802.1AB tree, click Vendor Specific.
- 5. In the work area, click the **Neighbor IP Phone** tab.

#### Variable definition

| Variable                | Value                                                                                      |
|-------------------------|--------------------------------------------------------------------------------------------|
| TimeMark                | Displays the time the latest TLV-based information is received from an IP phone.           |
| LocalPortNum            | Displays the number of the switch port on which the TLV-<br>based information is received. |
| Index                   | Displays a unique identifier for the connected IP phone.                                   |
| PortPhoneAddressType    | Displays the IP address type for the IP phone connected to the switch port.                |
| PortPhoneAddress        | Displays the IP address for the IP phone connected to the switch port.                     |
| PortPhoneAddressMask    | Displays the IP address subnet mask for the IP phone connected to the switch port.         |
| PortPhoneGatewayAddress | Displays gateway the IP address for the IP phone connected to the switch port.             |

# **Global Energy Saver configuration using EDM**

Use the information in this section to configure Energy Saver for an single switch or a stack.

# Enabling global Energy Saver using EDM

Use the following procedure to enable energy saving for the switch.

- 1. From the navigation tree, double-click **Power Management**.
- 2. In the Power Management tree, click Energy Saver.
- 3. In the work area, click the Energy Saver Globals tab.
- 4. Select the EnergySaverEnabled check box.
- 5. On the toolbar, click **Apply**.

6. On the toolbar, you can click **Refresh** to update the work area data display.

## Variable definitions

The following table describes the Energy Saver Globals tab fields.

| Variable              | Value                                                                |
|-----------------------|----------------------------------------------------------------------|
| EnergySaverEnabled    | Enables or disables energy saving for the switch.                    |
| PoePowerSavingEnabled | Enables or disables Energy Saver PoE power save mode for the switch. |
| EfficiencyModeEnabled | Enables or disables Energy Saver efficiency mode for the switch.     |
| EnergySaverActive     | Activates or deactivates the Energy Saver.                           |

# **Disabling global Energy Saver using EDM**

Use the following procedure to disable energy saving for the switch.

## **Procedure steps**

- 1. From the navigation tree, double-click **Power Management**.
- 2. In the Power Management tree, click Energy Saver.
- 3. In the work area, click the Energy Saver Globals tab.
- 4. Clear the EnergySaverEnabled check box.
- 5. Click Apply.
- 6. On the toolbar, you can click **Refresh** to update the work area data display.

## Enabling global Energy Saver PoE power save mode using EDM

Use the following procedure to enable Energy Saver PoE power save mode for the switch.

When enabled, Energy Saver PoE power save mode provides the capability to control power consumption savings for only ports that have Energy Saver enabled, and PoE priority configured to low.

## Prerequisites

• Disable Energy Saver globally.

- 1. From the navigation tree, double-click **Power Management**.
- 2. In the Power Management tree, click Energy Saver.

- 3. In the work area, click the Energy Saver Globals tab.
- 4. Select the **PoePowerSavingEnabled** check box.
- 5. Click Apply.
- 6. On the toolbar, you can click **Refresh** to update the work area data display.

## Disabling global Energy Saver PoE power save mode using EDM

Use the following procedure to disable Energy Saver PoE power save mode for the switch.

When enabled, Energy Saver PoE power save mode provides the capability to control power consumption savings for only ports that have Energy Saver enabled, and PoE priority configured to low.

#### **Prerequisites**

• Disable Energy Saver globally.

#### **Procedure steps**

- 1. From the navigation tree, double-click **Power Management**.
- 2. In the Power Management tree, click Energy Saver.
- 3. In the work area, click the Energy Saver Globals tab.
- 4. Clear the **PoePowerSavingEnabled** check box.
- 5. Click Apply.
- 6. On the toolbar, you can click **Refresh** to update the work area data display.

### Enabling Energy Saver efficiency mode using EDM

Use the following procedure to enable Energy Saver efficiency mode for the switch.

When enabled, Energy Saver efficiency mode enables Energy Saver globally and for each port, enables Energy Saver PoE power save mode, and configures Energy Saver scheduling to predetermined values (on time 18:00 and off time 07:30 daily).

#### Important:

Energy Saver efficiency mode overrides custom Energy Saver scheduling and PoE power saving mode. You will be prompted to confirm that you want to enable Energy Saver efficiency mode before proceeding.

#### **Prerequisites**

• Disable Energy Saver globally.

#### **Procedure steps**

- 1. From the navigation tree, double-click **Power Management**.
- 2. In the Power Management tree, click Energy Saver.
- 3. In the work area, click the Energy Saver Globals tab.
- 4. Select the EfficiencyModeEnabled check box.
- 5. Click Apply.
- 6. On the toolbar, you can click **Refresh** to update the work area data display.

## **Disabling Energy Saver efficiency mode using EDM**

Use the following procedure to disable Energy Saver efficiency mode for the switch.

When enabled, Energy Saver efficiency mode enables Energy Saver globally and for each port, enables Energy Saver PoE power save mode, and configures Energy Saver scheduling to predetermined values (on time 18:00 and off time 07:30 daily).

#### **Prerequisites**

• Disable Energy Saver globally.

#### **Procedure steps**

- 1. From the navigation tree, double-click **Power Management**.
- 2. In the Power Management tree, click Energy Saver.
- 3. In the work area, click the Energy Saver Globals tab.
- 4. Clear the EfficiencyModeEnabled check box.
- 5. Click Apply.
- 6. On the toolbar, you can click **Refresh** to update the work area data display.

## **Energy Saver schedule configuration using EDM**

Use the information in this section to configure a time interval for the switch to enter lower power states.

### Configuring the Energy Saver schedule on time using EDM

Use the following procedure to configure the start of a time interval for the switch to enter lower power states. The time interval can span a complete week, a complete weekend, multiple days, or be configured within an individual day.

#### **Prerequisites**

• Disable Energy Saver globally.

#### **Procedure steps**

- 1. From the navigation tree, double-click **Power Management**.
- 2. In the Power Management tree, click Energy Saver.
- 3. In the work area, click the Energy Saver Schedules tab.
- 4. Click Insert.
- 5. To choose a day for the Energy Saver schedule on time, select a radio button in the **ScheduleDay** section.
- 6. To choose an hour of the day for the Energy Saver schedule on time, type a value in the **ScheduleHour** section.
- 7. To choose a portion of an hour for the Energy Saver schedule on time, type a value in the **ScheduleMinute** section.
- 8. To configure the selected day, hour, and minutes as the Energy Saver schedule on time, select the **activate** radio button in the ScheduleAction section.

Activate is selected by default.

9. Click Insert.

#### Variable definitions

The following table describes the fields of Insert Energy Saver Schedule screen.

| Variable       | Value                                                           |
|----------------|-----------------------------------------------------------------|
| ScheduleDay    | Indicates the day on which this schedule entry takes effect.    |
| ScheduleHour   | Indicates the hour on which this schedule entry takes effect.   |
| ScheduleMinute | Indicates the Minute on which this schedule entry takes effect. |
| ScheduleAction | Activates or deactivates the energy savings.                    |

## Configuring the Energy Saver schedule off time using EDM

Use the following procedure to configure the end of a time interval for the switch to enter lower power states. The time interval can span a complete week, a complete weekend, multiple days, or be configured within an individual day.

#### Prerequisites

• Disable Energy Saver globally.

#### **Procedure steps**

- 1. From the navigation tree, double-click **Power Management**.
- 2. In the Power Management tree, click Energy Saver.
- 3. In the work area, click the Energy Saver Schedules tab.
- 4. Click Insert.
- 5. To choose a day for the Energy Saver schedule off time, select a radio button in the **ScheduleDay** section.
- 6. To choose an hour of the day for the Energy Saver schedule off time, type a value in the **ScheduleHour** section.
- 7. To choose a portion of an hour for the Energy Saver schedule off time, type a value in the **ScheduleMinute** section.
- 8. To configure the selected day, hour, and minutes as the Energy Saver schedule off time, select the **deactivate** radio button in the ScheduleAction section.

Activate is selected by default.

9. Click Insert.

# Modifying an Energy Saver schedule on and off time status using EDM

Use the following procedure to change an existing schedule off time to on time or to change an existing schedule on time to off time.

#### **Prerequisites**

• Disable Energy Saver globally.

#### **Procedure steps**

- 1. From the navigation tree, double-click **Power Management**.
- 2. In the Power Management tree, click Energy Saver.
- 3. In the work area, click the Energy Saver Schedules tab.
- 4. To select a schedule time to edit, click a schedule day.
- 5. In the schedule day row, double-click the cell in the **ScheduleAction** column.
- 6. Select a value from the list—activate to configure the schedule time as the on time, or deactivate to configure the schedule time as the off time.
- 7. Click Apply.

## Port-based Energy Saver configuration using EDM

Configure port-based Energy Saver to enable or disable energy saving for individual ports, or all ports on a switch or stack.

## **Configuring Energy Saver on individual ports**

Use the following procedure to enable or disable Energy Saver for individual ports on a switch or stack.

#### Procedure

- 1. Follow one of the following paths:
  - From the **Device Physical View**, select a port, or use Ctrl-click to select more than one port, then follow the navigation tree to **Edit > Chassis > Ports > Energy Saver** tab.
  - From the navigation tree, go to Power Management > Energy Saver> Ports tab.
- 2. In the Port row, double-click the cell in the EnergySaverEnabled column.
- 3. Select **true** from the drop-down list to enable Energy Saver, or **false** to disable Energy Saver for the port.
- 4. Repeat the above steps for additional ports.
- 5. Click Apply.
- 6. On the toolbar, you can click **Refresh** to update the work area data display.

#### Variable definitions

The following table describes the fields of Ports tab.

| Variable             | Value                                                               |
|----------------------|---------------------------------------------------------------------|
| Port                 | Indicates the port.                                                 |
| EnergySaverEnabled   | Indicates whether the Energy Saver feature is enabled for the port. |
| EnergySaverPoeStatus | A read-only cell. Values include:                                   |
|                      | • enabled                                                           |
|                      | • disabled                                                          |
|                      | notApplicable                                                       |

## Viewing Energy Saver information using EDM

Use the following procedure to display energy saving information for an individual switch or switches in a stack.

## **Procedure steps**

- 1. From the navigation tree, double-click **Power Management**.
- 2. In the Power Management tree, click **Energy Saver**.
- 3. In the work area, click the Energy Savings tab.
- 4. On the toolbar, you can click **Refresh** update the data.

## Variable definitions

Use the data in this table to help you understand the displayed Energy Saver information.

| Variable           | Value                                                                |
|--------------------|----------------------------------------------------------------------|
| Total              | Indicates the total power saving values for all switches in a stack. |
| UnitIndex          | Indicates the unit number of the switch.                             |
| UnitSavings(watts) | Indicates the total power capacity being saved on the switch.        |
| PoeSavings(watts)  | Indicates the total PoE power being saved on the switch.             |

## **Chapter 8: Configuration reference**

The sections in this chapter provide information on the factory default configuration.

## Factory default configuration

When you initially access a newly installed switch or you reset a switch to factory defaults, the switch is in a factory default configuration. This factory default configuration is the base configuration from which you build the switch configuration.

<u>Table 15: Factory default configuration settings</u> on page 439 outlines the factory default configuration settings present in a switch in a factory default state.

| Setting                     | Factory default configuration value |
|-----------------------------|-------------------------------------|
| Unit Select switch          | non-Base                            |
| Unit                        | 1                                   |
| BootP Request Mode          | BootP or Default IP                 |
| In-Band Stack IP Address    | 0.0.0.0 (no IP address assigned)    |
| In-Band Switch IP Address   | 0.0.0.0 (no IP address assigned)    |
| In-Band Subnet Mask         | 0.0.0.0 (no subnet mask assigned)   |
| Default Gateway             | 0.0.0.0 (no IP address assigned)    |
| Read-Only Community String  | public                              |
| read/write Community String | private                             |
| Trap IP Address             | 0.0.0.0 (no IP address assigned)    |
| Community String            | Zero-length string                  |
| Authentication Trap         | Enabled                             |
| Autotopology                | Enabled                             |
| sysContact                  | Zero-length string                  |
| sysName                     | Zero-length string                  |
| sysLocation                 | Zero-length string                  |
| Aging Time                  | 300 seconds                         |

Table 15: Factory default configuration settings

| Setting                              | Factory default configuration value       |
|--------------------------------------|-------------------------------------------|
| MAC Address Security                 | Disabled                                  |
| MAC Address Security SNMP-<br>Locked | Disabled                                  |
| Partition Port on Intrusion Detected | Disabled                                  |
| Partition Time                       | 0 seconds (the value 0 indicates forever) |
| DA Filtering on Intrusion Detected   | Disabled                                  |
| Generate SNMP Trap on Intrusion      | Disabled                                  |
| Clear by Ports                       | NONE                                      |
| Learn by Ports                       | NONE                                      |
| Trunk                                | blank field                               |
| Security                             | Disabled                                  |
| Port List                            | blank field                               |
| Allowed Source                       | - (blank field)                           |
| VLAN Name                            | VLAN #                                    |
| Management VLAN                      | Yes (VLAN #1)                             |
| VLAN Type                            | Port-based                                |
| Protocol ID (PID)                    | None                                      |
| User-Defined PID                     | 0x0000                                    |
| VLAN State                           | Active (VLAN #1)                          |
| Port Membership                      | All ports assigned as members of VLAN 1   |
| Filter Untagged Frames               | No                                        |
| Filter Unregistered Frames           | Yes                                       |
| Port Name                            | Unit 1, Port 1                            |
| PVID                                 | 1                                         |
| Port Priority                        | 0                                         |
| Tagging                              | Untag All                                 |
| AutoPVID                             | Enabled                                   |
| Status                               | Enabled (for all ports)                   |
| Linktrap                             | On                                        |
| Autonegotiation                      | Enabled (for all ports)                   |
| Speed/Duplex                         | (Refer to Autonegotiation)                |
| Trunk Members (Unit/Port)            | Blank field                               |
| STP Learning                         | Normal                                    |
| Trunk Mode                           | Basic                                     |
| Trunk Status                         | Disabled                                  |
| Trunk Name                           | Trunk #1 to Trunk #32                     |

| Setting                               | Factory default configuration value                                                            |
|---------------------------------------|------------------------------------------------------------------------------------------------|
| Traffic Type                          | Rx and Tx                                                                                      |
| Monitoring Mode                       | Disabled                                                                                       |
| Rate Limit Packet Type                | Both                                                                                           |
| Limit                                 | None                                                                                           |
| Snooping                              | Disabled                                                                                       |
| Proxy                                 | Disabled                                                                                       |
| Robust Value                          | 2                                                                                              |
| Query Time                            | 125 seconds                                                                                    |
| Set Router Ports                      | Version 1                                                                                      |
| Static Router Ports                   | - (for all ports)                                                                              |
| Console Port Speed                    | 9600 baud                                                                                      |
| Console Switch Password               | None                                                                                           |
| Telnet/Web Stack Password             | None                                                                                           |
| Console Read-Only Switch<br>Password  | user                                                                                           |
| Console Read/Write Switch<br>Password | Passwords are user/secure for non-SSH SW images and userpasswd/securepasswd for SSH SW images. |
| Console Read-Only Stack Password      | user                                                                                           |
| Console Read/Write Stack<br>Password  | secure                                                                                         |
| Radius password/server                | secret                                                                                         |
| New Unit Number                       | Current stack order                                                                            |
| Group                                 | 1                                                                                              |
| Bridge Priority                       | 8000                                                                                           |
| Bridge Hello Time                     | 2 seconds                                                                                      |
| Bridge Maximum Age Time               | 20 seconds                                                                                     |
| Bridge Forward Delay                  | 15 seconds                                                                                     |
| Add VLAN Membership                   | 1                                                                                              |
| Tagged BPDU on tagged port            | STP Group 1No Other STP GroupsYes                                                              |
| STP Group State                       | STP Group 1Active Other STP GroupsInActive                                                     |
| VID used for tagged BPDU              | 4001-4008 for STGs 1-8, respectively                                                           |
| STP Group                             | 1                                                                                              |
| Participation                         | Normal Learning                                                                                |
| Priority                              | 128                                                                                            |
| Path Cost                             | 1                                                                                              |

| Setting                                              | Factory default configuration value                                                                                                    |
|------------------------------------------------------|----------------------------------------------------------------------------------------------------|
| TELNET Access/SNMP/Web                               | By default, SNMP access is disabled in the SSH image and enabled<br>in the non-SSH image. Telnet and Web are enabled by default in both<br>SSH and non-SSH images. |
|                                                      | Use list: Yes                                                                                                    |
| Login Timeout                                        | 1 minute                                                                                                    |
| Login Retries                                        | 3                                                                                                    |
| Inactivity Timeout                                   | 15 minutes                                                                                                    |
| Event Logging                                        | All                                                                                                    |
| Allowed Source IP Address                            | Entry 51: ::/0 Entry 52: ffff:ffff:ffff:ffff:ffff:ffff:ffff:                                                                                                    |
| (50 user-configurable fields)                        | ffff:ffff:ffff:ffff:ffff:ffff:ffff:ff                                                                                                    |
|                                                      | Remaining 49 fields: 255.255.255.255 (any address is allowed)                                                                                                    |
| Allowed Source Mask(50 user-<br>configurable fields) | First field: 0.0.0.0 (no IP address assigned)                                                                                                    |
|                                                      | Remaining 49 fields: 255.255.255.255 (any address is allowed)                                                                                                    |
| Image Filename                                       | Zero-length string                                                                                                    |
| Diagnostics image filename                           | Zero-length string                                                                                                    |
| TFTP Server IP Address                               | 0.0.0.0 (no IP address assigned)                                                                                                    |
| Start TFTP Load of New Image                         | No                                                                                                    |
| Configuration Image Filename                         | Zero-length string                                                                                                    |
| Copy Configuration Image to Server                   | No                                                                                                    |
| Retrieve Configuration Image from Server             | No                                                                                                    |
| ASCII Configuration Filename                         | Zero-length string                                                                                                    |
| Retrieve Configuration file from Server              | No                                                                                                    |
| Auto Configuration on Reset                          | Disabled                                                                                                    |
| EAPOL Security Configuration                         | Disabled                                                                                                    |
| High Speed Flow Control<br>Configuration             |                                                                                                    |
| VLAN Configuration Control                           | Strict                                                                                                    |
| Agent Auto Unit Replacement                          | Enabled                                                                                                    |
| PoE admin status                                     | Enabled                                                                                                    |
| PoE Current status                                   | Detecting                                                                                                    |
| PoE Limit                                            | 16W (PWR units)/32W (PWR+ units)                                                                                                    |
| PoE Port Priority                                    | Low                                                                                                    |
| PoE pd-detect-type                                   | 802dot2af_and_legacy (PWR) / 802dot3at_and_legacy (PWR+)                                                                                                    |

| Setting                   | Factory default configuration value |
|---------------------------|-------------------------------------|
| PoE Power Usage Threshold | 80%                                 |
| PoE Traps Control Status  | Enable                              |

## Glossary

| Address Resolution<br>Protocol (ARP)                             | Maps an IP address to a physical machine address, for example, maps an IP address to an Ethernet media access control (MAC) address.                                                                                                    |
|------------------------------------------------------------------|----------------------------------------------------------------------------------------------------|
| Agent Auto Unit<br>Replacement (AAUR)                            | Enabled by default, AAUR inspects all units in a stack and downloads the stack software image to any joining unit with a dissimilar image.                                                                                                    |
| American Standard<br>Code for Information<br>Interchange (ASCII) | A code to represent characters in computers. ASCII uses uppercase and lowercase alphabetic letters, numeric digits, and special symbols.                                                                                                    |
| Authentication,<br>Authorization, and<br>Accounting (AAA)        | Authentication, Authorization, and Accounting (AAA) is a framework used to control access to a network, limit network services to certain users, and track what users do. Authentication determines who a user is before allowing the user to access the network and network services. Authorization allows you to determine what you allow a user to do. Accounting records what a user is doing or has done. |
| Auto MDIX                                                        | The automatic detection of transmit and received twisted pairs. When Auto MDIX is active, you can use any straight or crossover category 5 cable to provide connection to a port. You must enable Autonegotiation to activate Auto MDIX.                                                                                                    |
| Auto polarity                                                    | Compensates for reversal of positive and negative signals on the receive cables. When you enable autonegotiation, auto polarity can reverse the polarity of a pair of pins to correct polarity of received data.                                                                                                    |
| Auto Unit<br>Replacement (AUR)                                   | Allows users to replace a unit from a stack while retaining the configuration of the unit. Stack power must remain on during the unit replacement. AUR does not work in a stack of two units only.                                                                                                    |
| Auto-Detection and<br>Auto-Configuration<br>(ADAC)               | Provides automatic switch configuration for IP phone traffic support and prioritization. ADAC can configure the switch whether it is directly connected to the Call Server or uses a network uplink.                                                                                                    |
| Automatic PVID                                                   | Automatically sets the port-based VLAN ID when you add the port to the VLAN. The PVID value is the same value as the last port-based VLAN ID associated with the port.                                                                                                    |

| Autonegotiation                                      | Allows the switch to select the best speed and duplex modes for communication between two IEEE-capable devices.                                                                                                    |
|------------------------------------------------------|----------------------------------------------------------------------------------------------------|
| Autosensing                                          | Determines the speed of the attached device if it is incapable of autonegotiation or if it uses an incompatible form of autonegotiation.                                                                                                    |
| Autotopology                                         | An Enterprise Network Management System (ENMS) protocol that automates and simplifies discovery and collection of network topology information, presented in a table.                                                                                                    |
| base unit (BU)                                       | When you connect multiple switches into a stack, one unit, and only one<br>unit, must be designated as a base unit to perform stack configuration<br>tasks. The position of the unit select switch, on the back of the switch,<br>determines base unit designation.                                                                                                    |
| Bootstrap Protocol<br>(BootP)                        | A User Datagram Protocol (UDP)/Internet Protocol (IP)-based protocol that a booting host uses to configure itself dynamically and without user supervision.                                                                                                    |
| Bridge Protocol Data<br>Unit (BPDU)                  | A data frame used to exchange information among the bridges in local or wide area networks for network topology maintenance.                                                                                                    |
| Bridging                                             | A forwarding process, used on Local Area Networks (LAN) and confined to<br>network bridges, that works on Layer 2 and depends on the Spanning Tree<br>Protocol (STP) or Rapid Spanning Tree Protocol (RSTP). Bridging is also<br>known as MAC forwarding.                                                                                                    |
| CLI                                                  | Command Line Interface (CLI) is a text-based, common command line interface used for device configuration and management across Extreme Networks products.                                                                                                    |
| CLI modes                                            | Differing command modes are available within the text-based interface,<br>dependant on the level of user permissions determined by logon password.<br>Each successive mode level provides access to more complex command<br>sets, from the most restrictive—show level only, to the highest configuration<br>levels for routing parameters, interface configuration, and security.                                                                                                    |
| Custom<br>AutoNegotiation<br>Advertisement<br>(CANA) | Custom AutoNegotiation Advertisement offers improved control over the autonegotiation process. The system advertises all port capabilities that include 10 Mb/s, 100 Mb/s, 1000 Mb/s, 2500 Mb/s, 10000 Mb/s speeds, and duplex and half-duplex modes of operation. This advertisement results in autonegotiation between the local and remote end that settles on the highest common denominator. Custom AutoNegotiation Advertisement can advertise a user-defined subset of the capabilities that settle on a lower or particular capability. |
| Custom<br>AutoNegotiation                            | Custom AutoNegotiation Advertisement offers improved control over the autonegotiation process. The system advertises all port capabilities that include 10 Mb/s, 100 Mb/s, 1000 Mb/s, 2500 Mb/s, 10000 Mb/s speeds,                                                                                                    |

| Advertisement<br>(CANA)                                            | and duplex and half-duplex modes of operation. This advertisement results<br>in autonegotiation between the local and remote end that settles on the<br>highest common denominator. Custom AutoNegotiation Advertisement can<br>advertise a user-defined subset of the capabilities that settle on a lower or<br>particular capability. |
|--------------------------------------------------------------------|----------------------------------------------------------------------------------------------------|
| daemon                                                             | A program that services network requests for authentication and authorization. A daemon verifies, identifies, grants or denies authorizations, and logs accounting records.                                                                                                    |
| Differentiated<br>Services (DiffServ)                              | A network architecture enabling service providers and enterprise network environments to offer varied levels of service for different traffic types.                                                                                                    |
| Differentiated<br>Services Code Point<br>(DSCP)                    | The first six bits of the DS field. The DSCP uses packet marking to guarantee a fixed percentage of total bandwidth to each of several applications (guarantees quality of service).                                                                                                    |
| Differentiated<br>Services Quality of<br>Service (DiffServ<br>QoS) | Allows specific level of performance designation, on a packet-by-packet basis, for high performance and reliable service for voice or video over IP, or for preferential treatment of data over other traffic.                                                                                                    |
| Domain Name<br>System (DNS)                                        | A system that maps and converts domain and host names to IP addresses.                                                                                                    |
| Duplicate Address<br>Detection (DAD)                               | A method used to discover duplicate addresses in an IPv6 network.                                                                                                    |
| Dynamic Host<br>Configuration<br>Protocol (DHCP)                   | A standard Internet protocol that dynamically configures hosts on an Internet Protocol (IP) network for either IPv4 or IPv6. DHCP extends the Bootstrap Protocol (BOOTP).                                                                                                    |
| equal cost multipath<br>(ECMP)                                     | Distributes routing traffic among multiple equal-cost routes.                                                                                                    |
| Extensible<br>Authentication<br>Protocol over LAN<br>(EAPoL)       | A port-based network access control protocol. EAPoL provides security in that it prevents users from accessing network resources before they are authenticated.                                                                                                    |
| flash memory                                                       | All switch configuration parameters are stored in flash memory. If you store switch software images in flash memory, you can update switch software images without changing switch hardware.                                                                                                    |
| Gigabit Ethernet<br>(GbE)                                          | Ethernet technology with speeds up to 100 Gbps.                                                                                                    |

| Gigabit Interface<br>Converter (GBIC)                   | A hotswappable input and output enhancement component, designed for<br>use with Extreme Networks products, that allows Gigabit Ethernet ports to<br>link with other Gigabit Ethernet ports over various media types.                                     |
|---------------------------------------------------------|----------------------------------------------------------------------------------------------------|
| Internet Control<br>Message Protocol<br>(ICMP)          | A collection of error conditions and control messages exchanged by IP modules in both hosts and gateways.                                                                                                    |
| Internet Group<br>Management<br>Protocol (IGMP)         | IGMP is a host membership protocol used to arbitrate membership in multicast services. IP multicast routers use IGMP to learn the existence of host group members on their directly attached subnets.                                                    |
| Internet Protocol<br>Flow Information<br>eXport (IPFIX) | An IETF standard that improves the Netflow V9 protocol. IPFIX monitors IP flows.                                                                                                    |
| Internet Protocol<br>Manager (IP<br>Manager)            | Used to limit access to switch management features by defining IP addresses allowed access to the switch.                                                                                                    |
| Internet Protocol<br>Security (IPsec)                   | Internet Protocol security (IPsec) is a set of security protocols and cryptographic algorithms that protect communication in a network. Use IPsec in scenarios where you need to encrypt packets between two hosts, two routers, or a router and a host. |
| Internet Protocol<br>version 4 (IPv4)                   | The protocol used to format packets for the Internet and many enterprise networks. IPv4 provides packet routing and reassembly.                                                                                                    |
| Internet Protocol<br>version 6 (IPv6)                   | An improved version of the IP protocol, IPv6 improves the IPv4 limitations of security and user address numbers.                                                                                                    |
| Layer 2                                                 | Layer 2 is the Data Link Layer of the OSI model. Examples of Layer 2 protocols are Ethernet and Frame Relay.                                                                                                    |
| Layer 3                                                 | Layer 3 is the Network Layer of the OSI model. An example of a Layer 3 protocol is Internet Protocol (IP).                                                                                                    |
| light emitting diode<br>(LED)                           | A semiconductor diode that emits light when a current passes through it.                                                                                                    |
| Link Aggregation                                        | Provides the mechanism to create and manage trunk groups automatically using Link Aggregation Control Protocol (LACP).                                                                                                    |
| Link Aggregation<br>Control Protocol<br>(LACP)          | A network handshaking protocol that provides a means to aggregate multiple links between appropriately configured devices.                                                                                                    |
| Link Layer Discovery<br>Protocol (LLDP)                 | Link Layer Discovery Protocol is used by network devices to advertise their identities. Devices send LLDP information at fixed intervals in the form of                                                                                                  |

Ethernet frames, with each frame having one Link Layer Discovery Protocol Data Unit. Local Area Network A data communications system that lies within a limited spatial area, uses a (LAN) specific user group and topology, and can connect to a public switched telecommunications network (but is not one). management The MIB defines system operations and parameters used for the Simple Network Management Protocol (SNMP). information base (MIB) mask A bit string that the device uses along with an IP address to indicate the number of leading bits in the address that correspond with the network part. The largest number of bytes in a packet—the maximum transmission unit of maximum transmission unit the port. (MTU) media A substance that transmits data between ports; usually fiber optic cables or category 5 unshielded twisted pair (UTP) copper wires. Media Access Arbitrates access to and from a shared medium. Control (MAC) media access unit The equipment in a communications system that adapts or formats signals, (MAU) such as optical signals, for transmission over the propagation medium. **Message Digest 5** A one-way hash function that creates a message digest for digital (MD5) signatures. A method of link aggregation that uses multiple Ethernet trunks aggregated MultiLink Trunking to provide a single logical trunk. A multilink trunk provides the combined (MLT) bandwidth of multiple links and the physical layer protection against the failure of a single link. Multiple Spanning Configures multiple instances of the Rapid Spanning Tree Protocol (RSTP) Tree Protocol (MSTP) on the switch. **Network Time** A protocol that works with TCP that assures accurate local time keeping Protocol (NTP) with reference to radio and atomic clocks located on the Internet. NTP synchronizes distributed clocks within milliseconds over long time periods. nonbase unit (NBU) A nonbase unit is any unit in a stack except the base unit. NonVolatile Random Random Access Memory that retains its contents after electrical power Access Memory turns off. (NVRAM)

| Open Shortest Path<br>First (OSPF)                  | A link-state routing protocol used as an Interior Gateway Protocol (IGP).                                                                                                    |
|-----------------------------------------------------|----------------------------------------------------------------------------------------------------|
| policy-enabled<br>networking                        | User-defined characteristics that can be set in policies used to control and monitor traffic.                                                                                                    |
| port                                                | A physical interface that transmits and receives data.                                                                                                    |
| port mirroring                                      | A feature that sends received or transmitted traffic to a second destination.                                                                                                    |
| port VLAN ID                                        | Used to coordinate VLANs across multiple switches. When you create a port-based VLAN on a switch, assign a VLAN identification number (VLAN ID) and specify the ports that belong to the VLAN.                                                                                                    |
| Power over Ethernet<br>(PoE)                        | The capacity of a switch to power network devices, according to the 802.3af standard, over an Ethernet cable. Devices include IP phones, Wireless LAN Access Points (WLAN AP), security cameras, and access control points.                                                                                                    |
| prefix                                              | A group of contiguous bits, from 0 to 32 bits in length, that defines a set of addresses.                                                                                                    |
| Protocol Data Units<br>(PDUs)                       | A unit of data that is specified in a protocol of a specific layer and that consists of protocol-control information of the specific layer and possibly user data of that layer.                                                                                                    |
| Proxy Address<br>Resolution Protocol<br>(Proxy ARP) | Allows the switch to respond to an Address Resolution Protocol (ARP) request from a locally attached host (or end station) for a remote destination.                                                                                                    |
| quality of service<br>(QoS)                         | QoS features reserve resources in a congested network, allowing you to<br>configure a higher priority for certain devices. For example, you can<br>configure a higher priority for IP deskphones, which need a fixed bit rate<br>and split the remaining bandwidth between data connections if calls in the<br>network are more important than the file transfers. |
| Rapid Spanning Tree<br>Protocol (RSTP)              | Reduces the recovery time after a network breakdown. RSTP enhances switch-generated Topology Change Notification (TCN) packets to reduce network flooding.                                                                                                    |
| rate limiting                                       | Rate limiting sets the percentage of traffic that is multicast, broadcast, or both, on specified ports.                                                                                                    |
| real time clock                                     | Provides the switch with time information if Simple Network Time Protocol (SNTP) time is unavailable.                                                                                                    |
| redundant power<br>supply unit (RPSU)               | Provides alternate backup power over a DC cable connection into an Extreme Networks Ethernet Routing Switch.                                                                                                    |

Glossary

| Remote<br>Authentication Dial-<br>in User Service<br>(RADIUS) | A protocol that authenticates, authorizes, and accounts for remote access connections that use dial-up networking and Virtual Private Network (VPN) functionality.                                                                                                    |
|---------------------------------------------------------------|----------------------------------------------------------------------------------------------------|
| request for<br>comments (RFC)                                 | A document series published by the Internet Engineering Task Force (IETF) that describe Internet standards.                                                                                                    |
| routing switch                                                | Virtualizes the physical router interfaces to switches. A virtual router port, or interface, acts as a router port to consolidate switching and routing functions in the broadcast domain, or between broadcast domains, and enable IP routing for higher traffic volumes.                                                                               |
| Secure Shell (SSH)                                            | SSH uses encryption to provide security for remote logons and data transfer over the Internet.                                                                                                    |
| SFP                                                           | A hot pluggable, small form-factor pluggable (SFP) transceiver, which is used in Ethernet applications up to 1 Gbps.                                                                                                    |
| shortest path first<br>(SPF)                                  | A class of routing protocols that use Djikstra's algorithm to compute the shortest path through a network, according to specified metrics, for efficient transmission of packet data.                                                                                                    |
| Simple Network Time<br>Protocol (SNTP)                        | Provides a simple mechanism for time synchronization of the switch to any RFC 2030-compliant Network Time Protocol (NTP) or SNTP server.                                                                                                    |
| spanning tree                                                 | A simple, fully-connected active topology formed from the arbitrary physical topology of connected bridged Local Area Network components by relaying frames through selected bridge ports. The protocol parameters and states that are used and exchanged to facilitate the calculation of the active topology and to control the bridge relay function. |
| Spanning Tree Group<br>(STG)                                  | A collection of ports in one spanning-tree instance.                                                                                                    |
| Spanning Tree<br>Protocol (STP)                               | MAC bridges use the STP to exchange information across Local Area<br>Networks to compute the active topology of a bridged Local Area Network<br>in accordance with the Spanning Tree Protocol algorithm.                                                                                                    |
| stack                                                         | Stackable Exreme Networks Ethernet Routing Switches can be connected<br>in a stack configuration of two or more units, up to eight units maximum. A<br>switch stack operates and is managed as a single virtual switch.                                                                                                    |
| stack IP address                                              | An IP address must be assigned to a stack so that all units can operate as a single entity.                                                                                                    |
| stack unit                                                    | Any switch within a stack.                                                                                                    |

| stand-alone                                                 | Refers to a single Extreme Networks Ethernet Routing Switch operating outside a stack.                                                                                                    |
|-------------------------------------------------------------|----------------------------------------------------------------------------------------------------|
| Terminal Access<br>Controller Access<br>Control System plus | Terminal Access Controller Access Control System plus (TACACS+) is a security protocol that provides centralized validation of users who attempt to gain access to a router or network access server. TACACS+ uses Transmission Control Protocol (TCP) for its transport to ensure reliable delivery and encrypts the entire body of the packet. TACACS+ provides separate authentication, authorization, and accounting services. TACACS+ is not compatible with previous versions of TACACS. |
| Time Domain<br>Reflectometer (TDR)                          | Provides diagnostic capability on Ethernet copper ports to test connected cables for defects. The TDR interrupts 10/100 MB/s links but does not affect 1 GB/s links.                                                                                                    |
| time-to-live (TTL)                                          | The field in a packet used to determine the valid duration for the packet.<br>The TTL determines the packet lifetime. The system discards a packet with<br>a TTL of zero.                                                                                                    |
| Transmission<br>Control Protocol<br>(TCP)                   | Provides flow control and sequencing for transmitted data over an end-to-<br>end connection.                                                                                                    |
| Trivial File Transfer<br>Protocol (TFTP)                    | A protocol that governs transferring files between nodes without protection against packet loss.                                                                                                    |
| trunk                                                       | A logical group of ports that behaves like a single large port.                                                                                                    |
| type of service (TOS)                                       | A field in the IPv4 header that determines the Class of Service prior to the standardization of Differentiated Services.                                                                                                    |
| unit select switch                                          | Use the unit select switch on the back of a unit in the stack to designate the unit as the base or nonbase unit.                                                                                                    |
| unshielded twisted<br>pair (UTP)                            | A cable with one or more pairs of twisted insulated copper conductors bound in a single plastic sheath.                                                                                                    |
| User Datagram<br>Protocol (UDP)                             | In TCP/IP, a packet-level protocol built directly on the Internet Protocol layer. TCP/IP host systems use UDP for application-to-application programs.                                                                                                    |
| Virtual Local Area<br>Network (VLAN)                        | A Virtual Local Area Network is a group of hosts that communicate as if they are attached to the same broadcast domain regardless of their physical location. VLANs are layer 2 constructs.                                                                                                    |
| Virtual Router<br>Redundancy<br>Protocol (VRRP)             | A protocol used in static routing configurations, typically at the edge of the network. This protocol operates on multiple routers on an IP subnet and elects a primary gateway router. When the primary router fails, a backup router is quickly available to take its place.                                                                                                    |

| Voice over IP (VOIP) | The technology that delivers voice information in digital form in discrete packets using the Internet Protocol (IP) rather than the traditional circuit-committed protocols of the public switched telephone network (PSTN). |
|----------------------|----------------------------------------------------------------------------------------------------|
| XFP                  | A pluggable 10 gigabit transceiver capable of providing different optical media for a switch. The XFP is similar to an SFP transceiver but is larger in size.                                                                |